# **MODE D'EMPLOI MODE D'EMPLOI CVP-205/205M/203 CVP-205/205M/203**

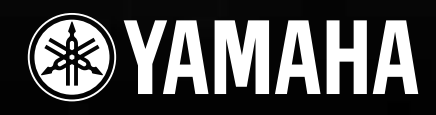

# **SPECIAL MESSAGE SECTION**

<span id="page-1-0"></span>**PRODUCT SAFETY MARKINGS:** Yamaha electronic products may have either labels similar to the graphics shown below or molded/stamped facsimiles of these graphics on the enclosure. The explanation of these graphics appears on this page. Please observe all cautions indicated on this page and those indicated in the safety instruction section.

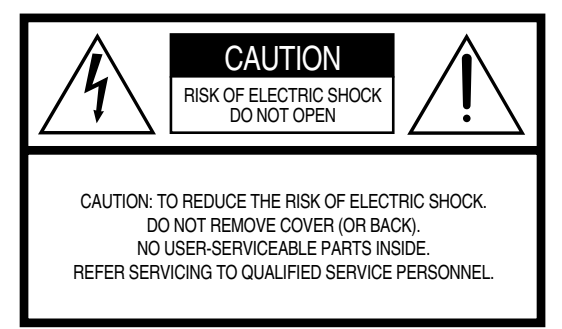

See bottom of Keyboard enclosure for graphic symbol markings.

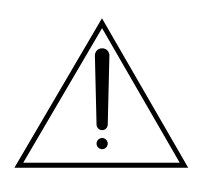

The exclamation point within the equilateral triangle is intended to alert the user to the presence of important operating and maintenance (servicing) instructions in the literature accompanying the product.

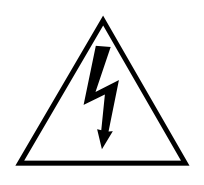

The lightning flash with arrowhead symbol, within the equilateral triangle, is intended to alert the user to the presence of uninsulated "dangerous voltage" within the product's enclosure that may be of sufficient magnitude to constitute a risk of electrical shock.

**IMPORTANT NOTICE:** All Yamaha electronic products are tested and approved by an independent safety testing laboratory in order that you may be sure that when it is properly installed and used in its normal and customary manner, all foreseeable risks have been eliminated. DO NOT modify this unit or commission others to do so unless specifically authorized by Yamaha. Product performance and/or safety standards may be diminished. Claims filed under the expressed warranty may be denied if the unit is/has been modified. Implied warranties may also be affected.

**SPECIFICATIONS SUBJECT TO CHANGE:** The information contained in this manual is believed to be correct at the time of printing. However, Yamaha reserves the right to change or modify any of the specifications without notice or obligation to update existing units.

**ENVIRONMENTAL ISSUES:** Yamaha strives to produce products that are both user safe and environmentally friendly. We sincerely believe that our products and the production methods used to produce them, meet these goals. In keeping with both the letter and the spirit of the law, we want you to be aware of the following:

**Battery Notice:** This product MAY contain a small nonrechargable battery which (if applicable) is soldered in place. The average life span of this type of battery is approximately five years. When replacement becomes necessary, contact a qualified service representative to perform the replacement.

**Warning:** Do not attempt to recharge, disassemble, or incinerate this type of battery. Keep all batteries away from children. Dispose of used batteries promptly and as regulated by applicable laws. Note: In some areas, the servicer is required by law to return the defective parts. However, you do have the option of having the servicer dispose of these parts for you.

**Disposal Notice:** Should this product become damaged beyond repair, or for some reason its useful life is considered to be at an end, please observe all local, state, and federal regulations that relate to the disposal of products that contain lead, batteries, plastics, etc.

**NOTICE:** Service charges incurred due to lack of knowledge relating to how a function or effect works (when the unit is operating as designed) are not covered by the manufacturer's warranty, and are therefore the owners responsibility. Please study this manual carefully and consult your dealer before requesting service.

**NAME PLATE LOCATION:** The graphic below indicates the location of the name plate. The model number, serial number, power requirements, etc., are located on this plate. You should record the model number, serial number, and the date of purchase in the spaces provided below and retain this manual as a permanent record of your purchase.

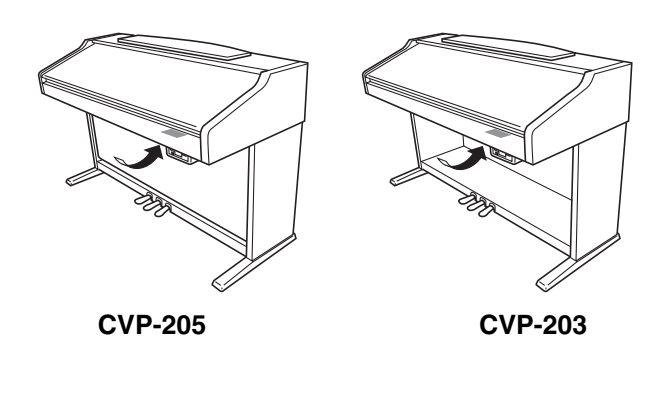

**Model**

**Serial No.**

**Purchase Date**

## **PRECAUTIONS D'USAGE**

#### <span id="page-2-0"></span>**PRIERE DE LIRE ATTENTIVEMENT AVANT DE PROCEDER A TOUTE MANIPULATION**

\* Ranger soigneusement ce manuel pour pouvoir le consulter dans la suite.

### **AVERTISSEMENT**

**Toujours observer les précautions élémentaires énumérées ci-après pour éviter de graves blessures, voire la mort, causées par l'électrocution, les courts-circuits, dégâts, incendie et autres accidents. La liste des précautions données ci-dessous n'est pas exhaustive :**

#### **Alimentation/cordon d'alimentation**

- Utiliser seulement la tension requise par l'instrument. Celle-ci est imprimée sur la plaque du constructeur de l'instrument.
- Vérifier périodiquement l'état de la prise électrique, la dépoussiérer et la nettoyer.
- Utilisez uniquement le cordon/fiche d'alimentation livré avec l'appareil.
- Ne pas laisser le cordon d'alimentation à proximité des sources de chaleur, telles que radiateurs et appareils chauffants. Eviter de tordre et plier excessivement le cordon, ou de l'endommager de façon générale, également de placer dessus des objets pesants, ou de le laisser traîner là où l'on marchera dessus ou se prendra le pied dedans; ne pas y déposer d'autres câbles enroulés.

#### **Ne pas ouvrir**

• Ne pas ouvrir l'instrument, ni tenter d'en démonter les éléments internes, ou de les modifier de quelque façon que ce soit. Aucun des éléments internes de l'instrument ne prévoit d'intervention de l'utilisateur. Si l'instrument donne des signes de mauvais

**ATTENTION**

fonctionnement, le mettre imédiatement hors tension et le donner à réviser au technicien Yamaha.

#### **Avertissement en cas de présence d'eau**

- Eviter de laisser l'instrument sous la pluie, de l'utiliser près de l'eau, dans l'humidité ou lorsqu'il est mouillé. Ne pas y déposer des récipients contenant des liquides qui risquent de s'épancher dans ses ouvertures.
- Ne jamais toucher une prise électrique avec les mains mouillées.

#### **Avertissement en cas de feu**

• Ne pas déposer d'articles allumés, tels que des bougies, sur l'appareil. Ceux-ci pourraient tomber et provoquer un incendie.

#### **En cas d'anomalie**

• Si le cordon d'alimentation s'effiloche ou est endommagé ou si l'on constate une brusque perte de son en cours d'interprétation, ou encore si l'on décèle une odeur insolite, voire de la fumée, couper immédiatement l'interrupteur principal, retirer la fiche de la prise et donner l'instrument à réviser par un technicien Yamaha.

**Toujours observer les précautions élémentaires ci-dessous pour éviter à soi-même et à son entourage des blessures corporelles, de détériorer l'instrument ou le matériel avoisinant. La liste de ces précautions n'est pas exhaustive :**

#### **Alimentation/cordon d'alimentation**

- Toujours saisir la fiche elle-même, et non le câble, pour la retirer de l'instrument ou de la prise d'alimentation. Tirer directement sur le câble est commode mais finit par l'endommager.
- Retirer la fiche de la prise secteur lorsqu'on n'utilisera pas l'instrument pendant un certain temps, ou pendant les orages.
- Ne pas utiliser de connecteur multiple pour brancher l'instrument sur une prise électrique du secteur. Cela risque d'affecter la qualité du son, ou éventuellement de faire chauffer la prise.

#### **Assemblage**

Lire attentivement la brochure détaillant le processus d'assemblage. Assembler les éléments dans le mauvais ordre pourrait détériorer l'instrument, voire causer des blessures.

#### **Emplacement**

- Ne pas abandonner l'instrument dans un milieu trop poussiéreux, ou un local soumis à des vibrations. Eviter également les froids et chaleurs extrêmes (exposition directe au soleil, près d'un chauffage, ou dans une voiture à midi) qui risquent de déformer le panneau ou d'endommager les éléments internes.
- Ne pas utiliser l'instrument à proximité d'une TV, d'une radio, d'un équipement stéréo, d'un téléphone portable ou d'autres appareils électriques. En effet, l'instrument, la TV ou la radio pourraient produire des bruits.
- Ne pas installer l'instrument dans une position instable où il risquerait de se renverser.
- Débrancher tous les câbles connectés avant de déplacer l'instrument.
- Ne pas disposer l'instrument contre un mur (laisser au moins 3 cm/1 pouce de jeu entre le mur et l'instrument) faute de quoi, l'air ne circulera pas librement, ce qui risque de faire chauffer l'instrument.

#### **Connexions**

• Avant de raccorder l'instrument à d'autres éléments électroniques, mettre ces derniers hors tension. Et avant de mettre sous/ hors tension tous les éléments, toujours ramener le volume au minimum. En outre, veillez à régler le volume de tous les composants au minimum et à augmenter progressivement le volume sonore des instruments pour définir le niveau d'écoute désiré.

#### **Maintenance**

• Pour nettoyer l'instrument, utilisez un chiffon doux et sec ou légèrement humide. Ne jamais utiliser de diluants de peinture, solvants, liquides d'entretien ou tampons de nettoyage imprégnés de produits chimiques.

#### **Précautions d'utilisation**

- Veillez à ne pas vous coincer les doigts sous le couvercle du clavier et à ne pas glisser vos doigts ou votre main dans les fentes du couvercle ou de l'instrument.
- N'insérez jamais d'objets en papier, métalliques ou autres dans les fentes du couvercle, du panneau ou du clavier. Si c'est le cas, mettez immédiatement l'appareil hors tension et débranchez le cordon d'alimentation de la prise secteur. Faites ensuite contrôler l'appareil par un membre qualifié du service Yamaha.
- Ne pas déposer d'objets de plastique, de vinyle, ou de caoutchouc sur l'instrument, ce qui risque de décolorer le panneau ou le clavier.
- Ne pas s'appuyer sur l'instrument, ni y déposer des objets pesants. Ne pas manipuler trop brutalement les boutons, commutateurs et connecteurs.
- Ne pas jouer trop longtemps sur l'instrument à des volumes trop élevés, ce qui risque d'endommager durablement l'ouïe. Si l'on constate une baisse de l'acuité auditive ou des sifflements d'oreille, consulter un médecin sans tarder.

#### **Utilisation du tabouret (s'il est inclus)**

- Ne pas placer le tabouret dans une position instable car il pourrait accidentellement se renverser.
- Ne pas jouer avec le tabouret, ni s'y mettre debout. Ne pas l'utiliser comme outil ou comme escabeau, ou pour toute autre destination autre que celle prévue. Des accidents et des blessures pourraient en résulter.
- Ce tabouret est conçu pour recevoir une seule personne à la fois; accidents et blessures peuvent résulter d'une non observation de ce principe.
- Après un usage prolongé, les vis du tabouret peuvent se desserrer. Resserrer périodiquement avec l'outil fourni.

#### **Sauvegarde des données**

#### **Sauvegarde des données**

• Les données de la mémoire actuelle (voir [page 40\)](#page-39-0) sont perdues lorsque vous mettez l'instrument hors tension. Sauvegardez les données sur une disquette/le lecteur utilisateur (voir [page 40\)](#page-39-0). Les données sauvegardées peuvent être perdues à la suite d'une défectuosité ou d'une opération incorrecte. Sauvegardez toutes les données importantes sur disquette.

Lorsque vous modifiez les réglages d'une page et que vous la quittez, les données System Setup (recensées dans le diagramme des paramètres de la Liste des données) sont automatiquement mémorisées. Toutefois, vous les perdrez si vous coupez l'alimentation sans quitter correctement l'écran concerné.

#### **Sauvegarde de la disquette**

• Pour éviter la perte de données à cause d'un support endommagé, nous vous conseillons de sauvegarder toutes les données importantes sur deux disquettes.

Yamaha n'est pas responsable des détériorations causées par une utilisation impropre de l'instrument, ou par des modifications apportées par l'utilisateur, pas plus qu'il ne peut couvrir les données perdues ou détruites.

Toujours laisser l'appareil hors tension lorsqu'il est inutilisé.

<span id="page-4-0"></span>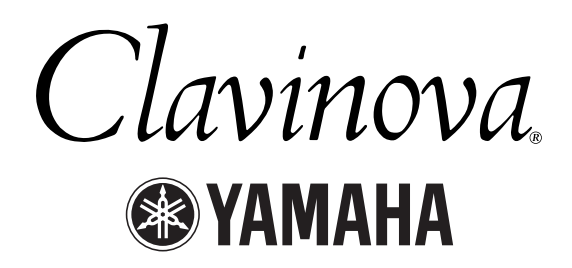

Nous vous remercions d'avoir choisi le Yamaha Clavinova ! Nous vous recommandons de lire attentivement ce manuel afin de profiter au mieux des fonctions pratiques et sophistiquées du Clavinova. Nous vous recommandons également de conserver ce manuel dans un endroit d'accès facile, pour vous y reporter par la suite.

### *A propos du présent Mode d'emploi et de la Data List*

Ce manuel est divisé en quatre sections principales : Introduction**,** Guide rapide, Principes d'utilisation, Référence et une Data List (Liste des données) séparée.

**Introduction (page 2) :** Cette section est à lire avant toute autre.

**Guide rapide [\(page 20](#page-19-0)) :** Explications sur l'utilisation des opérations de base.

**Principes d'utilisation ([page 39](#page-38-0)) :** Explications sur l'utilisation des fonctions de base, en y intégrant les commandes basées sur l'affichage.

**Référence ([page 53](#page-52-0)) :** Explications sur les réglages détaillés des diverses fonctions du Clavinova.

**Data List :** Voice List (Liste des voix), MIDI Data Format (Format des données MIDI), etc.

- Les modèles CVP-205/205M/203 seront référencés sous la forme CVP/Clavinova dans le présent Mode d'emploi.
- Les illustrations et les écrans à cristaux liquides, tels qu'ils sont présentés ici, ont un but explicatif uniquement et peuvent quelquefois différer de ceux affichés sur votre appareil.
- \* Les exemples d'écrans du Guide des opérations présentés dans ce manuel proviennent du CVP-205 et sont en anglais.
- \* Les polices bitmap utilisées sur cet instrument sont fournies par et sont la propriété de Ricoh co., Ltd.
- \* Toute copie du logiciel disponible dans le commerce est strictement interdite, excepté à des fins personnelles.

Ce produit rassemble des programmes informatiques et des textes pour lesquels Yamaha détient des droits d'auteur ou pour lesquels Yamaha est autorisé à utiliser les droits d'auteur appartenant à des tiers. Les matériaux protégés par les droits d'auteur incluent, sans s'y limiter, tous les logiciels informatiques, fichiers de style, fichiers MIDI, données WAVE et enregistrements audio. Toute utilisation non autorisée de ces programmes et de leur contenu à des fins autres que personnelles est strictement interdite en vertu des lois sur les droits d'auteur en vigueur. Toute violation des droits d'auteur aura des conséquences juridiques. IL EST STRICTEMENT INTERDIT DE FAIRE, DE DISTRIBUER OU D'UTILISER DES COPIES ILLEGALES.

Marques commerciales :

- Apple et Macintosh constituent des marques commerciales d'Apple Computer, Inc.
- IBM-PC/AT constitue une marque commerciale d'International Business Machines Corporation.
- Windows constitue une marque déposée de Microsoft® Corporation.
- Toutes les autres marques commerciales sont la propriété de leurs détenteurs respectifs.

### <span id="page-5-0"></span>*Accessoires*

- Disque « Music Software Collection » (avec livret) (CVP-203 uniquement) Ce disque présente des exemples de morceaux pouvant être joués avec un Clavinova.
- **Disque « 50 greats for the Piano » (avec livret)**
- **Disquette d'enregistrement** Cette disquette vierge permet d'enregistrer votre performance.
- **Mode d'emploi**

Contient des instructions complètes, expliquant le fonctionnement du Clavinova.

■ **Data List** Contient les listes des voix, styles, paramètres, etc.

#### ■ **Siège**

En fonction de la région où vous résidez, un siège peut être inclus ou vous être proposé en option.

# *Maniement du lecteur de disquettes (FDD) et des disquettes*

#### **Précautions**

Toujours manier et traiter les disquettes et le lecteur avec le plus grand soin. Pour cela, il est important de suivre les recommandations suivantes.

#### **Disquettes compatibles**

• Vous pouvez utiliser des disquettes de type 3,5" 2DD et 2HD.

#### **Insertion/Ejection de disquettes**

#### **Pour insérer une disquette dans le lecteur :**

• Placez la disquette devant la fente du lecteur en veillant à ce que son étiquette soit orientée vers le haut et que son volet coulissant se trouve à l'avant. Introduisez-la avec précaution en la poussant lentement jusqu'à ce qu'un déclic vous signale qu'elle est correctement installée et que le bouton d'éjection du lecteur ressorte.

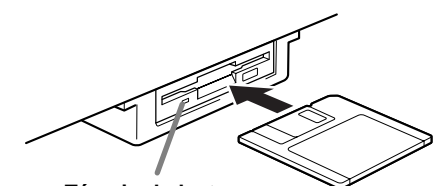

**Témoin du lecteur** Lorsque l'appareil est allumé, le témoin du lecteur (en bas à gauche) s'allume pour indiquer que le lecteur est disponible.

#### **Pour éjecter une disquette :**

Avant d'éjecter la disquette, vérifiez qu'aucune opération d'écriture n'est en cours sur la disquette. Si c'est le cas, les messages « Now executing » (opération en cours), « Now copying » (copie en cours) et « Now formatting » (formatage en cours) apparaissent à l'écran.

- Déplacement, copie, collage, enregistrement ou suppression de données (pages 4[3 -](#page-42-0) 4[5\).](#page-44-0)
- Attribution d'un nom à des fichiers ou dossiers ([page 42\)](#page-41-0) ; création d'un nouveau dossier ([page 45\)](#page-44-0).
- Copie depuis un disque sur un autre disque ([page 142\)](#page-141-0) ; formatage du disque (p[age 142\).](#page-141-0)

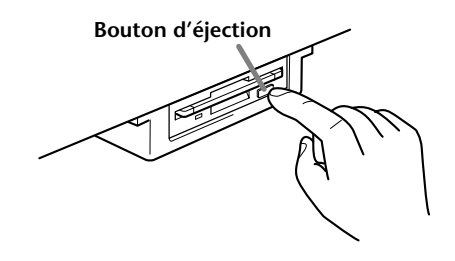

- Ne jamais essayer de retirer une disquette ou de couper l'alimentation lorsqu'une opération d'écriture de données est en cours sur la disquette. Vous risqueriez de l'endommager, voire d'abîmer le lecteur. Enfoncez doucement la touche d'éjection jusqu'au bout ; la disquette est alors automatiquement éjectée. Retirez-la avec précaution.
- Si vous appuyez trop rapidement sur la touche d'éjection, ou si vous n'appuyez pas jusqu'en fin de course, la disquette risque d'être mal éjectée. Le bouton d'éjection peut alors se bloquer à mi-chemin, la disquette ne dépassant que de quelques millimètres. Dans ce cas, n'essayez pas de l'enlever en la tirant. Si vous forcez, vous risquez d'endommager la disquette ainsi que le mécanisme du lecteur. Essayez plutôt d'appuyer de nouveau sur le bouton. Si la disquette ne sort toujours pas, enfoncezla puis appuyez de nouveau sur le bouton d'éjection.
- N'oubliez pas de retirer la disquette du lecteur avant de mettre l'appareil hors tension. Une disquette qui séjourne trop longtemps dans le lecteur risque de s'encrasser, provoquant des erreurs de lecture et d'écriture.

#### **Nettoyage de la tête de lecture et d'écriture**

- Nettoyez régulièrement les têtes de lecture et d'écriture. La tête magnétique de lecture et d'écriture de cet instrument est un outil de précision qui, après une utilisation intensive, pourrait se recouvrir d'une couche de particules magnétiques provenant des disquettes et provoquer, à la longue, des erreurs de lecture et d'écriture.
- Pour assurer un état de travail optimal, Yamaha conseille d'utiliser une disquette de nettoyage sèche des têtes, disponible dans le commerce, à passer environ une fois par mois. Pour connaître les disponibilités des disquettes adaptées au nettoyage des têtes, contactez votre revendeur Yamaha.
- N'insérez jamais autre chose que des disquettes dans le lecteur. L'introduction de tout autre objet risquerait d'endommager le lecteur ou les disquettes.

#### **A propos des disquettes**

#### **Pour manier vos disquettes avec soin :**

- Ne placez pas d'objet lourd sur les disquettes, ne les pliez pas et ne leur appliquez aucune pression. Conservez-les toujours dans un étui ou une boîte lorsque vous ne les utilisez pas.
- N'exposez pas les disquettes à la lumière directe du soleil, à des températures excessivement basses ou élevées, à un degré extrême d'humidité, à la poussière ou à tout liquide.
- N'ouvrez pas le volet coulissant des disquettes et ne touchez en aucun cas la surface du support magnétique exposée à l'intérieur.
- N'exposez pas les disquettes à des champs magnétiques, tels que ceux produits par les téléviseurs, les enceintes, les moteurs électriques, etc. Ces champs magnétiques risqueraient d'effacer partiellement ou complètement les données contenues sur la disquette exposée et de rendre cette dernière illisible.
- N'employez jamais de disquette dont l'onglet de protection ou le boîtier sont déformés.
- Ne collez ou n'attachez pas sur les disquettes d'autre élément que les étiquettes prévues à cet effet. Veillez également à coller les étiquettes à l'emplacement prévu.

#### **Pour protéger vos données (onglet de protection en écriture) :**

• Afin d'éviter tout effacement accidentel de données importantes, faites glisser l'onglet en position de protection (l'onglet est ouvert).

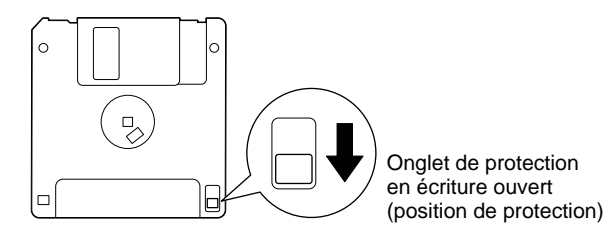

#### **Sauvegarde des données**

• Afin d'assurer la sécurité maximale de vos données, Yamaha vous conseille d'effectuer deux copies des données importantes, et ce sur des disquettes séparées. Ainsi, vous conservez une copie de sauvegarde supplémentaire au cas où l'une des disquettes serait égarée ou endommagée. Pour effectuer une disquette de sauvegarde, utilisez la fonction « Disk to Disk » (de disque à disque), à la [page 142.](#page-141-0)

# <span id="page-7-0"></span>*A propos de l'affichage des messages*

Un message (informations ou boîte de confirmation) apparaît quelquefois à l'écran de manière à vous expliquer comment réaliser une tâche.

Dans ce cas, suivez simplement les instructions indiquées, en appuyant sur le bouton correspondant.

**D** NOTE

Vous pouvez sélectionner la langue de votre choix dans l'écran Help (page 50).

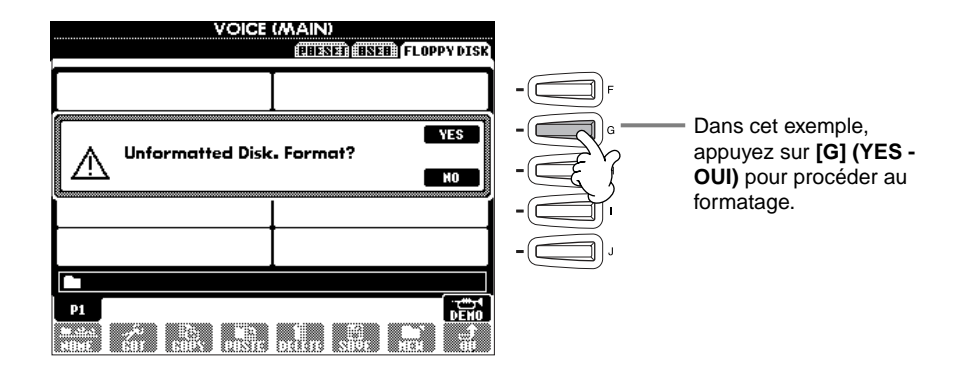

**L'ouvrage « The Clavinova-Computer Connection »** est un manuel supplémentaire destiné aux débutants et visant à leur présenter ce qu'il est possible de faire avec un Clavinova et un ordinateur ; il détaille également les étapes de configuration Clavinova-Ordinateur (le manuel convient à tous les modèles). Vous le trouverez au format PDF (en anglais) à l'adresse Internet suivante :

**Page d'accueil Clavinova** ...........................http://www.yamahaclavinova.com/

**Recueil des manuels Yamaha (instruments de musique électronique)** ......http://www2.yamaha.co.jp/manual/english/

# *Entretien*

Nettoyez l'instrument à l'aide d'un chiffon doux et sec ou d'un tissu doux, légèrement humide (bien essoré).

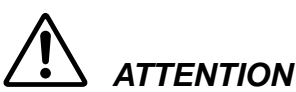

**Ne pas utiliser de benzine, de diluant, de détergent ou de tissu chimique pour ce nettoyage. Ne pas placer de produits en vinyle, en plastique ou en caoutchouc sur l'instrument.**

En effet, le panneau ou les touches pourraient se décolorer ou se dégrader.

### **ATTENTION**

**Avant d'utiliser le Clavinova, lire attentivement la section « Précautions d'usage », pages 3 - 4.**

#### ■ **Accordage**

A la différence d'un piano acoustique, il est inutile d'accorder le Clavinova. Il reste en effet toujours parfaitement dans le ton.

#### ■ **Transport**

En cas de déménagement, le Clavinova peut être transporté avec d'autres articles. Il est également possible de le déplacer en entier ou de le démonter, pour le ranger tel qu'il était lorsque vous l'avez déballé. Transportez le clavier à l'horizontale. Ne l'adossez pas à un mur et ne le faites pas tenir debout sur un côté. Ne soumettez pas l'instrument à une vibration excessive ou à des chocs.

### *Table des Matières*

#### **Introduction**

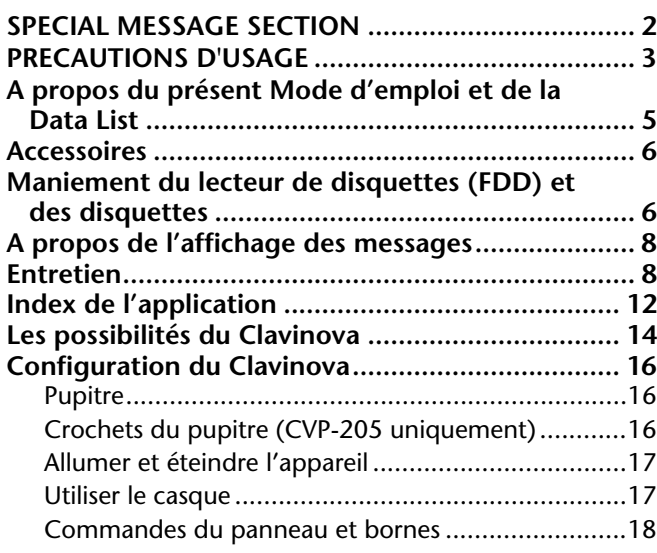

#### **[Guide rapide](#page-19-0)**

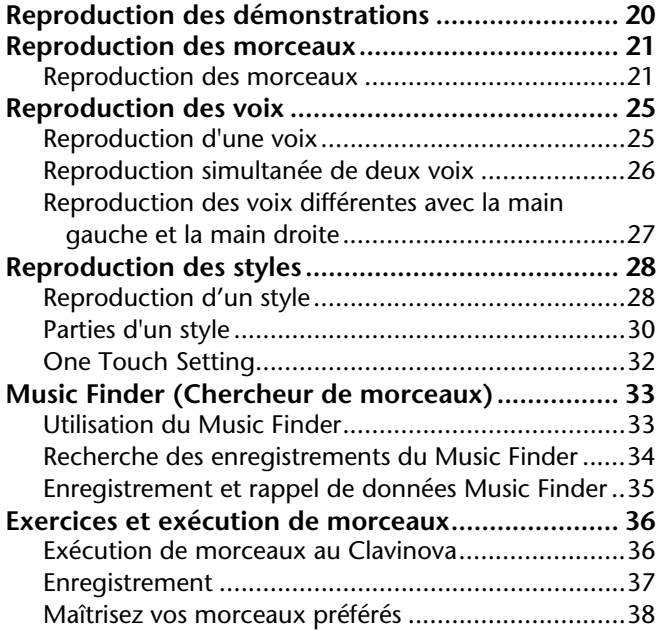

#### **Opérations de base — [Organisation des données ............ 39](#page-38-0)**

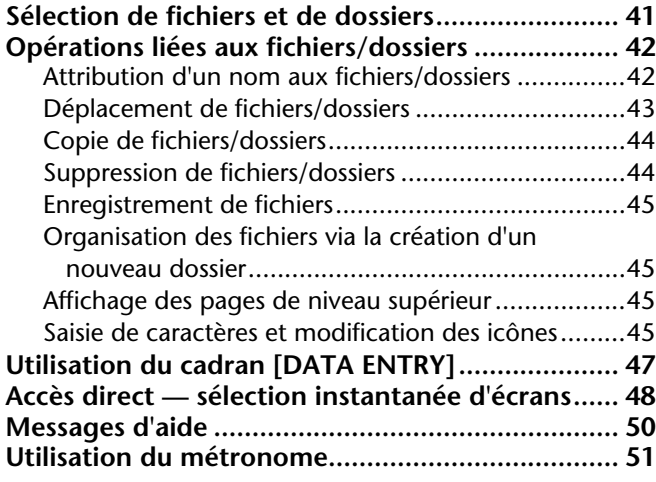

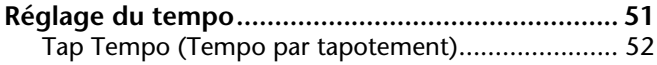

### **Référence**

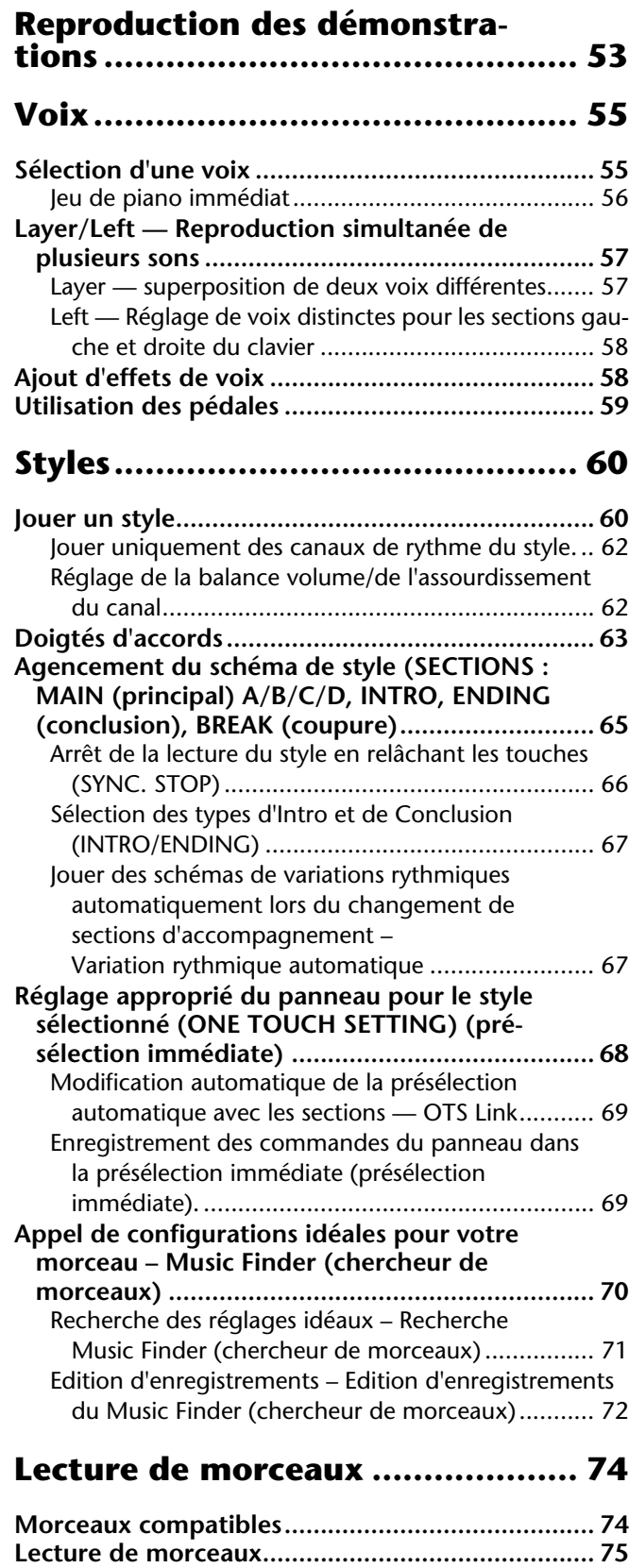

[Lecture de morceaux internes ................................. 75](#page-74-0) [Lecture de morceaux sur disquette.......................... 77](#page-76-0) [Autres opérations liées à la lecture........................... 77](#page-76-0)

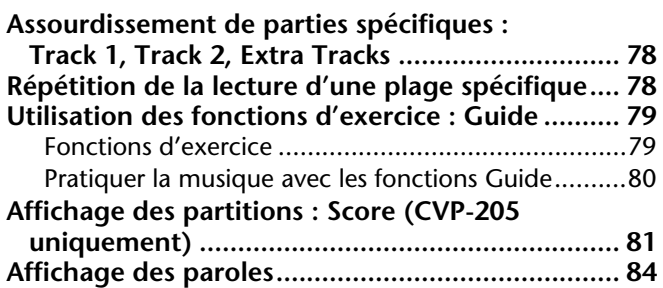

#### **[Enregistrement et rappel de réglages](#page-84-0)  personnalisés du panneau de commande — Registration Memory ..... 85**

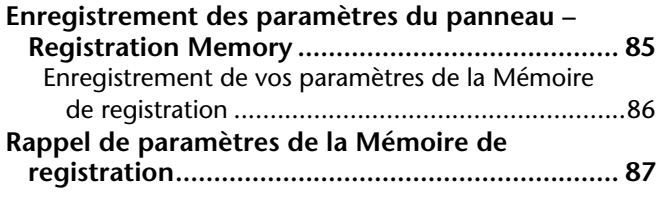

#### **[Edition des voix — Sound Creator 88](#page-87-0)**

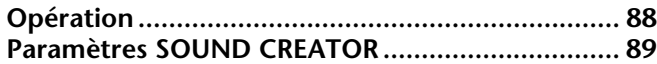

#### **Enregistrement de vos exécutions et création des morceaux — Ecran [Song Creator................................. 93](#page-92-0)**

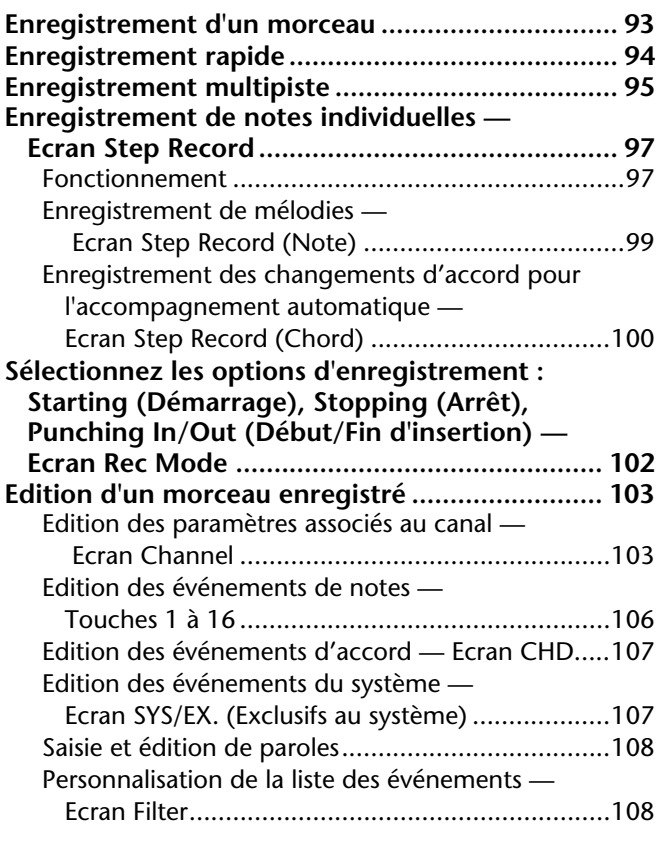

#### **Création de styles d'accompagnement — Style Creator [\(Créateur de style\)...................... 109](#page-108-0)**

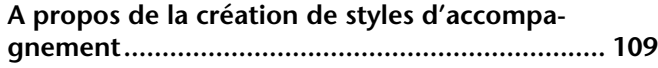

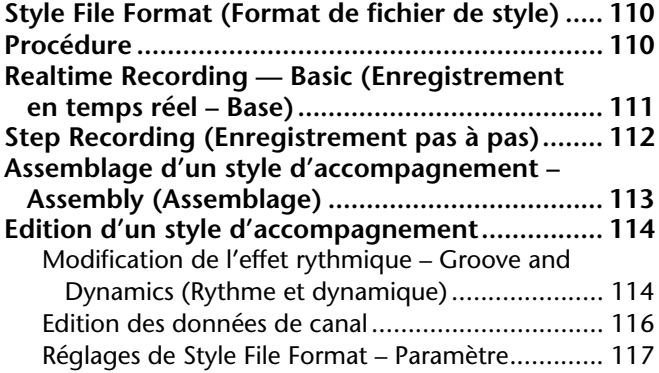

#### **Réglage du Volume et des Modifications de voix — Mixing Console [\(Console de mixage\)................... 119](#page-118-0)**

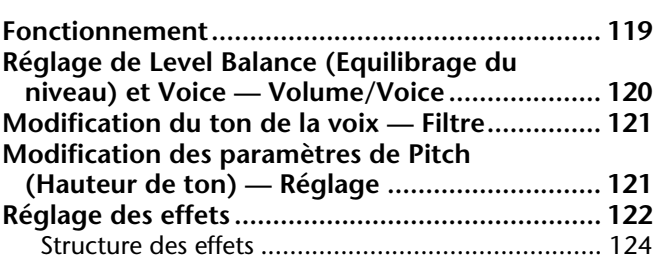

#### **Réglages généraux et autres [réglages importants — Fonction 125](#page-124-0)**

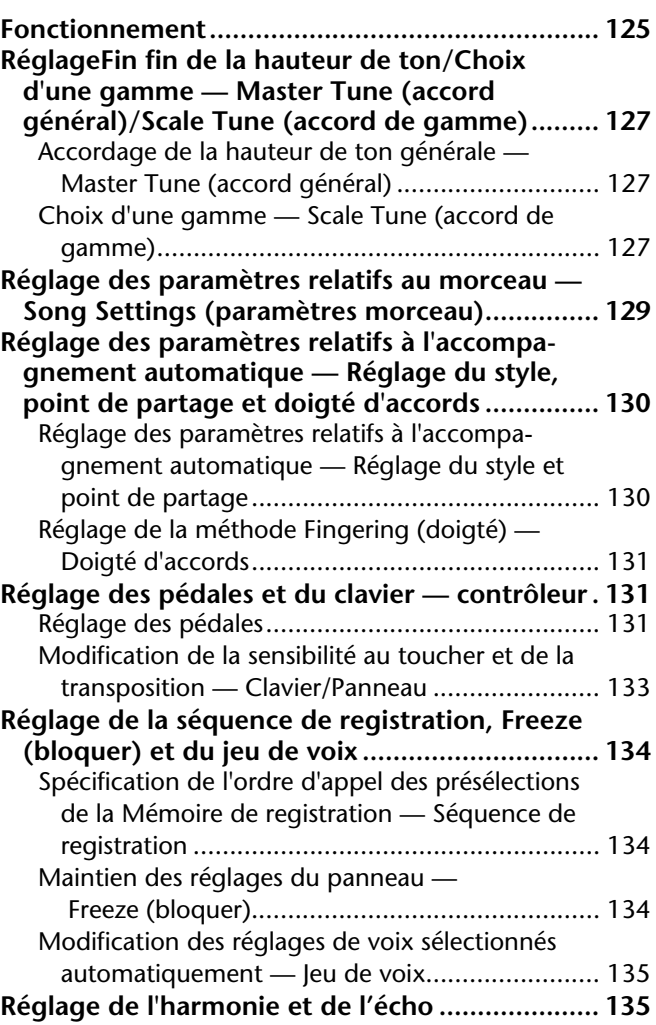

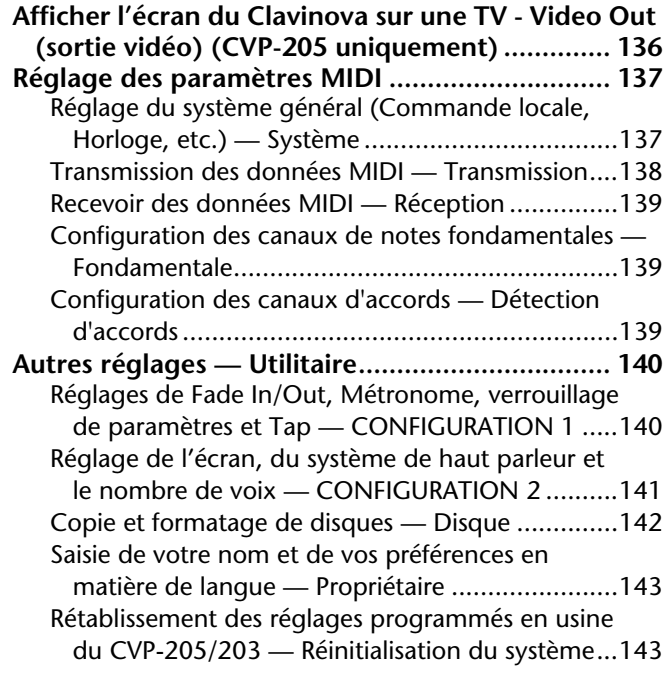

#### **Utilisation de votre Clavinova [avec d'autres périphériques........ 144](#page-143-0)**

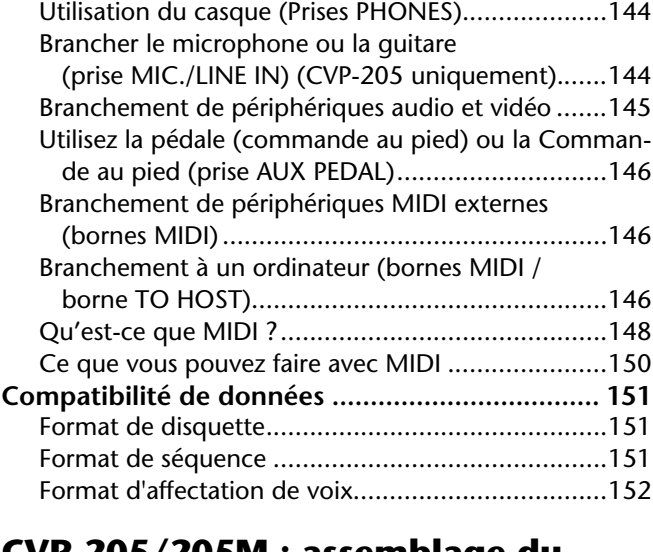

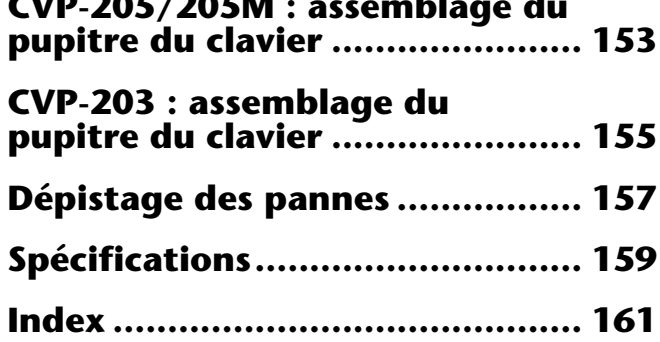

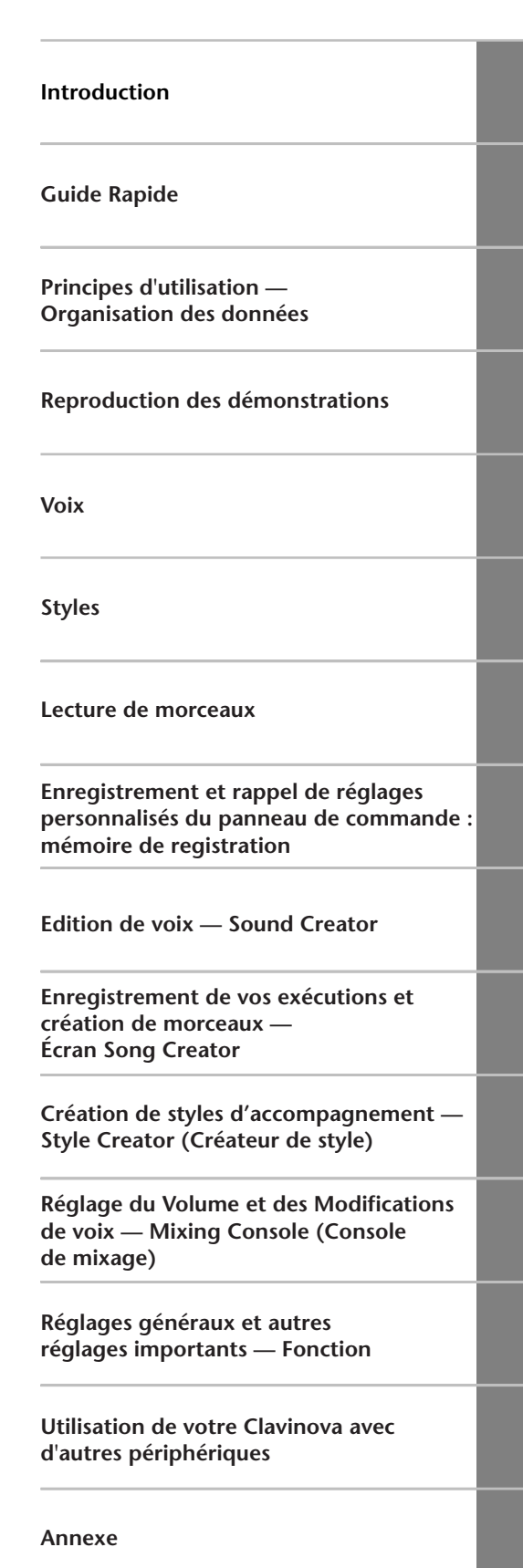

### *Index de l'application*

*Utilisez cet index pour rechercher la référence des pages pouvant vous être utiles.*

### *Ecoute*

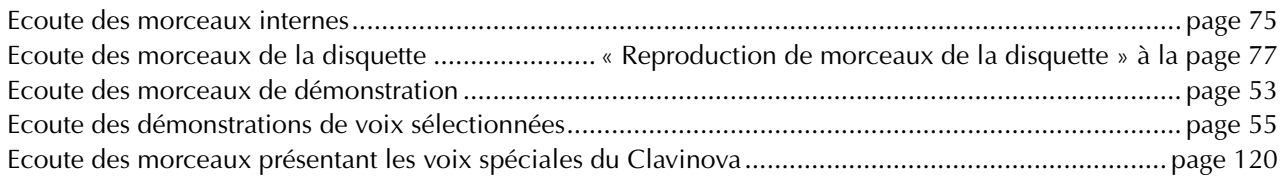

### *Jeu*

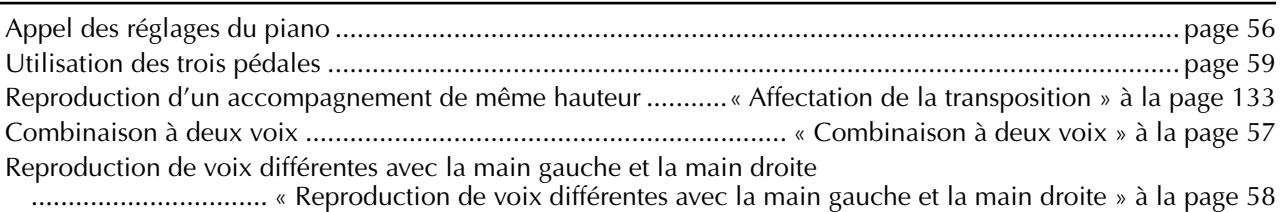

### *Modification du son*

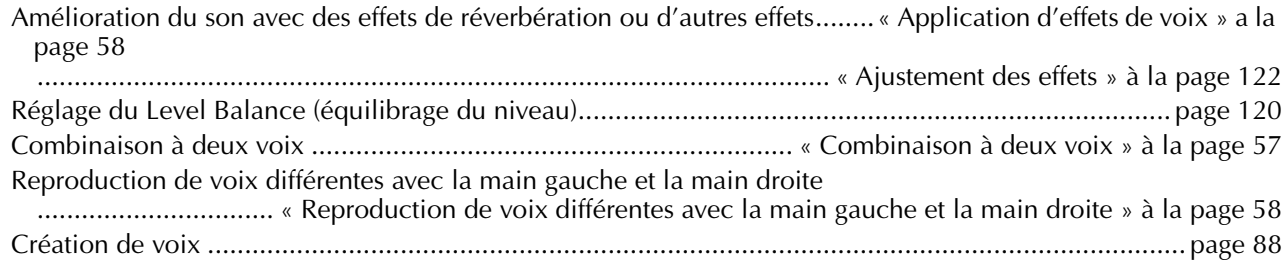

### *Reproduction de l'accompagnement automatique*

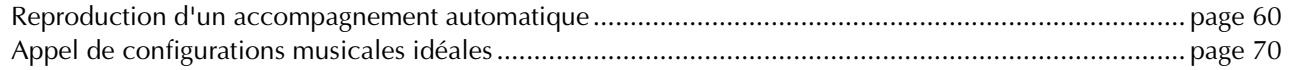

### *Exercice*

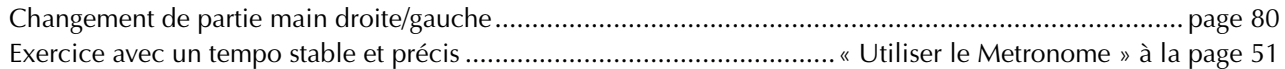

### *Enregistrement*

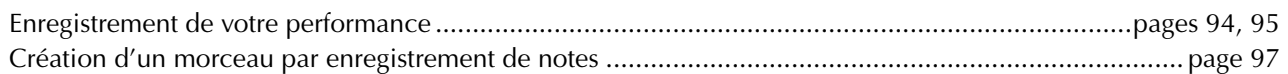

### *Création de vos réglages originaux*

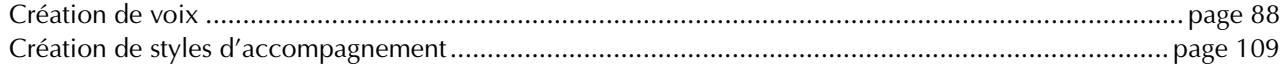

### *Utilisation d'un microphone (CVP-205 uniquement)*

#### Branchement du microphone

.................................... « Branchement du microphone ou de la guitare (prise MIC./LINE IN ) » à la page 144

### *Réglages*

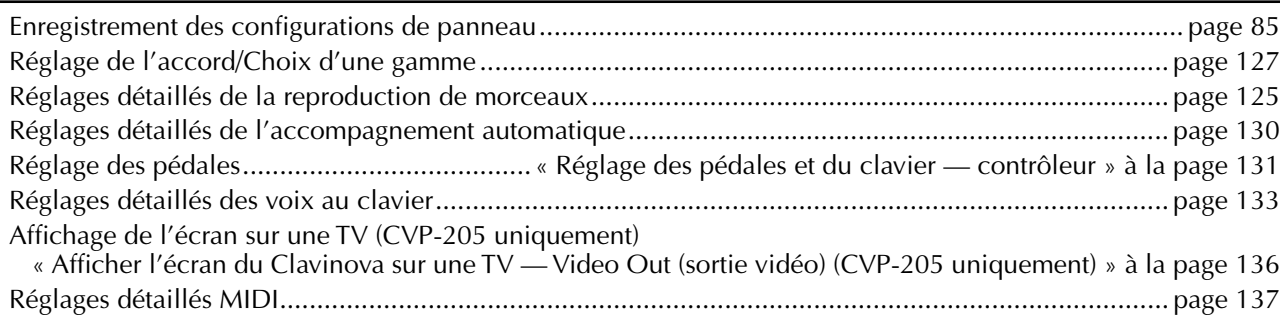

### *Connexion du Clavinova à d'autres appareils*

Informations de base sur le système MIDI ..............................................« Qu'est-ce que MIDI ? » à la page 148 Enregistrement de votre performance ........ « Reproduction des sons du Clavinova via un système audio externe .................................. et enregistrement des sons sur un enregistreur externe (prises AUX OUT) » à la page 145 Augmentation du volume.......................... « Reproduction des sons du Clavinova via un système audio externe .................................. et enregistrement des sons sur un enregistreur externe (prises AUX OUT) » à la page 145 Obtention de sons d'autres instruments avec le Clavinova ..........................................................« Envoi du son d'un périphérique externe par les haut-parleurs intégrés .....................................................................................................au Clavinova (prises AUX IN) » à la page 145 Branchement d'un ordinateur..« Branchement à un ordinateur (bornes MIDI /bornes TO HOST) » à la page 146

### *Assemblage*

Assemblage et désassemblage du Clavinova .............. « CVP-205/205M: Assemblage du clavier » à la page 153 « CVP-203: Assemblage du clavier » à la page 155

### *Solutions rapides*

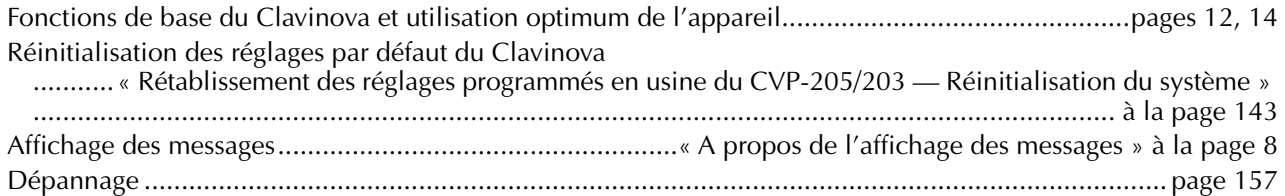

### <span id="page-13-0"></span>*Les possibilités du Clavinova*

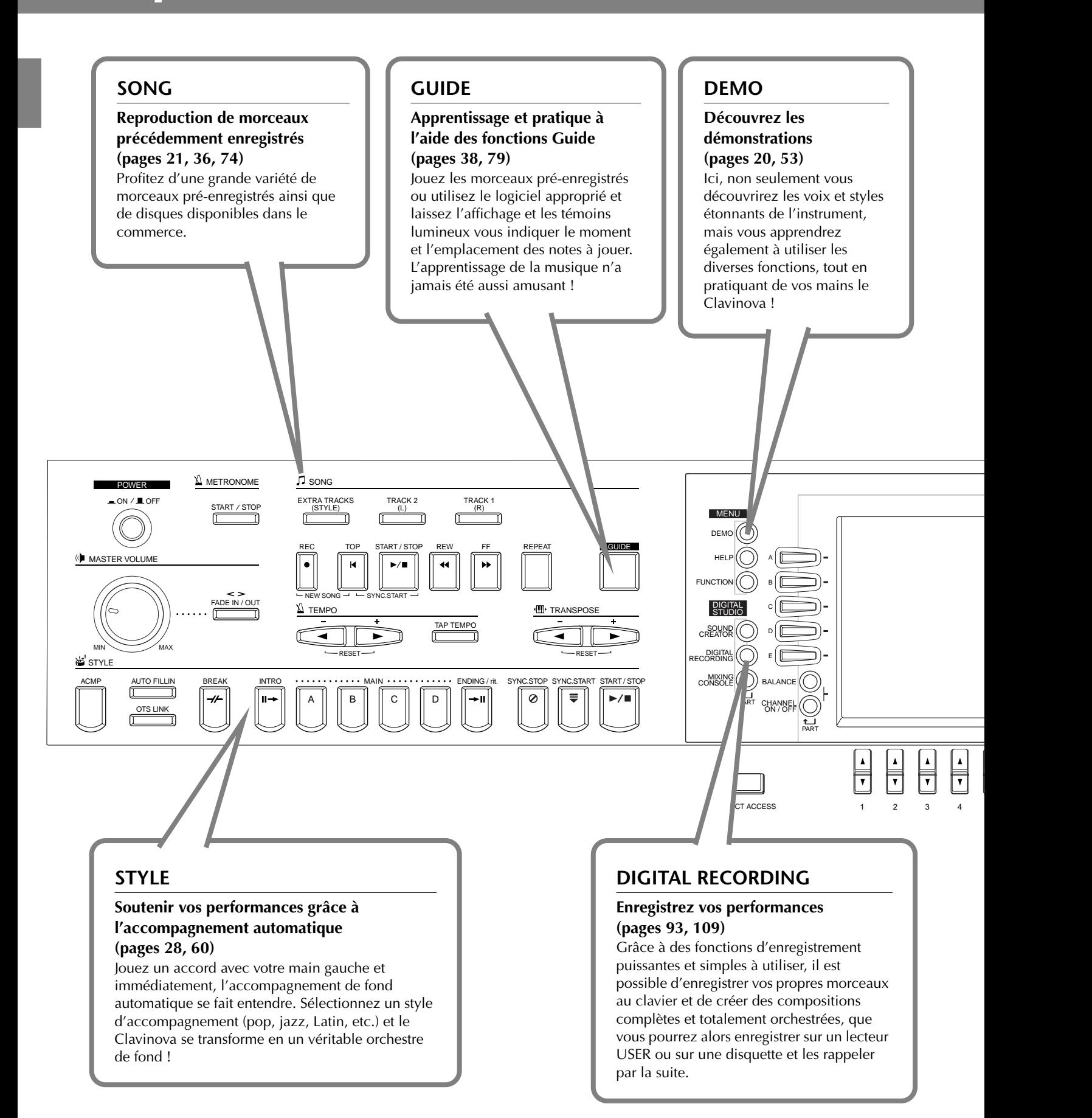

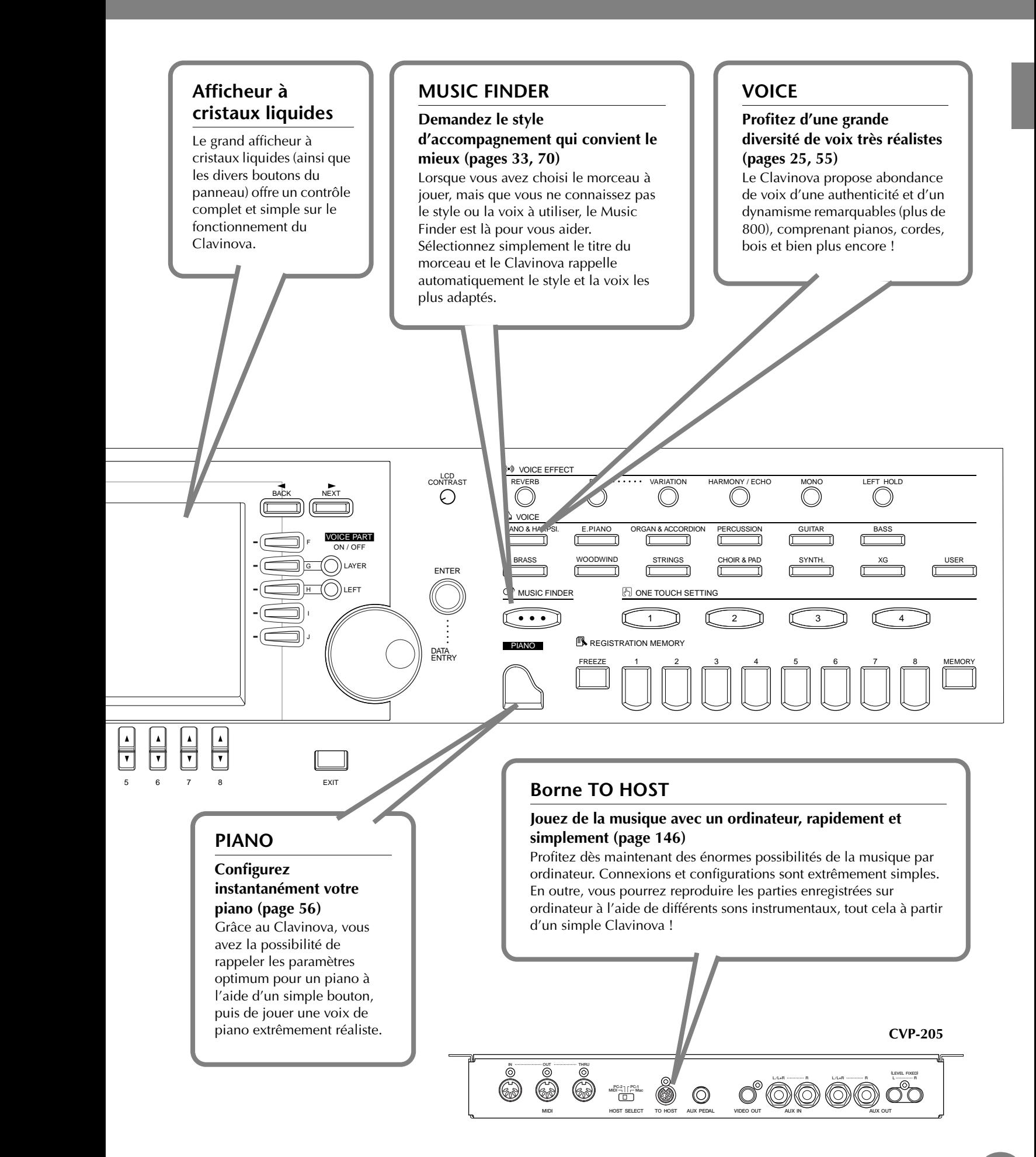

# <span id="page-15-0"></span>*Configuration du Clavinova*

### *Protège-clavier*

#### ■ **Pour ouvrir le protège-clavier :**

Soulevez-le légèrement, poussez-le et faites-le glisser jusqu'à ce qu'il s'ouvre.

#### ■ **Pour fermer le protège-clavier :**

Faites-le glisser doucement vers vous et abaissez-le lentement sur les touches.

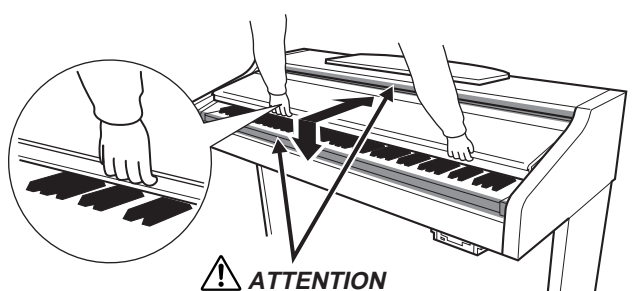

N'utilisez pas le Clavinova à un volume élevé pendant une période prolongée, au risque d'endommager votre ouïe.

#### **ATTENTION**

Maintenez toujours le couvercle à deux mains pendant l'ouverture ou la fermeture. Ne le relâchez pas tant qu'il n'est pas totalement ouvert ou fermé. Prenez garde à ne pas vous coincer les doigts entre le protège-clavier et l'appareil et à ne pas blesser les personnes évoluant autour de vous, notamment des enfants.

#### **ATTENTION**

Ne placez pas d'objets (morceaux de métal ou de papier) sur le protège-clavier. De petits objets placés à cet endroit pourraient tomber dans l'appareil au moment de l'ouverture et être impossibles à ôter, provoquant par la suite des chocs électriques, courts-circuits, incendies ou autres dommages graves pour l'instrument.

### *Pupitre*

- **Pour soulever le pupitre :** 
	- **1** Tirez le pupitre vers le haut et vers vous le plus possible.
- **2** Abaissez les deux supports métalliques à gauche et à droite, à l'arrière du pupitre.
- **3** Abaissez le pupitre afin qu'il repose sur ces supports métalliques.

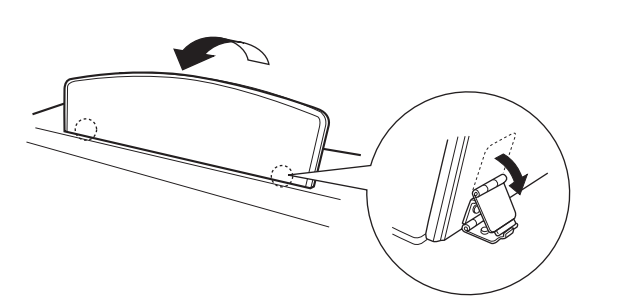

#### ■ **Pour abaisser le pupitre :**

**1** Tirez le pupitre vers le haut et vers vous le plus possible.

- **2** Levez les deux supports métalliques jusqu'à ce qu'ils reposent contre la surface arrière du pupitre.
- **3** Abaissez lentement le pupitre vers l'arrière jusqu'à ce qu'il soit complètement redescendu.

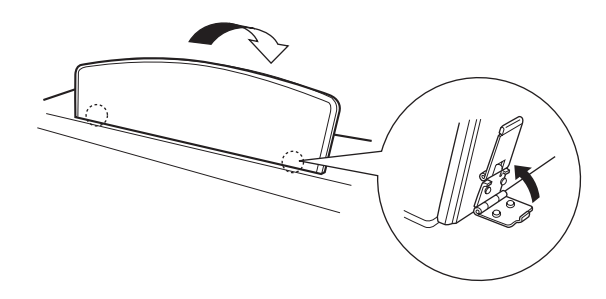

#### **ATTENTION**

Ne pas essayer d'utiliser le pupitre lorsqu'il est à mi-chemin. De même, lors de l'abaissement du pupitre, attendre qu'il soit arrivé totalement en bas avant de le relâcher.

### *Crochets du pupitre (CVP-205 uniquement)*

**Ces crochets ont pour but de maintenir les partitions en place.**

■ **Pour ouvrir** 

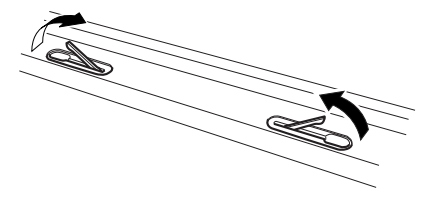

■ **Pour fermer** 

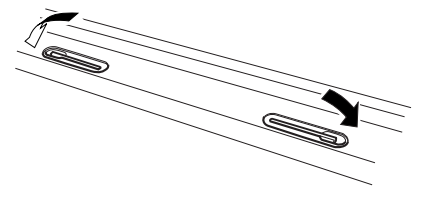

### <span id="page-16-0"></span>*Allumer et éteindre l'appareil*

#### **Branchez le cordon d'alimentation.**

**1** Insérez les fiches situées à chaque extrémité du cordon d'alimentation, l'une dans la prise AC INLET du Clavinova et l'autre dans une prise secteur standard.

Dans certains pays, l'appareil est accompagné d'un adaptateur dont les broches correspondent aux prises murales CA.

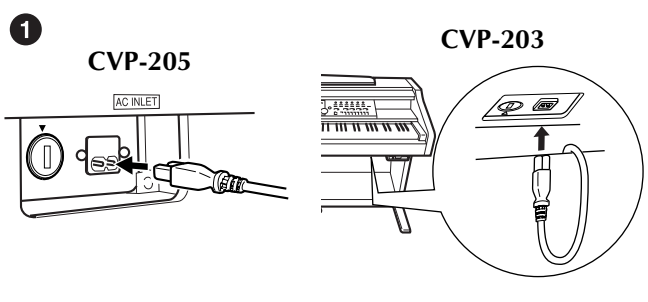

 $\boldsymbol{Q}$ 

(la forme des prises diffère selon les pays.)

#### **2** Appuyez sur l'interrupteur **[POWER]**.

→ L'écran principal apparaît sur l'écran LCD. Le témoin du lecteur situé en bas à droite du clavier s'allume également.

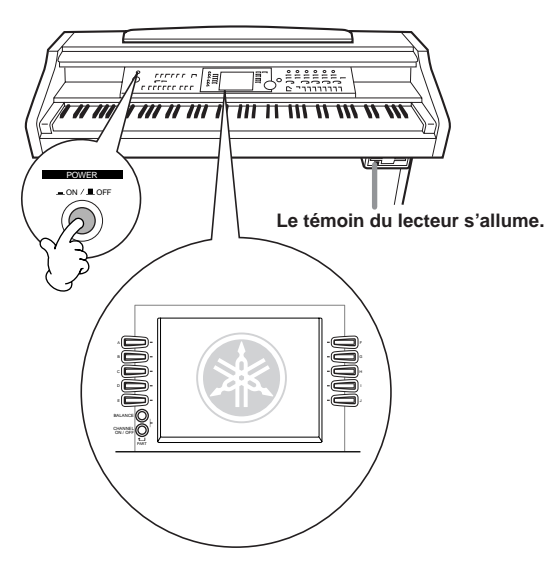

Pour éteindre l'appareil, appuyez à nouveau sur l'interrupteur **[POWER]**.

→ L'écran et le témoin du lecteur situé en bas à droite du clavier s'éteignent.

#### **Ajustement du contraste de l'écran**

Lorsque la lecture devient difficile sur l'écran à cristaux liquides, réglez le contraste à l'aide du bouton [**LCD CONTRAST]** situé à droite de l'écran.

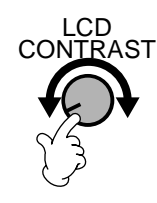

#### **Réglage du volume**

Utilisez le cadran **[MASTER VOLUME]** de manière à régler le volume au niveau souhaité.

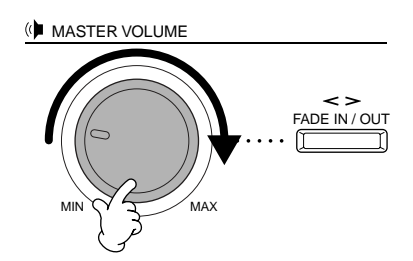

#### **ATTENTION**

N'utilisez pas le Clavinova à un volume élevé pendant une période prolongée, au risque d'endommager votre ouïe.

### *Utiliser le casque*

Connectez le casque à l'une des prises [PHONES]. Deux prises [PHONES] sont disponibles. Vous pouvez brancher deux jeux de casques stéréo standard. (Si vous n'utilisez qu'un seul casque, vous pouvez le brancher dans l'une ou l'autre de ces prises.)

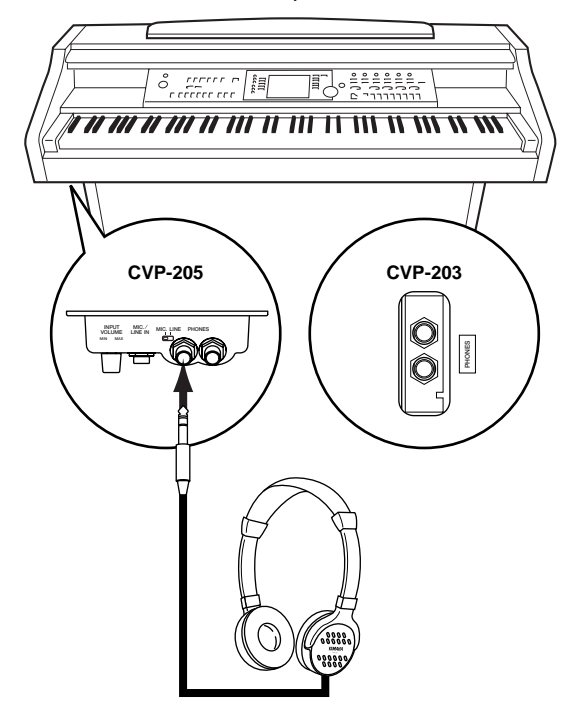

# <span id="page-17-0"></span>*Commandes du panneau et bornes*

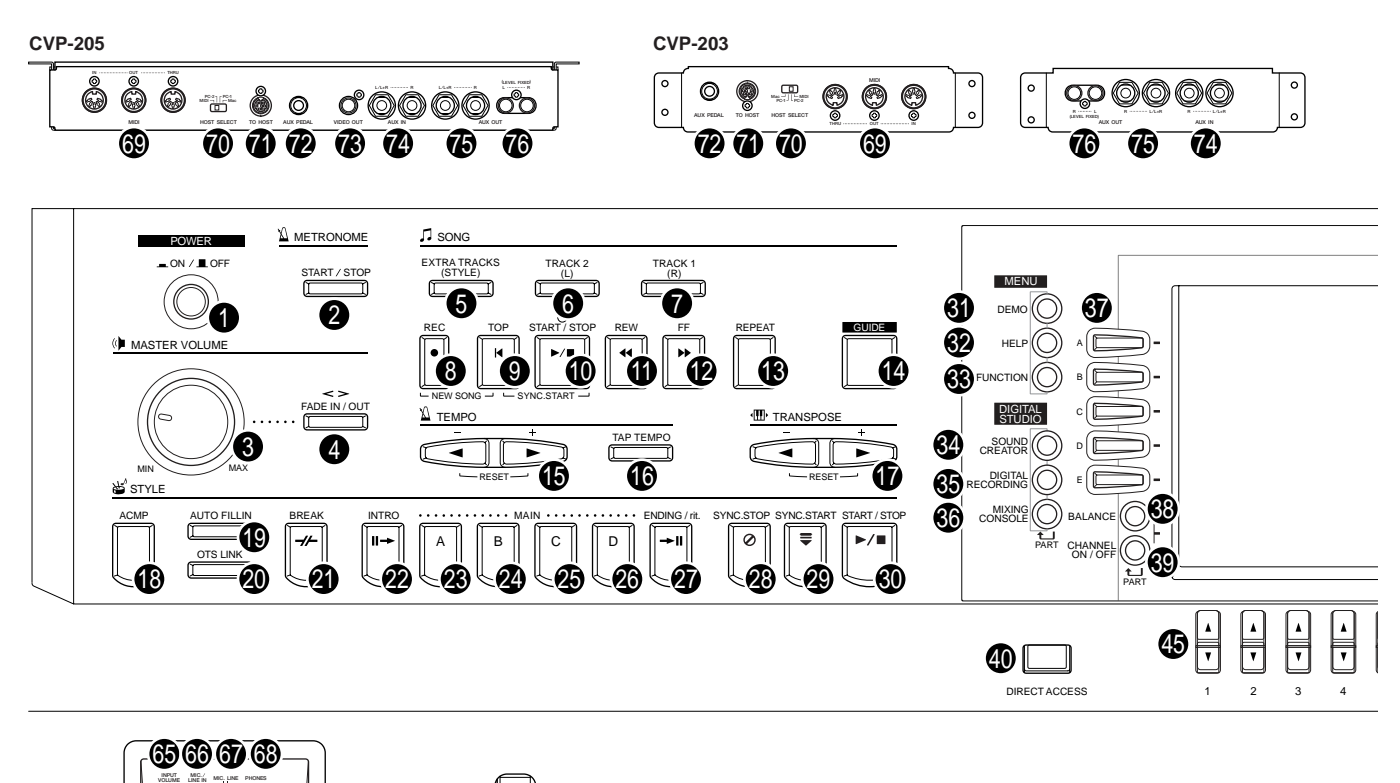

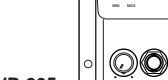

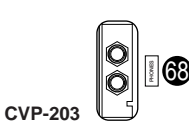

**CVP-205**

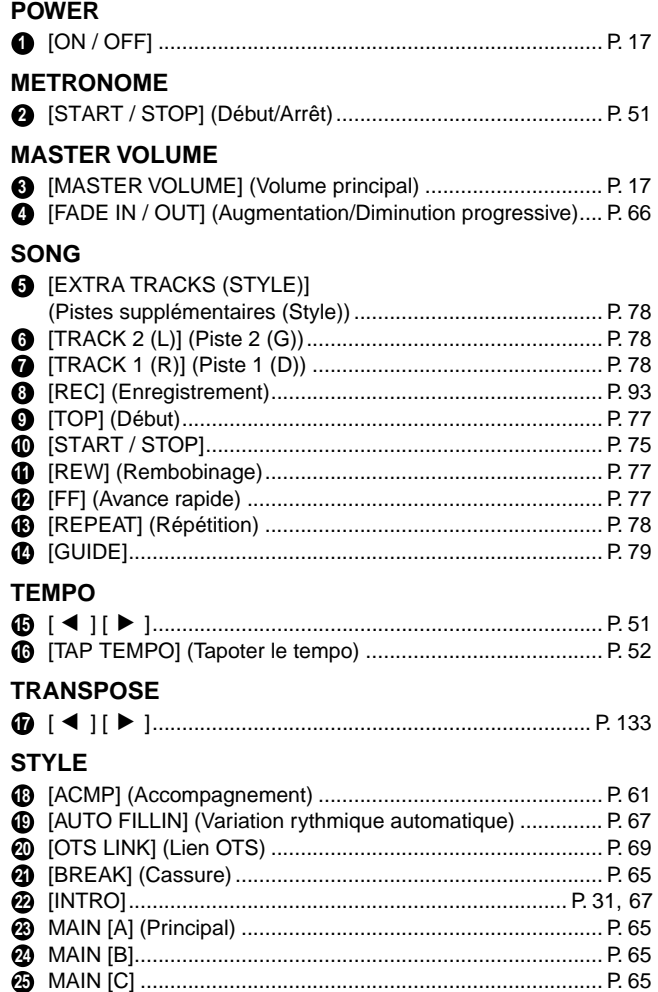

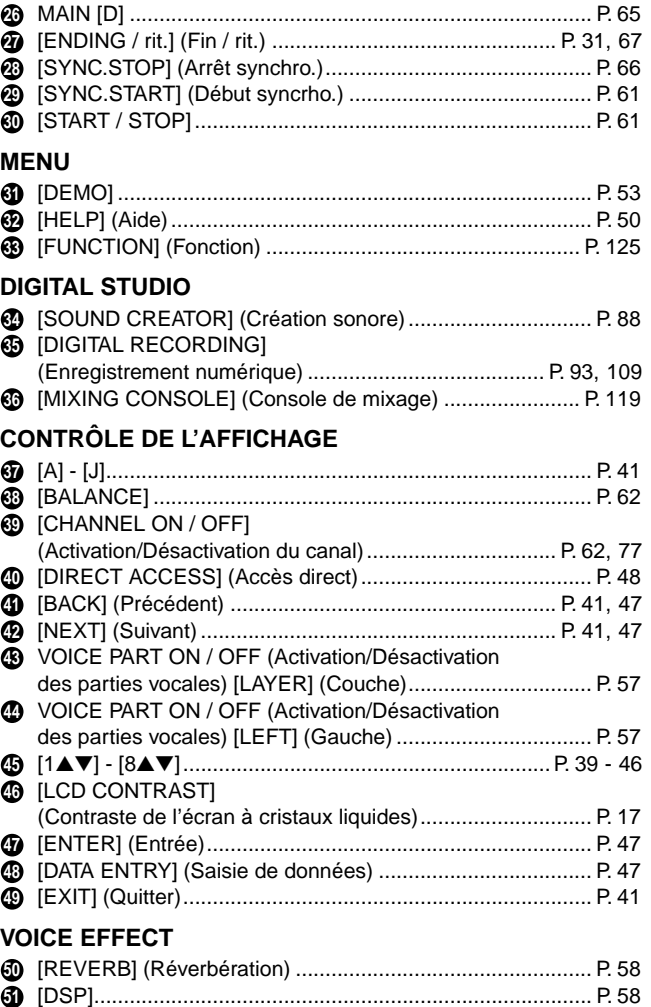

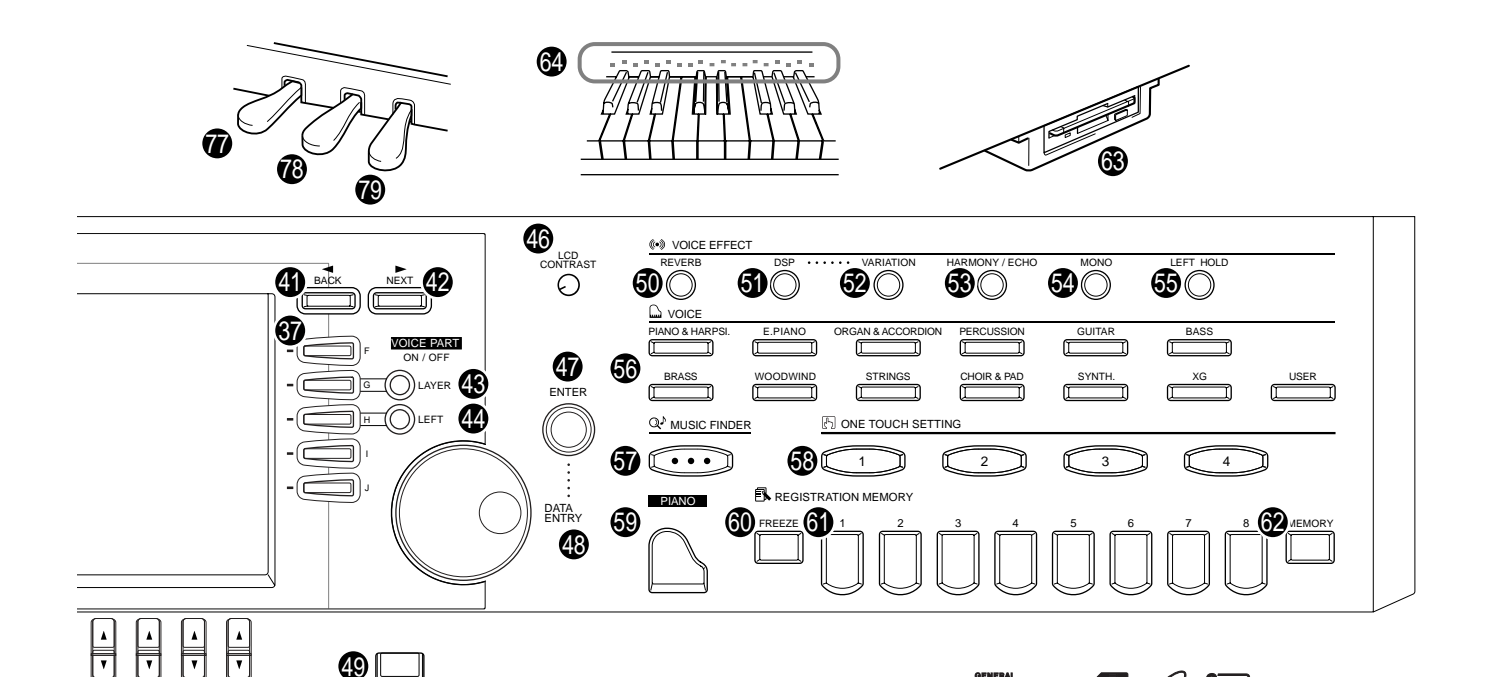

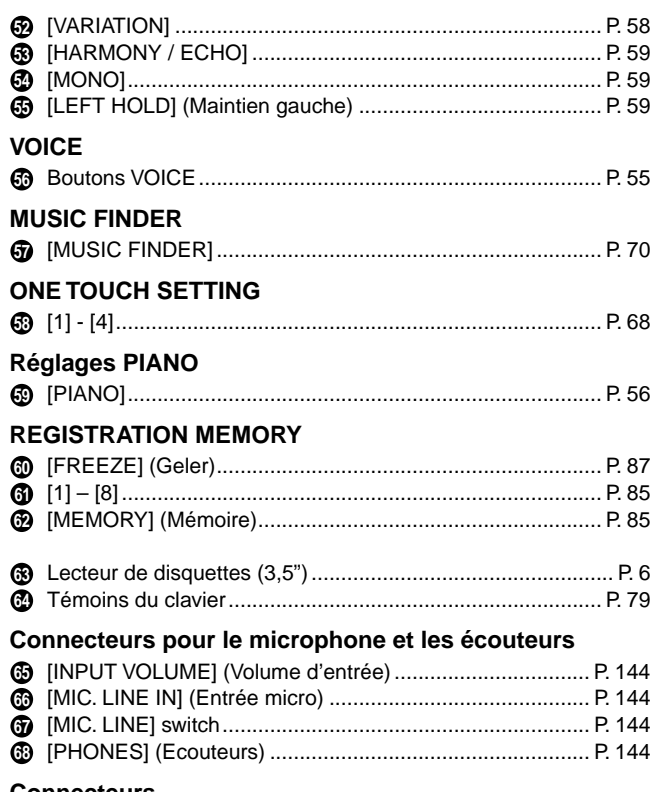

5678 EXIT

#### **Connecteurs**

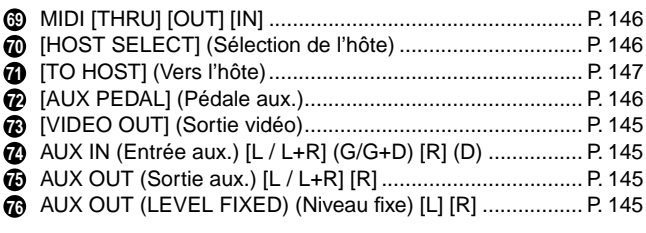

#### **Pédales**

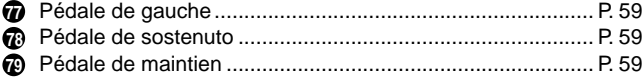

#### **Logos du panneau de commande**

Les logos imprimés sur le panneau du Clavinova signalent les standards/formats pris en charge par l'appareil ainsi que les fonctions spéciales qui y sont incluses.

1111 × 22 ‰ 溜

#### **GM System Level 1 (Système GENERAL MIDI niveau 1)**

Le système « GM System Level 1 » s'ajoute au standard MIDI et garantit le fait que toute donnée se conformant au standard sera lue de manière adéquate sur tout générateur de son compatible GM ou sur tout synthétiseur, quel qu'en soit le fabricant.

#### **Format XG**

Le format XG représente une nouvelle spécification MIDI de Yamaha qui prolonge et améliore de manière considérable le standard « GM System Level 1 », et ce grâce à des capacités de gestion des voix bien plus importantes, un contrôle plus expressif ainsi que des effets étonnants, le tout en assurant une compatibilité totale avec le format GM. Les voix XG du Clavinova permettent d'ailleurs d'enregistrer des fichiers son compatibles avec le format XG.

#### *<b>Format XF*

Le format XF de Yamaha améliore le standard SMF (Standard MIDI File) à l'aide de fonctionnalités bien plus importantes et d'une extensibilité ouverte, dans le but de conserver cette compatibilité à l'avenir. Le modèle Clavinova est en fait à même d'afficher les paroles en parallèle avec la lecture du fichier XF contenant ces informations (SMF constitue d'ailleurs le format le plus commun pour les fichiers de séquence MIDI. Le Clavinova est compatible avec les formats SMF 0 et 1, et enregistre des données de morceaux à l'aide du format SMF 0).

#### **Disk Orchestra Collection**

Le format DOC, destiné à l'attribution des voix, propose des capacités de lecture des données à l'aide d'une large gamme d'instruments Yamaha et d'appareils MIDI.

#### **STHE** Style File Format

Le format SFF (Style File Format) représente le format d'origine pour les fichiers de style Yamaha ; il utilise un système de conversion unique visant à proposer un accompagnement automatique de grande qualité, fondé sur un large éventail de types d'accords. Le Clavinova utilise le format SFF en interne, il lit les disques de style SFF en option et crée des styles SFF à l'aide de la fonction Style Creator.

## <span id="page-19-0"></span>*Guide rapide . . . . . . . . . . . . . . . . . . . . . . . .*

### *Reproduction des démonstrations*

**Référence [page 53](#page-52-0)**

Le Clavinova dispose d'une vaste gamme de morceaux de démonstration contenant des voix riches et authentiques ainsi que des styles et des rythmes dynamiques.

Le Clavinova met à votre disposition une sélection spéciale de fonctions de démonstration. Familiarisezvous avec les caractéristiques et les fonctions importantes de votre instrument afin de pouvoir l'utiliser efficacement pour créer votre propre musique.

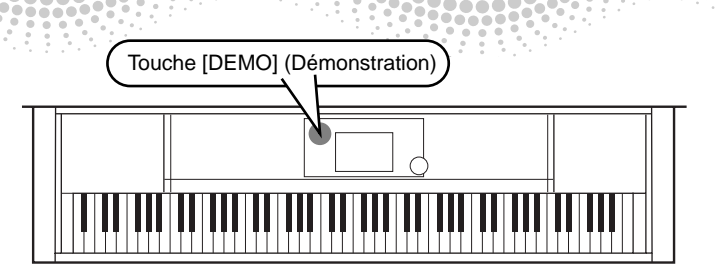

*2* **Appuyez sur la touche [BACK] (précédent) ou [NEXT]**  *1* **Appuyez sur la touche [DEMO] (suivant) pour sélectionner les catégories de démonstration. pour lancer la MENU reproduction du**  BACK NEXT DEMO ור  $(\Box$ **morceau de FUNCTION CLICED STATE démonstration de**  HELP <del>स्</del>ल Overall sound Creator ‰ **manière aléatoire.** Function **III** GH Ke (\*\*) Reverb/Effect **D** NOTE ∕sound Piano Button Les démonstrations de voix Dans cet exemple, concernent les voix des a" Style oices [FUNCTION] (Fonction) a été pianos CVP-205/203. Les **M**≰ Polyphony Style Creator sélectionné. Ces démonstrations de style démonstrations présentent **FUNCTION / Voices** vous proposent des rythmes chacune des différentes et des accompagnements  $\mathbf{p}_1$  ,  $\mathbf{p}_2$  ,  $\mathbf{p}_3$ pour les CVP-205/203 fonctions des CVP-205/203  $[$  AUTO  $]$ [\(page 53\)](#page-52-0).

#### *3* **Pour sélectionner les morceaux de démonstration, appuyez sur l'unes des touches de [A] à [J] ou sur [8**▼**] (AUTO) (page FUNCTION uniquement).**

Dans le cadre de cet exemple, appuyez sur la touche **[8**▼**] [AUTO]**. Toutes les démonstrations de fonctions sont reproduites selon une séquence.

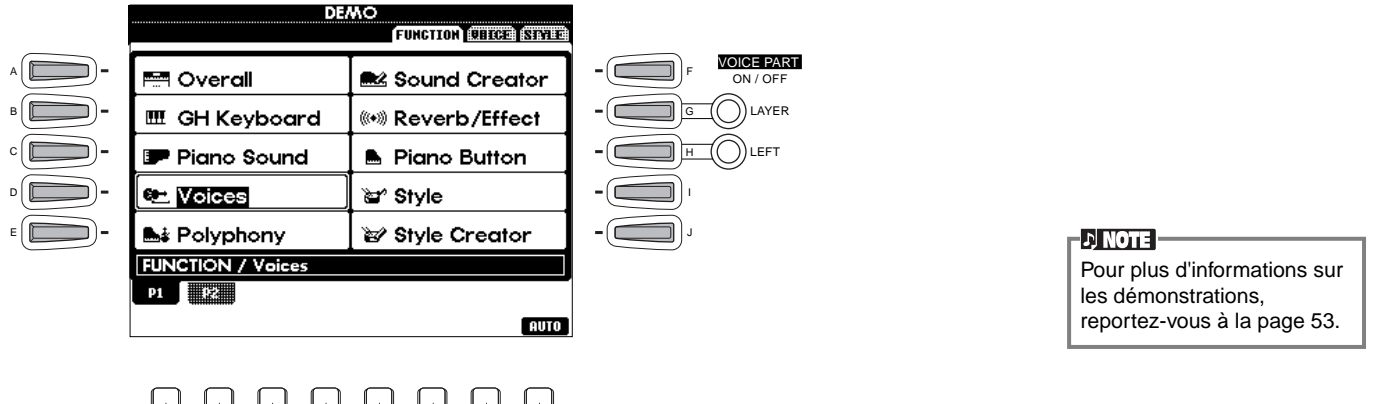

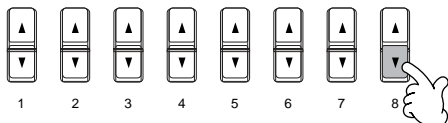

Lorsque vous avez terminé la reproduction des morceaux de démonstration, appuyez sur la touche [EXIT] (Quitter) pour quitter le mode démonstration et revenir à l'afficheur MAIN (Principal).

**Pour aller plus loin avec les démonstrations et vous familiariser encore davantage avec votre Clavinova, partez à la découverte d'autres fonctions :**

- Reproduction des morceaux programmés dans le dossier Song Book (Recueil de morceaux) (CVP-205) ([page 21](#page-20-0)) ;
- Reproduction des morceaux contenus dans la disquette (CVP-203) (pa[ge 21\) ;](#page-20-0)
- Reproduction des démonstrations courtes de la voix sélectionnée (reportez-vous à l'afficheur Voice Open, [page 26\)](#page-25-0).

#### *Reproduction des morceaux*

**Référence [page 74](#page-73-0)**

### <span id="page-20-0"></span>*Reproduction des morceaux*

Vous pouvez combiner les magnifiques voix, effets, rythmes et styles ainsi que d'autres fonctions sophistiquées du Clavinova pour créer des morceaux !

Comme vous pouvez le constater en écoutant les démonstrations, le piano contient de nombreux morceaux programmés. Mais, vous disposez encore d'autres enregistrements : Sur le CVP-203, vérifiez la disquette fournie ; sur le CVP-205 ou 203, appelez l'écran Song Open (PRESET). Dans le commerce, vous trouverez également des logiciels proposant un grand nombre de morceaux que vous pouvez utiliser avec votre Clavinova.

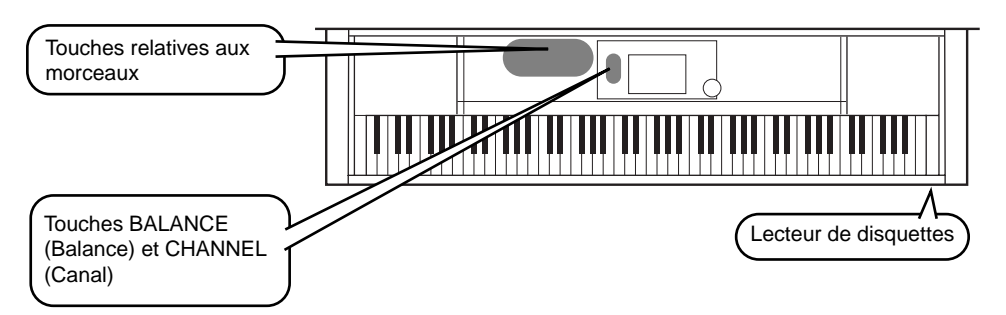

**ENOTE** 

Vérifiez que la langue de l'instrument [\(page 143\)](#page-142-0) correspond à celle du fichier du morceau en cours de reproduction.

#### **Les morceaux suivants peuvent être reproduits avec les pianos CVP-205/203. Pour plus d'informations sur les logos, reportez-vous aux pages [74 e](#page-73-0)t [151.](#page-150-0)**

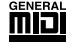

XЧ

Les disquettes portant ce logo contiennent des données de morceaux pour des voix, définies par la norme GM.

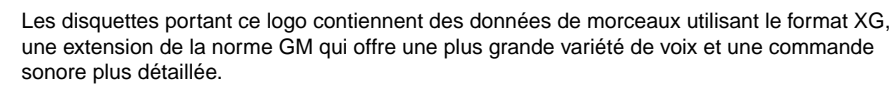

<u>ongo</u>

Les disquettes portant ce logo contiennent des données de morceaux pour voix définies au format DOC de Yamaha.

**DI NOTE** 

Lorsque les morceaux contiennent de grandes quantités de données, il arrive que l'instrument ne parvienne pas à les lire correctement ; vous risquez donc de ne pas pouvoir les sélectionner. La capacité maximale est d'environ 200 à 300 Ko ; cela peut toutefois varier en fonction du contenu des données de chaque morceau.

### **Reproduction des morceaux**

*1* **Si vous souhaitez reproduire des morceaux contenus dans une disquette, insérez celle-ci dans le lecteur.**

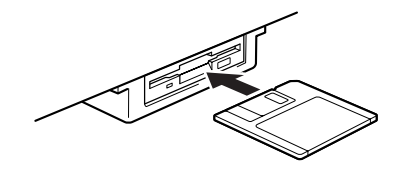

Nous vous recommandons vivement de lire la section « Emploi du lecteur de disquettes et des disquettes » à la **ATTENTION** 

[page 6.](#page-5-0)

### *2* **Appuyez sur la touche [A] pour faire apparaître l'afficheur Song Open.**

Lorsque l'écran MAIN ne s'affiche pas, appuyez sur le bouton [DIRECT ACCESS], puis sur [EXIT].

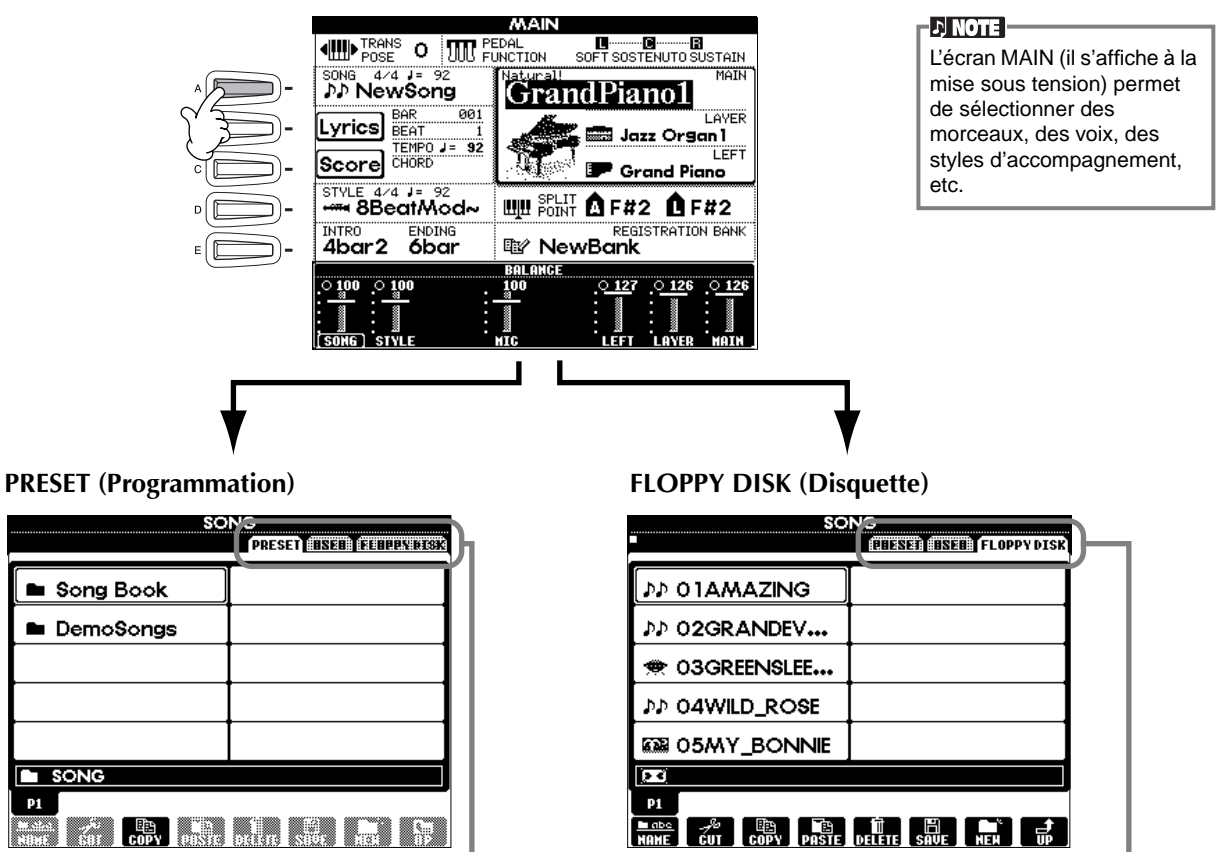

Appuyez sur la touche **[BACK]** ou **[NEXT]** pour sélectionner le lecteur. Dans l'afficheur du CVP-205, présenté comme exemple à gauche, la page PRESET est sélectionnée. A droite, vous pouvez voir l'afficheur du CVP-203, où la page FLOPPY DISK est sélectionnée.

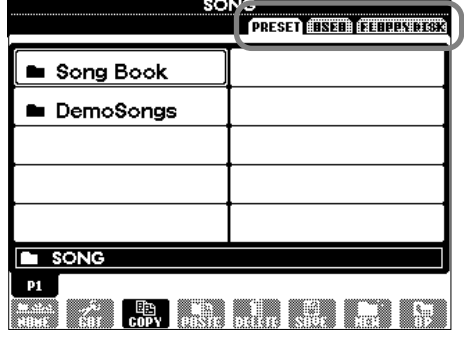

### *3* **PRESET (Programmation), uniquement**

A t C  $\mathsf{D}$ E

**Appuyez sur la touche [A] pour sélection le dossier contenant les morceaux programmés (SONG BOOK ; CVP-205 seulement).**

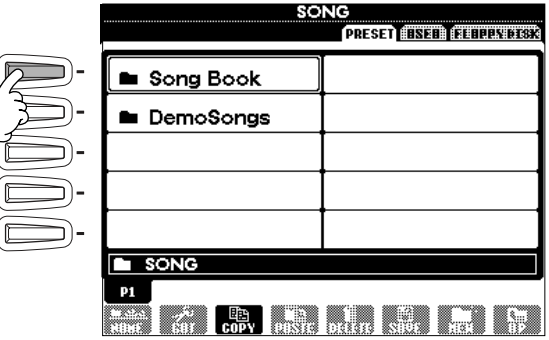

**22**

<span id="page-22-0"></span>*4* **Appuyez sur l'une des touches [A] à [J] pour sélectionner un fichier de morceaux.** 

*5* **Appuyez de nouveau sur la touche [START/STOP] (Marche/arrêt) pour démarrer la reproduction.**

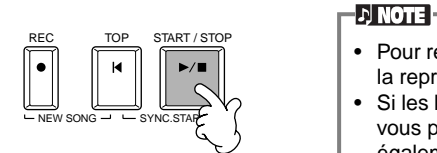

- Pour retourner en arrière ou avancer rapidement à l'endroit où vous souhaitez commencer la reproduction, appuyez sur la touche [REW] ou [FF].
- Si les logiciels de données de morceau (Standard MIDI format 0) comportent des paroles, vous pouvez voir celles-ci apparaître sur l'afficheur pendant la reproduction. Il est également possible d'afficher la partition (CVP-205 uniquement). Pour de plus amples détails, reportez-vous aux pages [81](#page-80-0) et [84.](#page-83-0)

*6* **Lors de la reproduction d'un morceau, essayez la fonction Mute (En sourdine) qui permet d'activer ou de désactiver le canal de certains instruments. Vous pouvez ainsi mettre au point des arrangements dynamiques en un rien de temps !**

1) Appuyez sur la touche **[CHANNEL ON/OFF] (Activation / désactivation de canaux)**.

2) Appuyez sur l'une des touches **[1 - 8**▲▼**]** correspondant au canal que vous souhaitez activer ou désactiver.

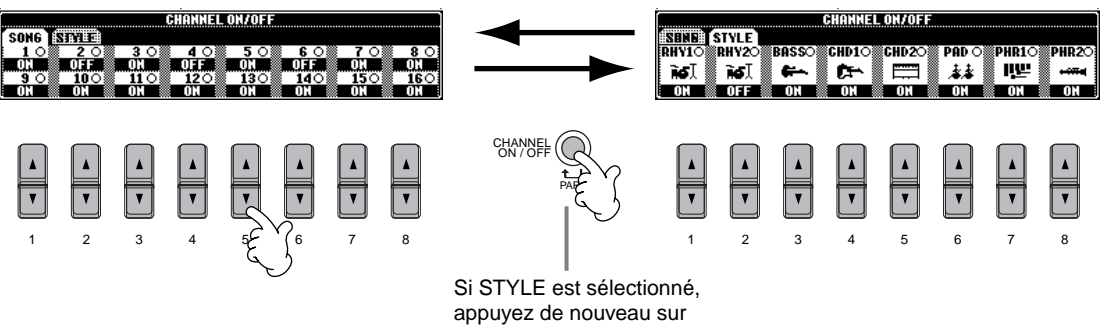

cette touche.

*7* **Enfin, essayez-vous au mixage. Les commandes de la balance vous permettent de régler les niveaux des différentes parties : le morceau, le style, votre voix (CVP-205 uniquement) et votre jeu.** 1) Appuyez sur la touche **[BALANCE]**.

2) Appuyez sur l'une des touches **[1 - 8**▲▼**]** correspondant à la partie dont vous souhaitez régler le volume.

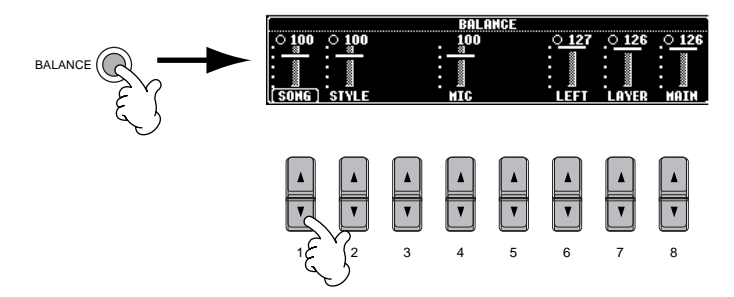

**D** NOTE Pour activer un ensemble de commandes de mixage, appuyez sur la touche [MIXING CONSOLE] (Console de mixage) [\(page 119](#page-118-0)).

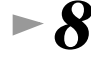

*8* **Appuyez sur la touche de morceaux [START/STOP] pour arrêter la reproduction.**

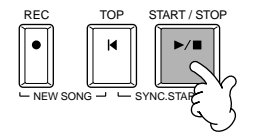

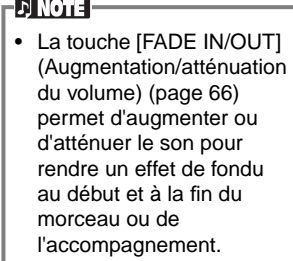

*Guide rapide*

### <span id="page-24-0"></span>*Reproduction des voix*

Le Clavinova offre une diversité stupéfiante de plus de 800 voix dynamiques, riches et réalistes. Reproduisez quelques-unes de ces voix et voyez comment vous pouvez les intégrer à vos

arrangements musicaux. Vous pouvez apprendre à sélectionner chaque voix, en associer deux dans une couche ou attribuer chacune des deux séparément à votre main gauche ou à votre main droite.

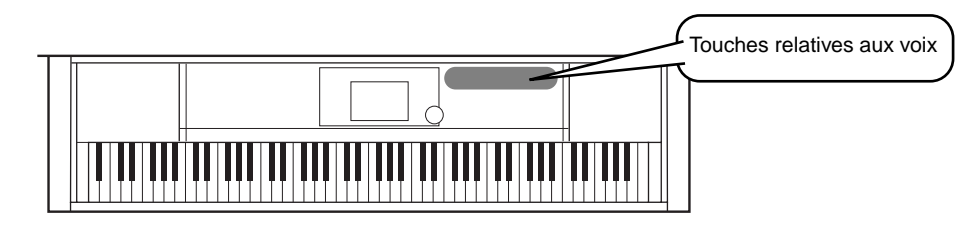

### **Reproduction d'une voix**

*1* **Appuyez sur la touche [F] pour appeler le menu permettant de sélectionner la voix MAIN (Principale).**  Lorsque l'écran MAIN ne s'affiche pas, appuyez sur le bouton [DIRECT ACCESS], puis sur [EXIT].

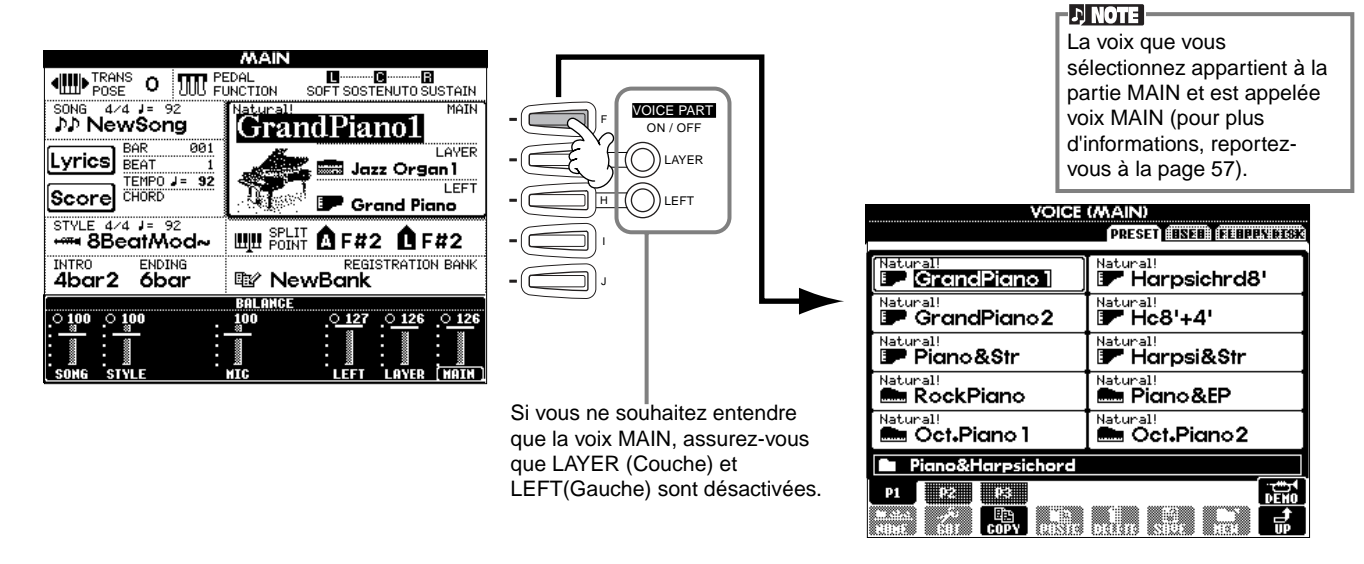

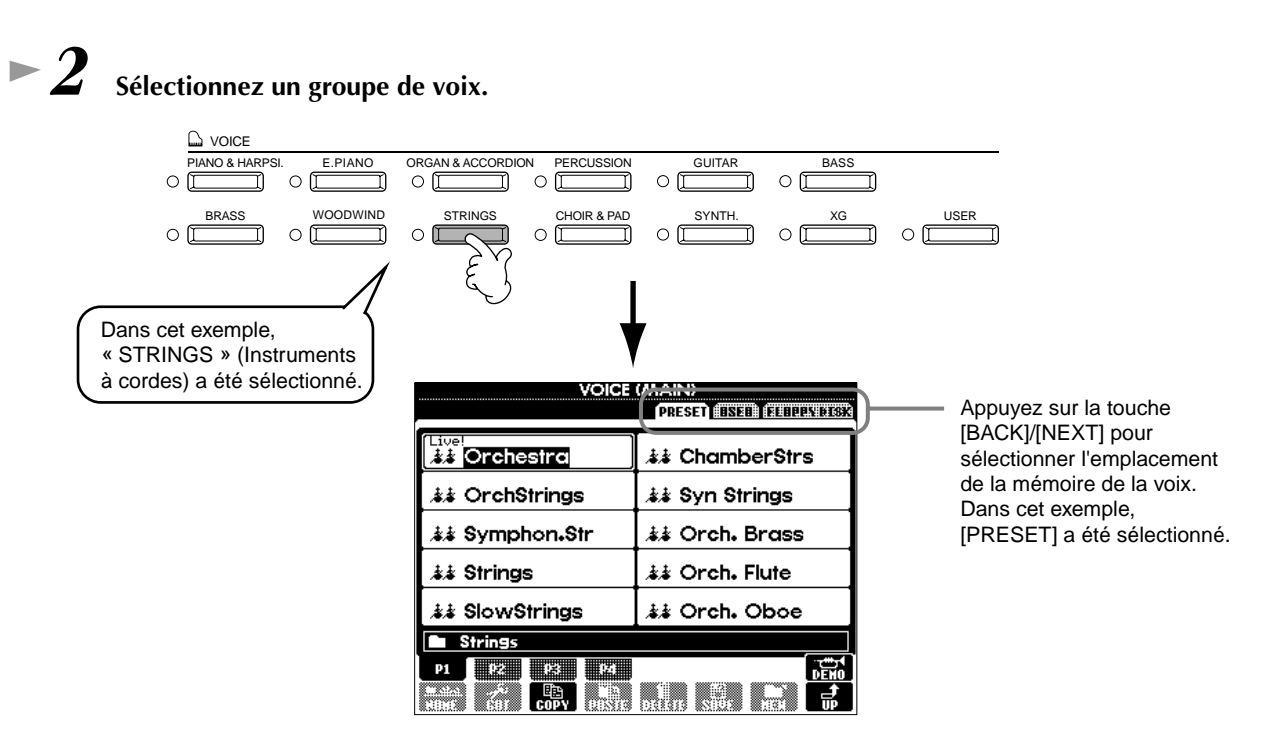

*Reproduction des voix*

**Référence [page 55](#page-54-0)**

#### <span id="page-25-0"></span>*Reproduction des voix*

### *3* **Sélectionnez une voix.**

A

C D E

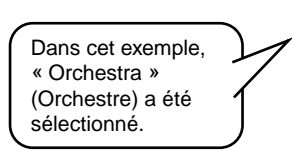

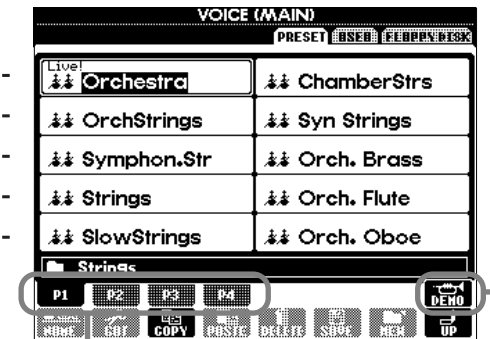

Appuyez sur la touche correspondante pour sélectionner

les autres pages et découvrir d'autres voix.

 $\cup$  note

Vous pouvez retourner à tout instant à l'afficheur MAIN en double-cliquant sur l'une des touches [A] - [J].

Appuyez sur la touche [8▲] pour démarrer la démonstration de la voix sélectionnée. Pour l'arrêter, appuyez à nouveau sur cette touche. La fonction démonstration ne se limite pas seulement aux voix. Pour plus d'informations, reportez-vous à la [page 53.](#page-52-0)

### *4* **Reproduisez les voix.**

Bien entendu, vous pouvez reproduire vous-même les voix à partir de votre clavier, mais vous pouvez aussi laisser cette tâche au Clavinova. Il vous suffit simplement d'appuyer sur la touche [8▲], que vous voyez sur l'afficheur ci-dessus, et une démonstration de voix démarre automatiquement.

### **Reproduction simultanée de deux voix**

- *1* **Appuyez sur la touche [LAYER] sous VOICE PART ON/ OFF pour activer la partie LAYER.**
- *2* **Appuyez sur la touche [G] pour sélectionner LAYER.**

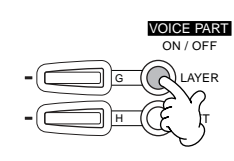

### *3* **Sélectionnez un groupe de voix.**

Cette fonction vous permet de sélectionner un formidable pad pour étoffer le son. Faites apparaître le groupe « CHOIR & PAD » (Chœur et pad).

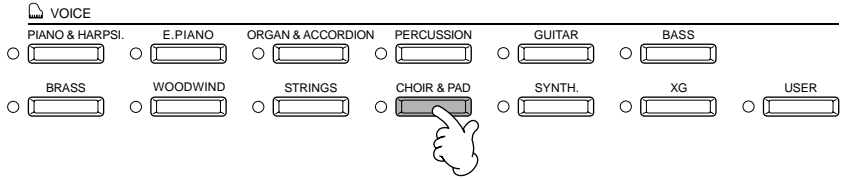

*4* **Sélectionnez une voix.**

Par exemple, sélectionnez « Hah Choir ».

*Guide rapide*

#### *5* **Reproduisez les voix.**

Vous pouvez maintenant reproduire deux voix différentes simultanément à l'intérieur d'une riche couche de sons : la voix MAIN que vous avez sélectionnée dans la partie précédente et la voix LAYER que vous venez de sélectionner.

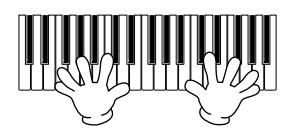

#### **Mais cela n'est qu'un début. Reportez-vous aux autres fonctions concernant les voix :**

- réglage instantané du Clavinova pour jouer du piano en appuyant simplement sur une touche (pag[e 56\) ;](#page-55-0)
- création de vos propres voix rapidement et facilement en modifiant le réglage actuel des voix (pag[e 88\).](#page-87-0)
- définition des paramètres souhaités pour les voix, les styles, etc. Il vous est possible de les utiliser à tout moment [\(page 85\)](#page-84-0).

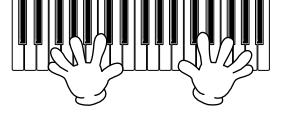

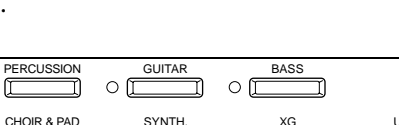

### <span id="page-26-0"></span>**Reproduction des voix différentes avec la main gauche et la main droite**

*1* **Appuyez sur la touche [LEFT] sous VOICE PART ON/OFF pour activer la partie LEFT.** 

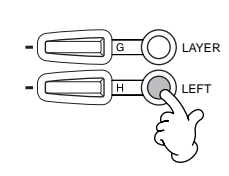

*2* **Appuyez sur la touche [H] pour sélectionner la partie LEFT.**

### *3* **Sélectionnez un groupe de voix.**

Sélectionnez le groupe « STRINGS » pour reproduire des accords orchestraux avec la main gauche.

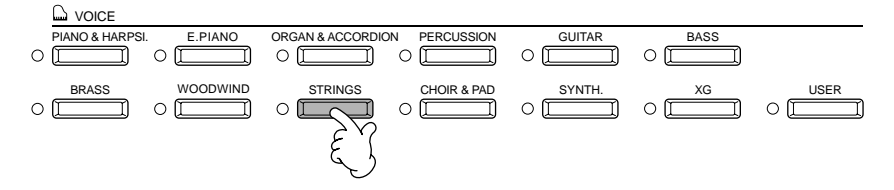

*4* **Après avoir choisi une voix, appuyez sur la touche [EXIT] pour revenir à cet écran.** Par exemple, sélectionnez « Symphon. Str. » (Symphonie).

*5* **Appuyez sur la touche [I] pour faire apparaître l'afficheur SPLIT POINT (Point de partage). Sur le clavier, vous pouvez définir la note qui séparera les deux voix : elle est appelée Split Point. Pour cela, maintenez la touche [F] ou [G] enfoncée tout en appuyant sur la note souhaitée sur le clavier (reportez-vous à la page 130 pour en savoir plus).**

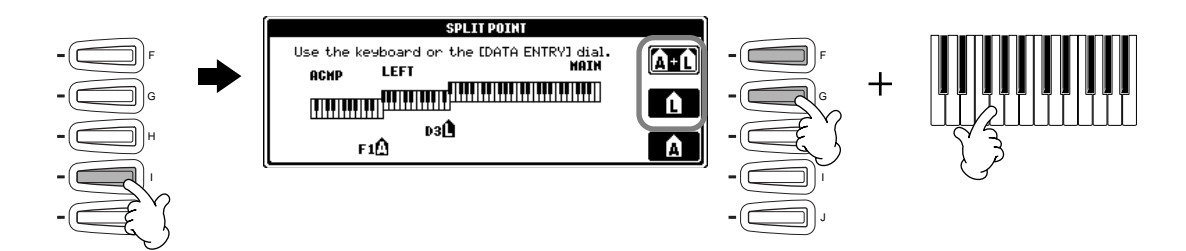

#### *6* **Reproduisez les voix.**

Les notes jouées de la main gauche reproduisent une voix, celles que vous jouez de la main droite reproduisent une ou plusieurs voix différentes.

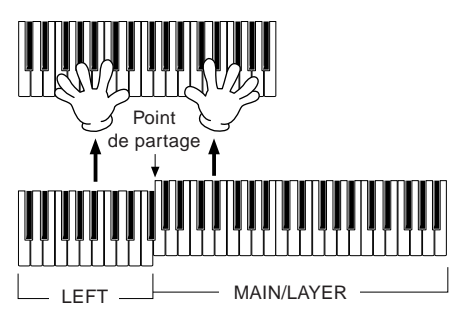

Les voix MAIN et LAYER doivent être reproduites de la main droite. La voix LEFT est jouée de la main gauche.

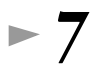

*7* **Appuyez sur la touche [EXIT] pour revenir à l'afficheur MAIN.**

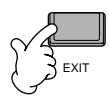

#### <span id="page-27-0"></span>*Reproduction des styles*

### *Reproduction des styles*

Le Clavinova offre une large gamme de « styles » musicaux, que vous pouvez utiliser pour enrichir votre jeu. Elle va du simple accompagnement d'un piano ou d'une percussion à un groupe d'instruments ou un orchestre.

**Référence [page 60](#page-59-0)**

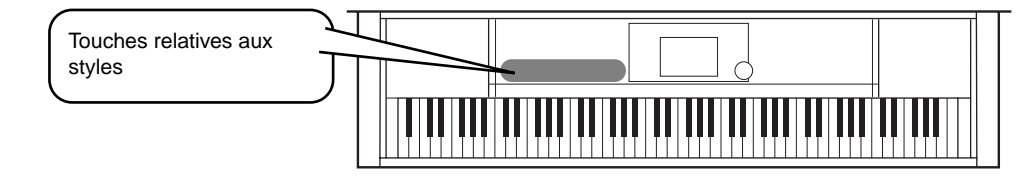

### **Reproduction d'un style**

*1* **Appuyez sur la touche [D] pour appeler le groupe de styles.**

Lorsque l'écran MAIN ne s'affiche pas, appuyez sur le bouton [DIRECT ACCESS], puis sur [EXIT].

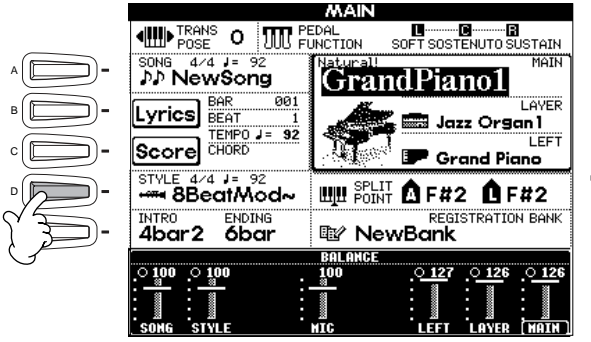

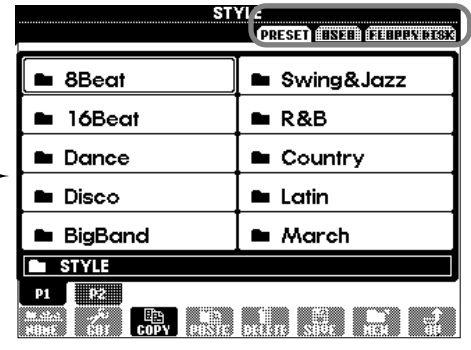

Appuyez sur la touche **[BACK]**/ **[NEXT]** pour sélectionner l'emplacement de la mémoire du style. Dans cet exemple, PRESET a été sélectionné.

.<br>Autres

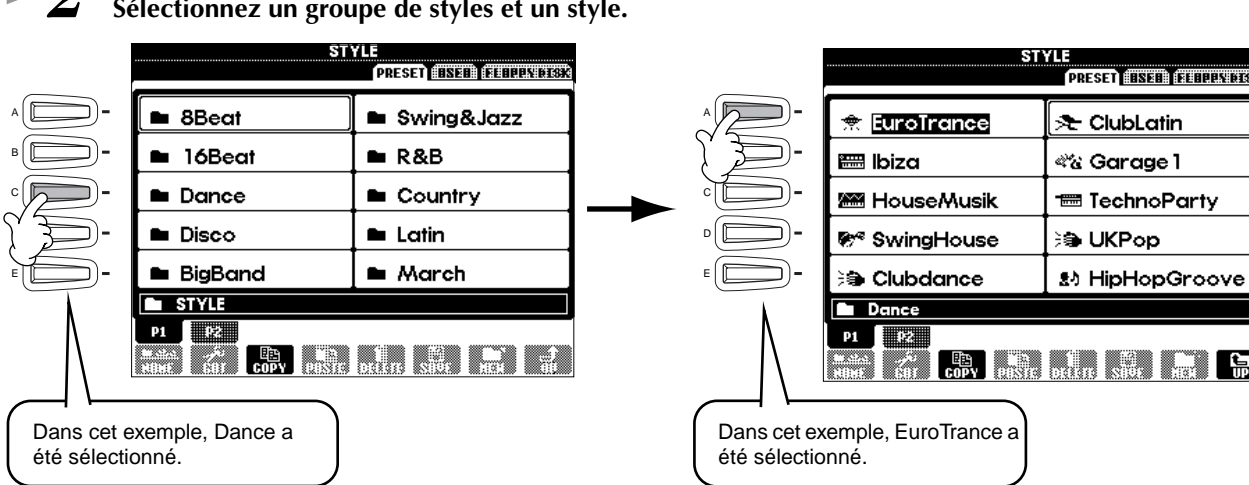

 $\blacksquare$ 

**28**

### *3* **Activez la touche [ACMP] (Accompagnement automatique).**

La partie main gauche du clavier devient la partie « Accompagnement automatique ». Les accords qui y sont joués sont alors automatiquement détectés et utilisés comme base, pour un accompagnement entièrement automatique, avec le style sélectionné.

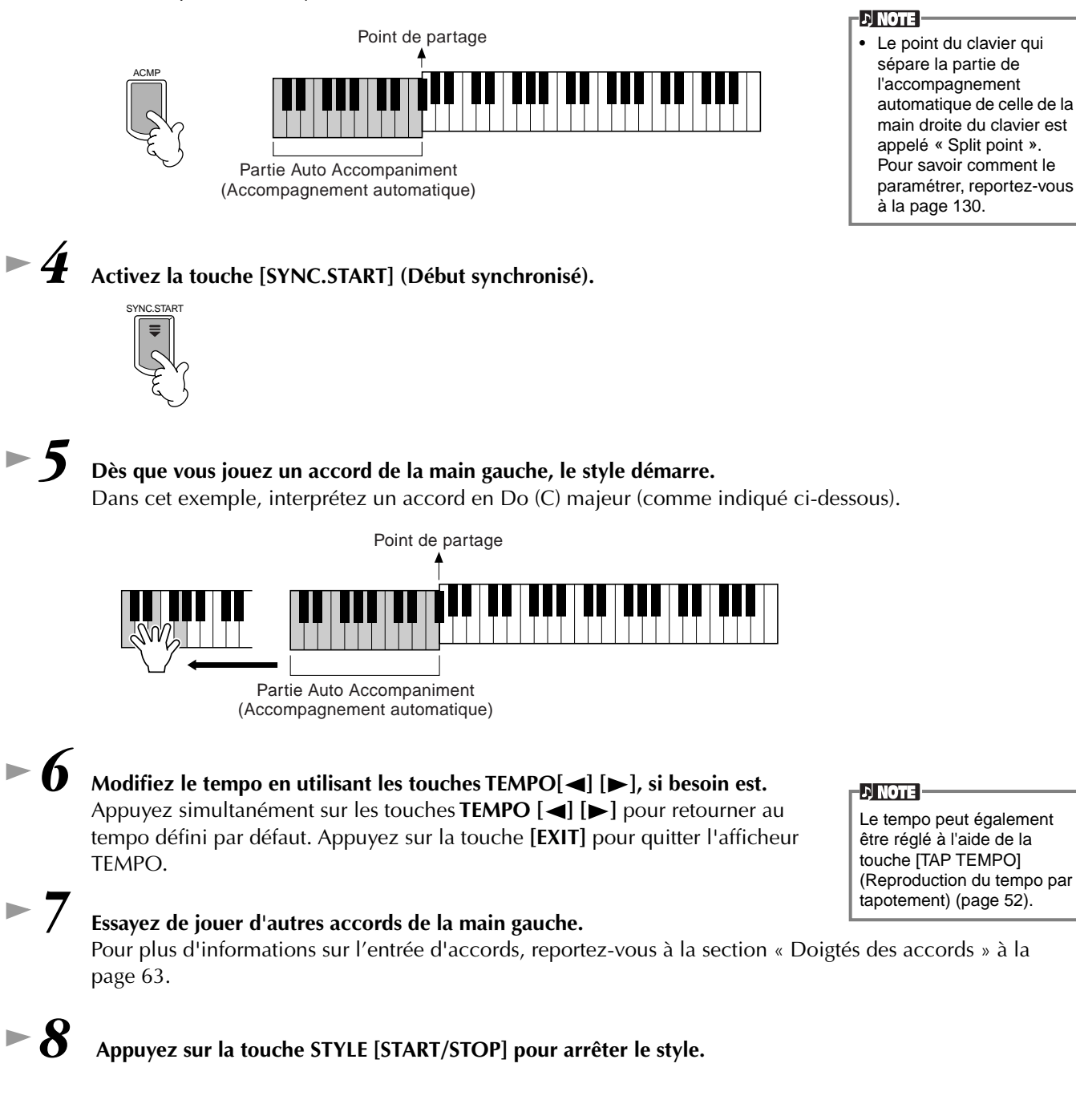

**Vous avez encore bien d'autres possibilités. Découvrez les autres fonctions relatives au style :**

- **•** Création simple de vos propres styles originaux (page 109).
- **•** Définition des paramètres souhaités pour les voix, les styles, etc. Il vous est possible de les utiliser à tout moment [\(page 85\)](#page-84-0).

### <span id="page-29-0"></span>*Reproduction des styles*

#### **Embellissement de vos mélodies avec les effets automatiques Harmony (Harmonie) et Echo (Echo)**

Cette extraordinaire fonction vous permet d'ajouter automatiquement des harmonies aux mélodies que vous interprétez de la main droite, en fonction des accords que vous jouez de la main gauche. Vous disposez des effets Tremolo, Echo et de bien d'autres encore.

#### **1 Activez la fonction HARMONY/ECHO.**

| $\bullet$ | $\bullet$ | $\bullet$ | $\bullet$ | $\bullet$ | $\bullet$ | $\bullet$ | $\bullet$ | $\bullet$ | $\bullet$ | $\bullet$ | $\bullet$ | $\bullet$ | $\bullet$ | $\bullet$ | $\bullet$ | $\bullet$ | $\bullet$ | $\bullet$ | $\bullet$ | $\bullet$ | $\bullet$ | $\bullet$ | $\bullet$ | $\bullet$ | $\bullet$ | $\bullet$ | $\bullet$ | $\bullet$ | $\bullet$ | $\bullet$ | $\bullet$ | $\bullet$ | $\bullet$ | $\bullet$ | $\bullet$ | $\bullet$ | $\bullet$ | $\bullet$ | $\bullet$ | $\bullet$ | $\bullet$ | $\bullet$ | $\bullet$ | $\bullet$ | $\bullet$ | $\bullet$ | $\bullet$ | $\bullet$ | $\bullet$ | $\bullet$ | $\bullet$ | $\bullet$ | $\bullet$ | $\bullet$ | $\bullet$ | $\bullet$ | $\bullet$ | $\bullet$ | $\bullet$ | $\bullet$ | $\bullet$ | $\bullet$ | $\bullet$ | $\bullet$ | $\bullet$ | $\bullet$ | $\bullet$ | $\bullet$ </th |
|-----------|-----------|-----------|-----------|-----------|-----------|-----------|-----------|-----------|-----------|-----------|-----------|-----------|-----------|-----------|-----------|-----------|-----------|-----------|-----------|-----------|-----------|-----------|-----------|-----------|-----------|-----------|-----------|-----------|-----------|-----------|-----------|-----------|-----------|-----------|-----------|-----------|-----------|-----------|-----------|-----------|-----------|-----------|-----------|-----------|-----------|-----------|-----------|-----------|-----------|-----------|-----------|-----------|-----------|-----------|-----------|-----------|-----------|-----------|-----------|-----------|-----------|-----------|-----------|-----------|-----------|-----------|-----------|----------------|
|-----------|-----------|-----------|-----------|-----------|-----------|-----------|-----------|-----------|-----------|-----------|-----------|-----------|-----------|-----------|-----------|-----------|-----------|-----------|-----------|-----------|-----------|-----------|-----------|-----------|-----------|-----------|-----------|-----------|-----------|-----------|-----------|-----------|-----------|-----------|-----------|-----------|-----------|-----------|-----------|-----------|-----------|-----------|-----------|-----------|-----------|-----------|-----------|-----------|-----------|-----------|-----------|-----------|-----------|-----------|-----------|-----------|-----------|-----------|-----------|-----------|-----------|-----------|-----------|-----------|-----------|-----------|-----------|----------------|

- **2 Activez la touche [ACMP] ([page 28\).](#page-27-0)**
- **3 Jouez un accord de la main gauche et quelques notes dans la partie du clavier correspondant à la main droite.**

Les pianos CVP-205/203 disposent de plusieurs types d'harmonies et d'échos [\(page 135\)](#page-134-0).

Le type d'harmonie et d'écho varie selon la voix MAIN sélectionnée.

les types d'harmonies et d'échos, reportez-vous au manuel Data List (contenant la liste des données).

**D** NOTE

Pour plus d'informations sur

• La fonction Harmony/Echo correspond à l'un des nombreux effets de voix que vous pouvez utiliser. Essayez d'autres effets et constatez combien ils peuvent enrichir votre jeu (pag[e 58\).](#page-57-0)

### **Parties d'un style**

Dans l'accompagnement automatique chaque style est constitué de « parties ». Chaque partie étant une variation rythmique du style de base, vous pouvez les utiliser pour ajouter du piquant à votre jeu et combiner les temps. Intros (Introductions), Endings (Conclusions), Main patterns (Motifs principaux) et Breaks (Cassures de rythme) mettent à votre disposition les éléments dynamiques dont vous avez besoin pour créer des arrangements professionnels.

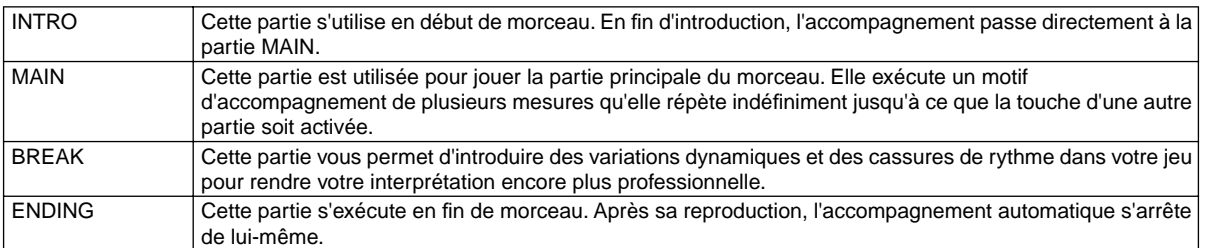

*1- 4* **Exécutez les mêmes opérations que dans la partie « Reproduction d'un style » aux pages 28 et 29.**

*5* **Appuyez sur la touche [INTRO].**

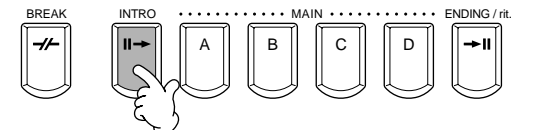

*6* **Dès que vous jouez un accord de la main gauche, l'introduction démarre.** Dans cet exemple, interprétez un accord en Do (C) majeur (comme indiqué ci-dessous).

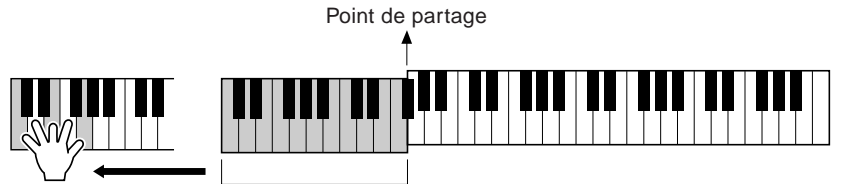

Partie Auto Accompaniment (Accompagnement automatique)

La fin de la reproduction de l'introduction conduit automatiquement à la partie principale.

*7* **Appuyez sur l'une des touches MAIN de [A] à [D] ou sur la touche [BREAK], selon ce que vous souhaitez faire (consultez le diagramme de structure de l'accompagnement à la page suivante.)** 

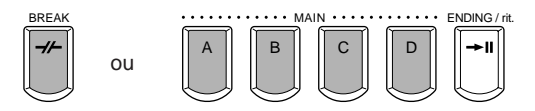

#### <span id="page-30-0"></span>*8* **Appuyez sur la touche [AUTO FILL IN] (Variation rythmique automatique) pour ajouter une variation si nécessaire.**

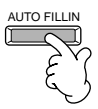

Des motifs de variations rythmiques sont automatiquement reproduits entre chaque changement à l'intérieur des parties principales.

#### *9* **Appuyez sur la touche [ENDING].**

Vous passez ainsi directement à la partie finale. Lorsque celle-ci s'achève, l'accompagnement automatique s'arrête de lui-même.

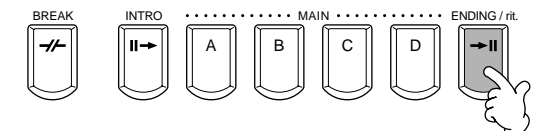

#### ■ Diagramme de structure de l'accompagnement

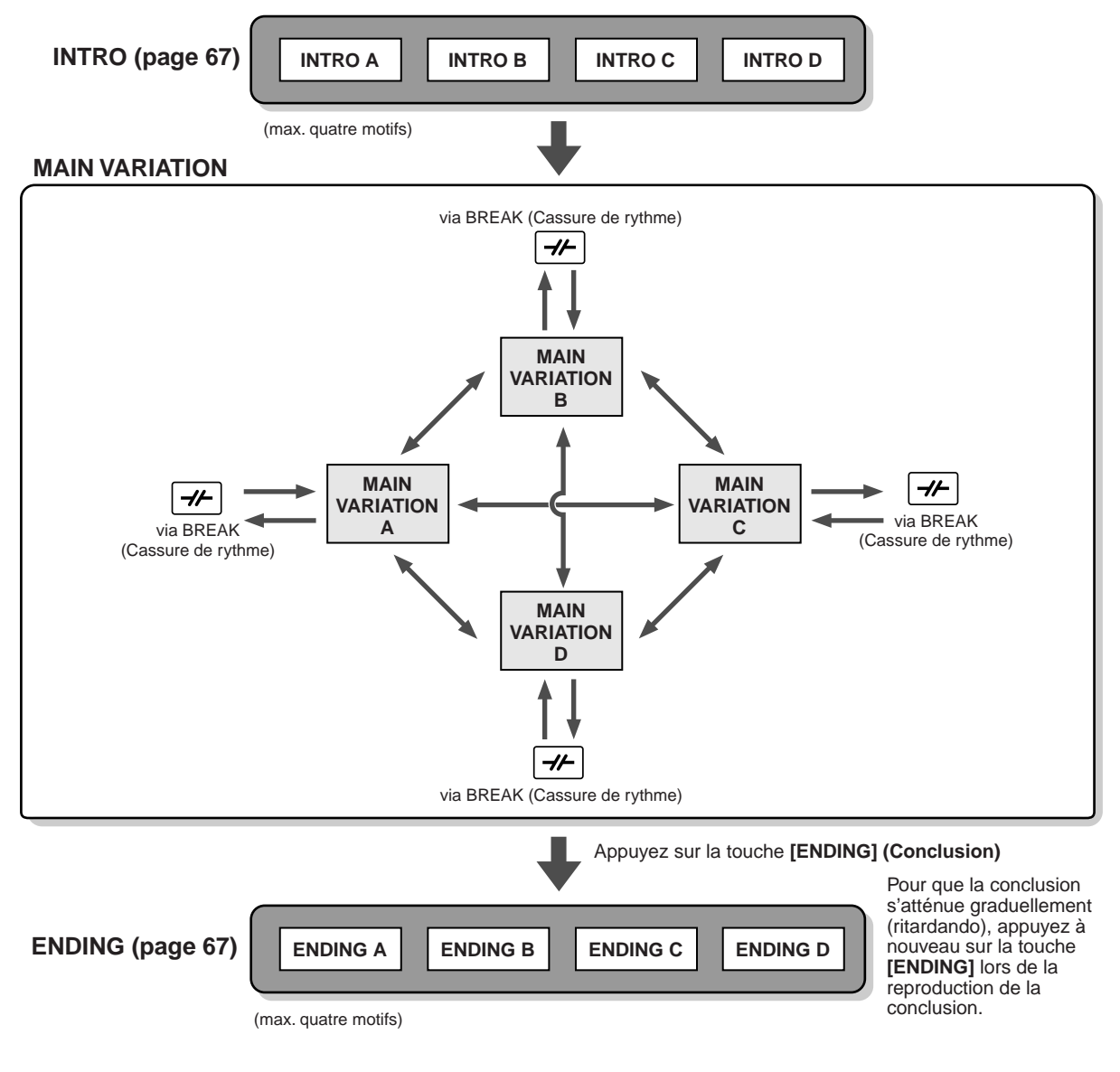

**DI NOTE** 

- L'introduction ne doit pas nécessairement être au début. Si vous le souhaitez, vous pouvez la reproduire au milieu de votre interprétation. Pour cela, il suffit d'appuyer sur la touche [INTRO] à l'endroit désiré.
- Surveillez votre synchronisation avec les cassures de rythme. Si vous appuyez sur la touche [BREAK] trop près de la fin de la mesure (c'est-à-dire après la croche finale), une cassure de rythme sera reproduite à partir de la mesure suivante. C'est aussi le cas pour les variations rythmiques automatiques.
- Vous pouvez mixer vos introductions et utiliser une autre partie pour démarrer le style, si vous le souhaitez.
- Si vous voulez revenir au style juste après une conclusion, il vous suffit d'appuyez sur la touche [INTRO] lors de la reproduction de la conclusion. • Si vous appuyez sur la touche [BREAK] lors de la reproduction d'une conclusion, la cassure de rythme démarrera immédiatement. Le
- morceau continuera ensuite avec la partie principale.

### <span id="page-31-0"></span>*Reproduction des styles*

#### **Autres commandes**

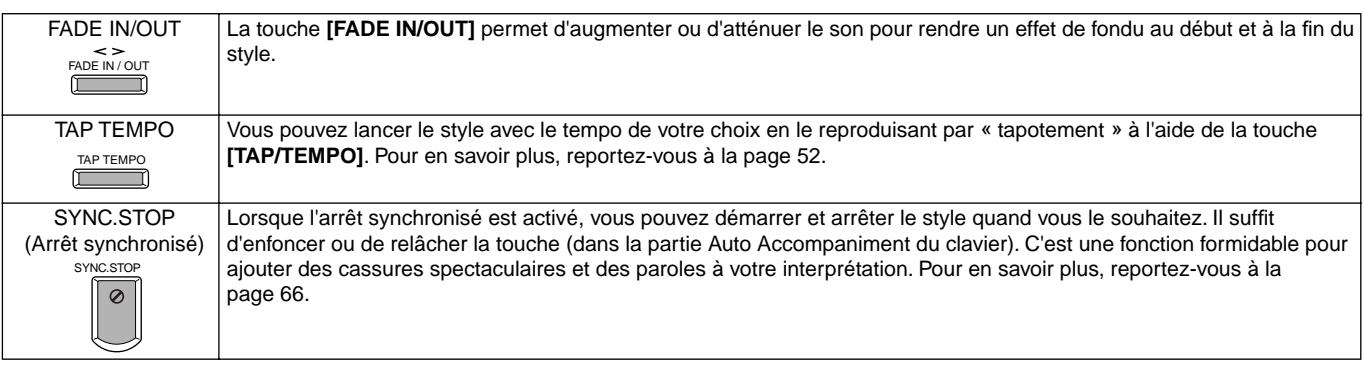

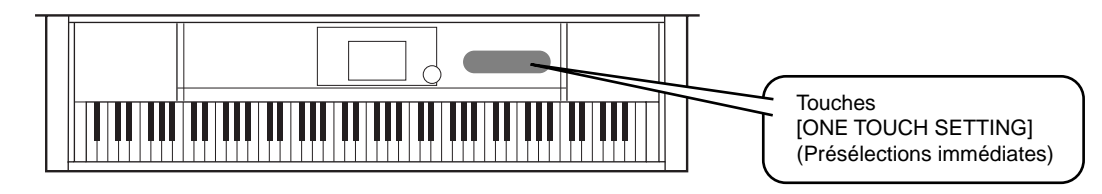

### **One Touch Setting**

One Touch Setting est une fonction très intéressante qui permet d'appeler automatiquement les paramètres les plus appropriés (nombres de voix, etc.) pour le style sélectionné. Il suffit d'appuyer sur une touche. C'est un moyen formidable de redéfinir tous les paramètres du Clavinova pour qu'ils correspondent au style que vous souhaitez reproduire.

*1* **Sélectionnez un style ([page 28\).](#page-27-0)**

*2* **Appuyez sur l'une des touches [ONE TOUCH SETTING].** 

> Non seulement cette fonction appelle instantanément tous les paramètres - voix, effets, etc. - qui correspondent au style choisi (voir

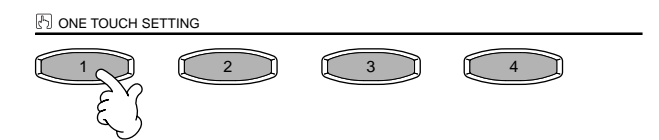

[page 68\)](#page-67-0), mais elle active automatiquement les fonctions ACMP et SYNC. START. Vous pouvez donc commencer immédiatement à reproduire le style.

*3* **Dès que vous jouez un accord de la main gauche, l'accompagnement automatique démarre.**

> *4* **Jouez les mélodies de la main droite et les accords de la main gauche.**

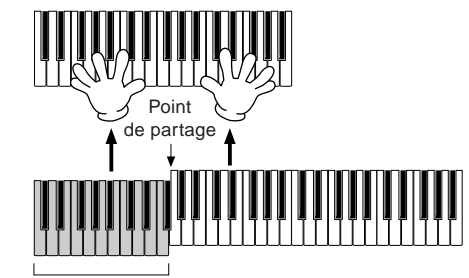

Partie Auto Accompaniment (Accompagnement automatique)

*5* **Essayez aussi d'autres configurations de présélections immédiates.**  Vous pouvez également créer vos propres configurations de présélections immédiates.

Pour en savoir plus, reportez-vous à la [page 69.](#page-68-0) 

- **ONE TOUCH SETTIN** 1 JJ II 2 JJ II 3 JJ II 4
- **Il y a également un autre moyen de créer des modifications automatiques pour améliorer votre interprétation : utilisez la fonction OTS (One Touch Setting) Link (Lien de présélections immédiates) pour modifier automatiquement les présélections immédiates lorsque vous sélectionnez une autre partie principale (p[age 69\).](#page-68-0)**

*Guide rapide*

#### *Music Finder (Chercheur de morceaux)*

### <span id="page-32-0"></span>*Music Finder (Chercheur de morceaux)*

**Référence [page 70](#page-69-0)**

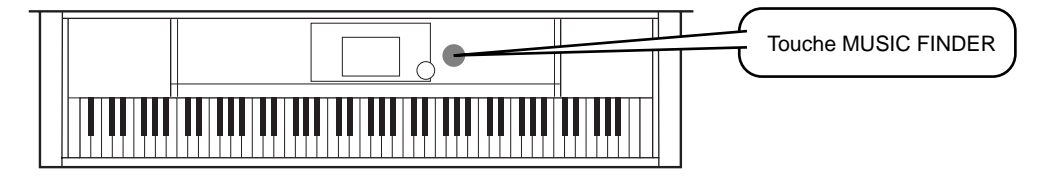

**Lorsque vous souhaitez reproduire un morceau mais que vous ne connaissez pas les paramètres des styles et des voix appropriés, la fonction Music Finder vous y aide. Pour cela, sélectionnez le nom du morceau à partir du Music Finder, les pianos CVP-205/203 configurent automatiquement les paramètres correspondant pour vous permettre de jouer dans le style que vous avez choisi !**

### **Utilisation du Music Finder**

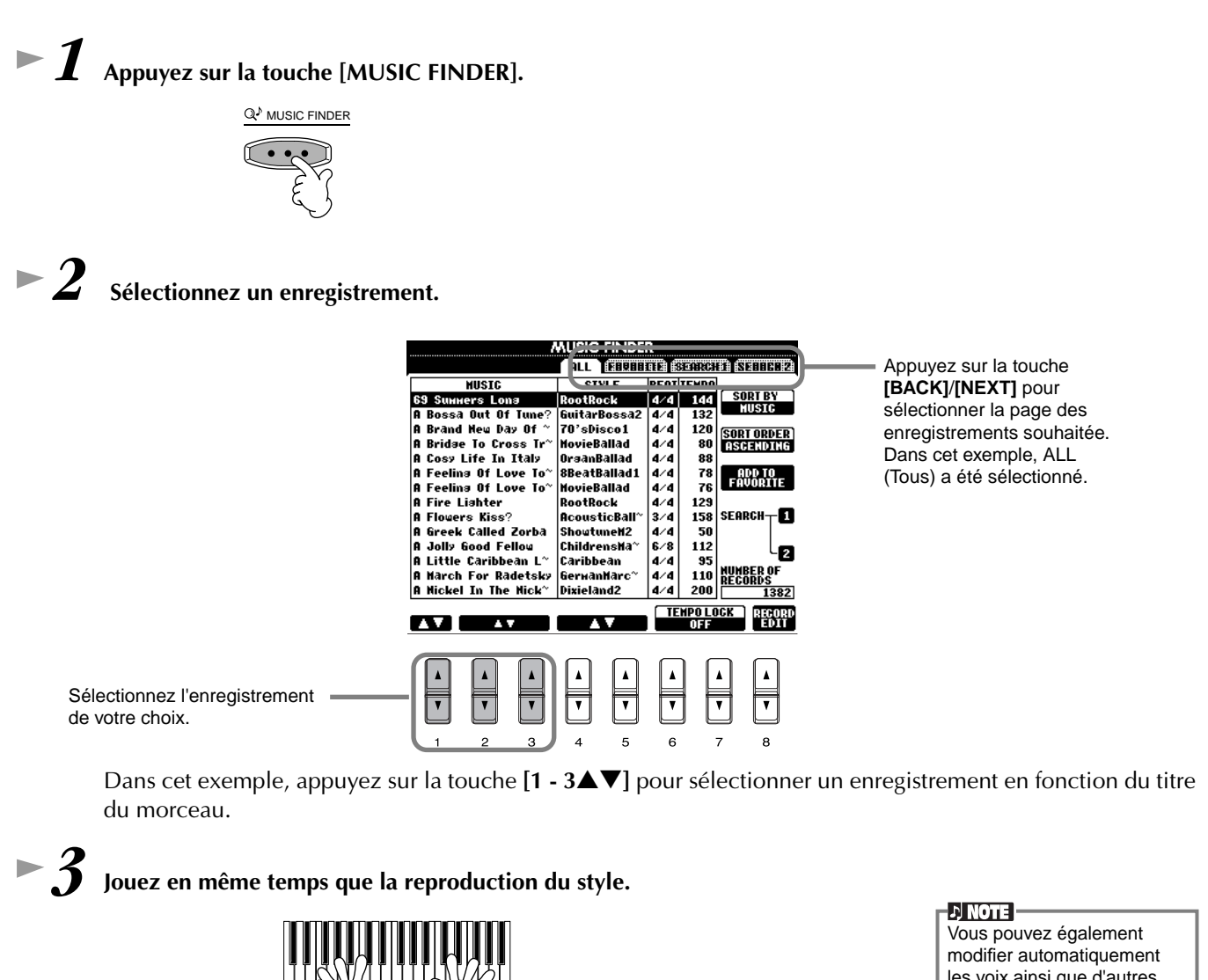

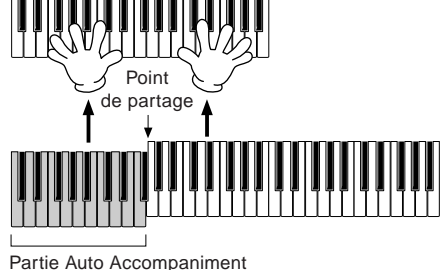

(Accompagnement automatique)

Appuyez sur la touche **[EXIT]** pour revenir à l'afficheur MAIN.

les voix ainsi que d'autres importants paramètres pour accompagner les changements de styles. Pour ce faire, activez OTS LINK ([page 69\)](#page-68-0) et réglez OTS LINK TIMING (Synchronisation des liens de présélections immédiates) ([page 130](#page-129-0)) sur « REAL » (Réel).

#### <span id="page-33-0"></span>*Music Finder (Chercheur de morceaux)*

### **Recherche des enregistrements du Music Finder**

Le Music Finder est également équipé d'une fonction de recherche très pratique. Elle vous permet d'entrer un titre de morceau ou un mot-clé et appelle instantanément tous les enregistrements correspondant à vos critères de recherche.

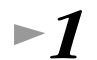

### *1* **Appuyez sur la touche [MUSIC FINDER].**

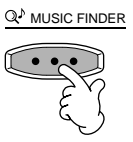

*2* **Appuyez sur la touche [I] pour appeler l'afficheur MUSIC FINDER SEARCH 1.** 

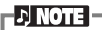

Les résultats de la recherche 1 et 2 apparaissent dans les afficheurs correspondant à SEARCH (Recherche) 1 et 2.

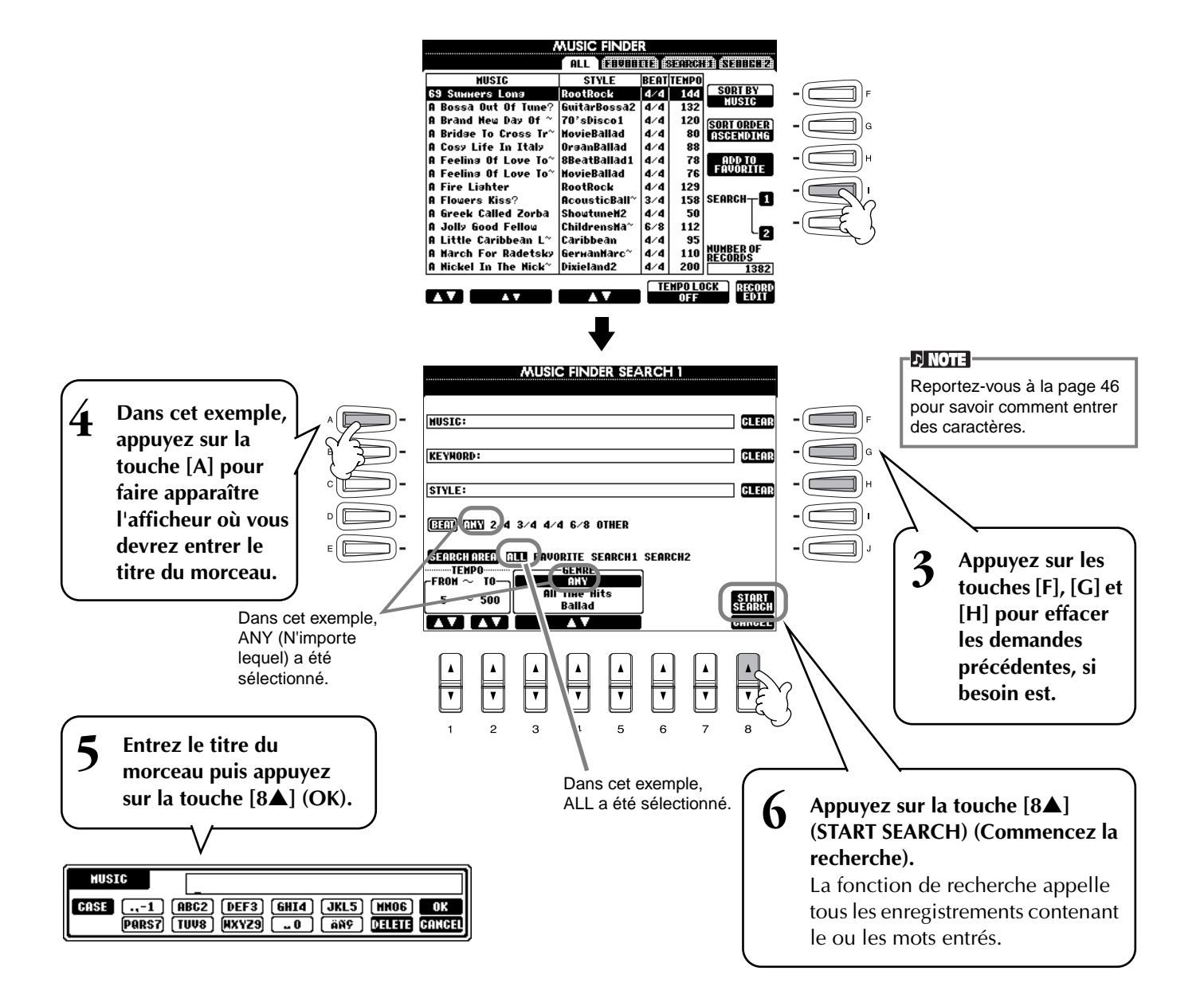

<span id="page-34-0"></span>*7***Sélectionnez un enregistrement (voir l'étape 2 p[age 33\) e](#page-32-0)t jouez pendant la reproduction du style.**

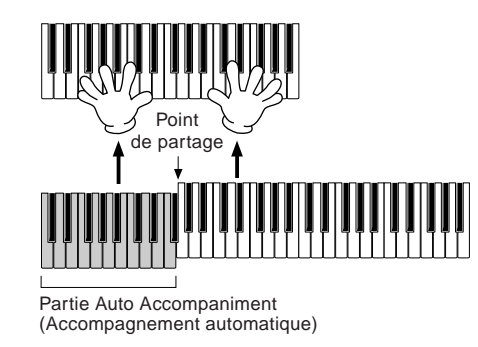

Appuyez sur la touche **[EXIT]** pour revenir à l'afficheur MAIN.

Vous pouvez également créer vos propres configurations Music Finder et les sauvegarder sur disquette (pages 39 et 45). De cette façon, vous pouvez élargir votre collection Music Finder en les échangeant avec d'autres utilisateurs du Clavinova.

#### **Enregistrement et rappel de données Music Finder**

Pour enregistrer vos données Music Finder, appelez la fenêtre MUSIC FINDER Open/Save depuis SYSTEM RESET (page 143) dans l'écran UTILITY et suivez la même procédure que pour la fenêtre Open/Save des voix (page 39, 45). Pour rappeler les données enregistrées, exécutez l'opération appropriée depuis la fenêtre Open/Save du MUSIC FINDER. Des enregistrements peuvent être remplacés ou ajoutés (page 72).

**D** NOTE

*Music Finder (Chercheur de morceaux)*

les données Music Finder sont compatibles avec le CVP-205 et le CVP-203.

Dans les instructions ci-dessus, toutes les données Music Finder sont traitées ensemble. A côté de cela, lorsque vous enregistrez ou chargez des fichiers de styles, les données Music Finder qui utilisent le(s) fichier(s) de styles correspondant(s) sont automatiquement enregistrées ou ajoutées. Lorsque vous copiez ou déplacez un fichier de styles contenu sur une disquette vers le lecteur USER (page 43, 44), l'enregistrement sauvegardé lors du stockage du style correspondant est automatiquement ajouté au CVP-205/203.

• **Dans l'exemple ci-dessus, vous avez spécifié un titre de morceau, mais vous pouvez également rechercher les enregistrements pertinents en saisissant un mot clé ou un genre de musique — par exemple, Latin, 8 temps, etc. (page 71).** 

### <span id="page-35-0"></span>*Exercices et exécution de morceaux*

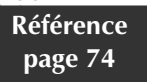

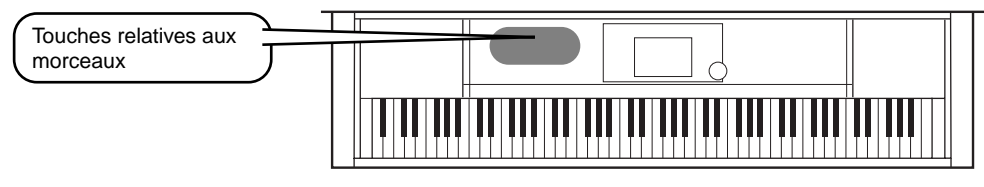

### **Exécution de morceaux au Clavinova**

Dans cette partie, utilisez les fonctions de reproduction des morceaux pour supprimer ou mettre en sourdine la mélodie correspondant à la main droite tout en jouant vous-même cette partie. Avec le Clavinova, vous avez un partenaire talentueux dans tous les genres, pour accompagner votre interprétation.

Si vous ne maîtrisez pas encore la partie mélodie, reportez-vous à la section « Maîtrisez vos morceaux préférés » [page 38](#page-37-0) et exercez-vous.

*1-4* **Faites de même pour la section « Reproduction des morceaux » pages 21 [- 2](#page-20-0)3[.](#page-22-0)**

*5* **Appuyez sur la touche [TRACK 1] (Piste 1) pour supprimer la partie mélodie de la main droite.**

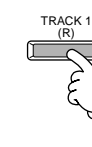

#### *6* **Si vous souhaitez afficher la partition pendant que vous jouez (CVP-205 uniquement), appuyez sur la touche [C]. Si vous voulez voir les paroles, appuyez sur la touche [B].**

Lorsque l'écran MAIN ne s'affiche pas, appuyez sur le bouton [DIRECT ACCESS], puis sur [EXIT].

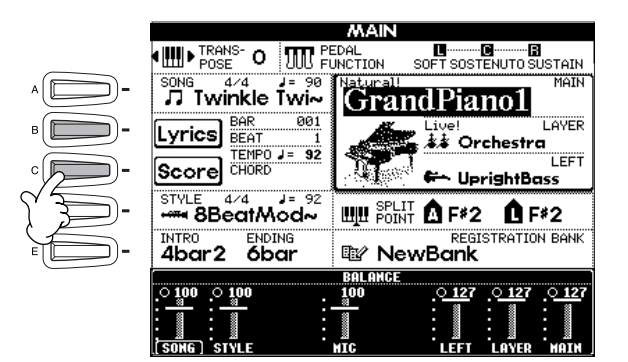

**DI NOTE** Cette dernière fonction ne concerne que les morceaux

contenant des paroles.

Pour supprimer la partie correspondant à la main gauche, appuyez sur la touche [TRACK 2].

*7* **Appuyez sur la touche SONG [START/STOP] pour reproduire cette partie.**

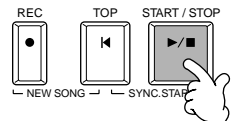

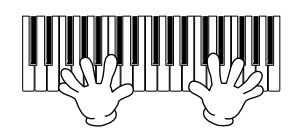

*8* **Appuyez à nouveau sur la touche.**

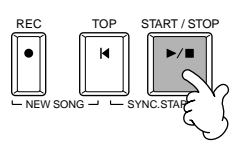

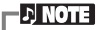

- Si vous souhaitez commencer un morceau sans introduction, utilisez la fonction Sync Start. Pour mettre la fonction Sync Start en état de veille, maintenez enfoncée la touche [TOP] tout en appuyant sur la touche SONG [START/STOP]. La reproduction du morceau démarre automatiquement au moment où vous commencez à jouer la mélodie. Si vous souhaitez que le Clavinova
- reproduise également la partie mélodie, vérifiez le réglage du canal pour la partie mélodie du morceau puis changez le canal affecté à Track 1 [\(page 129\)](#page-128-0). Vous pouvez également changer le canal du morceau lui-même de façon permanente ([page 104](#page-103-0)).

*Guide rapide*
#### *Exercices et exécution de morceaux*

## **Enregistrement**

Le Clavinova vous permet également d'enregistrer rapidement et facilement. Utilisez la fonction Quick Recording (Enregistrement rapide) et mettez-vous au clavier.

- *1-3* **Sélectionnez une voix à enregistrer. Opérez de la même façon que dans la partie « Reproduction d'une voix » pages [25 e](#page-24-0)t [26.](#page-25-0)**
- *4* **Appuyez simultanément sur les touches [REC] et [TOP] pour sélectionner « New Song » pour l'enregistrement.**

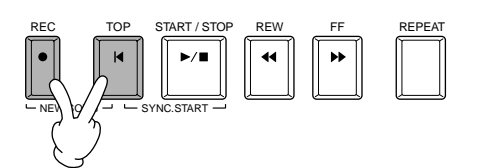

*5* **Maintenez enfoncée la touche [REC] tout en appuyant sur la touche [TRACK 1].**

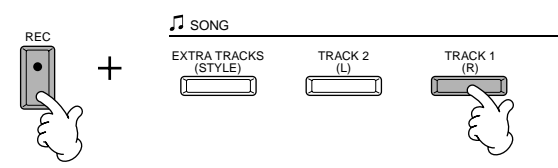

*6* **L'enregistrement démarre dès que vous commencez à jouer au clavier.**

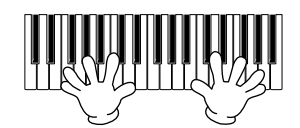

*7* **Lorsque l'enregistrement est terminé, appuyez sur la touche [REC].**

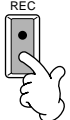

*8* **Pour écouter votre nouvel enregistrement, ramenez le morceau au début à l'aide de la touche [TOP], puis appuyez sur la touche SONG [START/STOP].**

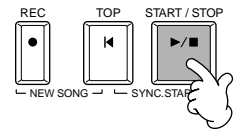

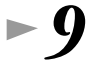

*9* **Sauvegardez les données enregistrées (pages [39, 4](#page-38-0)[5\).](#page-44-0)**

 **ATTENTION**

Si vous coupez l'alimentation, les données enregistrées seront perdues. Pour les conserver, vous devez les sauvegarder dans le lecteur de l'utilisateur ou sur une disquette.

### *Exercices et exécution de morceaux*

# **Maîtrisez vos morceaux préférés**

Le Clavinova met à votre disposition des fonctions très pratiques pour vous aider à apprendre puis à maîtriser des morceaux enregistrés. Utilisez la fonction Follow Lights (Suivez les indications) et le guide spécialement conçu pour vous aider à jouer correctement les notes.

# *1-6* **Opérez de même que dans la section « Exécution de morceaux au Clavinova », [page 36.](#page-35-0)**

Dans cet exemple, exercez-vous avec la partie correspondant à la main droite. Reportez-vous à la section « Exécution de morceaux au Clavinova ».

**D** NOTE **Avant de s'exercer** Avant de vous exercer, reproduisez le morceau entièrement (sans supprimer aucune partie) et écoutez-le attentivement. Cela vous permettra de savoir comment le morceau doit être joué et de progresser en douceur. Si vous souhaitez entendre uniquement la partie mélodie, désactivez les touches [TRACK 2] et [EXTRA TRACKS] (Autres pistes).

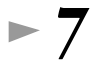

### *7* **Appuyez sur la touche [GUIDE].**

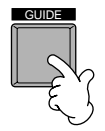

*8* **Appuyez sur la touche SONG [START/STOP] et exercez-vous sur la partie mise en sourdine en vous reportant aux instructions du guide.** 

Si vous le souhaitez, vous pouvez régler le tempo en appuyant sur les touches TEMPO $\Box$ .

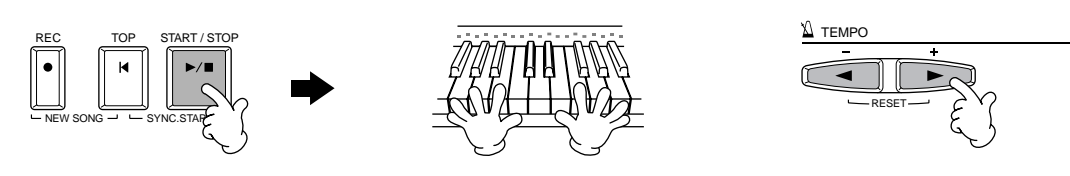

*9* **Pour vous exercer sur des parties difficiles et parvenir à les maîtriser, vous pouvez utiliser la fonction Repeat (Répétition). Spécifiez simplement une courte phrase et répétez-la jusqu'à ce vous la jouiez correctement.**

- 1) Pendant la reproduction du morceau, appuyez sur la touche [GUIDE] une fois pour désactiver la fonction correspondante.
- 2) Avant que la phrase ne démarre, appuyez sur la touche [REPEAT] pour spécifier le point de départ de la répétition.
- 3) Une fois la phrase terminée, appuyez à nouveau sur la touche [REPEAT] pour spécifier le point d'arrêt.
- 4) Réactivez la fonction GUIDE.

# *10* **Appuyez sur la touche SONG [START/STOP] pour arrêter la reproduction.**

**D** NOTE  $\blacksquare$ Pour plus d'informations sur

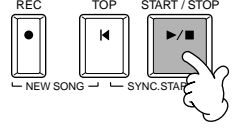

la fonction Guide, reportezvous aux pages [79](#page-78-0) et [129.](#page-128-0)

*Guide rapide*

# <span id="page-38-0"></span>*Opérations de base — Organisation des données*

Le CVP-205/203 utilise différents types de données, et notamment des voix, des styles d'accompagnement, des morceaux et des réglages de la mémoire de registration. La plupart de ces données sont déjà programmées et présentes sur le CVP-205/203 ; certaines fonctions de l'instrument vous permettent également de créer et d'éditer vos propres données. Toutes ces données sont stockées dans des fichiers distincts — comme sur un ordinateur.

Nous allons vous montrer comment utiliser les fonctions de base des commandes de l'écran pour gérer et organiser les données du CVP-205/203 dans des fichiers et des dossiers.

Les fichiers peuvent être ouverts, sauvegardés, déplacés, supprimés ou nommés dans les écrans Open/Save (Ouvrir/ Enregistrer) correspondants. Vous pouvez sélectionner ces écrans en fonction du type de fichier correspondant, de même que pour : Song (Morceau), Voice (Voix), Style, etc. En outre, vous pouvez organiser les données de manière efficace en créant plusieurs fichiers du même type dans un même dossier.

Vous pouvez appeler les écrans Open/Save pour Song, Voice, Style et Registration Bank (Banque de registration) depuis l'écran MAIN (Principal) (qui s'affiche lorsque l'instrument est mis sous tension) en appuyant sur la touche [A] - [J] appropriée.

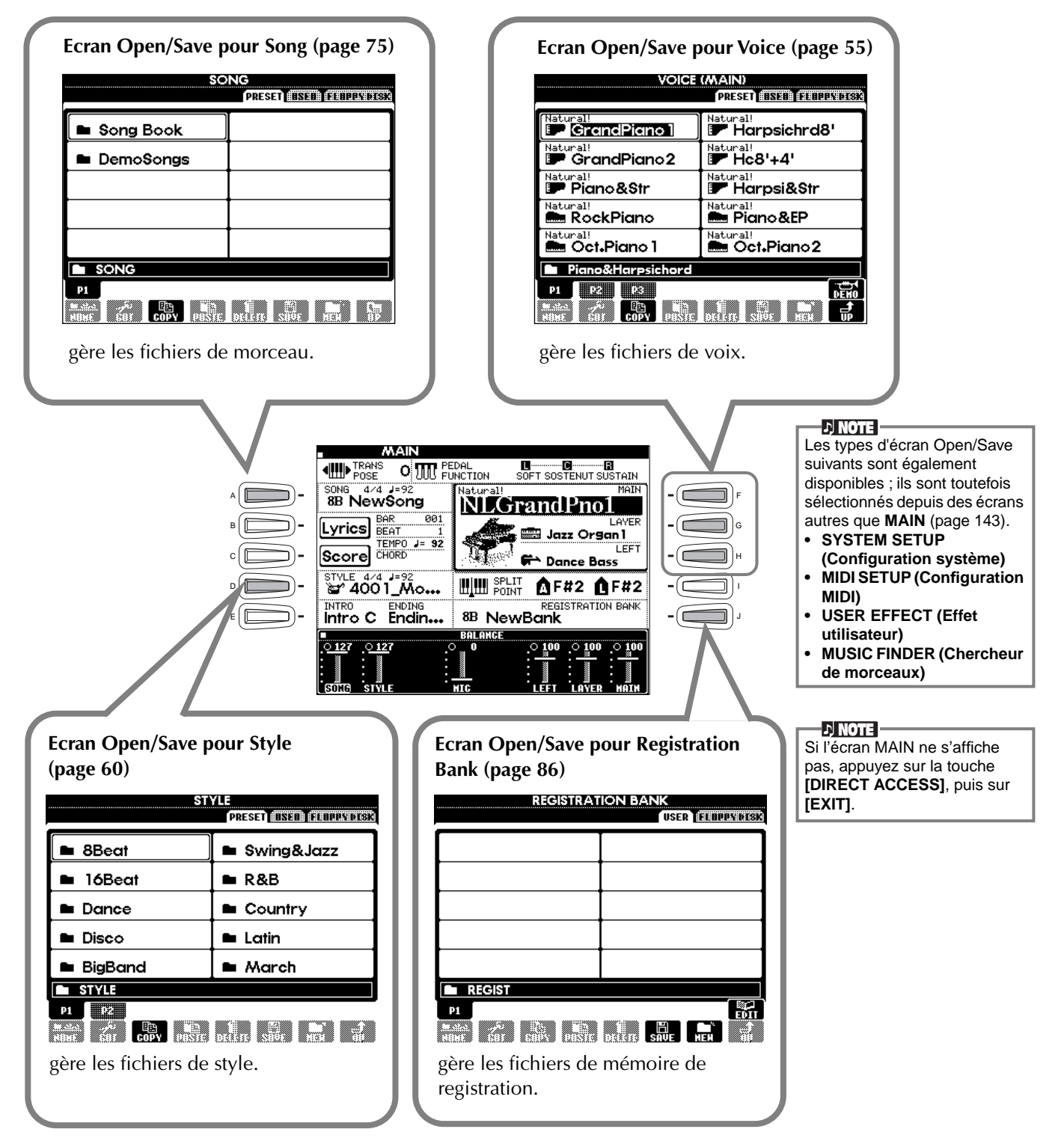

## <span id="page-39-0"></span>**Exemple : écran Open/Save pour Voice**

Chaque écran Open/Save est constitué des pages de lecteur PRESET (Préprogrammé), USER (Utilisateur) et FLOPPY DISK (Disquette).

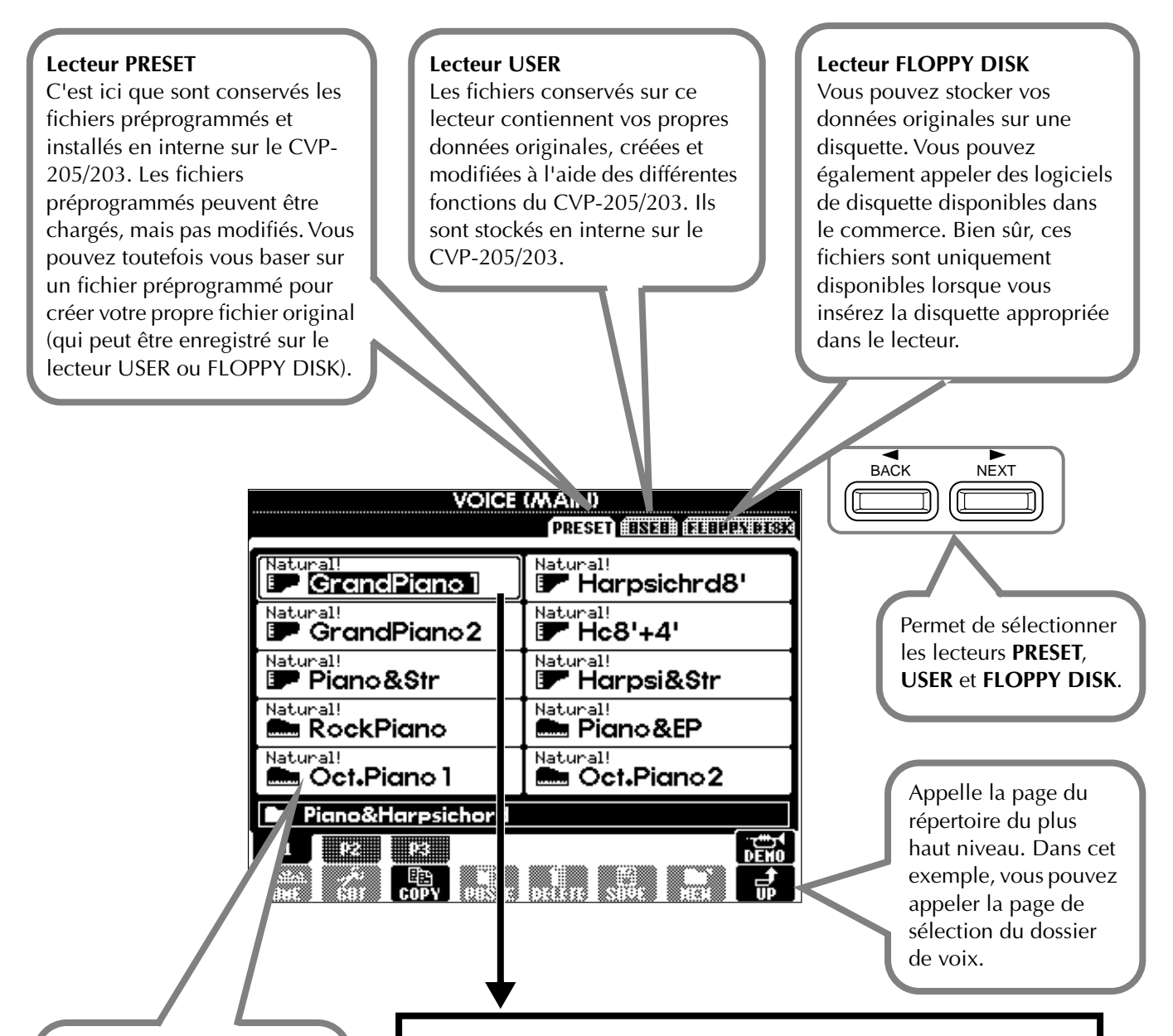

#### **Fichier**

Toutes les données, qu'elles soient préprogrammées ou originales, sont stockées en tant que « fichiers ».

#### **Current Memory (Mémoire actuelle)**

« Current Memory » est la zone dans laquelle la voix est appelée lorsque vous sélectionnez une voix. C'est également dans cette zone que vous éditez votre voix à l'aide de la fonction SOUND CREATOR (Créateur de sons). Vous devez ensuite enregistrer la voix éditée en tant que fichier sur les lecteurs USER ou FLOPPY DISK. L'enregistrement de morceaux ([page 93\) e](#page-92-0)t la création de styles d'accompagnement ([page 109\)](#page-108-0) se font dans la mémoire actuellement sélectionnée. Veillez à sauvegarder ces données sur le lecteur USER/ FLOPPY DISK dans un ou plusieurs fichiers. Si vous mettez l'appareil hors tension, les données non enregistrées seront perdues.

# *Sélection de fichiers et de dossiers*

Sélectionnez un des fichiers apparaissant à l'écran. Dans cet exemple, nous avons choisi un fichier de voix. Appuyez tout d'abord sur la touche VOICE **[PIANO & HARPSI]** (Piano et clavecin) pour appeler l'écran contenant les fichiers.

Cet écran (« Open/Save ») est typique de ceux utilisés pour appeler et stocker des fichiers (fichiers de voix). Le CVP-205/203 contient déjà toute une variété de voix dans la section **PRESET**. Vous pouvez stocker les voix originales que vous avez créées à l'aide de la fonction **Sound Creator** dans la section **USER** ou **FLOPPY DISK**.

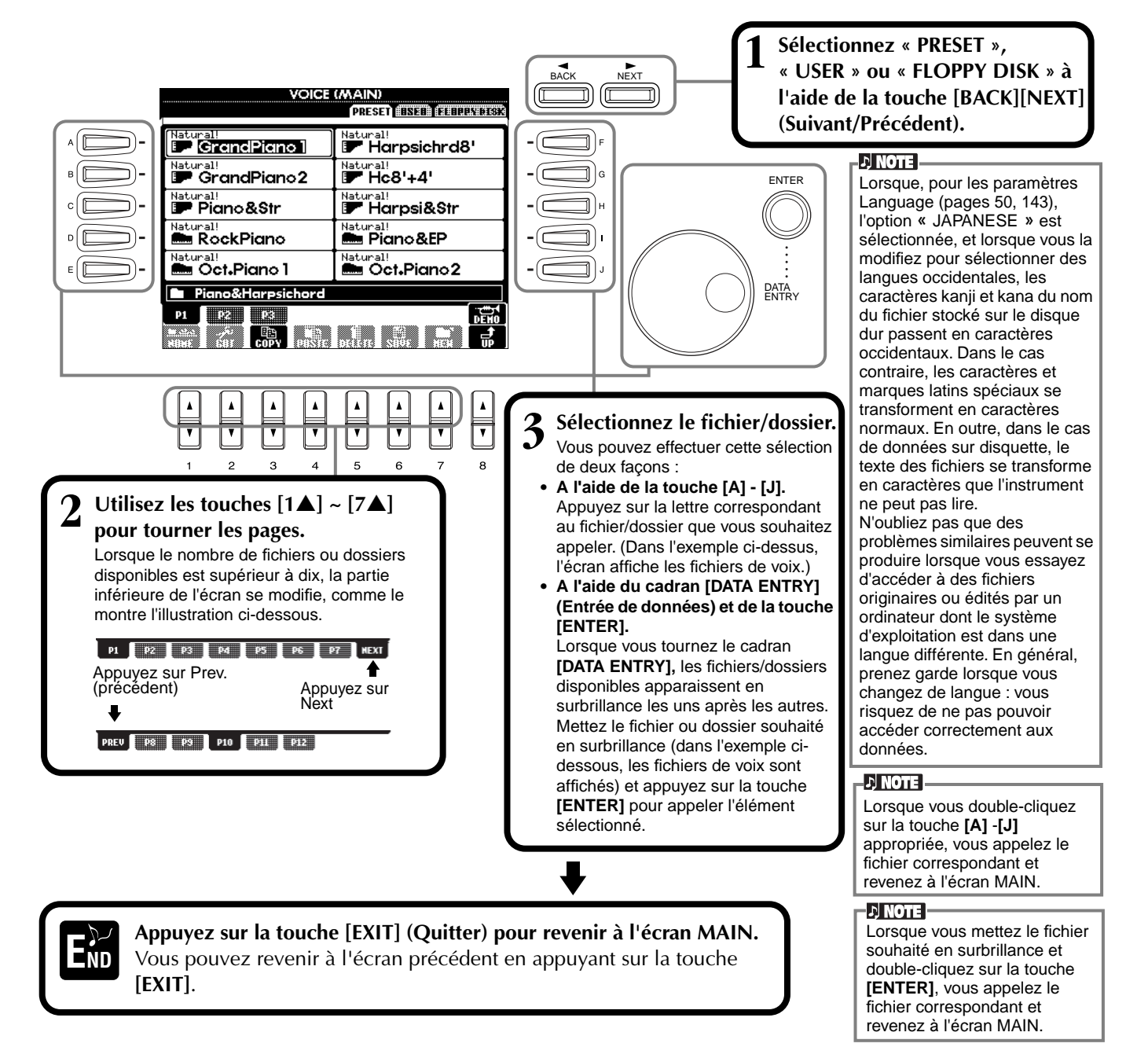

#### **Quitter les fenêtres contextuelles**

Vous pouvez également sortir des petites fenêtres déroulantes (telles que dans l'illustration ci-dessous) en appuyant sur la touche **[EXIT]**.

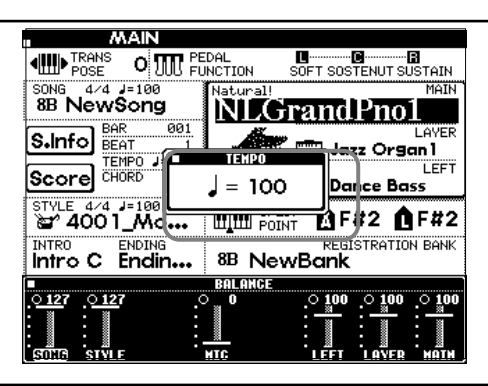

*CVP-205/203* **41**

# *Opérations liées aux fichiers/dossiers*

## **Attribution d'un nom aux fichiers/dossiers**

Vous pouvez attribuer un nom à des fichiers et des dossiers. Tout fichier/dossier apparaissant dans les sections **USER** et **FLOPPY DISK** peut être nommé ou renommé. Lorsque des données sont présentes sur le disque Utilisateur, procédez aux étapes suivantes. Au cas où vous souhaitez renommer des fichiers ou dossiers, copiez-les au préalable (page 44) et utilisez-les sous forme de fichiers ou dossiers Utilisateurs.

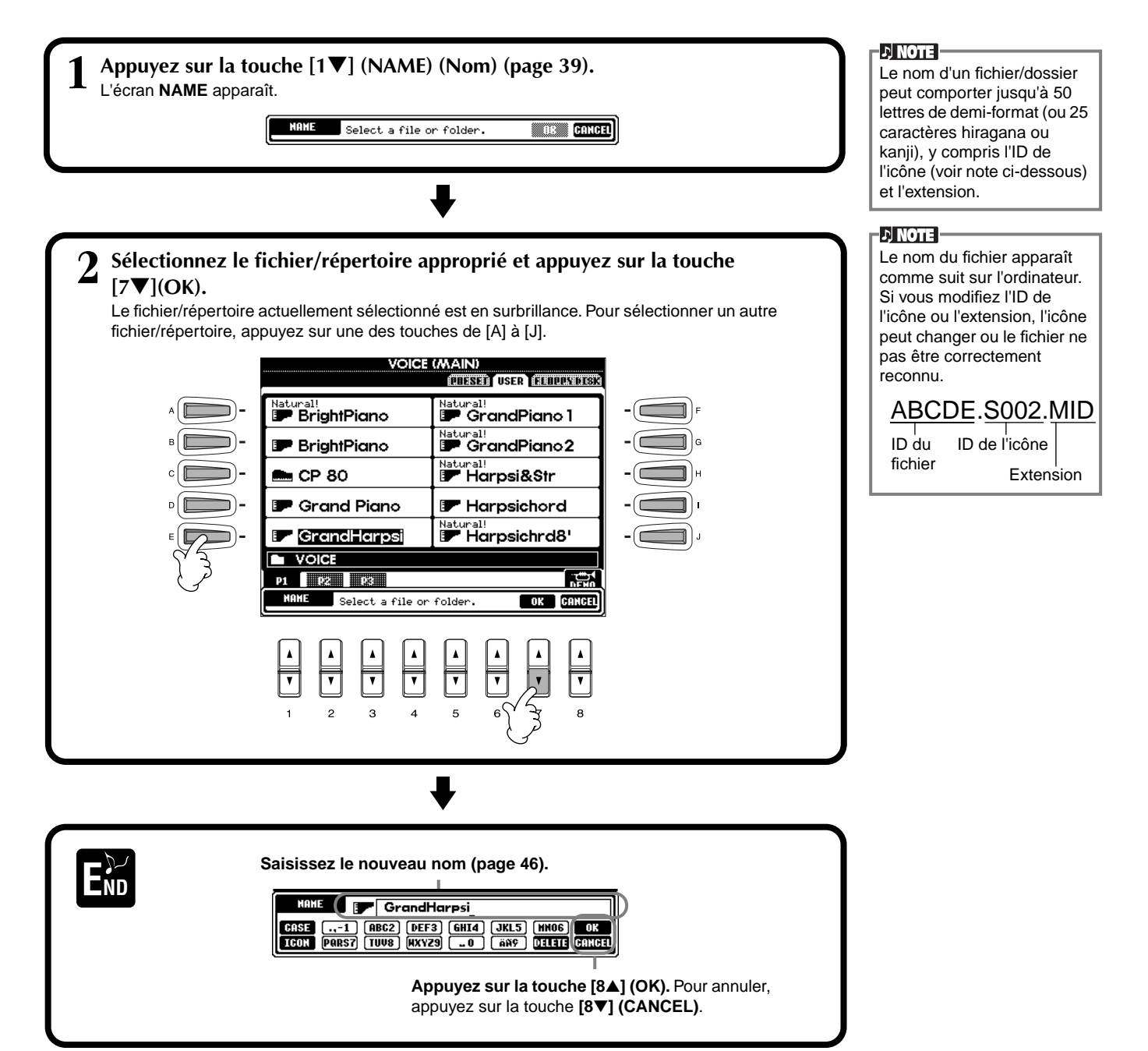

### **Déplacement de fichiers/dossiers**

Vous pouvez modifier les fichiers et les dossiers à votre guise, de manière à organiser vos données. Tout fichier/dossier apparaissant dans les sections **USER** et **FLOPPY DISK** peut être déplacé à l'aide de l'opération couper-coller décrite cidessous.

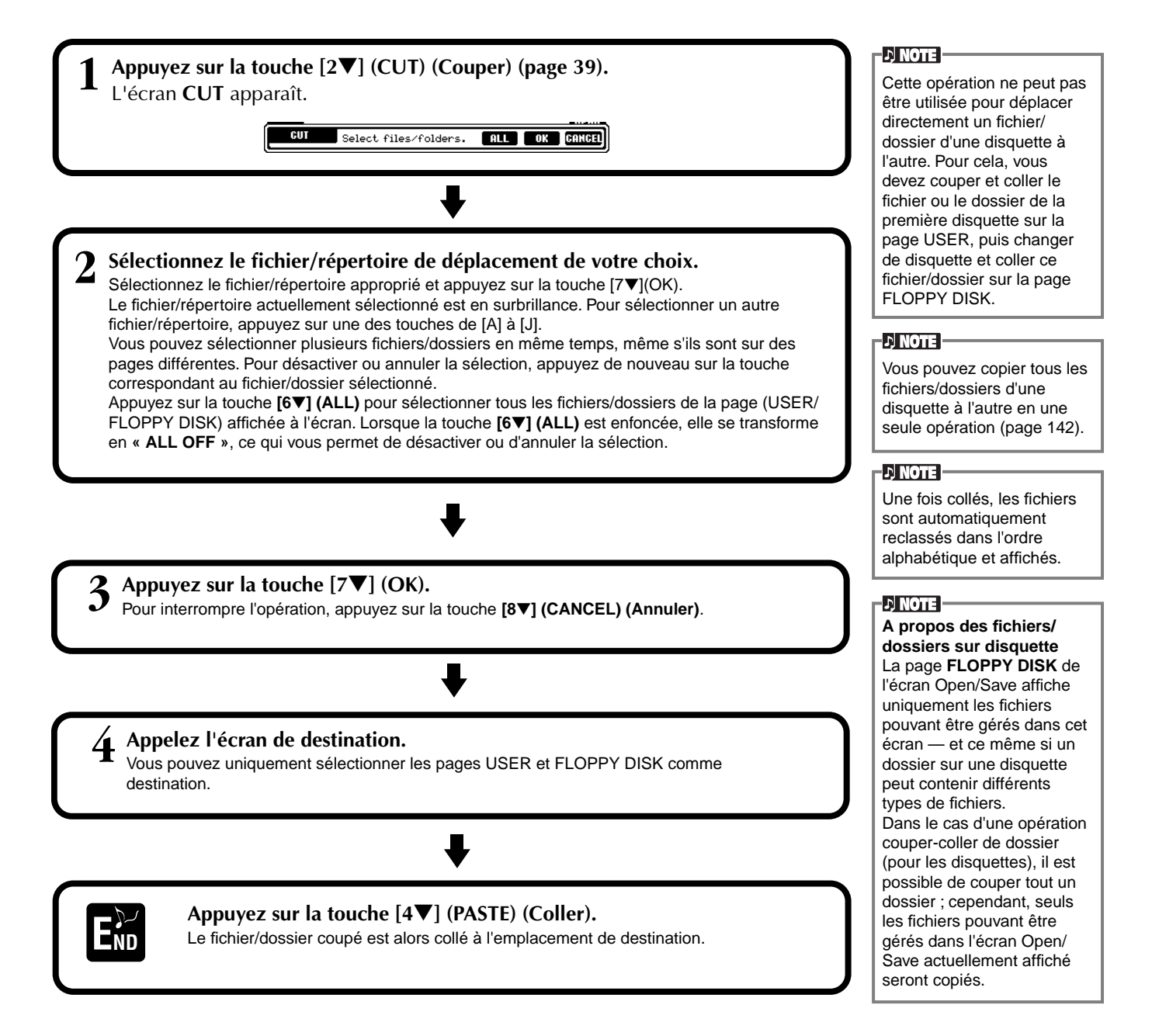

# **Copie de fichiers/dossiers**

Vous pouvez également copier des fichiers et des dossiers à votre guise, de manière à organiser vos données. Tout fichier/dossier apparaissant dans les sections **PRESET**, **USER** et **FLOPPY DISK** peut être copié à l'aide de l'opération copier-coller décrite ci-dessous.

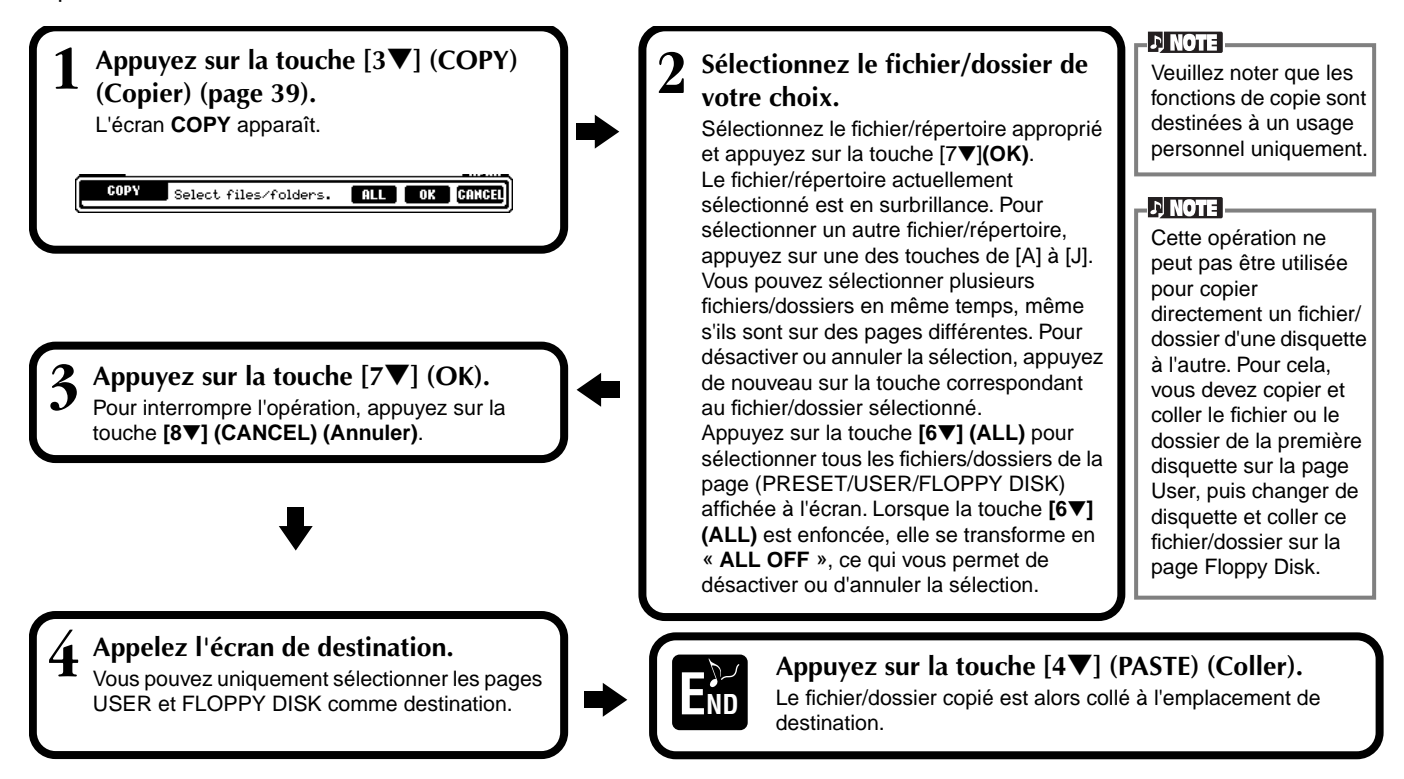

# **Suppression de fichiers/dossiers**

Vous pouvez également supprimer des fichiers et des dossiers à votre guise, de manière à organiser vos données. Tout fichier/dossier apparaissant dans les sections **USER** et **FLOPPY DISK** peut être supprimé à l'aide de l'opération décrite ci-dessous.

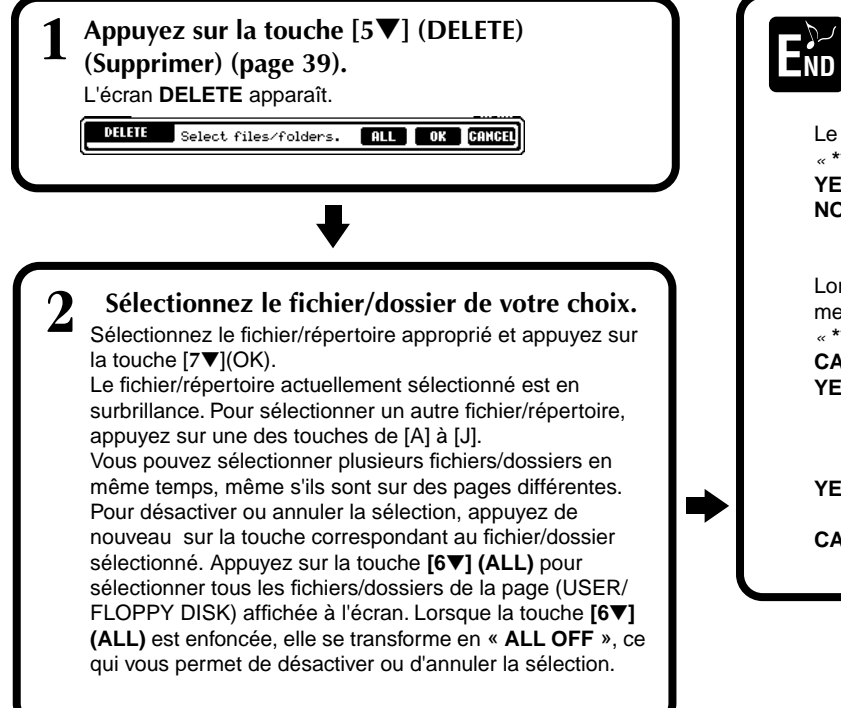

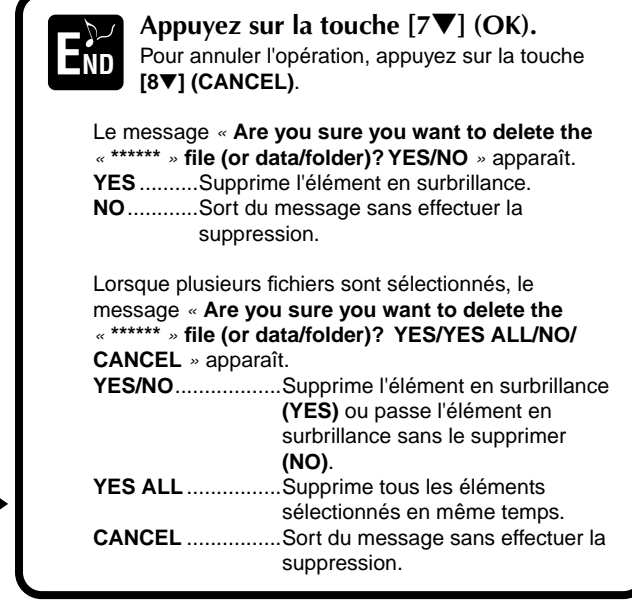

# <span id="page-44-0"></span>**Enregistrement de fichiers**

Cette opération vous permet d'enregistrer les données (par exemple, un morceau ou une voix) que vous avez créés dans la mémoire actuellement sélectionnée [\(page 40](#page-39-0)) dans des fichiers. Ces fichiers peuvent uniquement être sauvegardés sur les lecteurs **USER** et **FLOPPY DISK**.

Si l'écran Open/Save correspondant au type de données que vous voulez sauvegarder n'apparaît pas, revenez dans l'écran MAIN en appuyant sur la touche **[DIRECT ACCESS]**, puis sur **[EXIT]**. Appuyez ensuite sur la touche **[A]–[J]** appropriée de l'écran MAIN pour appeler l'écran Open/Save correspondant. Pour terminer, appelez la page USER ou FLOPPY DISK ([pages 39,](#page-38-0) [40\).](#page-39-0)

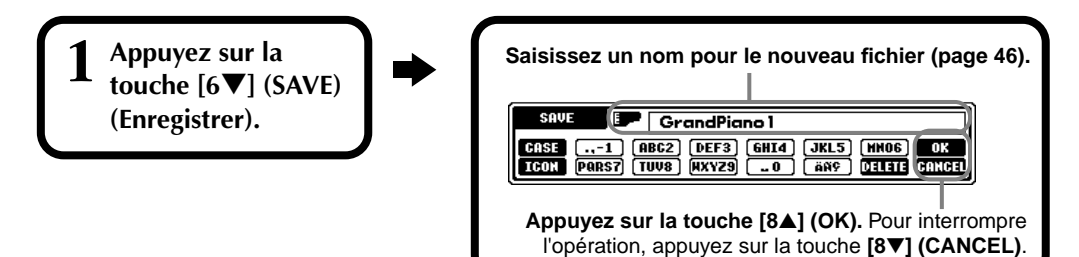

# **Organisation des fichiers via la création d'un nouveau dossier**

Cette opération vous permet d'organiser facilement vos différents fichiers en catégories grâce à la création d'un nouveau dossier pour chaque catégorie. Vous pouvez uniquement créer des dossiers dans les sections **USER** et **FLOPPY DISK**.

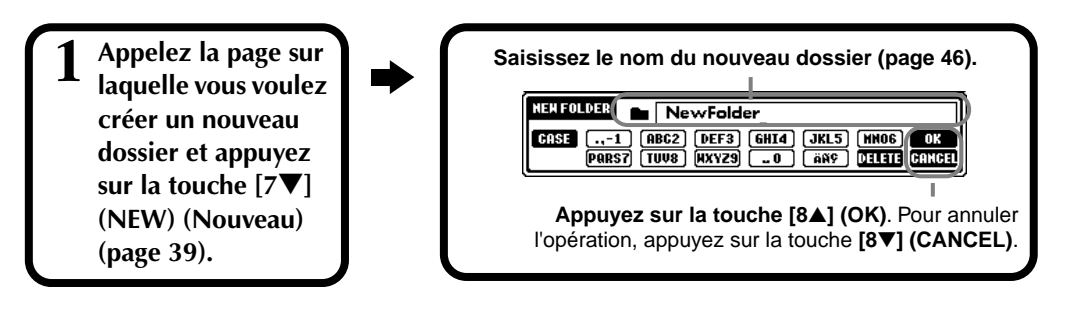

#### **D** NOTE

La capacité de la mémoire interne du Clavinova est d'environ 580Ko. La capacité de mémoire des disquettes 2DD et 2HD est respectivement d'environ 720KB et 1,44MB. Lorsque vous stockez des données à ces endroits, tous les types de fichier du Clavinova (voix, style, morceau, registration, etc.) sont stockés ensemble.

#### **ED NOTE**

Les fichiers des logiciels DOC disponibles dans le commerce et du logiciel Yamaha Disklavier, de même que les fichiers édités sur le CVP-205/203, peuvent être stockés dans la page USER, mais ne peuvent pas être copiés sur une autre disquette.

#### **DI NOTE**

Les répertoires de dossiers peuvent comporter jusqu'à quatre niveaux. Le nombre maximum de fichiers et de dossiers pouvant être stockés est de 800, mais ce nombre peut varier en fonction de la longueur des noms des fichiers. Le nombre maximum de

fichiers pouvant être stockés dans un dossier est de 250.

# **Affichage des pages de niveau supérieur**

Appuyez sur la touche **[8**▼**] (UP) (Supérieur)** pour appeler les pages de niveau supérieur. Vous pouvez par exemple appeler les pages de dossiers à partir des pages de fichiers.

# **Saisie de caractères et modification des icônes**

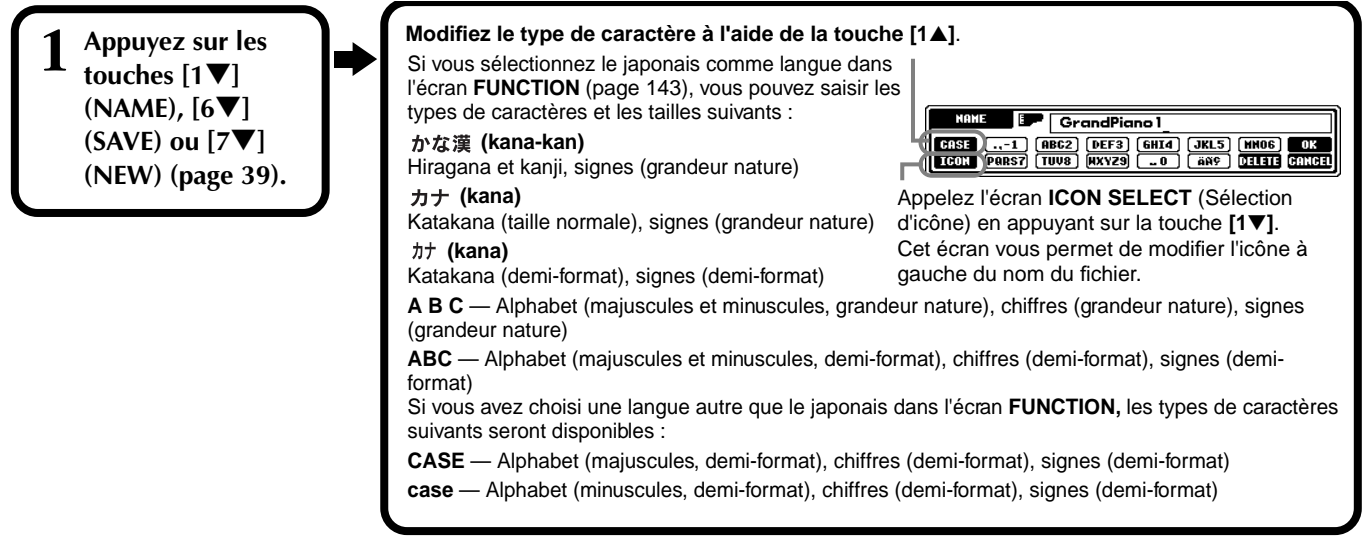

#### <span id="page-45-0"></span>**Saisie de caractères**

Les instructions qui suivent vous expliquent comment saisir des caractères pour nommer vos fichiers et dossiers. Cette méthode ressemble à celle utilisée pour saisir des noms et des numéros sur un téléphone cellulaire.

- **1 Positionnez le curseur à l'endroit voulu à l'aide du cadran [DATA ENTRY].**
- **2 Appuyez sur la touche appropriée, [2**▲**] [7**▲**] et [2**▼**]- [6**▼**], correspondant au caractère que vous voulez saisir.** Plusieurs caractères différents sont affectés à une même touche et les caractères changent chaque fois que vous appuyez sur la touche. Pour saisir le caractère sélectionné, déplacez le curseur et appuyez sur une autre touche de saisie de lettre.

Si vous n'avez pas saisi le bon caractère, déplacez le curseur sur la lettre que vous voulez effacer et appuyez sur la touche **[7**▼**] (DELETE) (Supprimer)**. Si vous voulez supprimer tous les caractères d'une ligne en une fois, appuyez sur la touche **[7**▼**] (DELETE)** et maintenez-la enfoncée un instant ou appuyez sur la touche **[8**▼**] (CANCEL)**. Lorsque le curseur apparaît en surbrillance, seule la zone en surbrillance est supprimée.

**3 Pour saisir le nouveau nom, appuyez sur la touche [8**▲**] (OK).** Pour annuler l'opération, appuyez sur la touche **[8**▼**] (CANCEL)**.

#### ■ **Conversion en Kanji (japonais)**

Cette procédure n'est valable que si vous utilisez la touche «  $\Delta x \rightarrow \Delta x$  (kana-kan) » (en japonais). Lorsque les caractères « hiragana » saisis sont affichés en surbrillance, appuyez sur la touche **[ENTER]** une ou plusieurs fois pour convertir les caractères dans le kanji approprié. La zone affichée en surbrillance peut être modifiée à l'aide du cadran **[DATA ENTRY]**. Les caractères de la zone en surbrillance peuvent être reconvertis en « hiragana » à l'aide de la touche **[7**▼**] (DELETE)**. La zone en surbrillance peut être effacée d'un seul coup à l'aide de la touche **[8**▼**] (CANCEL).** Pour saisir réellement la modification, appuyez sur la touche **[8**▲**] (OK)** ou saisissez le caractère suivant. Pour saisir le caractère « hiragana » lui-même (sans le convertir), appuyez sur la touche **[8**▲**] (OK)**.

### ■ Saisie de signes spéciaux (voyelle infléchie, accent, signes japonais « · » et

#### **« »)**

Sélectionnez le caractère auquel un signe doit être ajouté et appuyez sur la touche **[6**▼**]** (avant la saisie réelle du caractère).

#### ■ Saisie de caractères divers (signes)

Vous pouvez appeler la liste de marques en appuyant sur la touche **[6**▼**]**, après avoir saisi un caractère en positionnant le curseur dessus.

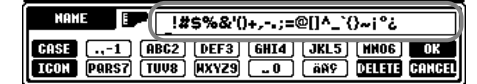

Positionnez le curseur sur le signe souhaité à l'aide du cadran **[DATA ENTRY]**, puis appuyez sur la touche **[8**▲**] (OK)** ou **[ENTER]**.

#### ■ Saisie de chiffres

Sélectionnez tout d'abord l'un des paramètres suivants : « A B C » (alphabet grandeur nature), « ABC » « CASE » (alphabet majuscule demi-format) ou « case » (alphabet minuscule demi-format). Appuyez ensuite sur la touche appropriée, **[2**▲**]** - **[7**▲**]** et **[2**▼**]** - **[5**▼**]**, et maintenez-la enfoncée pendant un instant ou appuyez dessus plusieurs fois jusqu'à ce que le chiffre souhaité soit sélectionné.

**DI NOTE** 

Les marques demi-format qui suivent ne peuvent être utilisées pour nommer les fichiers ou dossiers :  $4 \mid \; \; \cdot \; \cdot \; \; \cdot \; \cdot \; \cdot$ 

**D** NOTE

Pour les caractères qui ne sont pas accompagnés des marques de caractères spéciaux (à l'exception des caractères kana-kan et katakana demi-format), déplacez le curseur sur la marque souhaitée en utilisant le cadran [DATA ENTRY], puis appuyez sur la touche [8▼] (OK) ou [ENTER].

### **Modification de l'icône**

Vous pouvez également modifier l'icône qui apparaît à gauche du nom du fichier.

Appelez l'écran **ICON SELECT** en appuyant sur la touche **[1**▼**] (ICON)**  depuis l'écran de saisie des caractères ([page 46\)](#page-45-0).

**Sélectionnez l'icône de votre choix à l'aide des touches [A] - [J] ou des touches [3**▲▼**] - [5**▲▼**], puis saisissez l'icône sélectionnée en appuyant sur la touche [8**▲**] (OK).**

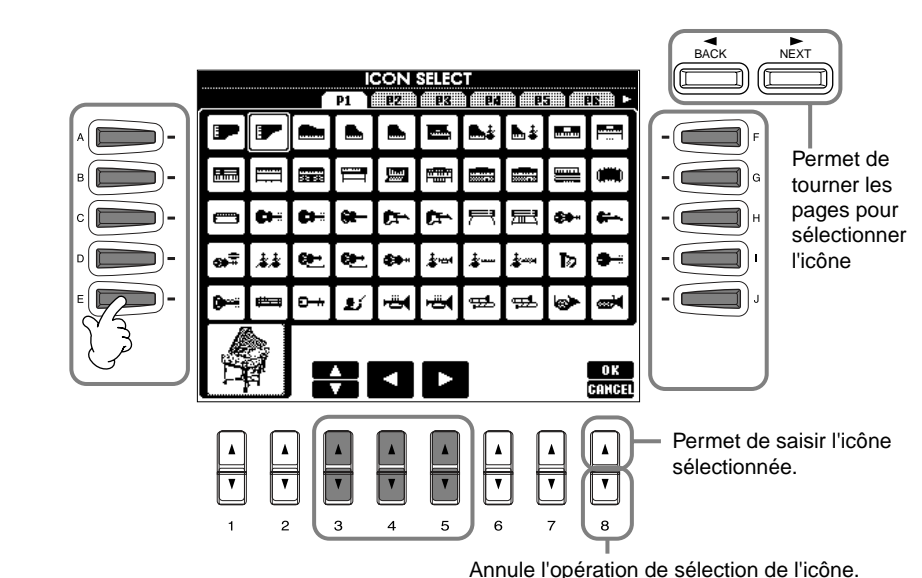

# *Utilisation du cadran [DATA ENTRY]*

Cette fonction bien pratique vous permet de sélectionner facilement des éléments de l'écran ou de modifier rapidement les valeurs des paramètres. La fonction du cadran **[DATA ENTRY]** varie en fonction de l'écran sélectionné.

#### ■ **Réglage des valeurs**

Vous pouvez modifier les valeurs des paramètres en tournant le cadran **[DATA ENTRY]**. Dans l'exemple d'écran **[BALANCE]**, la rotation du cadran permet de régler le volume de la partie affichée en surbrillance. Pour régler le volume d'une autre partie, sélectionnez d'abord cette partie en appuyant sur la touche **[**▲▼**]**  correspondante, puis tournez le cadran **[DATA ENTRY]**.

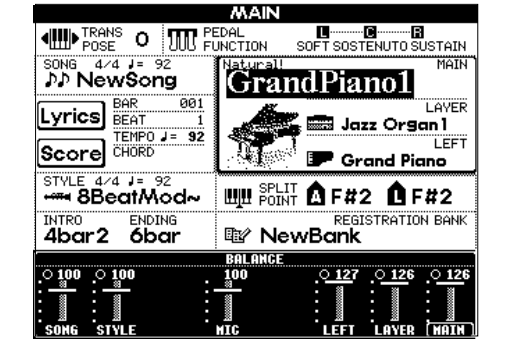

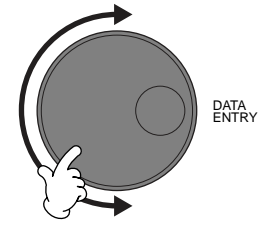

#### ■ Sélection d'éléments

Vous pouvez sélectionner l'élément ou la fonction de votre choix à l'écran en tournant le cadran **[DATA ENTRY]**. L'élément sélectionné peut ensuite être appelé ou exécuté à l'aide de la touche **[ENTER]**.

Dans l'écran **VOICE** de l'exemple, vous pouvez sélectionner le fichier de voix souhaité à l'aide du cadran

**[DATA ENTRY]** et appeler l'élément sélectionné en appuyant sur la touche **[ENTER]** du panneau.

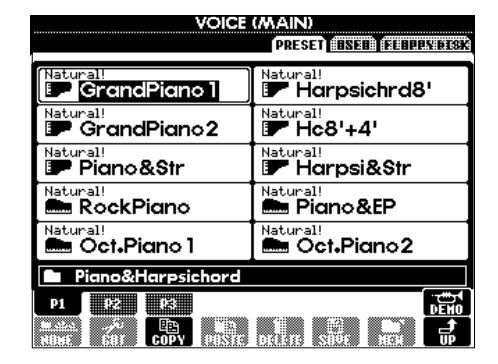

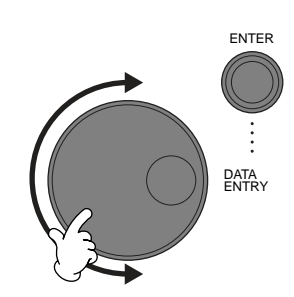

*Opérations de base — Organisation des données*

# *Accès direct — sélection instantanée d'écrans*

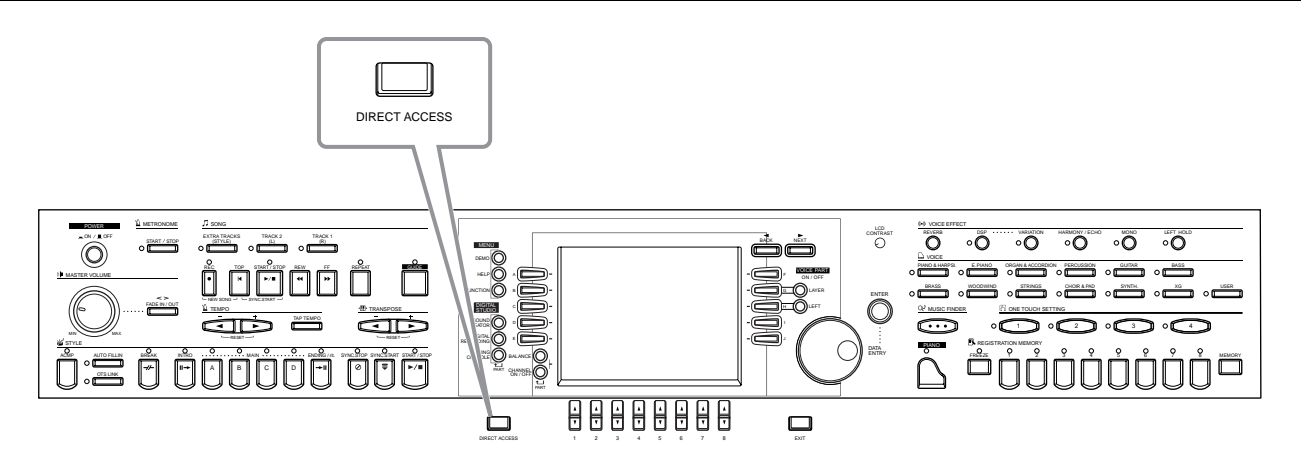

Grâce à la fonction bien utile Direct Access (Accès direct), vous pouvez appeler instantanément l'écran de votre choix, d'une simple pression sur une touche. Appuyez sur la touche **[DIRECT ACCESS]**. Un message apparaît alors à l'écran vous invitant à appuyer sur la touche appropriée. Appuyez alors sur la touche correspondant à l'écran du réglage souhaité pour appeler instantanément cet écran. Dans l'exemple ci-dessous, la fonction Direct Access est utilisée pour appeler l'écran permettant de sélectionner **Chord Fingering (Doigtés d'accords)** (pa[ge 131\).](#page-130-0)

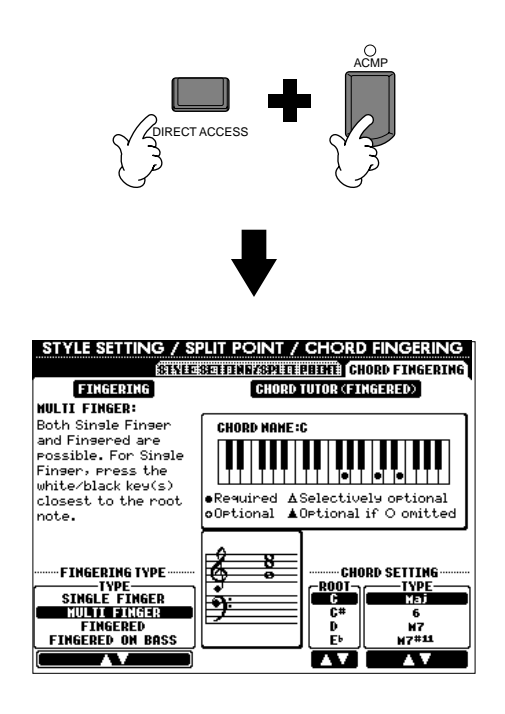

Reportez-vous au tableau d'accès direct ([page 49\)](#page-48-0) pour obtenir une liste des écrans que vous pouvez appeler avec la fonction Direct Access.

**D** NOTE

Un petit truc pratique pour revenir à l'écran **MAIN** depuis n'importe quel écran : Appuyez simplement sur la touche **[DIRECT ACCESS]**, puis sur la touche **[EXIT]**.

<span id="page-48-0"></span>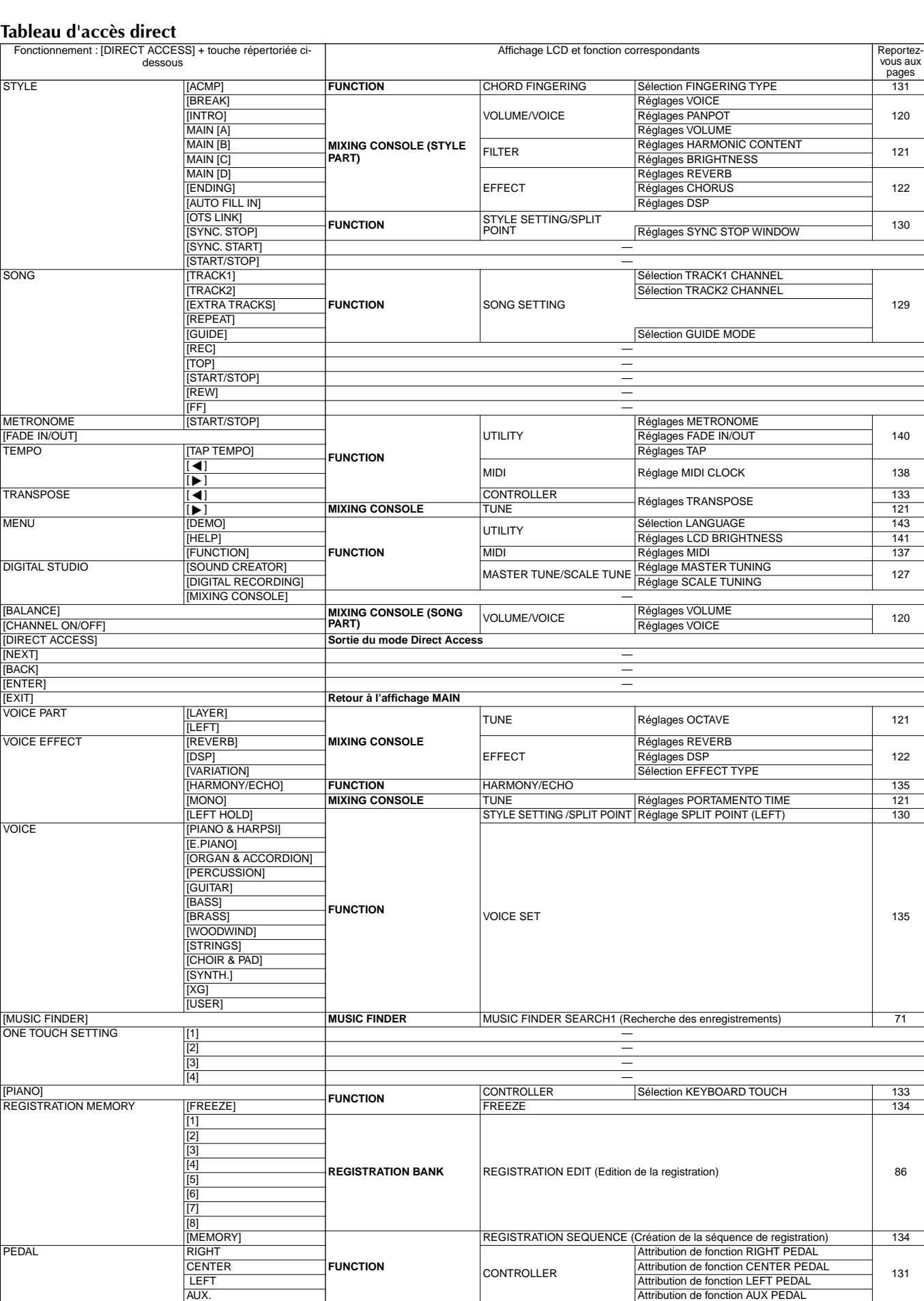

**FUNCTION**

**CONTROLLER** 

[129](#page-128-0)

# <span id="page-49-0"></span>*Messages d'aide*

Les messages d'aide vous donnent des explications et proposent des descriptions des principales fonctions et caractéristiques du CVP-205/203.

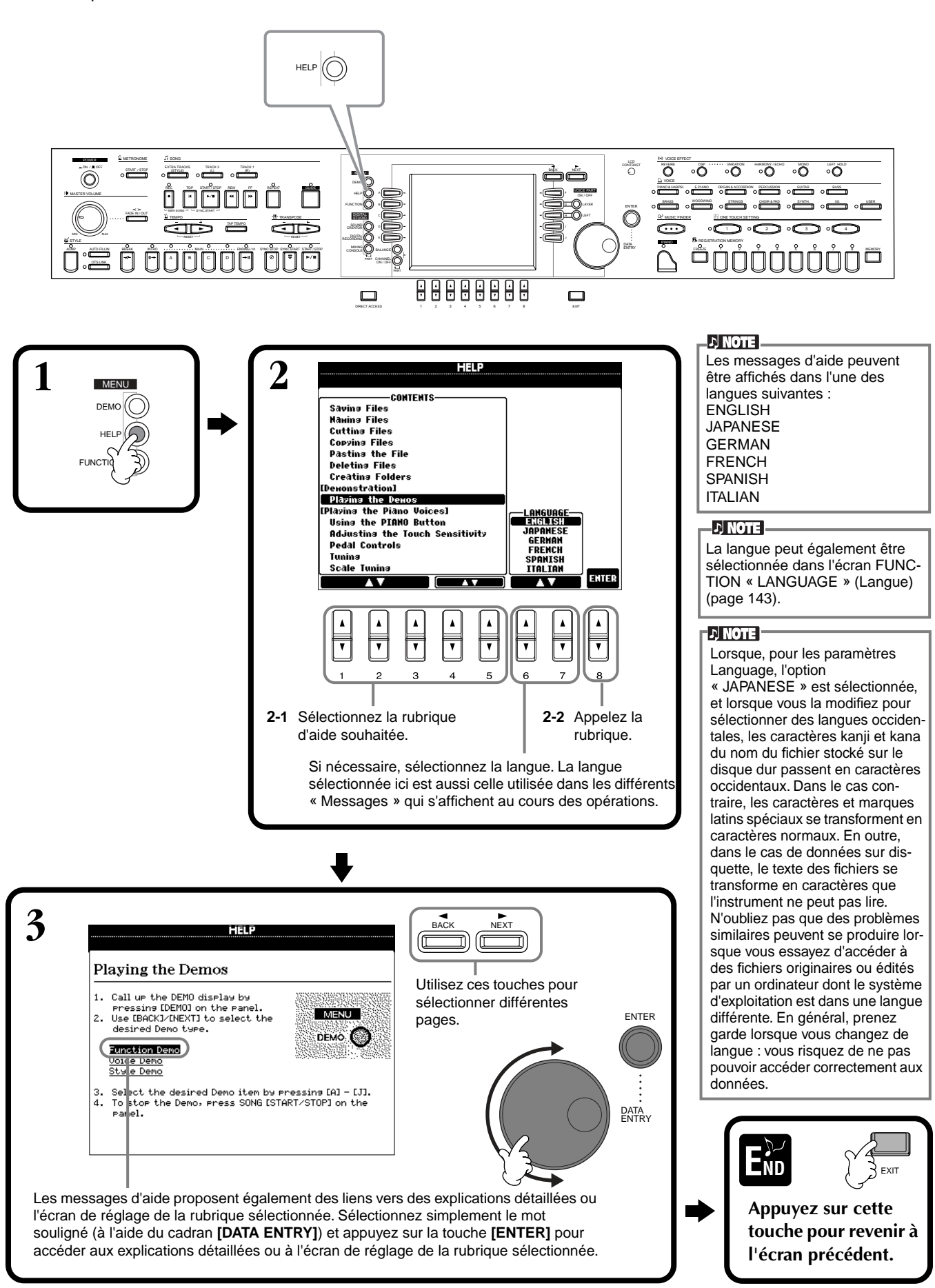

# <span id="page-50-0"></span>*Utilisation du métronome*

Le **métronome** propose un son de clic, qui vous donne le tempo exact lorsque vous vous exercez ou vous permet d'entendre et de contrôler un tempo particulier.

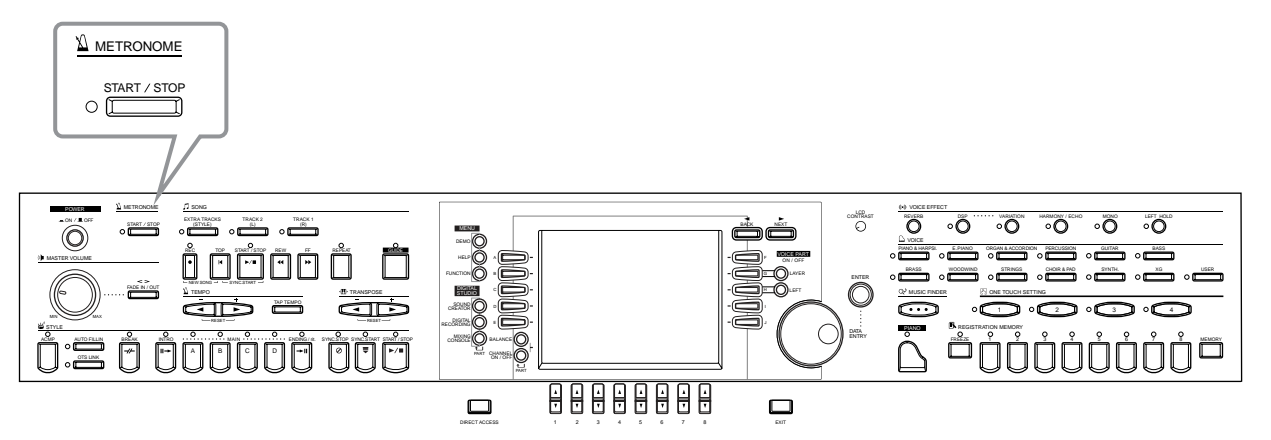

Vous pouvez lancer le **métronome** en appuyant sur la touche METRONOME **[START/STOP]**. Réglez le tempo à l'aide des touches **TEMPO [◀] [▶]** (voir ci-dessous). Pour arrêter le **métronome**, appuyez de nouveau sur la touche METRONOME **[START/STOP]**.

**DI NOTE** 

Vous pouvez modifier le son, le volume et le temps (type de temps) du métronome ([page 140\)](#page-139-0).

# *Réglage du tempo*

Cette section vous explique comment régler le tempo de la reproduction — qui affecte non seulement le métronome, mais aussi la reproduction d'un morceau ou d'un style d'accompagnement.

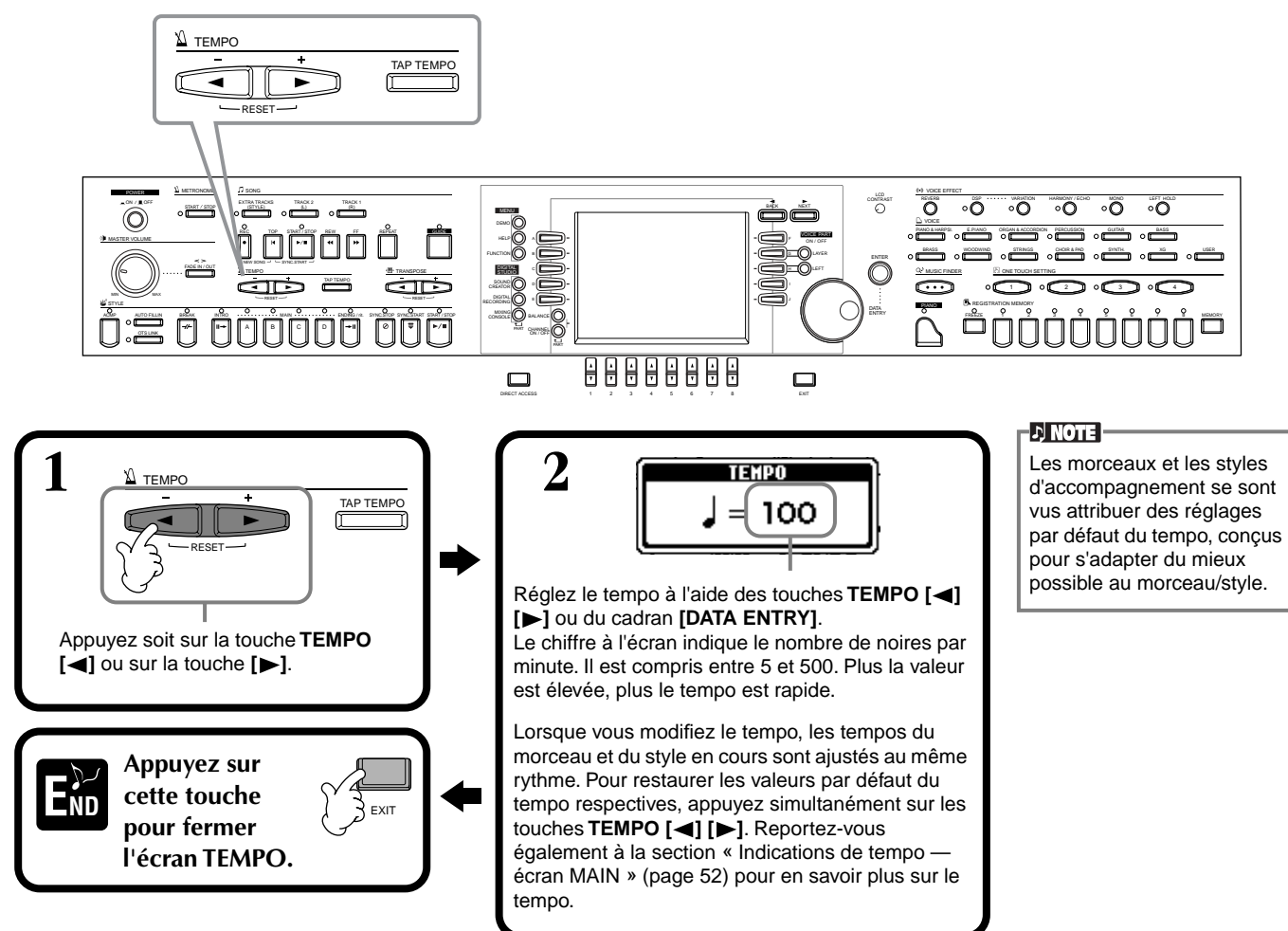

# <span id="page-51-0"></span>**Tap Tempo (Tempo par tapotement)**

Cette fonction utile vous permet de reproduire un tempo par tapotement pour un morceau ou un style d'accompagnement. Appuyez simplement sur la touche **[TAP TEMPO]** à la vitesse souhaitée ; le tempo du morceau ou du style d'accompagnement se modifie pour s'adapter au tempo que vous réglez.

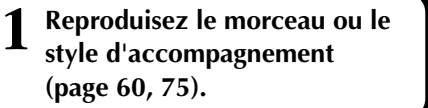

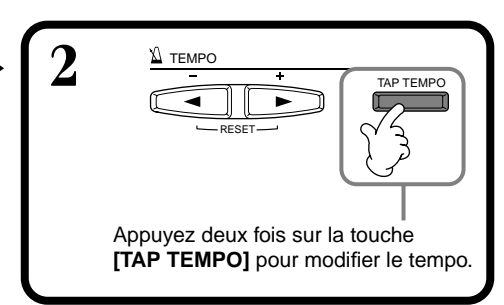

#### ■ **Indications de tempo** — écran MAIN

Il existe trois indications différentes de tempo dans l'écran Main, comme le montre l'exemple ci-dessous.

Indique le réglage par défaut (initial) du tempo du morceau actuellement sélectionné (sauf si le tempo a été modifié manuellement).

Indique le tempo actuel du morceau ou du style d'accompagnement sélectionné ou du métronome en cours de reproduction. Lorsque rien n'est reproduit (arrêté), il affiche le tempo du style sélectionné. Lorsque le morceau et le style sont reproduits simultanément, le tempo du style est automatiquement modifié pour correspondre au tempo du morceau et s'affiche ici. Ce tempo est utilisé pour enregistrer lors de l'enregistrement d'un morceau ou d'un style d'accompagnement.

Indique le réglage par défaut (initial) du tempo du style d'accompagnement actuellement sélectionné (sauf si le tempo a été modifié manuellement).

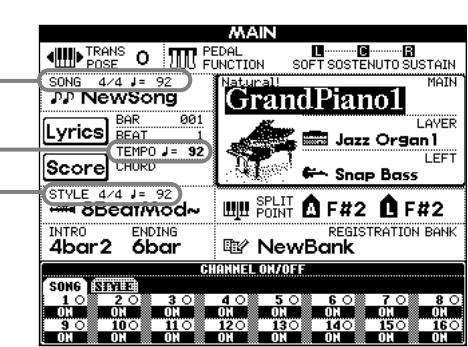

#### **DI NOTE**

En frappant sur la touche **[TAP TEMPO]**, vous produisez un son de tapotement. Vous pouvez modifier ce son, si vous le souhaitez ([page 141\)](#page-140-0).

#### **d** note

Vous pouvez également utiliser Tap Tempo pour démarrer automatiquement le morceau ou le style d'accompagnement ou tempo voulu. Tandis que le morceau et le style d'accompagnement sont à l'arrêt, tapez plusieurs fois sur la touche **[TAP TEMPO]** ; le style d'accompagnement sélectionné démarrera automatiquement au tempo défini. Lorsqu'un morceau est en attente de début de synchronisation et que vous appuyez sur la touche [TAP TEMPO], la reproduction du morceau est lancée de la même manière. Pour les morceaux et les styles en 2/ 4 et 4/4 temps, tapotez quatre fois, pour ceux en 3/4 temps, tapotez trois fois et pour ceux en 5/4 temps, tapotez cinq fois.

# *Reproduction des démonstrations*

Les pianos CVP-205/203 sont des instruments aux fonctions extraordinairement sophistiquées et variées. Ils proposent une large gamme de voix dynamiques et de rythmes ainsi que de nombreuses fonctions très développées. Il existe trois différents types de morceaux de démonstration, qui vous offrent un son stupéfiant et des fonctions n'appartenant qu'aux CVP-205/203.

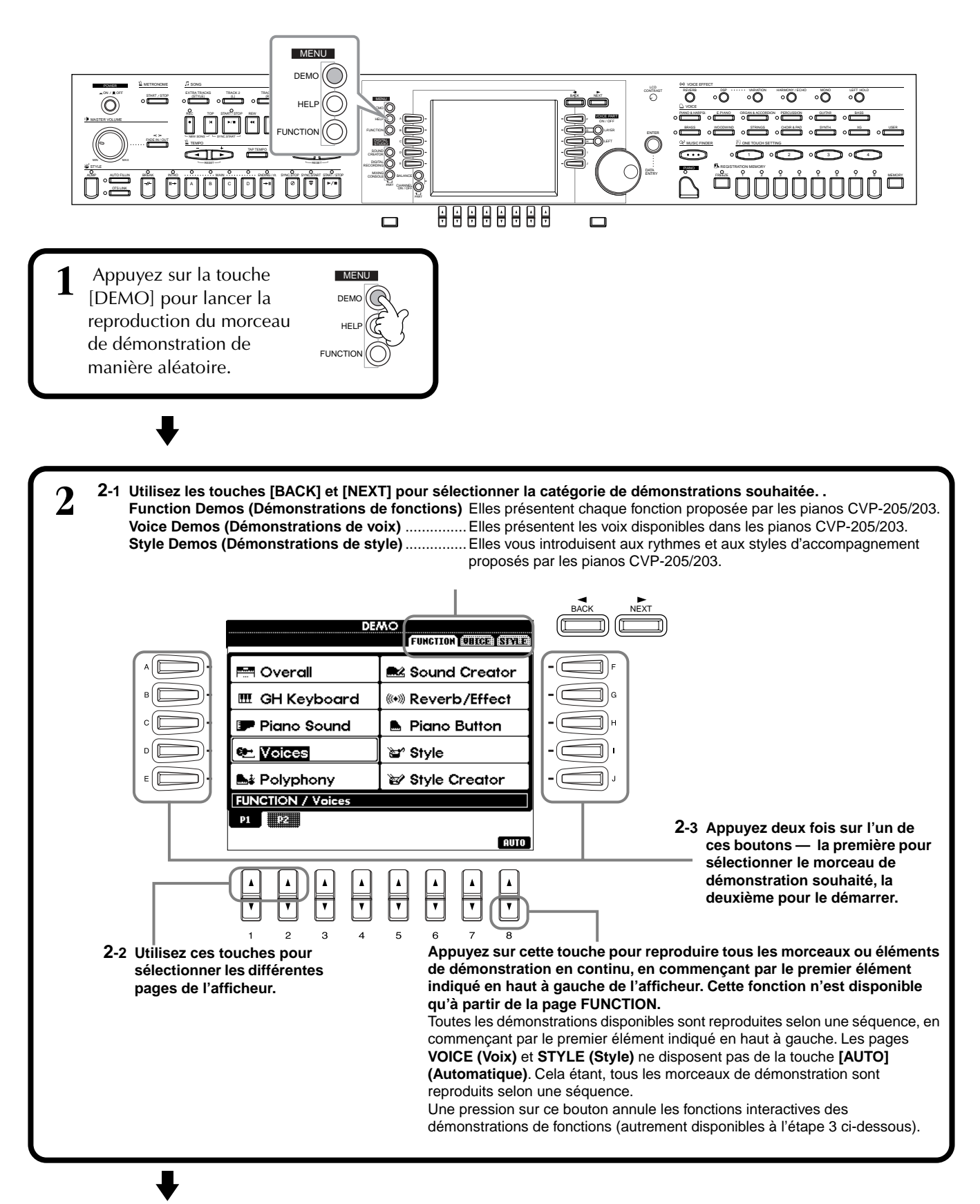

 $D$  note Utilisez les touches <sup>3</sup> Pour les démonstrations de fonctions, un écran d'introduction apparaît dans<br>L'afficheur et la reproduction de la **[BACK][NEXT]** de l'écran l'afficheur et la reproduction de la d'introduction pour appeler la page précédente ou suivdémonstration commence. ante. **D** NOTE **Cet exemple présente les voix dans**  Appuyez sur la touche **la démonstration FUNCTION. [START/STOP]** pour arrêter BACK NEXT le morceau de **DEMO** démonstration. Pour reprendre la démonstration VOICE PART **Voices** F ON / OFF au point où elle a été We've included over 800 hish-<br>wality, dynamic voices --<br>including piano, strings, and<br>brass. With sophisticated<br>brass. With sophisticated<br>technolosies such as Stereo,<br>Sautain Samplins, and Key-off<br>Saaplins, we've created a arrêtée, appuyez à nouveau LAYER G ENTER sur la touche SONG  $\bigodot$ LEFT **[START/STOP]**. H Les fonctions rewind (retour I en arrière) et fast-forward (avance rapide) peuvent J aussi être utilisées pour les sounds that deserve their own<br>voice groups --<br><u>[1] Natural</u> [<u>2] Live</u> [3<u>] Cool</u> DATA ENTRY [4] Sweet morceaux de démonstration.**V1 V2 V3 V4** Sélectionnez le mot ou l'élément souhaité en utilisant le cadran **[DATA ENTRY]**, puis appuyez sur le bouton **[ENTER]** ou sur les boutons numérotés ([1▼], [2▼], etc.)

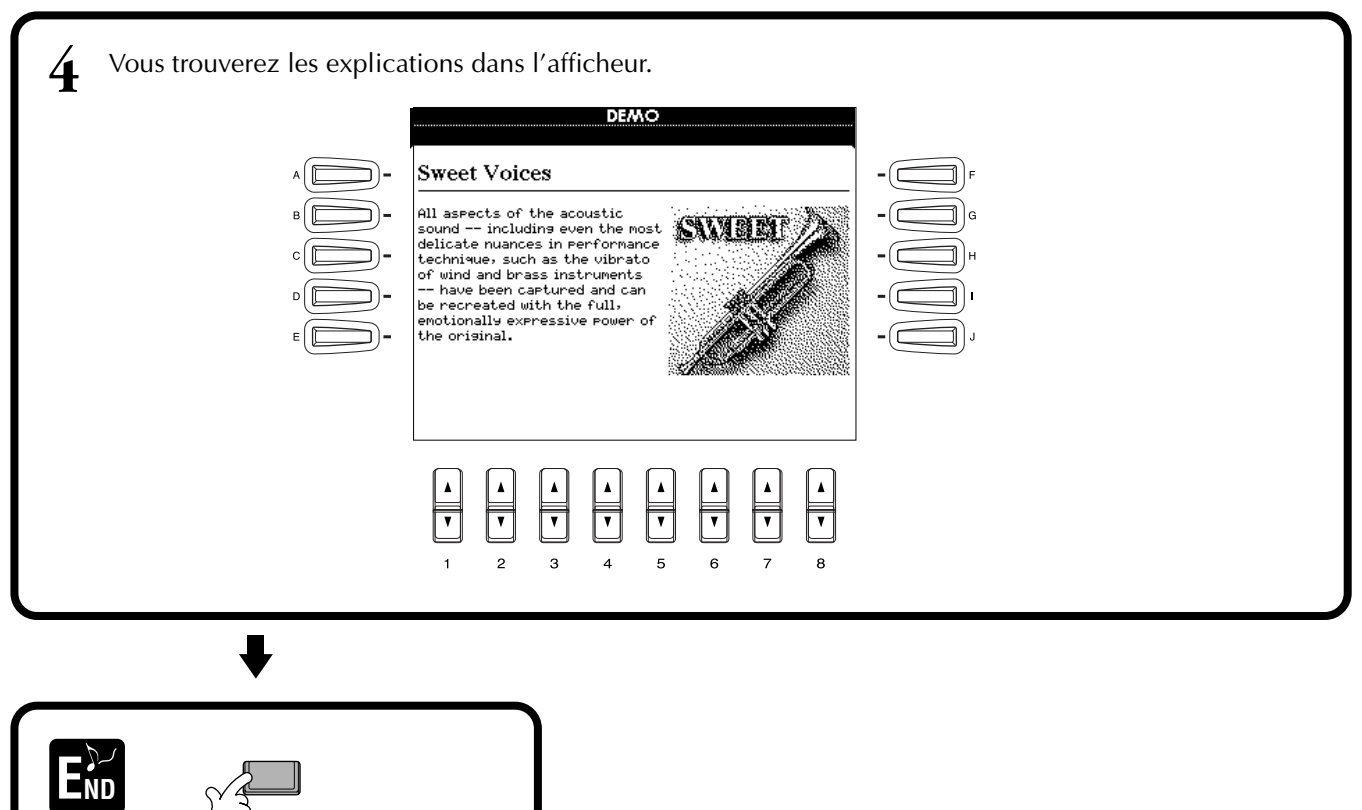

**Revenez à l'afficheur MAIN (Principal).**

EXIT

# <span id="page-54-0"></span>*Voix*

Le CVP-205/203 vous propose un vaste choix de voix authentiques, parmi lesquelles divers instruments à claviers, à cordes et des cuivres — et beaucoup, beaucoup d'autres.

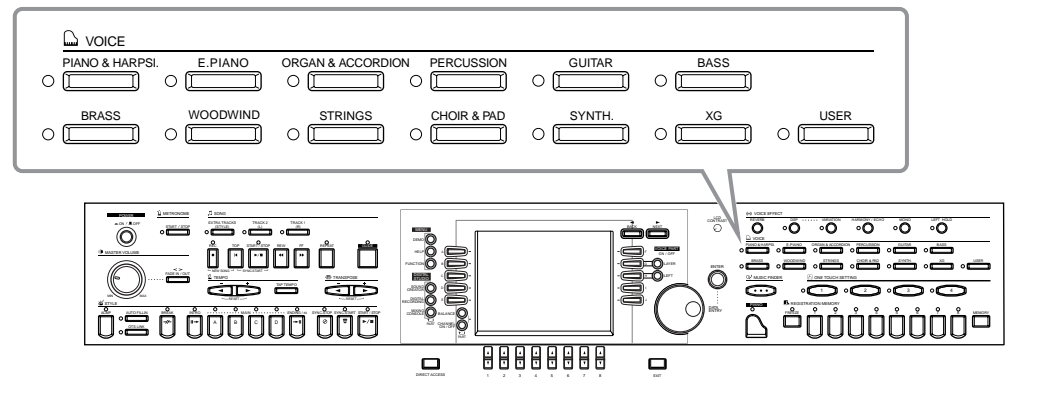

# *Sélection d'une voix*

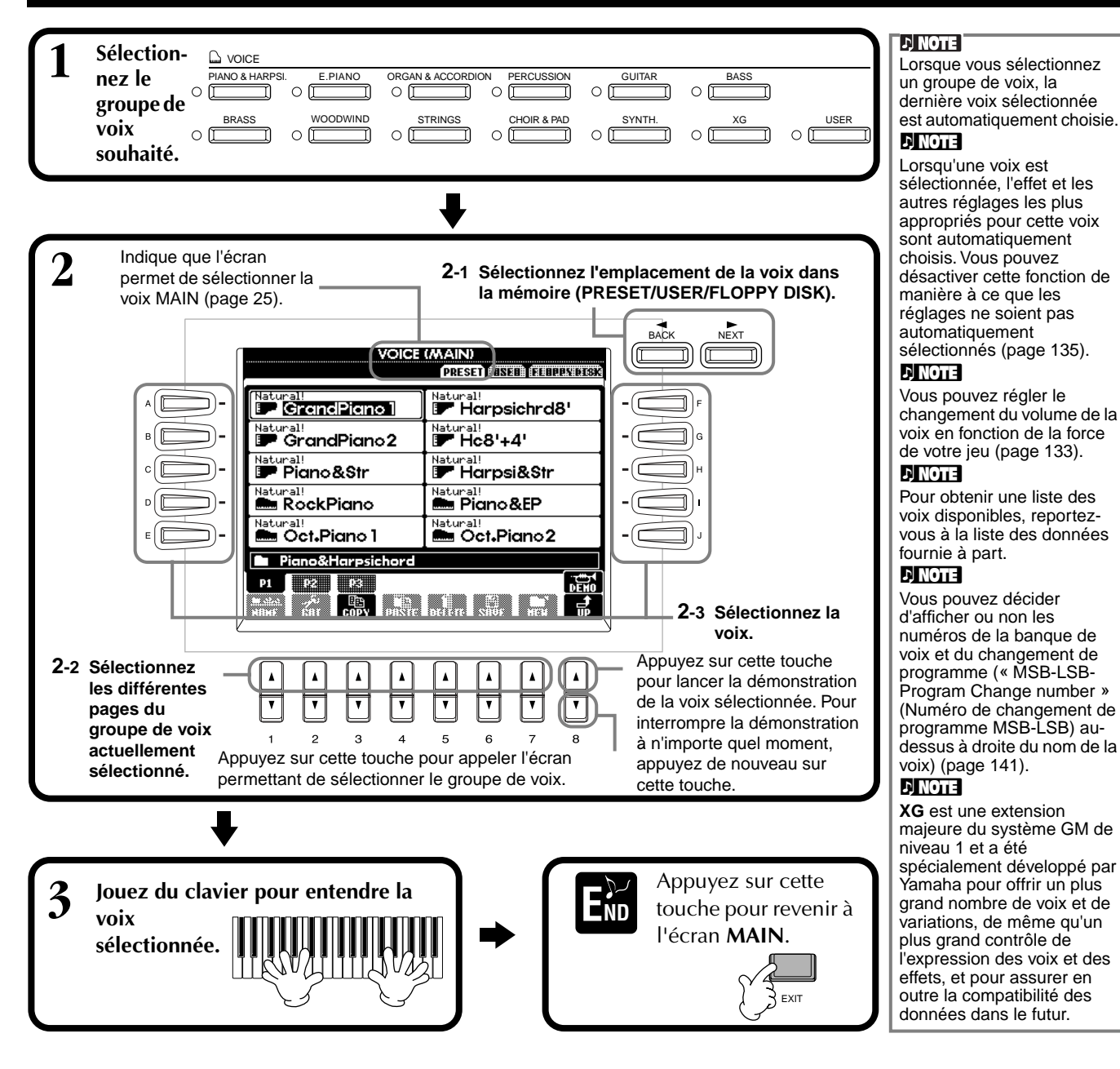

*CVP-205/203* **55**

#### **Caractéristiques des voix**

Le type de voix et les caractéristiques qui le définissent sont affichés au-dessus du nom de la voix.

#### **Natural! (Naturelle)**

Ces voix riches et fascinantes sont essentiellement constituées de sons d'instruments à clavier et sont spécialement conçues pour le piano et d'autres parties au clavier. Dans la mesure où elles utilisent une source sonore tout à fait indépendante, vous pouvez jouer des accords soutenus complets — même sur le style d'accompagnement —, sans devoir vous préoccuper des coupures de notes. Elles bénéficient également des technologies d'échantillonnage de pointe de Yamaha, telles que l'échantillonnage en stéréo, l'échantillonnage dynamique, l'échantillonnage avec maintien et l'échantillonnage avec désactivation de notes.

#### **Live!**

Ces sons d'instruments acoustiques ont été échantillonnés en stéréo afin de reproduire un véritable son riche et authentique — plein d'atmosphère et d'ambiance.

#### **Cool!**

Ces voix capturent les textures dynamiques et les nuances subtiles des instruments électriques — grâce à une quantité énorme de mémoire et à quelques programmations très sophistiquées.

#### **Sweet! (Doux)**

Ces sons d'instruments acoustiques bénéficient également des technologies de pointe de Yamaha — et offrent un son tellement précis et naturel que vous avez l'impression de jouer pour de vrai !

#### **Drum (Batterie)**

Différents sons de batterie et de percussion sont affectés à des touches individuelles, ce qui vous permet de reproduire les sons depuis le clavier.

#### **SFX**

Différents sons d'effets spéciaux sont affectés à des touches individuelles, ce qui vous permet de reproduire les sons depuis le clavier.

#### **Percussion du clavier**

Lorsque l'une des batteries des kits SFX est sélectionnée dans le groupe de voix PERCUSSION, différents sons de batterie, de percussion et d'effets spéciaux sont affectés à des touches individuelles, ce qui vous permet de reproduire les sons depuis le clavier. Les divers instruments de batterie et de percussion du kit standard sont signalés par des symboles au-dessus des touches affectées. Gardez à l'esprit que même si différents kits proposent des sons différents, certains sons portant le même nom et situés dans des kits différents sont identiques. Reportez-vous à la Data List (liste des données) fournie à part (Drum/key Assignment List) pour obtenir une liste des sons dans chaque kit SFX/de batterie.

# **Jeu de piano immédiat**

Cette fonction facile à utiliser et bien pratique reconfigure automatiquement l'ensemble du CVP-205/203 pour des performances au piano optimales. Peu importe les réglages effectués depuis le panneau, vous pouvez appeler instantanément les réglages du piano d'une simple pression de touche.

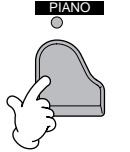

#### **Touche PIANO**

Cette touche reconfigure tous les réglages du panneau afin d'utiliser le CVP-205/203 comme s'il s'agissait d'un piano.

#### **Fonction Piano Lock (Verrouillage du piano)**

La très pratique fonction Piano Lock vous permet de « verrouiller » le piano afin d'éviter de modifier les réglages par inadvertance en appuyant sur une autre touche du panneau. Une fois verrouillé, le CVP-205/203 reste en mode piano, même si d'autres touches sont enfoncées — ce qui vous permet d'éviter de lancer accidentellement un morceau ou un style d'accompagnement lors d'un concert au piano.

**Maintenez la touche [PIANO] enfoncée pendant un bref instant, jusqu'à ce que le message vous indique d'activer le mode de verrouillage du piano.**

**Pour activer Piano Lock, sélectionnez « OK ».**

**Pour désactiver Piano Lock, maintenez de nouveau la touche [PIANO] enfoncée pendant un bref instant.**

#### -D NOTE -

Vous pouvez également utiliser le métronome avec cette fonction ([page 51\)](#page-50-0).

#### **EN NOTE**

Même si vous désactivez Piano Lock, les réglages du piano seront toujours actifs.

# *Layer/Left — Reproduction simultanée de plusieurs sons*

Le CVP-205/203 vous permet de régler trois voix pour une reproduction simultanée : MAIN, LAYER (Couche) et LEFT (Gauche). La combinaison de ces trois voix vous permet de créer des montages à instruments multiples offrant d'une texture très riche pour vos performances.

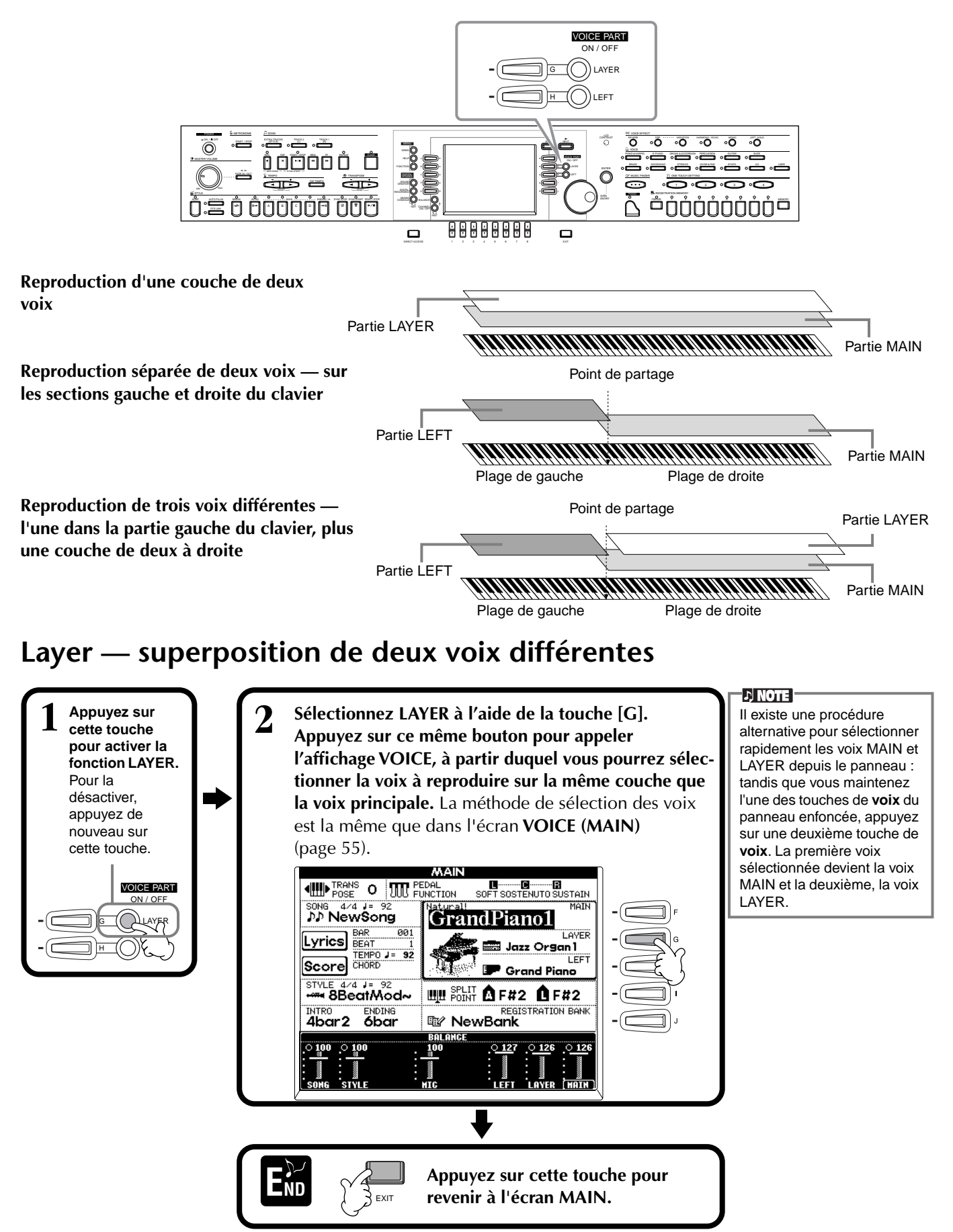

### *Voix*

## **Left — Réglage de voix distinctes pour les sections gauche et droite du clavier**

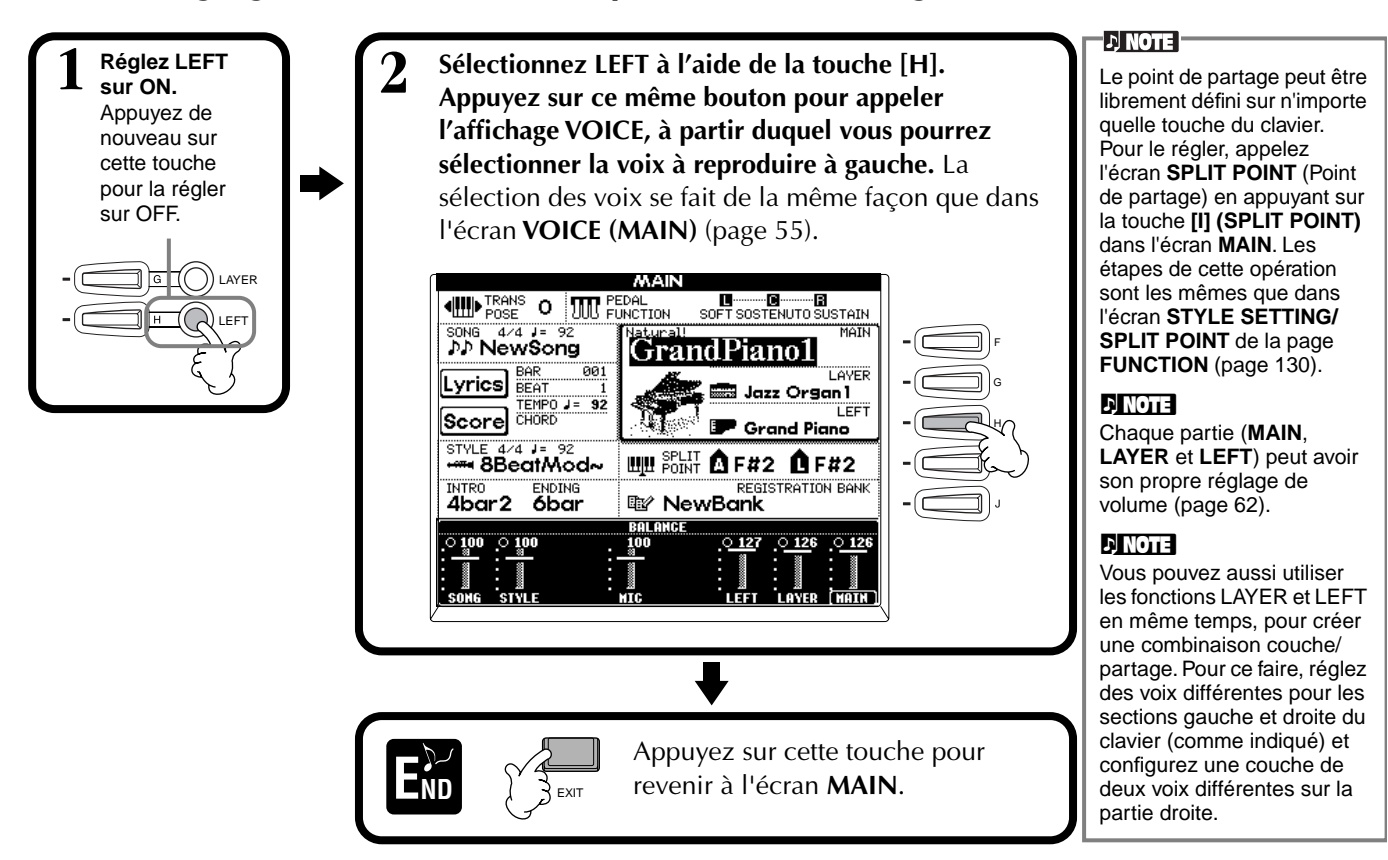

# *Ajout d'effets de voix*

Cette section du panneau vous permet d'ajouter toute une série d'effets aux voix que vous reproduisez sur le clavier.

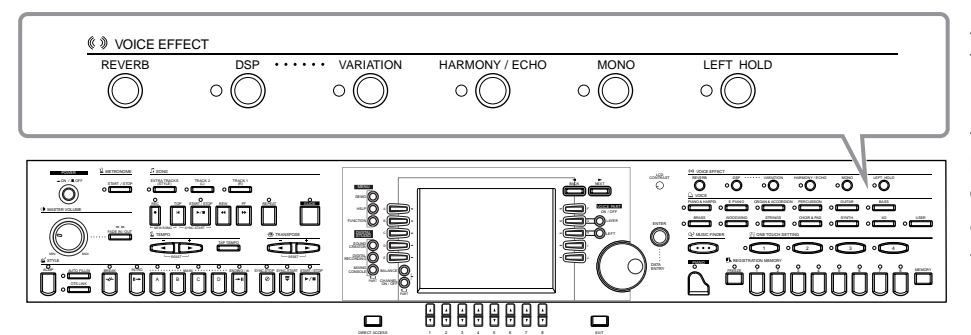

Appuyez sur l'une des touches d'effet pour activer les effets correspondants. Appuyez de nouveau dessus pour désactiver l'effet. Pour obtenir des explications sur chacun des effets, reportezvous ci-dessous.

#### ■ **REVERB** (Réverbération)

Reverb est un effet qui recrée l'ambiance acoustique d'une salle de musique — du petit club de jazz à la salle de concert.

#### ■ **DSP**

Le CVP-205/203 propose toute une variété d'effets numériques dynamiques intégrés, qui vous permettent de modifier le son de différentes façons. Vous pouvez utiliser le DSP pour améliorer les voix de façon subtile — par exemple, en utilisant un chœur pour ajouter de l'animation et de la profondeur ou un effet symphonique pour apporter de la chaleur et de la richesse au son. DSP propose également des effets tels que la distorsion, qui peuvent modifier complètement le caractère du son. Le DSP est paramétré pour la partie actuellement sélectionnée (MAIN/LAYER/LEFT).

#### **D** NOTE

Les types d'effets **DSP** et **VARIATION** et leur profondeur peuvent être sélectionnés et réglés depuis l'écran **MIXING CONSOLE** (Console de mixage).

#### ■ VARIATION (Voix régulière uniquement ; voir [page 89\)](#page-88-0)

Cette commande modifie les réglages de l'effet Variation et vous permet ainsi d'altérer certains aspects de l'effet, en fonction du type sélectionné. Par exemple, lorsque vous sélectionnez l'effet Rotary Speaker (Haut-parleur tournant), vous pouvez choisir la vitesse (lente ou rapide) du haut-parleur.

#### ■ **HARMONY/ECHO**

Cette commande ajoute des effets Harmony ou Echo aux voix reproduites sur la partie à main droite du clavier ([page 135\).](#page-134-0)

#### ■ **MONO**

Cette commande détermine si la voix est jouée en mono (une seule note à la fois) ou en polyphonie pour chaque partie (MAIN/LAYER/LEFT). Elle est réglée sur MONO lorsque le témoin est allumé et en mode polyphonique lorsqu'il est éteint. Lorsqu'elle est réglée sur MONO, seule la dernière note jouée est entendue. Cela vous permet de reproduire des voix d'instruments à vent avec un plus grand réalisme. En fonction de la voix sélectionnée, le réglage MONO vous permet également d'utiliser l'effet Portamento lorsque vous jouez en legato.

#### ■ LEFT HOLD

Cette fonction a pour effet de soutenir la voix de la partie gauche même lorsque les touches sont relâchées — un effet qui est également obtenu lorsque vous appuyez sur la pédale de sustain. Cette fonction est particulièrement efficace lorsqu'elle est utilisée en même temps que l'accompagnement automatique. Si, par exemple, vous jouez et relâchez un accord dans la section d'accompagnement automatique du clavier (tandis que la partie gauche est activée et la voix Left réglée sur Strings), le son des cordes est prolongé, ajoutant ainsi une richesse naturelle à l'ensemble du son de l'accompagnement.

# *Utilisation des pédales*

Le CVP-205/203 dispose de trois pédales.

Pédale de sustain Pédale de sostenuto Pédale de gauche

#### ■ **Pédale de sustain (droite)**

La pédale de sustain joue le même rôle que celle d'un véritable piano acoustique : elle vous permet de prolonger le son des voix, même lorsque les touches sont relâchées.

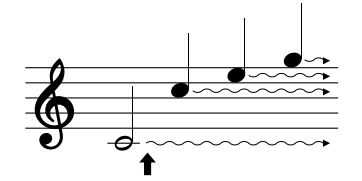

Lorsque vous appuyez sur la pédale de sustain, les notes jouées avant de relâcher la pédale ont un plus long maintien.

#### ■ **Pédale de sostenuto (centre)**

Si vous jouez une note ou un accord au clavier et que vous appuyez sur la pédale de sostenuto tandis que les notes sont maintenues enfoncées, celles-ci seront prolongées tant que la pédale est enfoncée, tandis que les notes jouées après ne le seront pas.

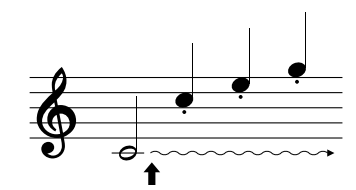

Lorsque vous appuyez sur la pédale de sostenuto tout en maintenant la note enfoncée, celle-ci est prolongée tant que la pédale est enfoncée.

#### ■ Pédale de gauche

Lorsque la voix Piano est sélectionnée, le fait d'appuyer sur cette pédale diminue le volume et modifie légèrement le timbre des notes que vous jouez. Les réglages de cette pédale peuvent différer en fonction de la voix sélectionnée.

#### ■ Contrôleur au pied/commande au pied

Vous pouvez connecter un contrôleur au pied (FC7) ou une commande au pied (FC4 ou FC5) fournis en option par Yamaha à la prise AUX PEDAL (Pédale auxiliaire) et les utiliser pour contrôler différentes fonctions affectées à la page FUNCTION (pa[ge 131\).](#page-130-0) 

#### EN NOTE L

L'effet Portamento provoque un glissement progressif de la hauteur de ton entre les notes successives.

#### **<b>B**: ASTUCE

Vous pouvez ajouter une certaine emphase aux mélodies que vous jouez sur des accords en utilisant la fonction Layer avec une voix monophonique. Réglez la voix Main pour la reproduire en stéréo et la voix Layer pour la jouer en mono (MONO). Dans ce cas, la mélodie que vous jouez — y compris les notes supérieures des accords et entendus en mode mono. Essayez cette fonction en utilisant les voix suivantes. **Voix MAIN** : cuivres (polyphonique) + **voix LAYER** : trompette douce (monophonique)

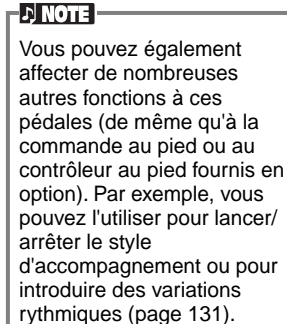

#### **DI NOTE**

- Certaines voix peuvent être entendues en continu ou présenter une longue atténuation une fois que les notes ont été relâchées et tandis que la pédale de sustain est enfoncée.
- Certaines voix des groupes **[PERCUSSION]** et **[XG]** peuvent ne pas être affectées par l'utilisation de la pédale de sustain.

#### **DI NOTE**

- Certaines voix, telles que **[STRINGS]** ou **[BRASS]**, sont prolongées de façon continue lorsque la pédale de sostenuto est enfoncée. • Certaines voix des
- groupes **[PERCUSSION]** et **[XG]** peuvent ne pas être affectées par l'utilisation de la pédale de sostenuto.

#### **DI NOTE**

Il est possible de régler la profondeur de l'effet de la Pédale de gauche [\(page 131\)](#page-130-0).

<span id="page-59-0"></span>*Styles*

Le CVP-205/203 dispose de styles (schémas d'accompagnement) dans divers genres musicaux y compris la pop, le jazz, les musiques latines et la dance. Pour l'utiliser, tout ce que vous avez à faire c'est de jouer les accords avec votre main gauche et le style d'accompagnement (style) choisi correspondant à votre musique sera lancé automatiquement, immédiatement après les accords que vous jouez. Essayez de choisir quelques-uns des différents styles (reportez-vous à la Data List fournie à part) et jouez-les.

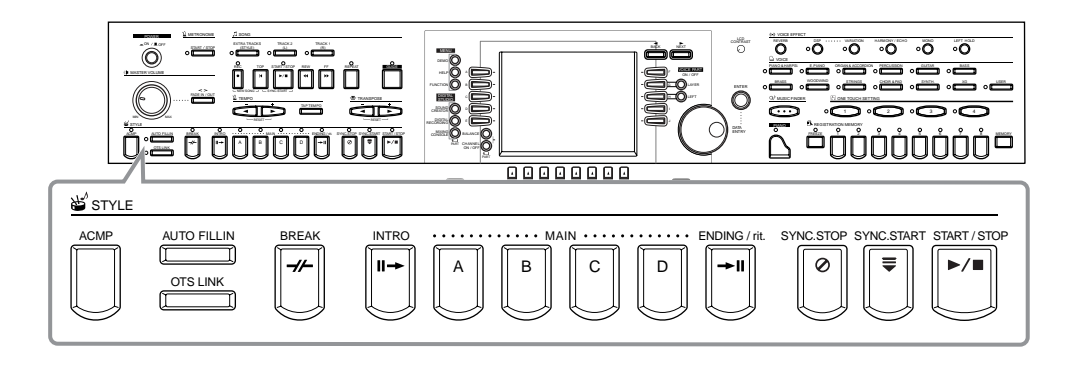

# *Jouer un style*

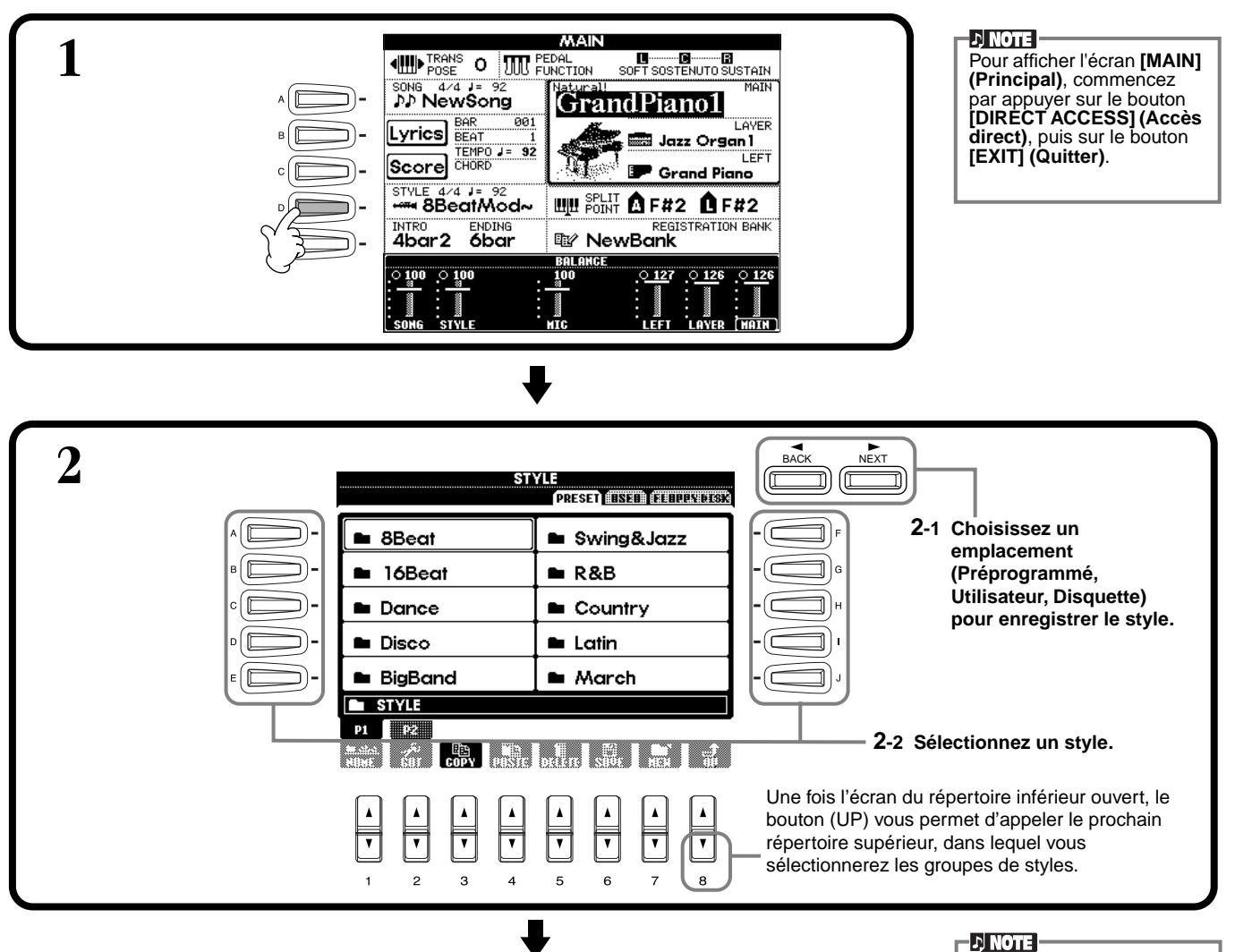

<span id="page-60-0"></span>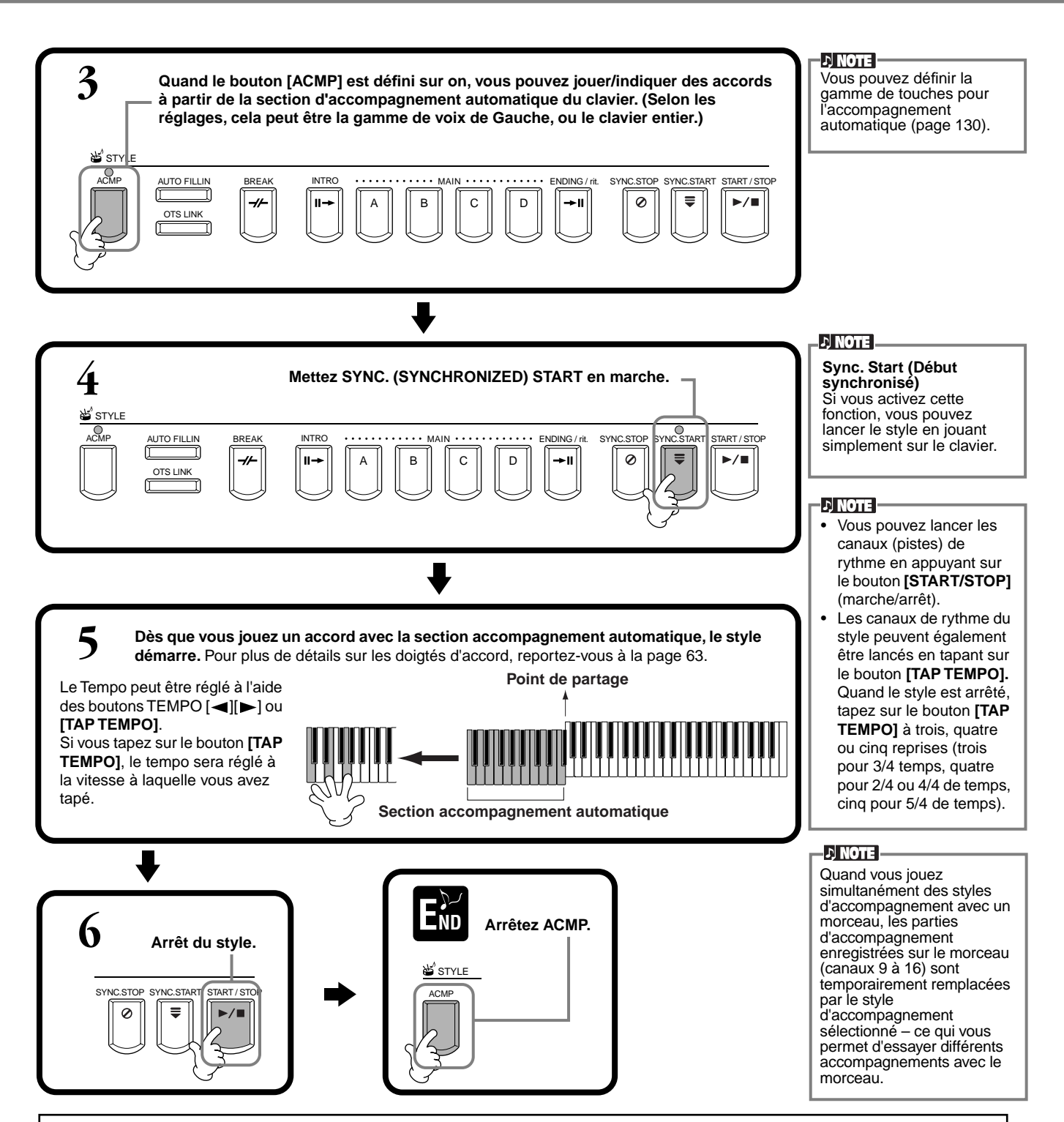

#### **Caractéristiques du style d'accompagnement**

Les caractéristiques propres à certains styles d'accompagnement apparaissent au-dessus des noms de style correspondants dans l'écran Open/Save.

#### **Session! (Session)**

Ces styles assurent un réalisme encore plus poussé et un réel accompagnement en mélangeant les types d'accords et de changements d'origine, ainsi que des riffs spéciaux à changements d'accords, avec les sections principales. Celles-ci ont été programmées de manière à **«** corser » et doter d'une touche professionnelle vos exécutions de certains morceaux et dans certains genres. En conséquence, les styles peuvent ne pas être nécessairement appropriés, ni harmoniquement corrects, pour tous les morceaux et tous les jeux d'accords. dans certains cas par exemple, jouer un accord parfait majeur peut engendrer un accord de septième, ou jouer un accord sur une basse peut engendrer un accompagnement incorrect ou inattendu.

#### **Piano Combo! (Petite formation avec piano)**

Ces styles d'accompagnement comportent un trio de base avec piano (piano, basse et batterie), augmenté d'autres instruments dans certains cas. Puisqu'il s'agit du son d'une petite formation, l'accompagnement est clairsemé à bon escient, ce qui le rend utile et efficace dans une grande variété de morceaux.

#### **Pianist! (Pianiste)**

Ces styles spéciaux fournissent un accompagnement de piano seul, recréant efficacement le jeu de main gauche d'un pianiste accompli. Il suffit de jouer les bons accords à la main gauche pour ajouter automatiquement des arpèges complexes et de motifs basse/accord dans des parties de piano dont les cadences sont difficiles.

#### <span id="page-61-0"></span>*Styles*

### **Jouer uniquement des canaux de rythme du style.**

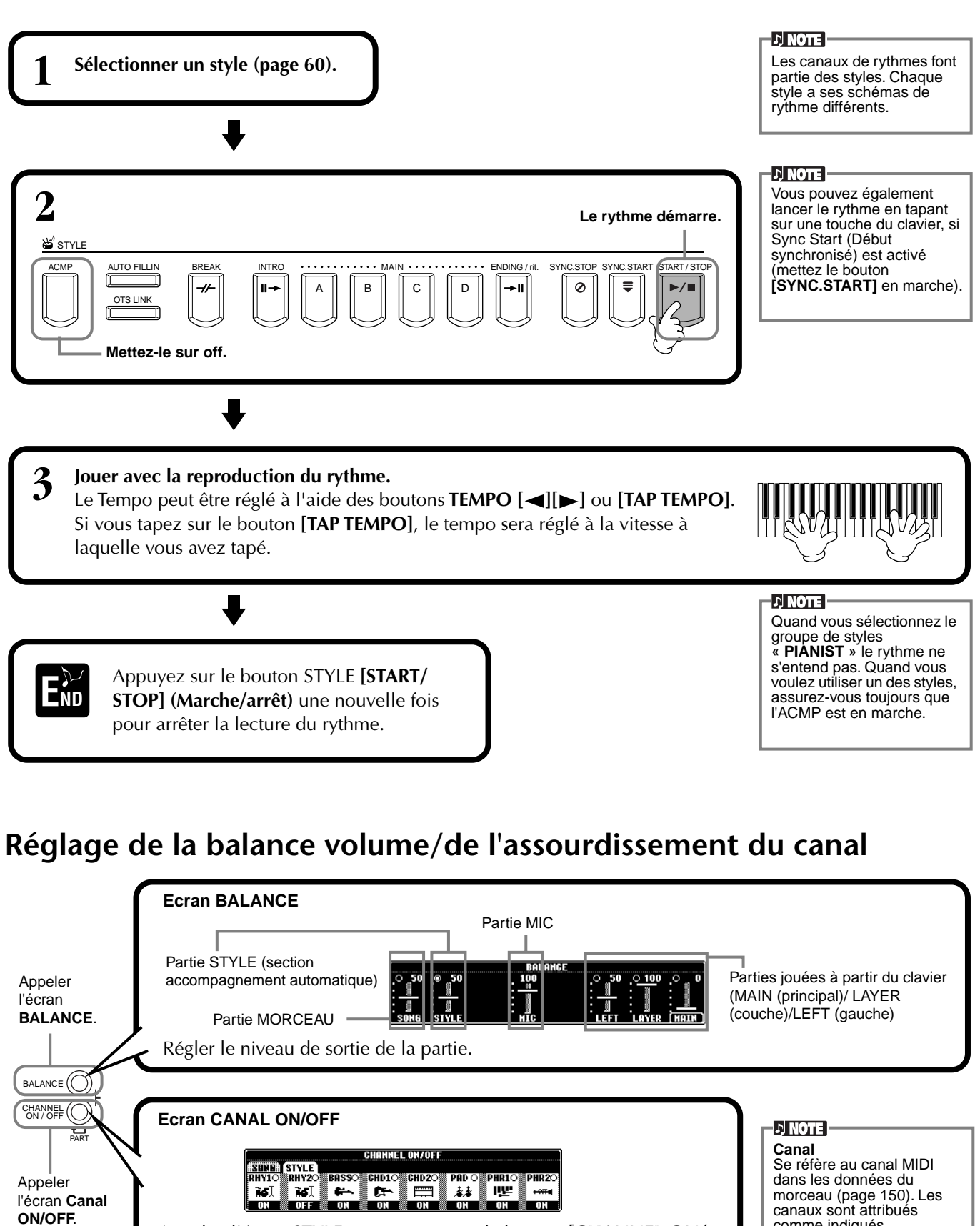

Appelez l'écran STYLE en appuyant sur le bouton **[CHANNEL ON/ OFF],** puis mettez l'instrument que vous voulez annuler hors tension. Pour écouter un instrument particulier, maintenez le bouton correspondant au canal enfoncé pour régler ce dernier sur SOLO. Pour annuler le mode SOLO, il vous suffit d'appuyer de nouveau sur le bouton du canal approprié.

canaux sont attribués comme indiqués ci-après.  **Morceau** 1 - 16  **Style d'accompagnement**  $9 - 16$ 

# <span id="page-62-0"></span>*Doigtés d'accords*

La reproduction du style peut être contrôlée à l'aide des accords que vous jouez sur les touches à gauche du point de partage. Il y a 7 types de doigtés comme indiqué ci-dessous. Allez sur la page CHORD FINGERING (doigté d'accords) ([page 131\)](#page-130-0) et sélectionnez les doigtés d'accords. La page indique comment jouer les accords avec la main gauche.

#### **SINGLE FINGER (doigté unique)**

L'accompagnement doigté unique rend plus facile l'obtention d'accompagnement bien orchestré en utilisant des accords majeurs, de septième, mineurs et de septième mineurs en appuyant sur un nombre minimum de touches de la section accompagnement automatique du clavier. Ce sont les doigtés d'accord abrégés décrits ci-dessous qui sont utilisés.

**Pour un accord majeur,** appuyez uniquement sur la touche racine.

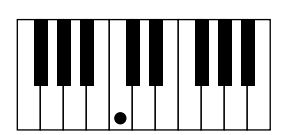

**Pour un accord de septième,** appuyez en même temps sur la touche racine et une touche blanche à sa gauche.

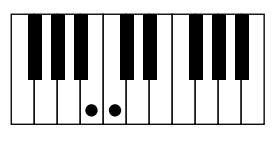

**Pour un accord mineur,** appuyez en même temps sur la touche racine et une touche noire à sa gauche.

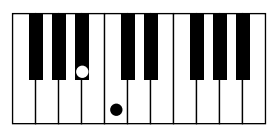

**Pour un accord de septième mineur,** appuyez en même temps sur la touche racine et une touche blanche et une touche noire à sa gauche.

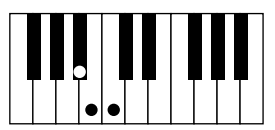

#### **MULTI FINGER (doigté multiple)**

Ce mode détecte automatiquement les doigtés Doigté unique et Accord à plusieurs doigts, de façon à ce que vous puissiez utiliser un des types de doigté sans avoir à passer de l'un à l'autre. Si vous voulez jouer des accords mineurs, septième ou septième mineure en utilisant l'opération SINGLE FINGER (doigté unique) du mode MULTI FINGER (doigté multiple), appuyez toujours sur la/les touche(s) blanches/noires les plus proches de la racine de l'accord.

#### **FINGERED (doigté)**

Ce mode vous permet de produire un accompagnement en jouant des accords complets sur la section d'accompagnement automatique du clavier. Le mode Doigté reconnaît les divers types d'accords énumérés à la page suivante.

#### **FINGERED ON BASS (doigté sur basse)**

Ce mode accepte les mêmes doigtés que le mode FINGERED, mais la note la plus basse jouée dans la section d'accompagnement automatique du clavier est utilisée comme note basse, ce qui vous permet de jouer des accords « de basse ». Par exemple, pour indiquer un accord C sur E, jouez un accord majeur C avec E comme note la plus basse (E, G, C).

#### **FULL KEYBOARD (clavier complet)**

Cette méthode permet de détecter les accords dans la gamme entière de touches. Les accords sont détectés de façon semblable à Fingered, même si vous séparez les notes entre votre main droite et votre main gauche — par exemple, si vous jouez une note basse avec votre main gauche et un accord avec la droite, ou si vous jouez un accord avec la main gauche et une note mélodique avec la main droite.

#### **AI FINGERED (doigté IA)**

Ce mode est à peu près identique à FINGERED, si ce n'est qu'il est possible de jouer moins de trois notes pour indiquer l'accord (d'après l'accord joué précédemment, etc.).

#### **AI FULL KEYBOARD (clavier complet IA)**

Quand ce mode d'accompagnement automatique poussé est engagé, le CVP-205/203 crée automatiquement l'accompagnement adapté tandis que vous jouez un morceau quel qu'il soit, en vous servant des deux mains sur le clavier. Vous n'avez pas à vous soucier de spécifier les accords d'accompagnement. Bien que le mode AI Full Keyboard (clavier complet IA) soit conçu pour fonctionner avec de nombreux morceaux, certains arrangements peuvent ne pas être adaptés à cette fonction.

Ce mode est identique à FULL KEYBOARD, si ce n'est qu'il est possible de jouer moins de trois notes pour indiquer l'accord (d'après l'accord joué précédemment, etc.). Les accords 9ème et 11ème ne peuvent pas être joués.

#### **DINOTE**

La détection d'accords en mode AI Full Keyboard (clavier complet IA) se produit environ à des intervalles de huitième de note. Des accords très courts – inférieurs à un huitième de note – ne peuvent pas être détectés.

#### EN NOTE I

En mode Full Keyboard, les accords sont détectés d'après la plus basse note et la deuxième note la plus basse que vous jouez. Si ces deux notes se trouvent dans un seul octave, elles déterminent l'accord. Si elles sont séparées par plus d'un octave, la note la plus basse devient la basse et l'accord est déterminé à partir de la deuxième note la plus basse et des autres notes jouées dans le même octave.

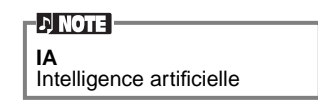

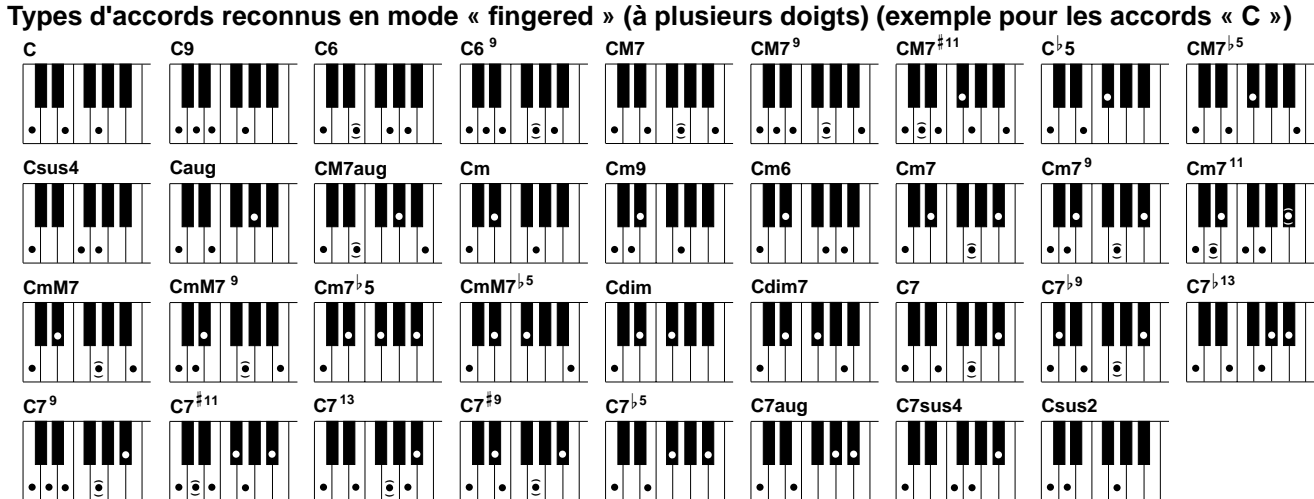

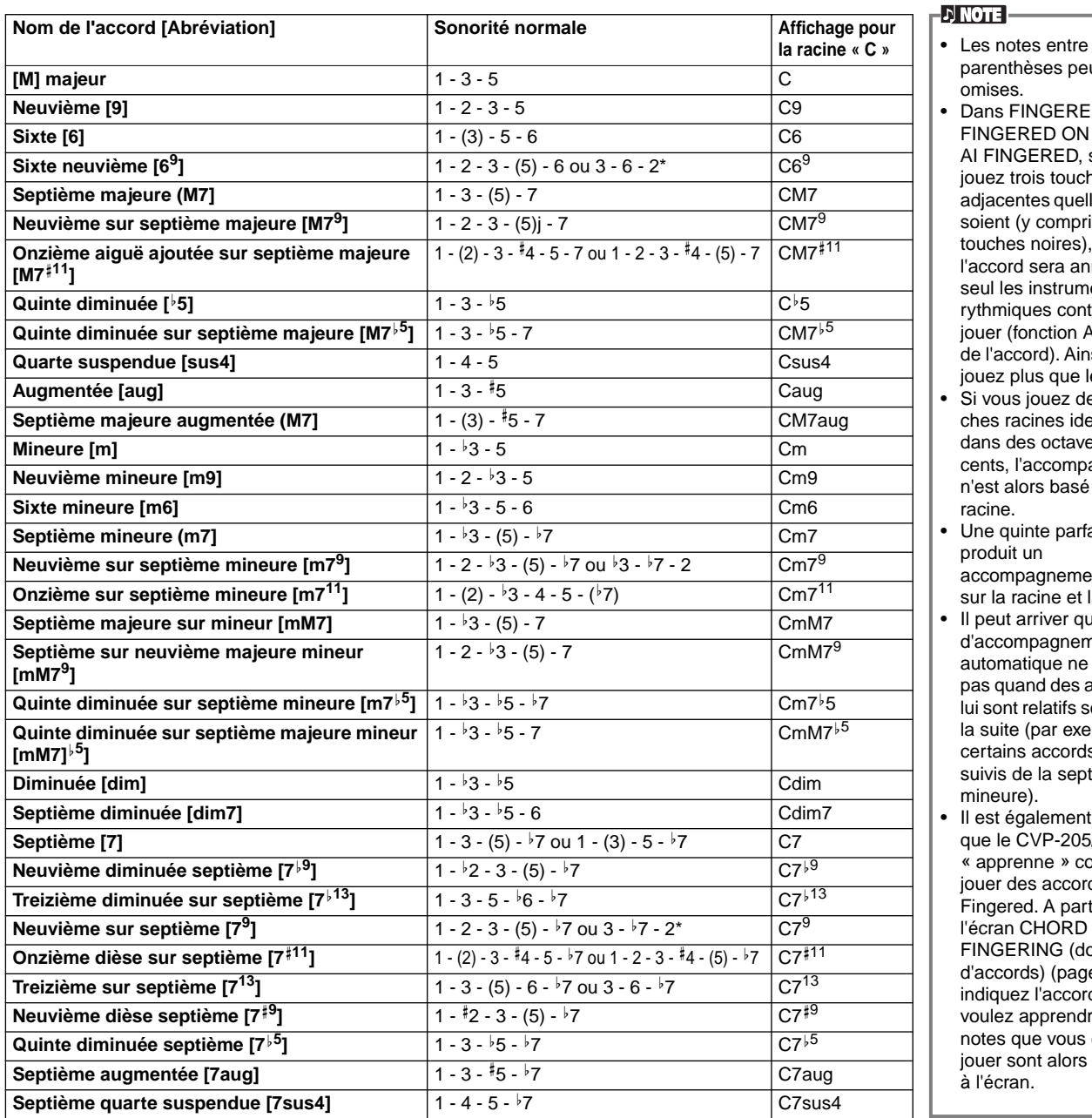

• Dans FINGERED, FINGERED ON BASS et AI FINGERED, si vous jouez trois touches adjacentes quelles qu'elles soient (y compris des touches noires), le son de l'accord sera annulé et seul les instruments rythmiques continueront à jouer (fonction Annulation de l'accord). Ainsi, vous ne jouez plus que le rythme. Si vous jouez deux touches racines identiques dans des octaves adjacents, l'accompagnement

parenthèses peuvent être

omises.

- n'est alors basé que sur la racine. • Une quinte parfaite  $(1 + 5)$
- produit un accompagnement basé
- sur la racine et la quinte. • Il peut arriver que le Style d'accompagnement automatique ne change pas quand des accords qui lui sont relatifs sont joués à la suite (par exemple, certains accords mineurs suivis de la septième mineure).
- Il est également possible que le CVP-205/203 vous « apprenne » comment jouer des accords Fingered. A partir de l'écran CHORD FINGERING (doigté d'accords) [\(page 131\)](#page-130-0), indiquez l'accord que vous voulez apprendre et les notes que vous devez jouer sont alors indiquées à l'écran.

\* Seule cette sonorité (inversion) est reconnue. D'autres accords non marqués par un astérisque peuvent être joués dans toute inversion.

**Seconde suspendue [sus2] 1 - 2 - 5 CSUS2** CSUS2

### *Agencement du schéma de style (SECTIONS : MAIN (principal) A/B/C/D, INTRO, ENDING (conclusion), BREAK (coupure))*

Le CVP-205/203 dispose de divers types de Sections d'accompagnement automatique qui vous permettent de faire varier l'agencement du Style. Il s'agit de : Intro, Main (principal), Coupure et Conclusion. En passant de l'un à l'autre alors que vous jouez, vous pouvez facilement produire les éléments dynamiques d'un agencement professionnel dans ce que vous jouez.

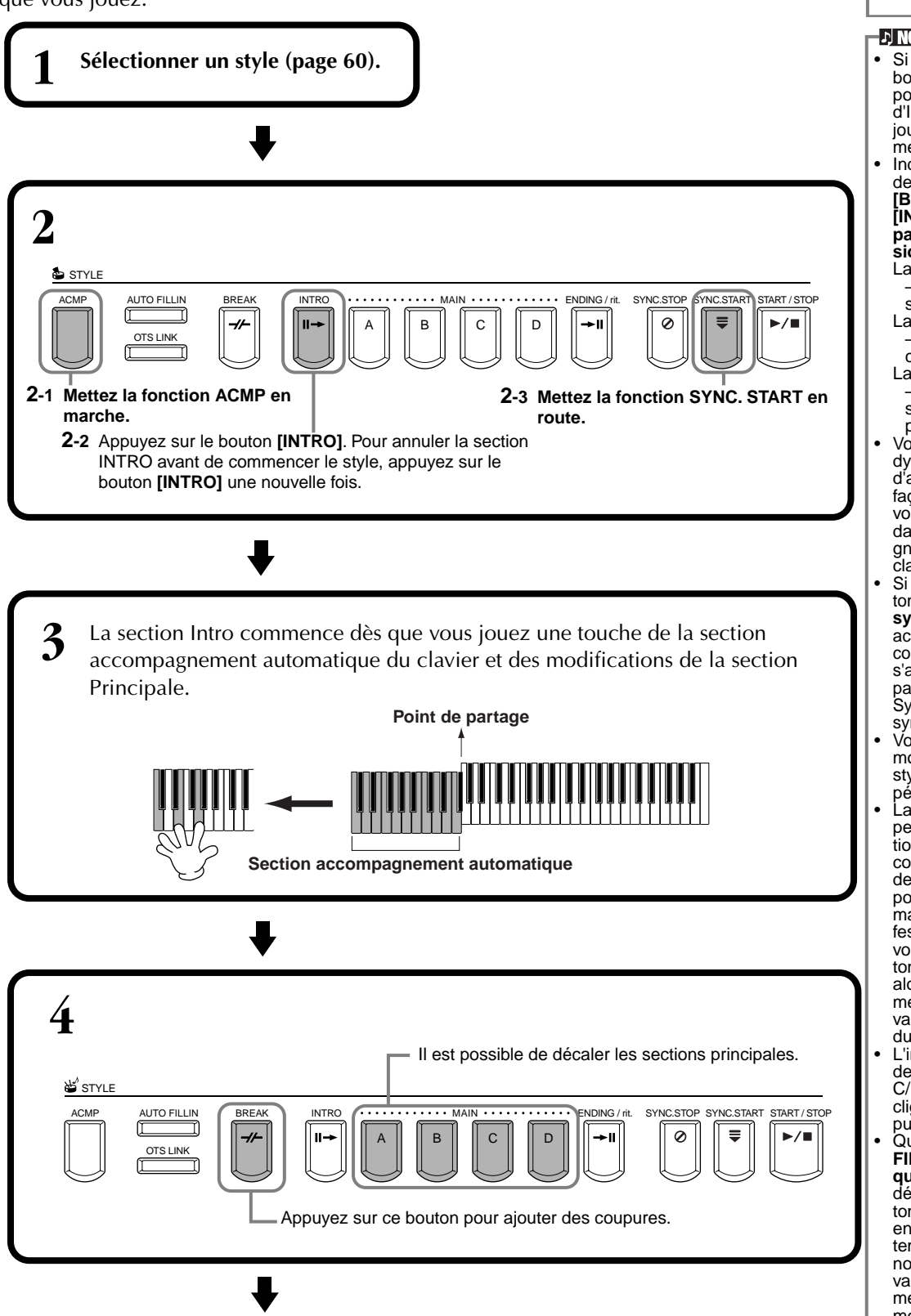

**DI NOTE :** 

pour ne jouer que des rythmes. **DI NOTE** • Si vous appuyez sur le bouton **[INTRO]**, vous pouvez lire une section d'Intro tout en écoutant jouer un accompagnement. Indications sur les boutons de section — boutons **[BREAK] (coupure)**, **[INTRO]**, **[MAIN] (princi-**

Vous pouvez également vous servir de cette fonction

**pal)**, **[ENDING] (conclusion)** La diode est verte — La section n'est pas

sélectionnée. La diode est rouge — La section est en

cours de sélection. La diode est éteinte

— Aucune données de section ; la section ne peut pas être lue.

• Vous pouvez contrôler dynamiquement le niveau d'accompagnement par la façon douce ou forte dont vous tapez sur le touches dans la section Accompagnement automatique du clavier ([page 130\)](#page-129-0).

• Si vous appuyez sur le bou-ton **[SYNC. START] (début synchronisé)** alors qu'un accompagnement est en cours, l'accompagnements s'arrête et le CVP-205/203 passe en état d'attente Synchronized Start (départ synchronisé).

• Vous pouvez également modifier les sections de style en vous servant de la pédale ([page 131](#page-130-0)).

• La section Cassure vous permet d'ajouter des variations dynamiques et des coupures dans le rythme de l'accompagnement, pour rendre vos performances encore plus professionnelles à l'écoute. Si vous appuyez sur le bouton **[BREAK] (coupure)** alors qu'un accompagnement est en cours, la variation rythmique reproduira une mesure.

• L'indicateur de la section de destination (MAIN A/B/ C/D) (principal A/B/C/D) clignotera pendant la coupure. • Quand le bouton **[AUTO** 

**FILLIN] (variation rythmique automatique)** est défini sur on et que le bouton **MAIN [A][B][C][D]** est enfoncé après le demi battement final (huitième de note) de la mesure, la variation rythmique commence à partir de la mesure suivante.

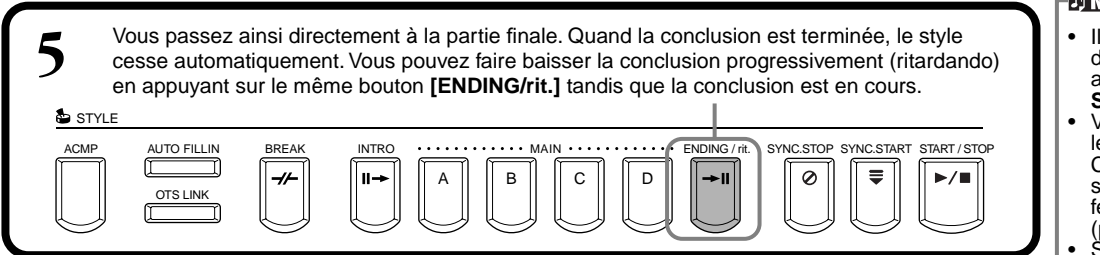

#### **Fade-in/Fade-out**

Le style d'accompagnement comprend également une fonction Fade-in/Fade-out pratique qui augmente ou atténue progressivement l'accompagnement. Pour lancer le style avec un fondu enchaîné, appuyez sur le bouton **[FADE IN/OUT]**, puis mettez SYNC. START en marche. Pour annuler le fondu enchaîné avant de commencer le style, appuyez sur le bouton une nouvelle fois.

Pour couper le style par fondu sonore et l'arrêter, appuyez sur ce bouton pendant que le style est en cours. Il est également possible de définir la durée de ces fondus ([page 140\)](#page-139-0).

# **Arrêt de la lecture du style en relâchant les touches (SYNC. STOP)**

Quand la fonction Synchro Stop (arrêt synchronisé) est engagée, la lecture de l'accompagnement s'arrête complètement quand toutes les touches de la section Accompagnement automatique du clavier sont relâchées. La lecture de l'accompagnement recommencera dès que la touche de la section accompagnement automatique sera jouée.

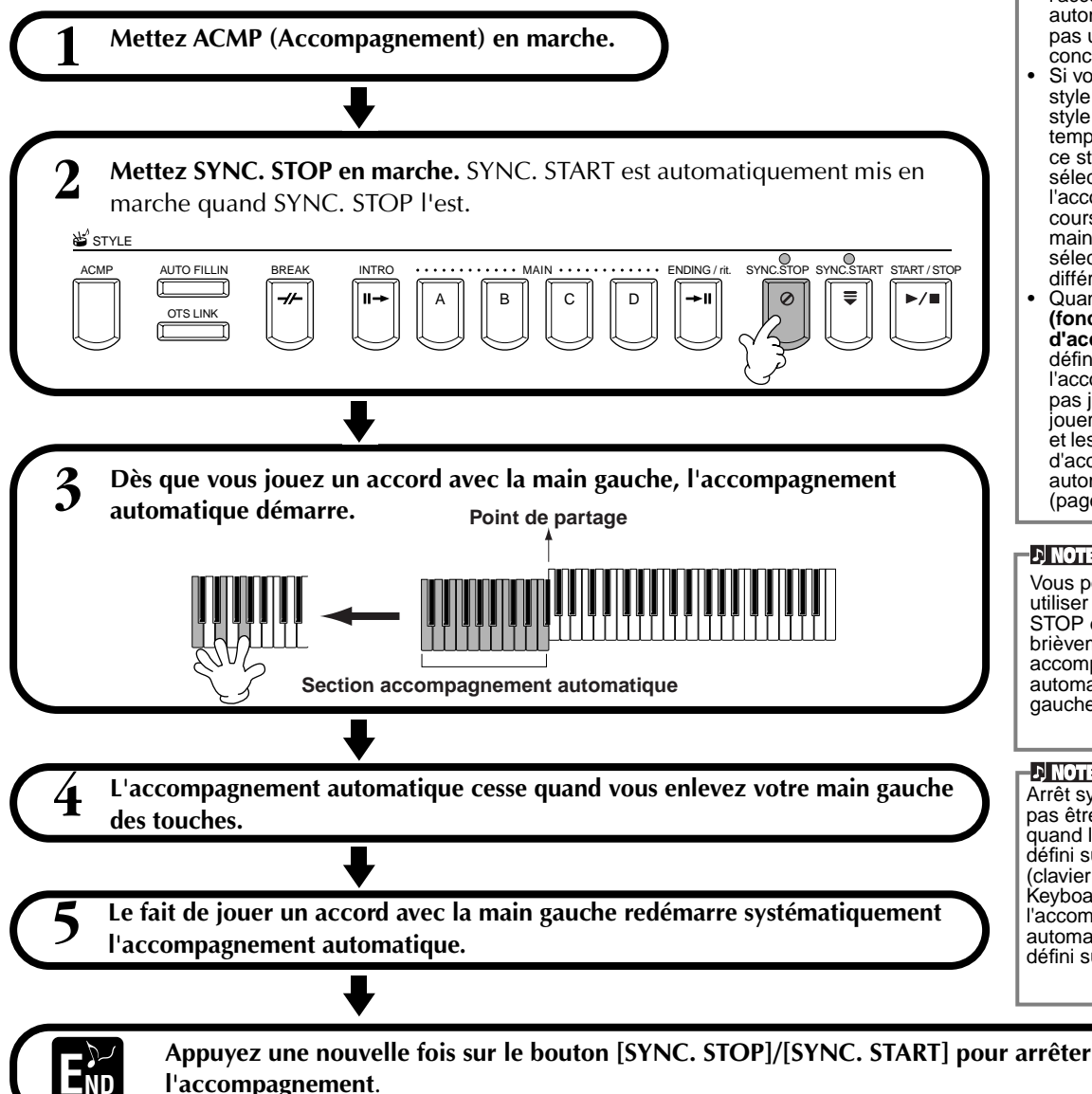

#### **NOTE**

- est également possible de lancer les styles en appuyant sur le bouton **STYLE [START/STOP]**.
- Vous pouvez sélectionner le type d'Intro et de Conclusion en appuyant sur le bouton **[E]** dans la fenêtre **MAIN (principale)** ([page 67](#page-66-0)).
- Si vous appuyez sur le bouton **[INTRO]** alors que la conclusion est en cours, la section Intro commencera une fois que la conclusion sera terminée.
- Quand le bouton **[AUTO FILLIN]** (variation rythmique automatique est défini sur on et que vous appuyez sur un bouton **MAIN (principal)** pendant que la conclusion est en cours, l'accompagnement de variation rythmique commence immédiatement et se poursuit avec la section Principale.
- Vous pouvez commencer l'accompagnement en vous servant de la section Conclusion au lieu de la section Intro. Dans ce cas, l'accompagnement automatique ne s'arrête pas une fois que la conclusion est terminée.
- Si vous sélectionnez un style différent alors que le style n'est pas en cours, le tempo « par défaut » de ce style est également sélectionné. Si l'accompagnement est en cours, le même tempo est maintenu même si vous sélectionnez un style<br>différent.
- Quand **STOP ACMP (fonction d'arrêt d'accompagnement)** est définie sur on et que l'accompagnement n'est pas joué, vous pouvez jouer à la fois les accords et les basses de la section d'accompagnement automatique du clavier ([page 130\)](#page-129-0).

#### **DI NOTE**

Vous pouvez également utiliser la fonction SYNC. STOP en appuyant brièvement sur la section accompagnement automatique /gamme main gauche [\(page 130\)](#page-129-0).

#### **D** NOTE

Arrêt synchronisé ne peut pas être mis en marche quand le mode de doigté est défini sur Full Keyboard (clavier complet)/AI Keyboard (clavier IA) ou si l'accompagnement automatique du panneau est défini sur Off.

<span id="page-66-0"></span>**Sélection des types d'Intro et de Conclusion (INTRO/ENDING)**

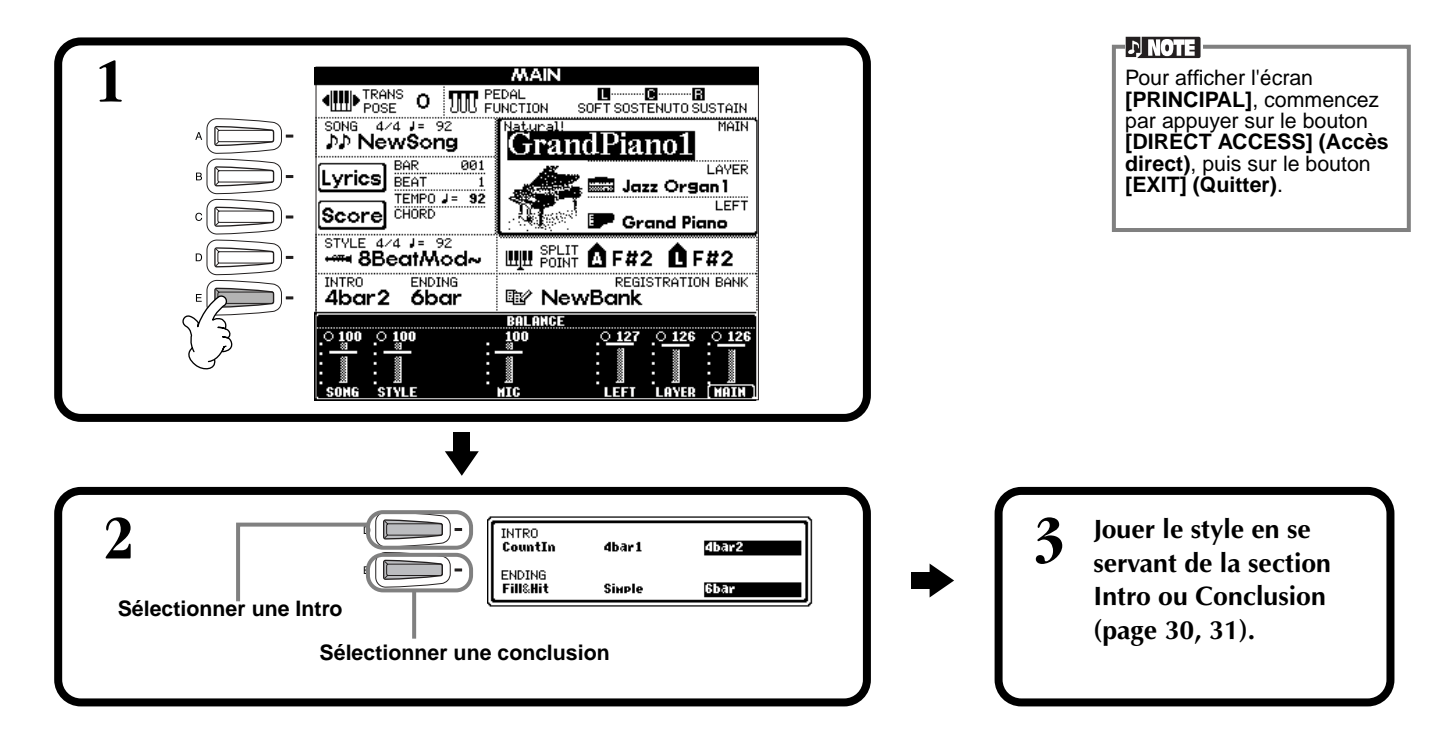

**Jouer des schémas de variations rythmiques automatiquement lors du changement de sections d'accompagnement – Variation rythmique automatique**

**ED NOTE Variation** Phrase courte utilisée pour ajouter une variante au style.

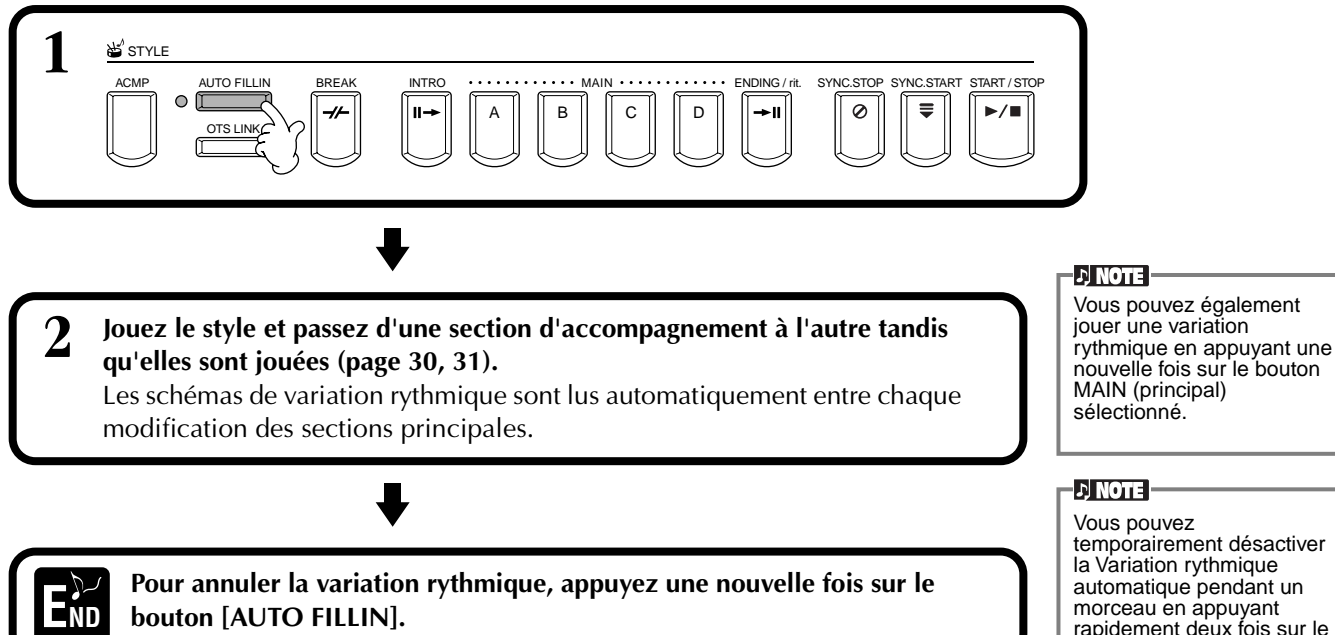

rapidement deux fois sur le bouton de la section principale suivante.

# *Réglage approprié du panneau pour le style sélectionné (ONE TOUCH SETTING) (présélection immédiate)*

La fonction pratique Présélection immédiate vous permet de choisir facilement les voix et les effets adaptés au style que vous jouez. Chaque style prédéfini dispose de quatre configurations de panneau pré-programmées que vous pouvez sélectionner en appuyant sur un seul bouton.

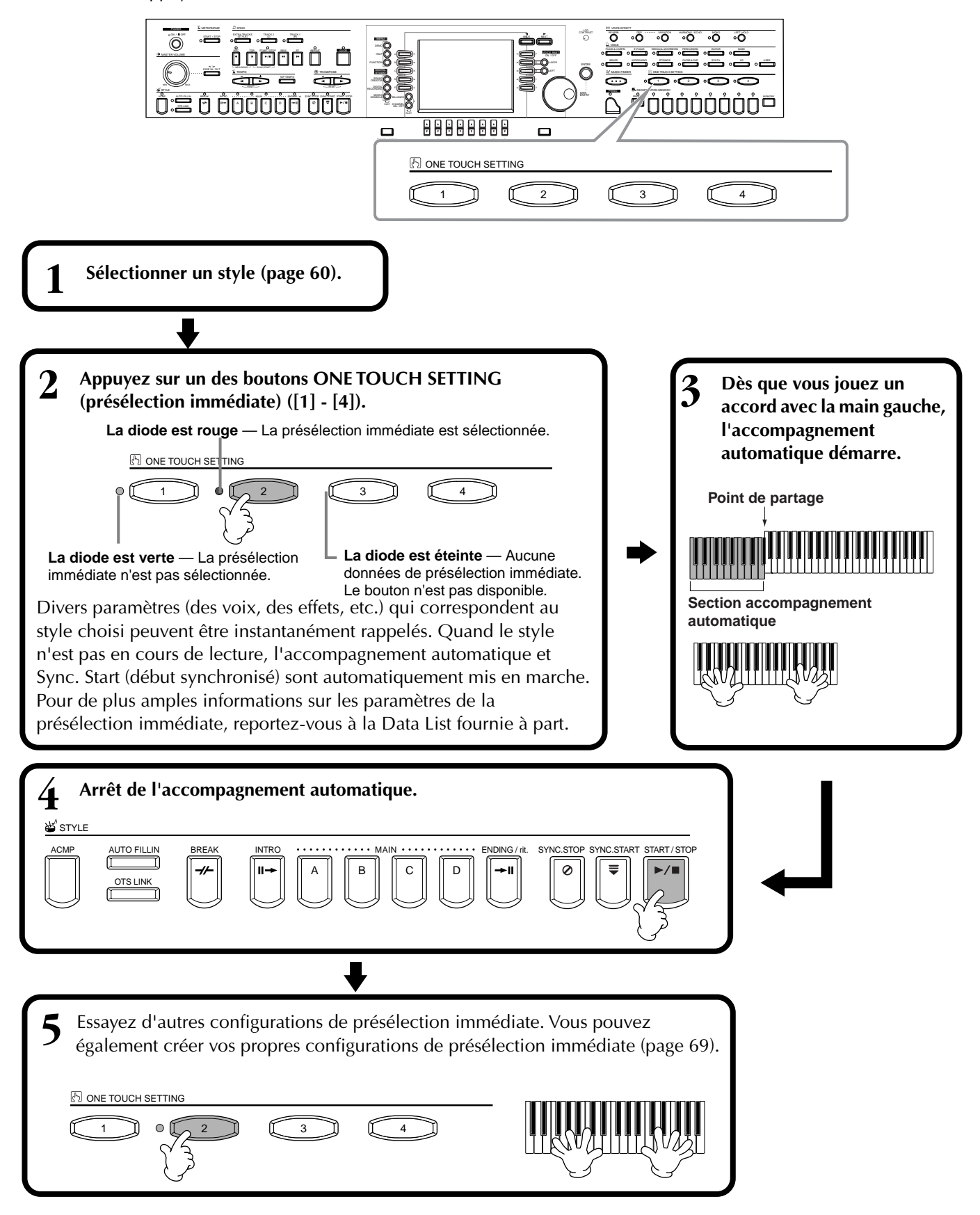

### <span id="page-68-0"></span>**Modification automatique de la présélection automatique avec les sections — OTS Link**

La fonction OTS (One Touch Setting, présélection immédiate) Link vous permet de modifier automatiquement la présélection immédiate quand vous sélectionnez une section principale différente (A - D).

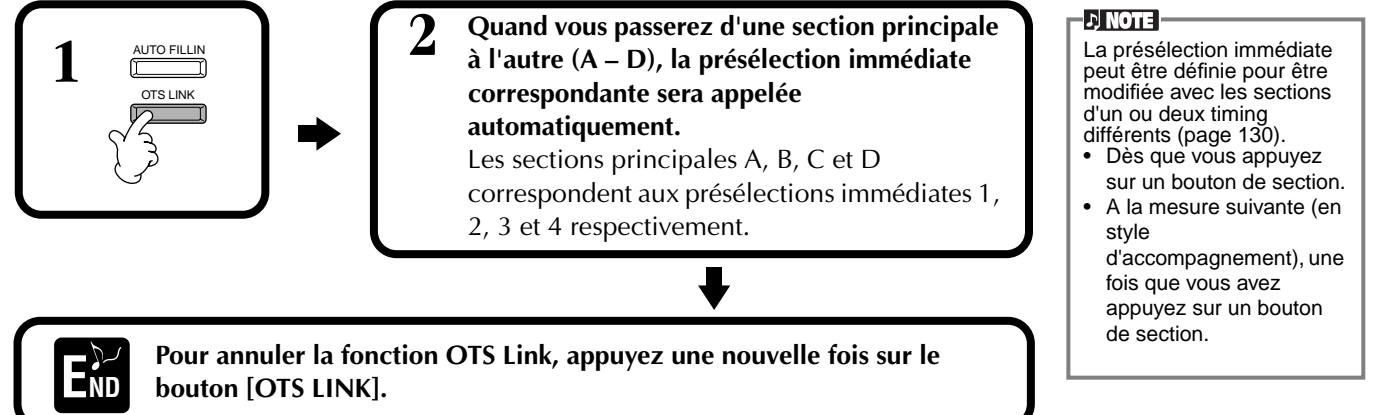

### **Enregistrement des commandes du panneau dans la présélection immédiate (présélection immédiate)**

Cette section traite de la façon dont vous pouvez créer vos propre configurations de présélection immédiate (quatre configurations par style). Pour obtenir une liste des paramètres de la présélection immédiate, reportez-vous à la Data List fournie à part.

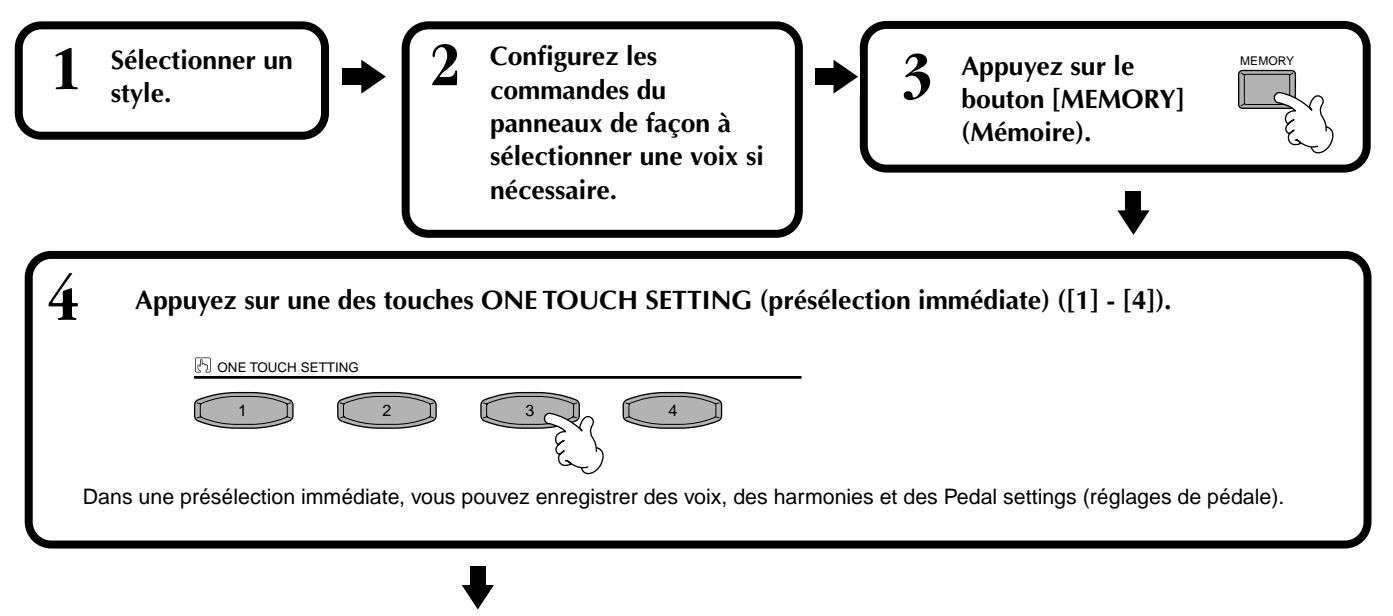

**END Un message vous demandant de sauvegarder le style en cours s'affiche. Sélectionnez « YES » pour appeler l'écran STYLE, puis enregistrez les réglages effectués en face avant (page [39,](#page-38-0) [45\)](#page-44-0).**

**DI NOTE** A moins que vous ne stockiez les réglages effectués en face avant ici, les paramètres enregistrés seront supprimés quand vous choisirez un style d'accompagnement différent.

# <span id="page-69-0"></span>*Appel de configurations idéales pour votre morceau – Music Finder (chercheur de morceaux)*

La fonction Music Finder (chercheur de morceau) vous permet d'appeler instantanément les paramètres appropriés pour l'instrument — y compris la voix, le style et la présélection immédiate — en sélectionnant simplement le titre du morceau voulu. Si vous voulez jouer un certain morceau mais que vous ne savez pas quels seraient les paramètres de style et de voix appropriés, la fonction Music Finder (chercheur de morceau) pratique vous aidera. Les paramètres recommandés qui, ensemble, forment un « enregistrement », peuvent également être édités et stockés. Cela vous permet de créer et de sauvegarder vos propres accords du Music Finder (chercheur de morceaux) pour les rappeler plus tard.

#### **D** NOTE

Le MUSIC FINDER (chercheur de morceaux) enregistre et son contenu n'est qu'un exemple des paramètres du panneau recommandés. Vous pouvez également créer votre propre configuration Music Finder (chercheur de morceaux) pour vos morceaux et genres favoris.

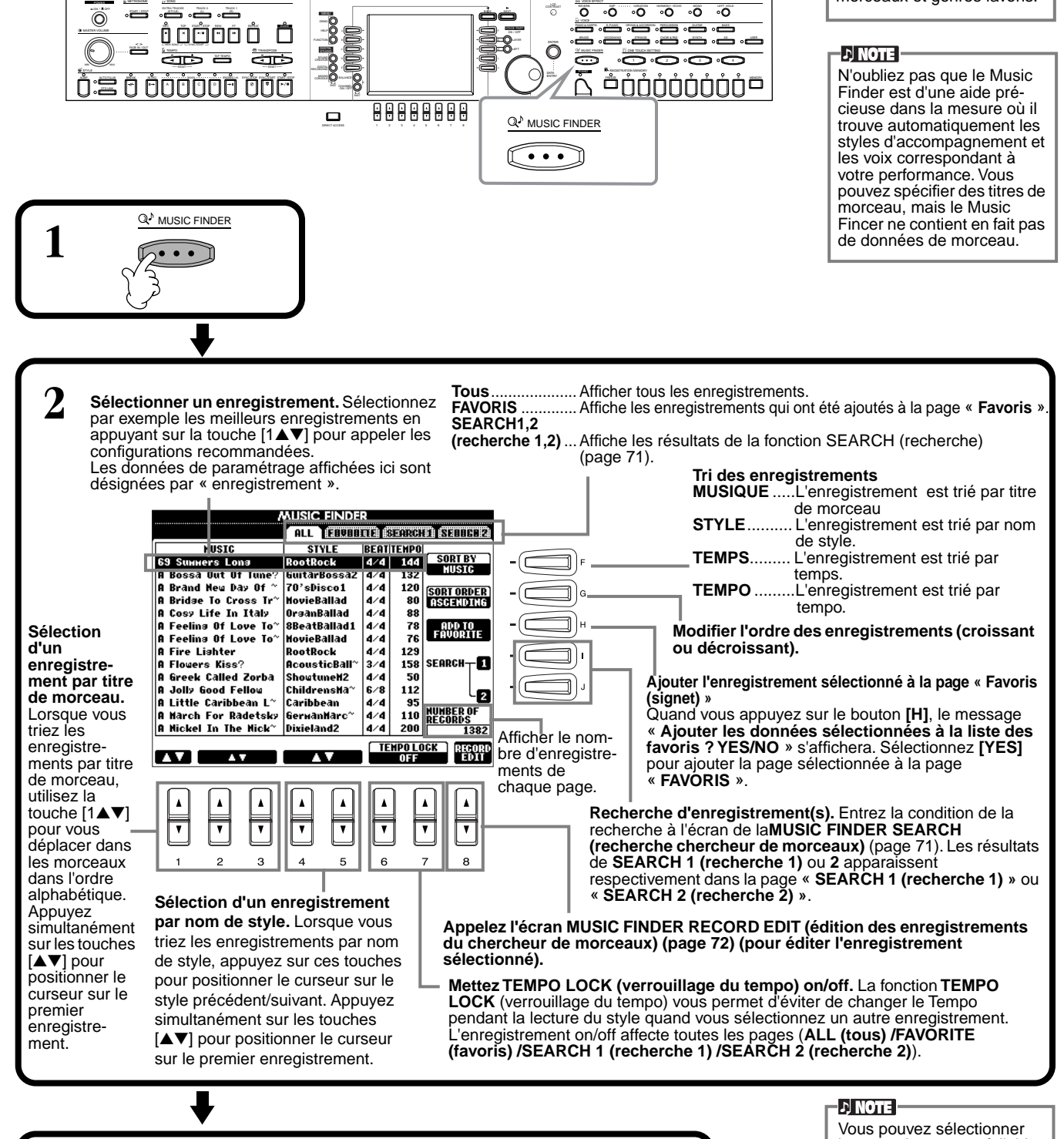

**3 Jouer le style ([page 61\)](#page-60-0).**

### <span id="page-70-0"></span>**Recherche des réglages idéaux – Recherche Music Finder (chercheur de morceaux)**

Vous pouvez rechercher l'enregistrement par le titre du morceau ou par des mots clés. Les résultats s'affichent à l'écran.

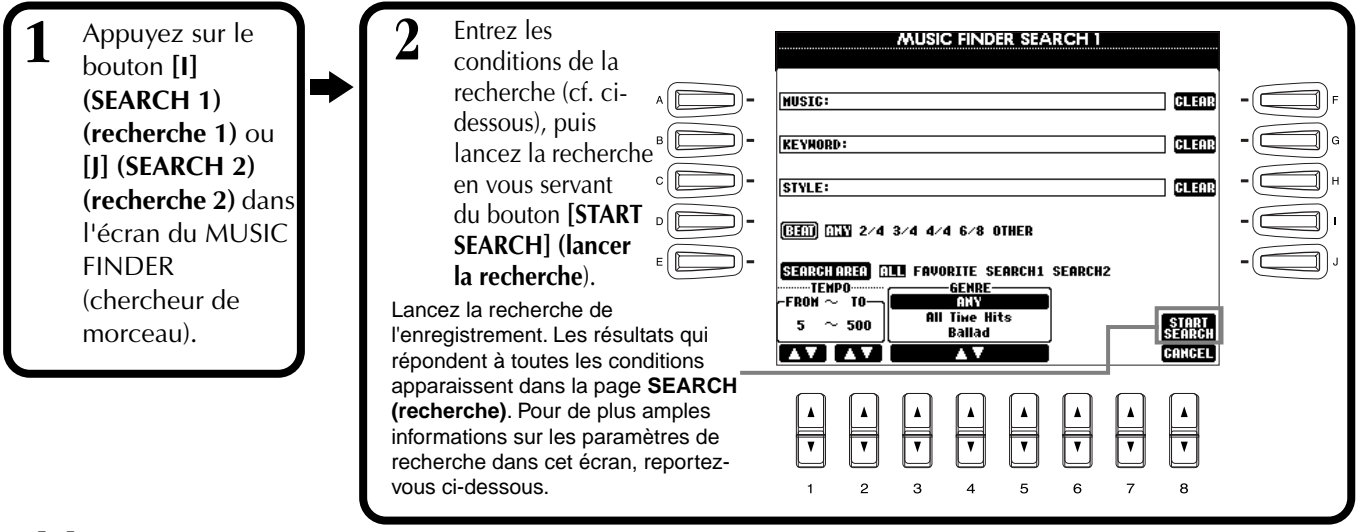

#### ■ **[A] MUSIC**

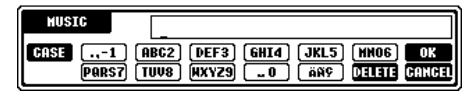

Cherche par musique ou titre de morceau. Appuyez sur ce bouton pour appeler l'écran permettant d'entrer le titre du morceau. Quand vous entrez le titre du morceau, la fonction de recherche appelle tous les enregistrements qui contiennent le mot ou les mots entré(s).

#### ■ **[B] KEYWORD**

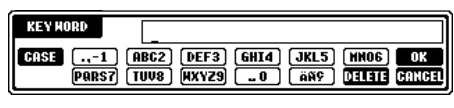

Recherche par mot clé. Appuyez sur ce bouton pour appeler l'écran permettant d'entrer le mot clé.

Quand vous entrez le mot clé, la fonction de recherche appelle tous les enregistrements qui contiennent le mot ou les mots entré(s). Vous pouvez entrer plusieurs mots clés différents en insérant un séparateur (une virgule)

entre chacun d'entre eux. La fonction de recherche trouve et affiche tous les enregistrements qui contiennent au moins un des mots clés.

#### ■ **[C] STYLE**

Effectue une recherche par nom de style. Appuyez sur ce bouton pour faire apparaître l'écran **SELECTIONNER LE FICHIER DE STYLE**. Appuyez sur le bouton **[A]** à **[J]** de l'écran pour sélectionner le style d'accompagnement voulu. Cette fonction pratique vous permet de trouver tous les morceaux qui utilisent un certain style d'accompagnement.

#### ■ **[D] BEAT**

Recherche par temps ou par sensation rythmique.

#### ■ **[E] SEARCH AREA (zone de recherche)**

Sélectionne un emplacement spécifique pour la recherche.Vous pouvez limiter encore votre recherche en utilisant les sélections SEARCH 1 et 2.

#### ■ **[F]~[H] CLEAR**

Efface les éléments entrés à gauche.

#### ■ **[1**▲▼**] TEMPO FROM (à partir du tempo)**

Vous pouvez également restreindre la recherche en spécifiant une gamme de tempo. Cela vous permet d'indiquer le tempo minimum à partir duquel lancer la recherche. Appuyez en même temps sur les boutons [▲▼] pour réinitialiser instantanément le tempo sur la valeur minimum.

#### ■ **[2**▲▼**] TEMPO TO (jusqu'au tempo)**

Vous pouvez également restreindre la recherche en spécifiant une gamme de tempo. Cela vous permet d'indiquer le tempo maximum pour la recherche. Appuyez en même temps sur les boutons [▲▼] pour réinitialiser instantanément le tempo sur la valeur maximum.

### ■ **[3**▼▲**]~[5**▼▲**] GENRE**

Sélectionne le genre musical spécifique de la recherche. La gamme disponible comprend tous les genres (TOUS), les genres présélectionnés et tous les genres que vous avez vous-même entrés (pa[ge 70\).](#page-69-0)

#### ■ **[8**▼**] CANCEL**

Permet d'annuler l'opération et de retourner sur l'écran précédent.

#### **DI NOTE**

L'écran SELECTIONNER UN FICHIER DE STYLE ne peut être utilisé que pour sélectionner le nom de style de l'enregistrement à rechercher ; il ne peut pas être utilisé pour appeler le style d'accompagnement actuel.

# <span id="page-71-0"></span>**Edition d'enregistrements – Edition d'enregistrements du Music Finder (chercheur de morceaux)**

Vous pouvez appeler tous les enregistrements existants à partir de cet écran et les modifier selon vos goûts. Vous pouvez même utiliser cette fonction pour créer vos propres enregistrements du Music Finder (chercheur de morceaux).

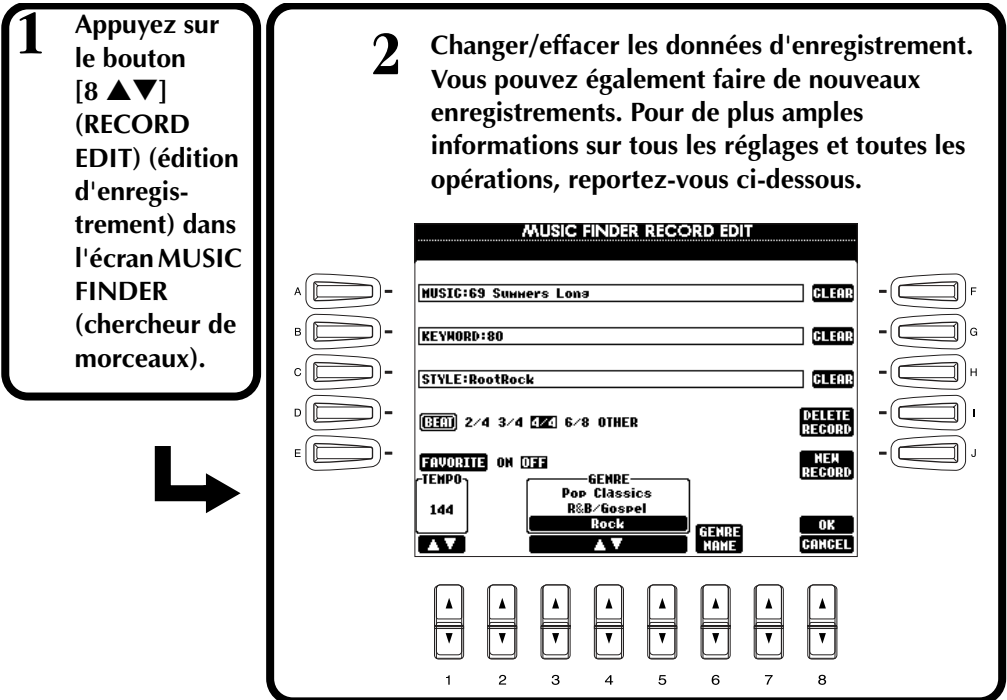

#### **DI NOTE**

Vous pouvez également modifier/effacer un enregistrement présélectionné. Pour éviter de changer/ d'effacer l'enregistrement, sauvegardez-le en tant que nouvel enregistrement après l'avoir édité.

**op NOTE**<br>Tous les enregistrements du Music Finder (chercheur de morceaux) peuvent être stockés ensemble dans un seul fichier ([page 143](#page-142-0)). Quand vous appelez un fichier stocké, un message s'affiche et vous demande de remplacer ou d'annexer les enregistrements selon vos souhaits.

• **Remplacement :**

Tous les enregistrements du Music Finder (chercheur de musique) actuellement dans l'instrument sont supprimés et remplacés par les enregistrements du fichier sélectionné.

• **Annexe :**

Les enregistrements appelés sont ajoutés aux numéros d'enregistrements vacants.

#### ■ **[A] MUSIC**

Sélectionne la musique ou le titre du morceau à éditer. Appuyez sur le bouton pour faire apparaître l'écran afin d'entrer la musique ou le titre du morceau, puis éditez le nom selon votre souhait.

#### ■ **[B] KEYWORD**

Sélectionne le mot clé à éditer. Appuyez sur le bouton pour faire apparaître l'écran afin d'entrer le mot clé, puis éditez-le selon votre souhait. Vous pouvez entrer plusieurs mots de passe différents en insérant un séparateur (une virgule) entre chacun d'eux.

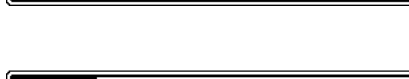

### ■ **[C] STYLE**

Sélectionne le nom du style pour la modification. Entrez toujours le nom quand un nouvel enregistrement est sauvegardé. Appuyez sur le bouton pour faire apparaître l'écran **STYLE FILE SELECT**. Appuyez sur les touches **[A]** à **[J]** à l'écran pour sélectionner le style que vous souhaitez modifier, effacer ou enregistrer.

#### ■ **[D] BEAT**

Sélectionne le temps (armure de temps) à éditer. Quand un autre fichier est sélectionné en appuyant sur le bouton **[C]**, le temps actuel est remplacé par le paramètre de temps du fichier sélectionné.

#### ■ **[E] FAVORITE**

Ajoute l'enregistrement sélectionné à la page **FAVORITE** (p[age 70\).](#page-69-0)

#### ■ **[F]~[H] CLEAR**

Efface les éléments entrés à gauche.

#### ■ **[I] DELETE RECORD**

Efface l'enregistrement sélectionné. Le numéro de l'enregistrement supprimé devient vide. Quand vous appuyez sur ce bouton, un message apparaît pour vous demander d'exécuter, d'arrêter ou d'annuler l'opération.

**YES** .................. Efface l'enregistrement et ferme l'écran.

**NO** .................. Ferme l'écran sans effacer l'enregistrement.

**CANCEL**........... Ferme la boîte de message et retourne sur l'écran précédent.

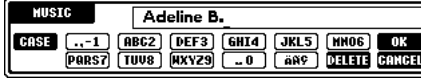

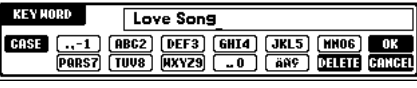

#### **D** NOTE **P**

L'écran STYLE FILE SELECT ne peut être utilisé que pour sélectionner le nom de style de l'enregistrement à éditer ; il ne peut pas être utilisé pour appeler le style d'accompagnement actuel.

#### $\cup$  note  $\mid$

Ne perdez pas de vue que le réglage Beat effectué ici s'applique uniquement à la fonction de recherche Music Finder ; il n'affecte pas le réglage Beat du style d'accompagnement luimême.
### ■ **[J] NEW RECORD**

Sauvegarde un nouvel enregistrement. C'est le plus petit numéro d'enregistrement vide disponible qui est utilisé. Quand vous appuyez sur ce bouton, un message apparaît pour vous demander d'exécuter, d'arrêter ou d'annuler l'opération.

**YES** .................. Sauvegarde l'enregistrement et ferme l'écran.

**NO** .................. Ferme l'écran sans sauvegarder l'enregistrement.

**CANCEL**........... Ferme la boîte de message et retourne sur l'écran précédent.

### ■ **[1**▼▲**] TEMPO**

Détermine le tempo du style sélectionné. Lorsque vous changez de style à l'aide de la touche [C], le tempo est automatiquement réglé sur celui du nouveau style.

### ■ **[3**▼▲**]~[5**▼▲**] GENRE**

Indique et modifie le genre auquel l'enregistrement sélectionné est affecté. Parmi les genres disponibles figurent tous les genres prédéfinis ainsi que ceux que vous avez vous-même entrés.

### ■ **[6**▼▲**] GENRE NAME**

Pour entrer un nom de genre. Appuyez sur le bouton pour faire apparaître l'écran afin d'entrer le nom de genre, puis éditez le nom selon votre souhait.

Au maximum, 200 noms peuvent être stockés.

Le nom de genre que vous saisissez devient effectif lorsque l'enregistrement en cours est édité (écrasé) en appuyant sur la touche [8▲] (OK) ou lorsqu'un nouvel enregistrement est sauvegardé à l'aide de la touche [J] (NEW RECORD) (Nouvel enregistrement).

Si vous quittez l'écran MUSIC FINDER EDIT sans avoir édité ou sauvegardé un enregistrement, le nom de genre saisi est supprimé.

### ■ **[8**▲**] OK**

Effectue toutes les modifications et tous les changements à l'enregistrement. Quand vous appuyez sur ce bouton, un message apparaît pour vous demander d'exécuter, d'arrêter ou d'annuler l'opération.

**YES** .................. Remplace l'enregistrement et ferme l'écran.

**NO** .................. Ferme l'écran sans remplacer l'enregistrement.

**CANCEL**........... Ferme la boîte de message et retourne sur l'écran précédent.

### ■ **[8**▼**] CANCEL**

Permet d'annuler l'opération et de retourner sur l'écran de recherche de musique **MUSIC FINDER**.

#### **DINOTE**

**Pour conserver les données éditées et enregistrées, veillez à sauvegarder tous les enregistrements du Music Finder dans un fichier [\(page 143\)](#page-142-0). Si elles ne sont pas sauvegardées, ces données sont perdues lorsque vous appelez un autre fichier Music Finder ou que vous restaurez les réglages par défaut ([page 143\)](#page-142-0).** 

**DI NOTE** Le nombre maximum d'enregistrement est de 2500, y compris les enregistrements internes.

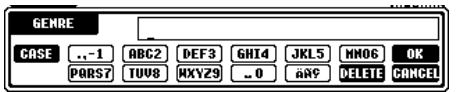

# <span id="page-73-0"></span>*Lecture de morceaux*

Vous apprendrez, dans cette section, à lire des morceaux. Il s'agit en fait des morceaux internes à l'instrument, des morceaux que vous avez enregistrés à l'aide des fonctions d'enregistrement (pa[ge 93\) ain](#page-92-0)si que des morceaux disponibles dans le commerce. En outre, cette fonction très variée s'utilise de différentes manières : jouer sur le clavier avec le morceau enregistré ou pratiquer et apprendre de nouveaux morceaux avec les fonctions Guide (pa[ge 79\) et](#page-78-0)  Repeat ([page 78](#page-77-0)). Enfin, vous apprendrez à afficher les notes de la partition (CVP-205 uniquement) ainsi que les paroles sur l'écran à cristaux liquides.

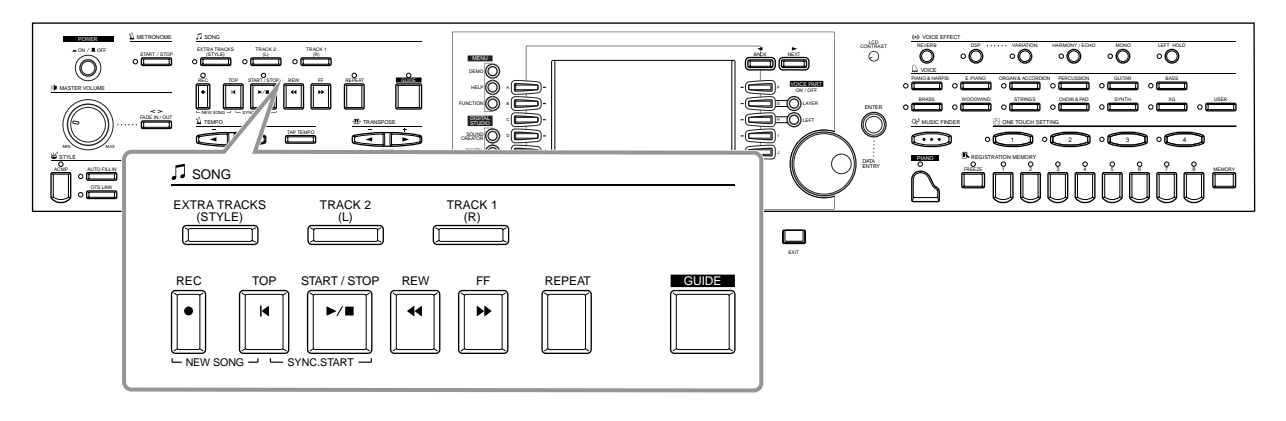

### *Morceaux compatibles*

- **Morceaux internes (Song Book ; CVP-205 uniquement)**
- **Données musicales figurant sur le disque inclus [50 greats for the Piano (CVP-205/ 203), Music Software Collection (CVP-203 uniquement)]**
- **Données musicales disponibles dans le commerce**

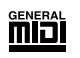

Les disques porteurs de ce logo contiennent des partitions compatibles avec le format GM (General MIDI).

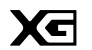

Les disques porteurs de ce logo contiennent des données musicales compatibles avec le format XG de Yamaha, une amélioration significative du standard « GM system level 1 ». Il propose en effet un nombre de voix plus important, un contrôle des modifications plus grand et la prise en charge de plusieurs types et sections d'effets.

#### **D** NOTE

Les partitions disponibles dans le commerce sont sujettes à restrictions dues aux droits d'auteur et sont réservées à une utilisation purement personnelle.

 $\sqrt{2}$  note  $\frac{1}{2}$ 

Pour en savoir plus sur les types de fichiers compatibles avec le Clavinova, reportezvous [page 151.](#page-150-0)

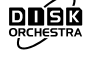

Les disques porteurs de ce logo contiennent des données musicales compatibles avec le format DOC (Disk Orchestra Collection) de Yamaha.

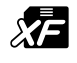

Les disques porteurs de ce logo contiennent des données musicales compatibles avec le format de fichier MIDI d'origine de Yamaha.

**• Morceaux que vous avez enregistrés ([page 93\) e](#page-92-0)t stockés sur le CVP-205/203 ou sur disquette.**

### <span id="page-74-0"></span>*Lecture de morceaux*

### **Lecture de morceaux internes**

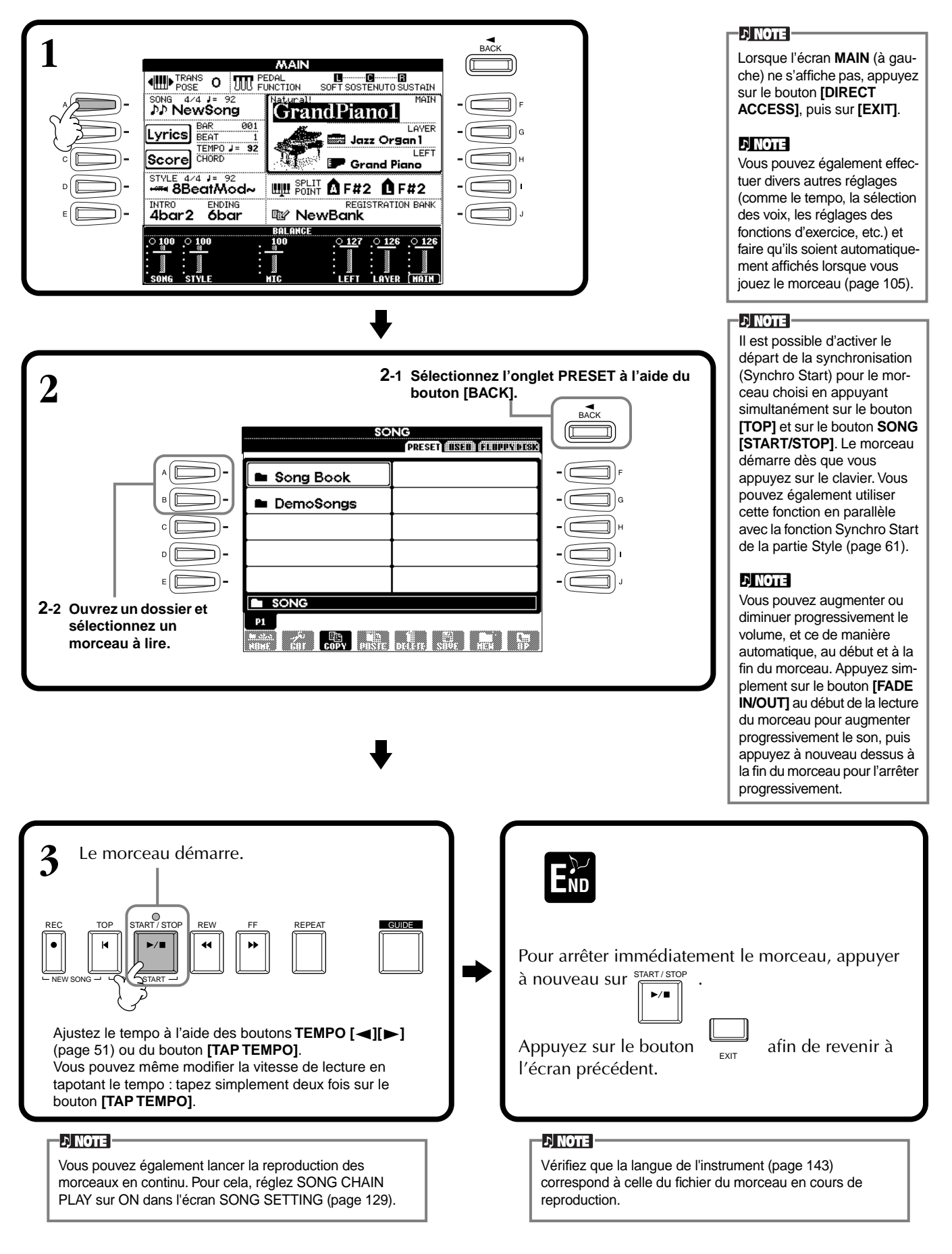

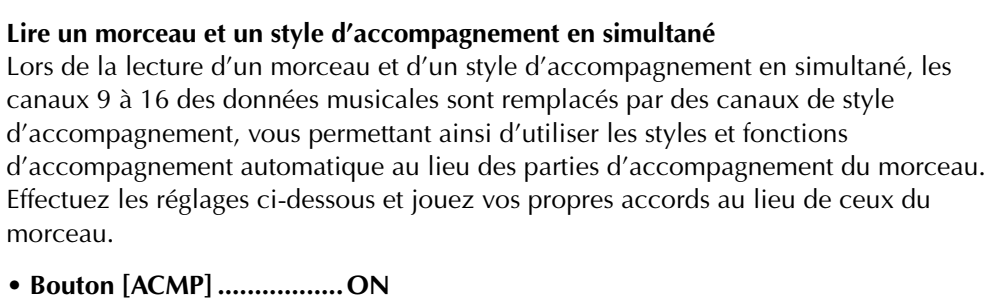

- **Bouton [AUTO FILL IN] ....ON**
- **1 Sélectionnez le morceau et commencez la lecture en appuyant sur le bouton SONG [START/STOP].**
- **2 Sélectionnez le style d'accompagnement souhaité.**
- **3 Sélectionnez le style en appuyant sur le bouton STYLE [START/STOP].**
- **4 Au cours de la lecture du morceau, insérez une cassure ou un changement de sections (à l'aide des boutons de la section STYLE). Les motifs de variation rythmique sont joués lorsque vous changez de sections.**

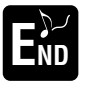

Le style s'arrête automatiquement lorsque le morceau se termine ou est interrompu.

#### **D** NOTE

Certains morceaux internes ont été créés à l'aide des styles d'accompagnement. Ceux-ci sont automatiquement lancés lorsque vous démarrez la reproduction du morceau.

#### **DI NOTE**

L'accompagnement s'arrête lorsque vous interrompez le morceau. Si le style d'accompagnement est joué et que vous commencez le morceau, l'accompagnement s'arrête automatiquement. Le style d'accompagnement n'est toutefois pas interrompu pour les morceaux internes qui utilisent des styles d'accompagnement.

### <span id="page-76-0"></span>**Lecture de morceaux sur disquette**

Insérez la disquette dans le lecteur.

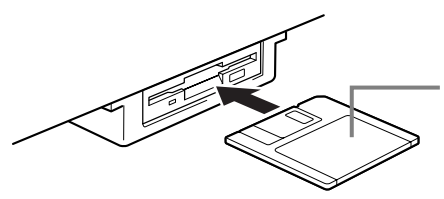

Insérez la disquette, en vous assurant que le volet coulissant se trouve à l'avant et que l'étiquette est orientée vers le haut.

La méthode de lecture est identique à celle indiquée dans les instructions de la section « Lecture des morceaux internes » ([page 75\),](#page-74-0) mais vous devrez sélectionner la page **FLOPPY DISK** dans l'écran **SONG**.

### **Autres opérations liées à la lecture**

#### ■ **Répétition / Rembobinage / Avance rapide**

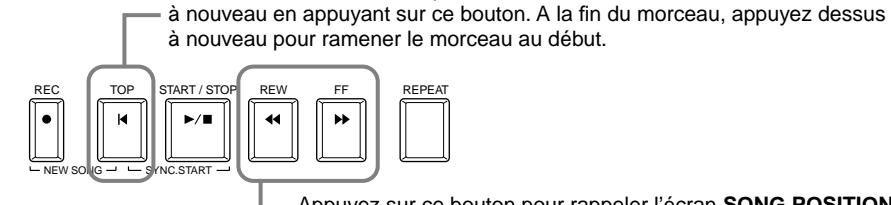

Appuyez sur ce bouton pour rappeler l'écran **SONG POSITION** (voir ci-dessous). Pour revenir à l'écran **SONG**, appuyez sur le bouton **[EXIT]**.

Au cours de la lecture, vous pouvez redémarrer le morceau au début et le lire

#### **Ecran SONG POSITION (Position du morceau)**

Lorsque l'indication « **BAR (Mesure)** » est sélectionnée, vous pouvez spécifier un numéro de mesure (à compter du début du morceau) en utilisant les boutons **[REW]** et **[FF]**. Lorsque l'indication « **PHRASE MARK (Marquage de la phrase)** » est sélectionnée, vous pouvez spécifier un numéro pour le marquage de phrase en utilisant les boutons **[REW]** et **[FF]**.

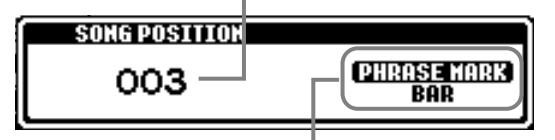

"Le message « **PHRASE MARK** » ne s'affiche que si le morceau contient des marquages de phrases. Appuyez sur le bouton **[J]** pour basculer entre les indications « **BAR** » et « **PHRASE MARK** », puis utilisez les boutons **[REW]** et **[FF]** pour sélectionner la mesure ou le marquage de phrase souhaité.

#### ■ Ajustement de la balance du volume et assourdissement de canaux spécifiques

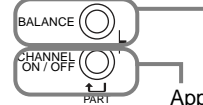

Appuyez sur ce bouton pour afficher l'écran **BALANCE** ([page 62\)](#page-61-0).

Appuyez sur ce bouton pour afficher l'écran **CHANNEL ON/OFF** (voir ci-dessous).

#### **Ecran CHANNEL ON/OFF**

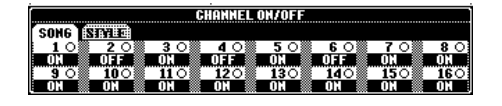

Sélectionnez l'onglet **[SONG]** à l'aide du bouton **[CHANNEL ON/OFF]**, puis assourdissez le canal souhaité en le réglant sur **[OFF]**. Pour placer un canal en **solo** (seul ce canal se fera entendre), maintenez le bouton correspondant au canal enfoncé. Pour annuler l'opération, appuyez à nouveau sur ce canal.

#### **DI NOTE -**

Bien lire, au préalable, la section « Maniement du lecteur de disquettes (FDD) et des disquettes » [\(page 6](#page-5-0)).

#### **J**, NOTE

Choisissez si le Clavinova doit ou non afficher automatiquement le premier morceau de la disquette dès que celle-ci est insérée ([page 142](#page-141-0)).

#### **d NOTE**

Certaines données musicales du Clavinova ont été enregistrées avec des paramètres spéciaux en « tempo libre ». Au cours de la lecture de ces données, les numéros de mesures affichées à l'écran ne correspondront pas aux mesures réelles ; elles vous serviront uniquement de références pour connaître l'écoulement du morceau.

#### **D** NOTE

Lorsque les morceaux contiennent de grandes quantités de données, il arrive que l'instrument ne parvienne pas à les lire correctement ; vous risquez donc de ne pas pouvoir les sélectionner. La capacité maximale est d'environ 200 à 300 Ko ; cela peut toutefois varier en fonction du contenu des données de chaque morceau.

#### **D** NOTE

**D** NOTE

**Marquage de phrase** Ces données signalent un emplacement spécifique du morceau. Dans les morceaux inclus, intitulés « Music Software Collection » (CVP-203 uniquement), ceux-ci sont signalés par des numéros (1, 2, etc.) inscrits sur la partition.

**Canal**  Fait référence au canal MIDI des données musicales. Les canaux sont attribués comme indiqué ci-dessous pour le CVP-205/203.  **Morceau** 1 - 16  **Style d'accompagnement**  $9 - 16$ 

### <span id="page-77-0"></span>*Assourdissement de parties spécifiques : Track 1, Track 2, Extra Tracks*

Cette fonction vous permet d'assourdir certaines parties du morceau (Piste 1, Piste 2, Pistes supplémentaires) et de ne jouer que les parties que vous souhaitez entendre. Vous pouvez, par exemple, travailler la mélodie d'un morceau, assourdir uniquement la partie main droite et la jouer par vous-même.

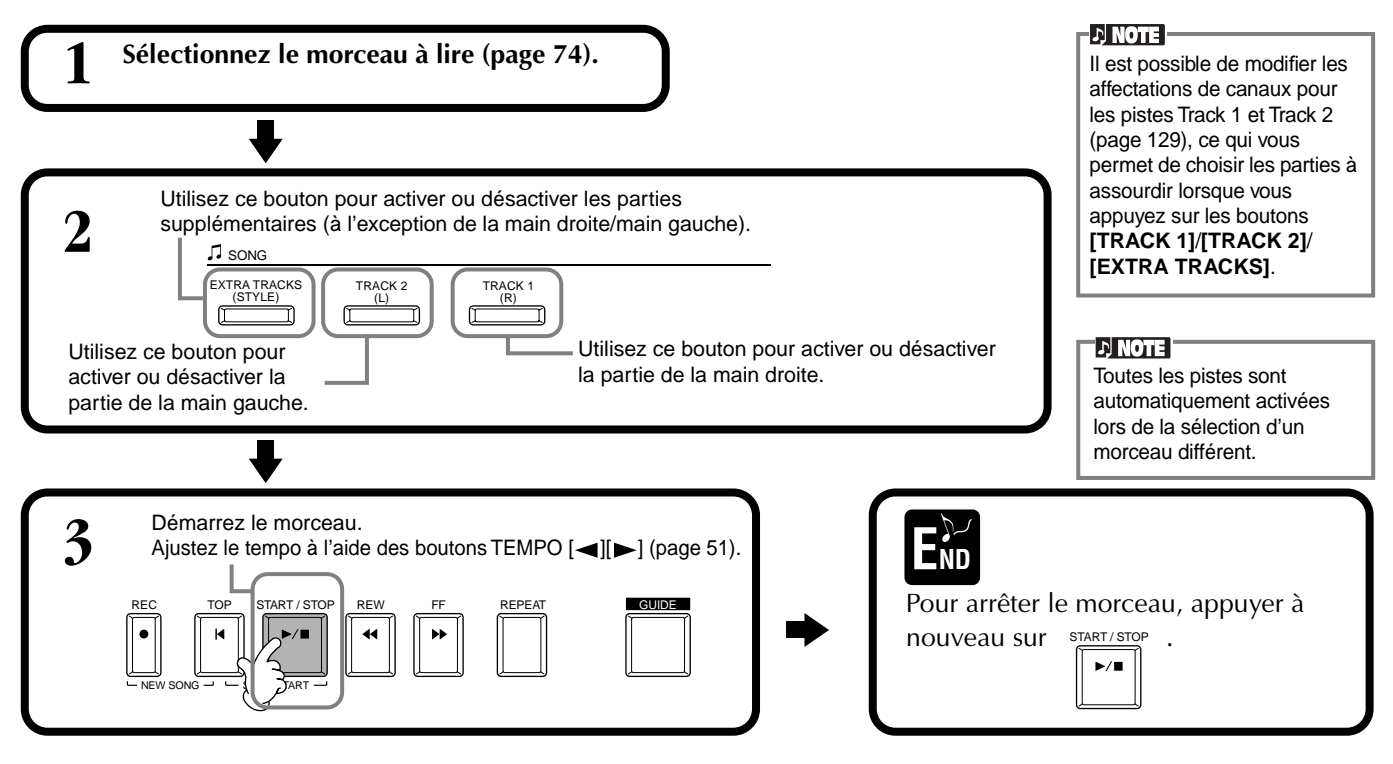

### *Répétition de la lecture d'une plage spécifique*

Cette fonction vous permet de spécifier une certaine plage du morceau (entre le Point A et le Point B) qui sera lue à plusieurs reprises.

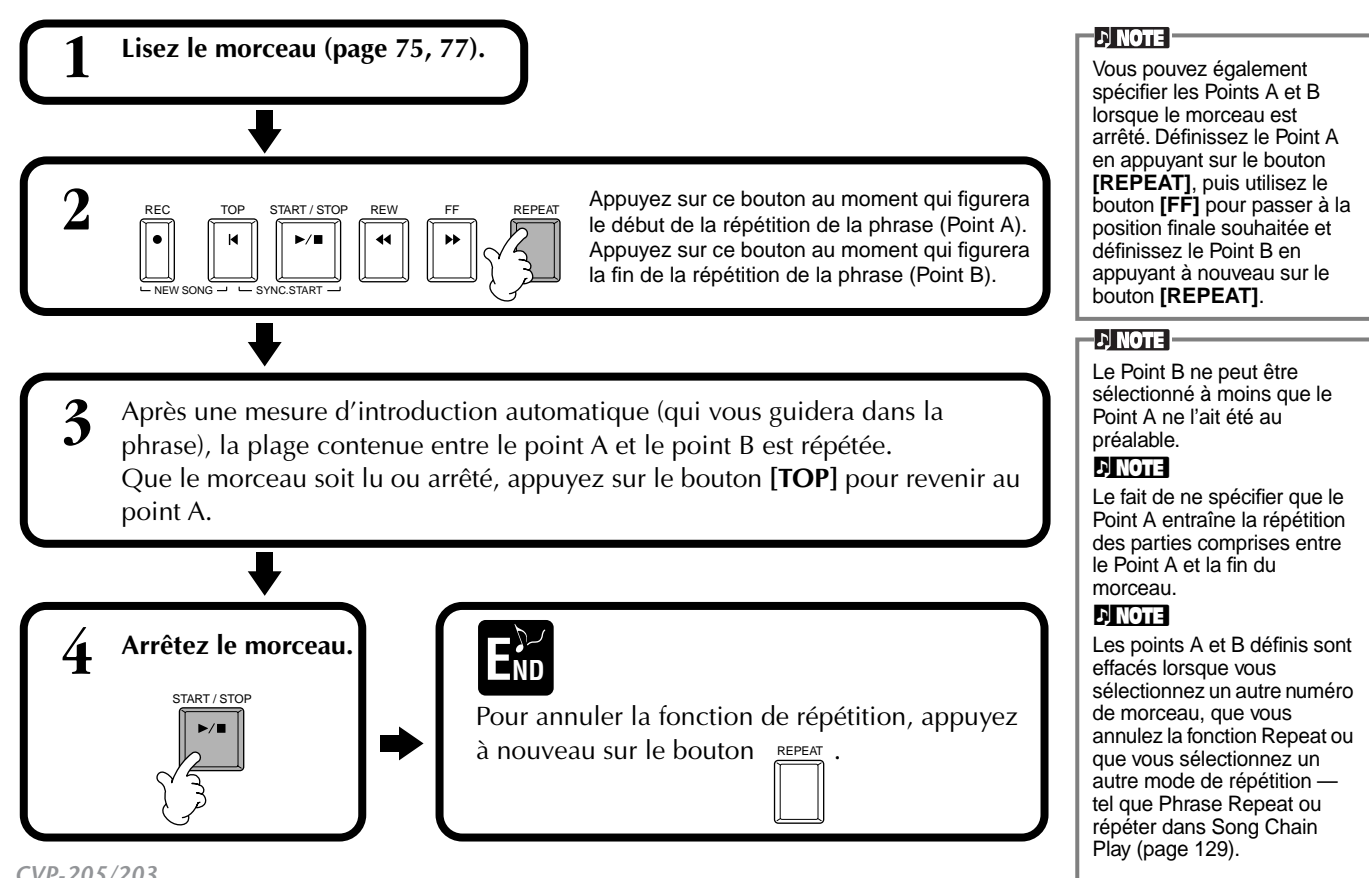

Vous pouvez activer ou désactiver les témoins des touches dans l'écran **SONG SETTING (Réglages du morceau)** ([page 129\)](#page-128-0).

**D** NOTE

## <span id="page-78-0"></span>*Utilisation des fonctions d'exercice : Guide*

Ces fonctions plaisantes facilitent en outre l'apprentissage de nouveaux morceaux. Les témoins des touches signalent les notes à jouer, le moment où le faire et la durée pendant laquelle maintenir la touche enfoncée. De même, lorsque vous chantez et jouez un morceau à l'aide d'un micro branché sur l'appareil (CVP-205 uniquement), le Clavinova ajuste automatiquement la durée du morceau pour qu'elle s'aligne sur votre voix.

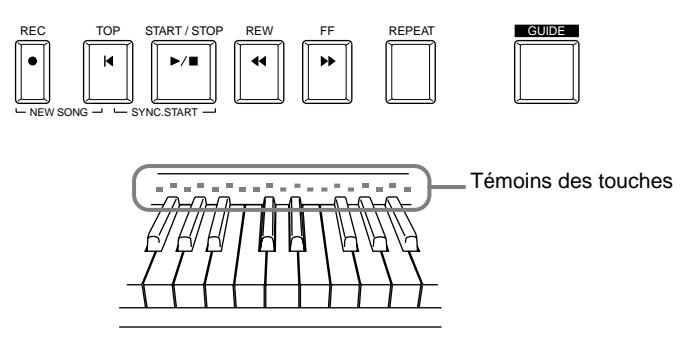

### **Fonctions d'exercice**

#### **Pour un exercice au clavier**

#### ■ **Follow Lights (Suivre les témoins)**

Lorsque cette section est sélectionnée, les notes à jouer apparaissent en fonction des témoins des touches qui s'allument simultanément à la musique, vous indiquant ainsi le moment où il convient de jouer la note. Vous pouvez également pratiquer à votre propre rythme, puisque l'accompagnement attend que vous jouiez les notes correctement.

#### • **Guide d'accompagnement**

Si les données musicales que vous utilisez contiennent des données d'accord et que le bouton **[ACMP]** est activé, vous pouvez utiliser le témoin pour vous aider à jouer les accords. Pour ce faire, regardez les témoins et essayez de jouer les accords demandés.

#### ■ **Any Key (N'importe quelle touche)**

Avec cette fonction, vous pouvez jouer la mélodie d'un morceau en appuyant sur une seule touche (n'importe laquelle) en accord avec le rythme. Tant que vous jouez la touche en accord avec la musique, la mélodie se répartit de manière fluide avec le morceau.

### **Pour une performance accompagnée d'un chant**

#### ■ **Karao-kev**

Cette fonction commode vous permet de contrôler la lecture du morceau et de l'accompagnement avec un seul doigt, en ce en même temps que vous chantez. Jouez simplement n'importe quelle touche sur le clavier en accord avec la musique et les parties d'accompagnement de la chanson suivent votre jeu. Ceci vous permet de contrôler la durée et le tempo du morceau et de l'accompagnement pour répondre parfaitement à votre chant.

#### **D** NOTE

Vous pouvez également régler la durée d'affichage des témoins des touches afin qu'elle s'aligne sur votre préférence de jeu (voir la section sur la durée d'affichage des témoins, [page 129](#page-128-0)).

#### **L) NOTE**

Pour savoir comment jouer certains accords, utilisez la fonction Chord Tutor [\(page 131\)](#page-130-0).

#### **J) NOTE**

La fonction Accompaniment Guide ne peut pas s'utiliser si la méthode de doigté est réglée sur **Single Finger, Full keyboard** ou sur **AI Full Keyboard**.

### **Pratiquer la musique avec les fonctions Guide**

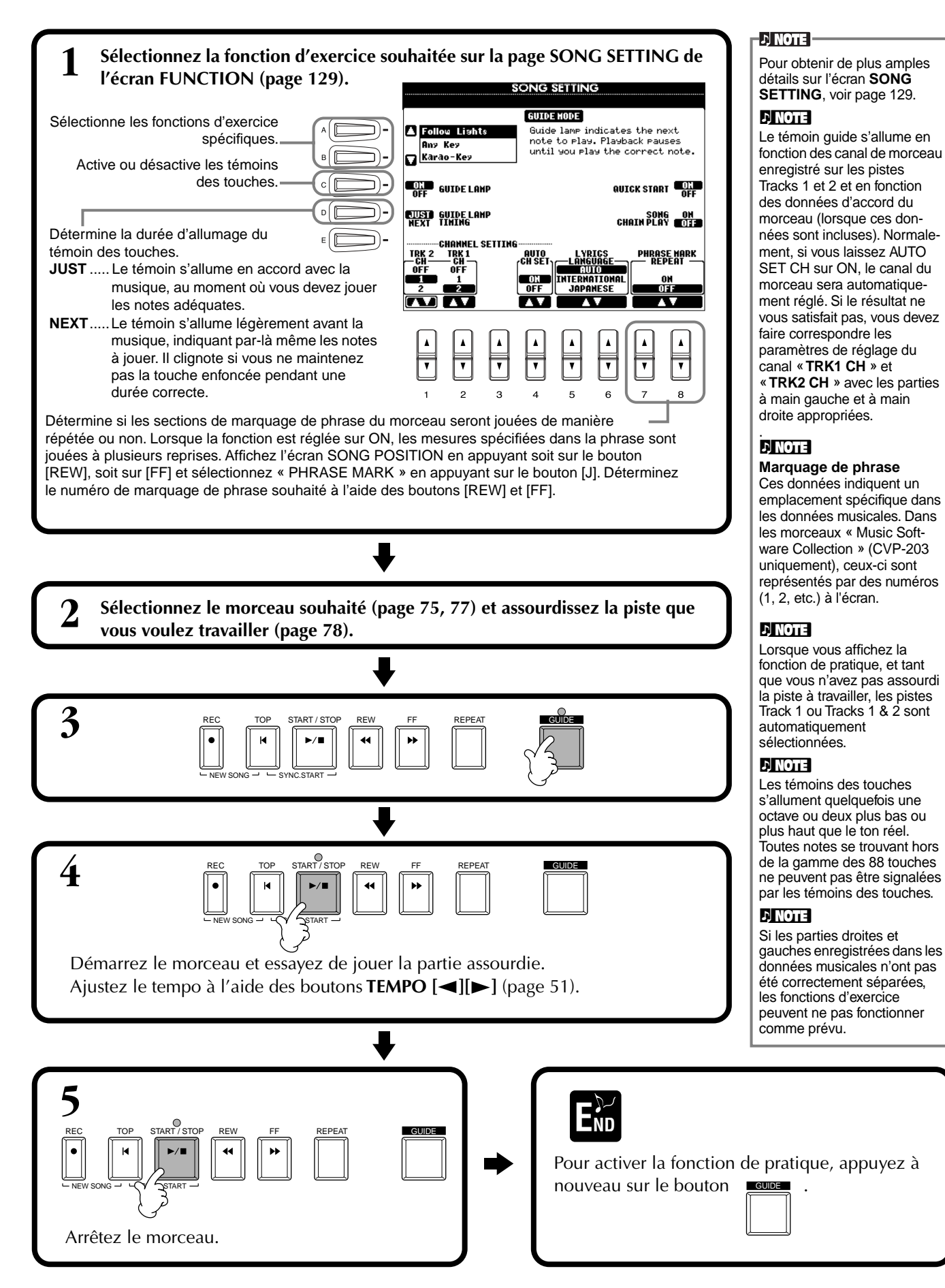

## *Affichage des partitions : Score (CVP-205 uniquement)*

Grâce à cette fonction, la partition peut s'afficher automatiquement sur l'écran à mesure que le morceau se lit, à la fois pour vos propres enregistrements et pour les morceaux de démonstration internes.

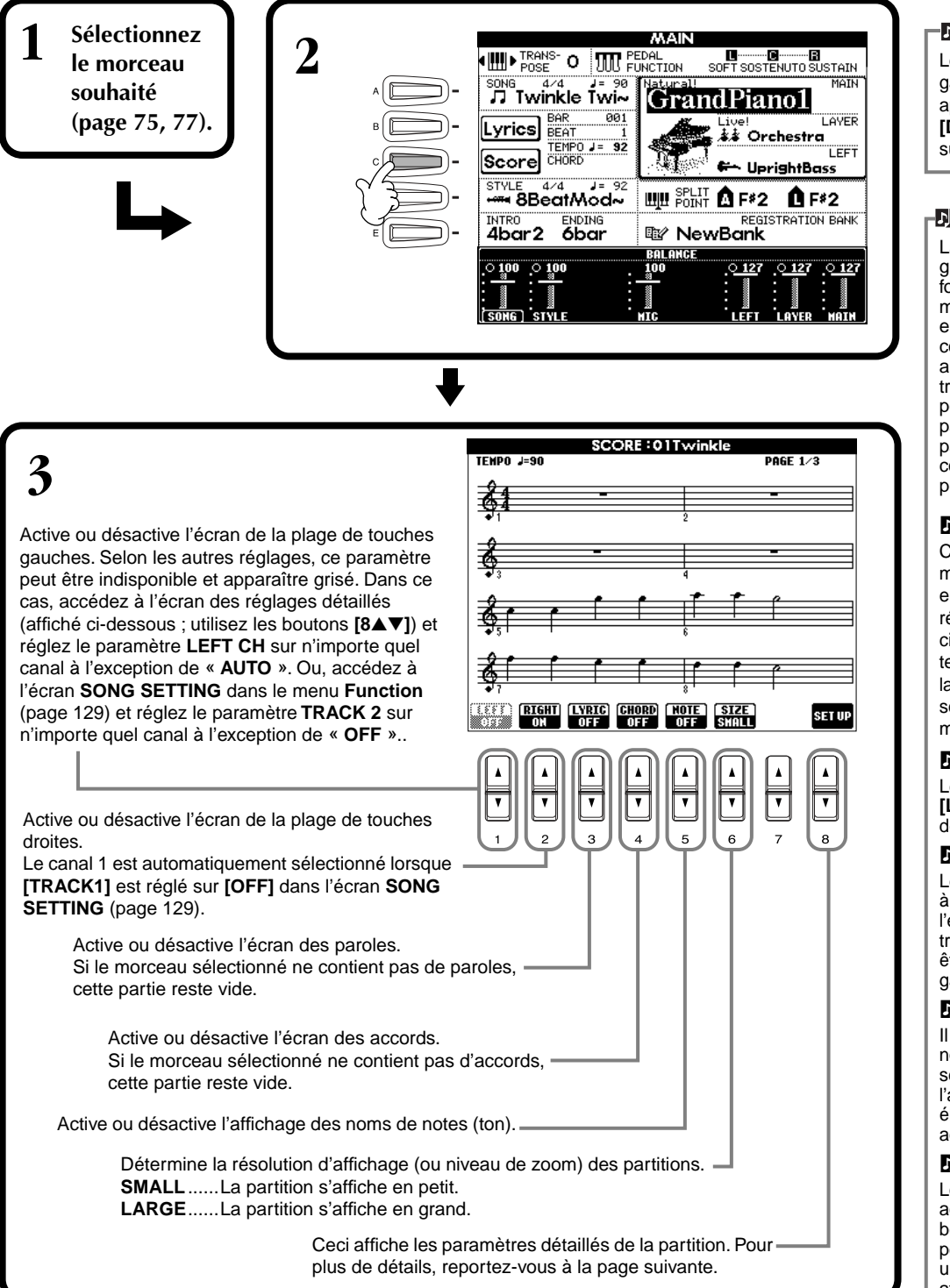

#### **D** NOTE

Lorsque l'écran **MAIN** (à gauche) ne s'affiche pas, appuyez sur le bouton **[DIRECT ACCESS]**, puis sur **[EXIT]**.

#### **D** NOTE

La partition affichée est générée par le Clavinova en fonction des données musicales. En conséquence, elle peut ne pas correspondre exactement aux partitions que vous trouverez dans le commerce pour un même morceau, en particulier en cas de passages compliqués ou contenant de nombreuses petites notes.

#### **D** NOTE

Certaines données de morceau du Clavinova ont été enregistrées avec des réglages « free tempo » spéciaux. Pour ces morceaux, le tempo, le temps, la mesure et la partition de musique ne sont pas affichés correctement.

#### **NOTE**

Les boutons **[RIGHT]** et **[LEFT]** ne peuvent être désactivés ensemble.

#### **NOTE**

Le nom de la note est indiqué à gauche de celle-ci. Lorsque l'espace entre les notes est trop petit, l'indication peut être déplacée en haut à gauche.

#### **DI NOTE**

Il est possible d'augmenter le nombre de mesures qui seront affichées en diminuant l'affichage des autres éléments (parties, paroles, accords, etc.).

#### **NOTE**

Lorsque des altérations accidentelles (dièses et bémols) et des notes ne peuvent être affichées sur une même ligne, elles sont affichées sur la ligne suivante à partir du milieu de la

## mesure.<br>DINOTE

La saisie de note par le biais des fonctions de notation ne fonctionne pas pour créer des données musicales. Pour plus d'informations sur la création de données musicales, se reporter à la [page 97.](#page-96-0)

#### **Réglages détaillés pour une partition**

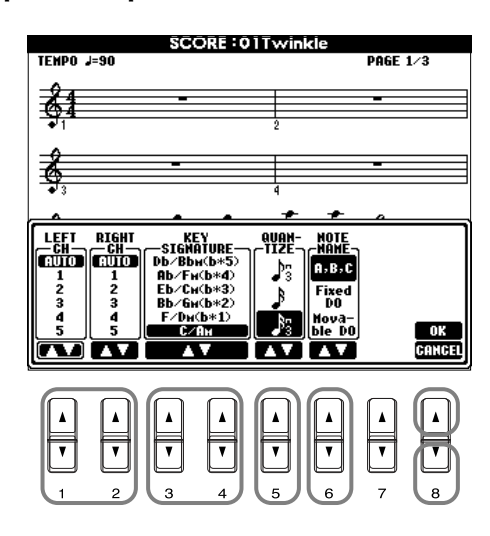

**D** NOTE Lorsque les fonctions « **LEFT** » et « **RIGHT** » sont réglées sur le même canal, la notation des notes droites et gauches s'affiche au format piano (deux portées reliées).

#### ■ **[1**▲▼**] LEFT CH/[2**▲▼**] RIGHT CH**

Ceci détermine le canal Left (pour la partie de main gauche) et le canal Right (pour la partie de la main droite). Le paramètre revient à **AUTO** après sélection d'un autre morceau.

**AUTO** ...................................Les canaux des parties de main droite et gauche sont attribués automatiquement, ce qui règle les parties sur le même canal que celui spécifié dans l'écran **SONG** 

**SETTING** du menu **Function** (p[age 129\).](#page-128-0)

**1-16**......................................Affecte la partie au canal spécifié, de 1 à 16.

**OFF (LEFT CH uniquement)**..Aucune affectation de canal.

#### ■ **[3**▲▼**], [4**▲▼**] KEY SIGNATURE**

Ceci vous permet d'entrer des changements de tonalité au milieu d'un morceau, à la position d'arrêt, pour effectuer une transposition à tout moment. Pour obtenir la liste des tonalités, accompagnées de leurs relatives mineures et des altérations, se reporter au tableau ci-dessous.

#### **Tonalités et altérations**

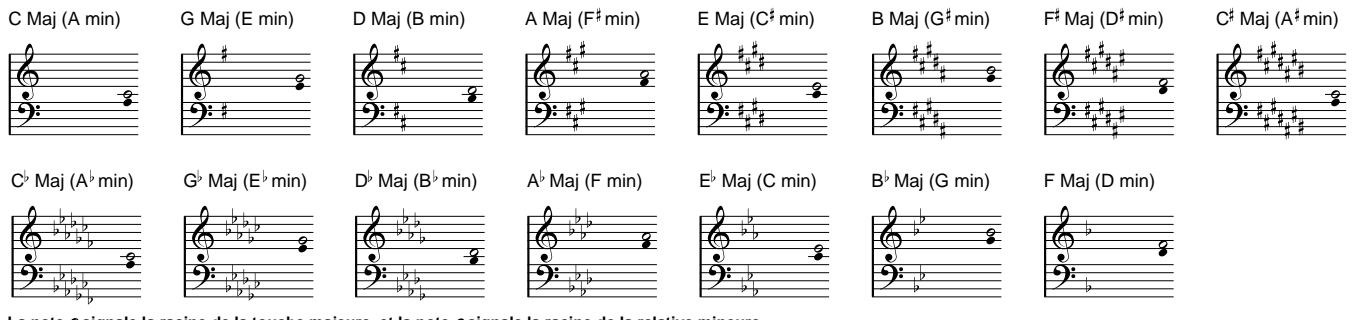

La note o signale la racine de la touche majeure, et la note  $\bullet$  signale la racine de la relative mineure.

#### ■ **[5**▲▼**] QUANTIZE**

Cette valeur vous permet de contrôler la résolution de la note dans la partition, afin de décaler ou de corriger la durée de toutes les notes affichées pour qu'elles s'alignent sur une valeur de note particulière. Penser à sélectionner la valeur de note la plus petite utilisée dans le morceau.

#### **Résolution des notes :**

Noire, croche, double croche, triple croche, triolet de noires, triolet de croches, triolet de doubles croches, triolet de triples croches.

#### **DI NOTE**

Les notes courtes et les notes ornementées (telles que les trilles et les notes de grâce) qui sont plus courtes que la résolution des notes n'apparaissent pas dans la partition.

#### ■ **[6**▲▼**] NOTE NAME**

Lorsque la fonction **[NOTE NAME]** est activée, le nom de note ainsi que son nom de solfège (do, ré, mi, etc.) sont indiqués.

**ABC**................. Les noms de notes sont indiqués sous forme de lettres (C, D, E, F, G, A, B).

**Fixed Do**.......... Les noms de notes suivent le solfège et diffèrent en fonction de la langue sélectionnée.

**Anglais**.............Do Re Mi Fa Sol La Si **Français**............Do Ré Mi Fa Sol La Si **Italien**...............Do Re Mi Fa Sol La Si **Allemand**..........Do Re Mi Fa Sol La Si **Espagnol**...........Do Re Mi Fa Sol La Si **Japonais** ............ドレミファソラシ

**Movable Do**..... Les noms de notes suivent la forme du solfège, en fonction des intervalles de gammes et, en tant que tels, sont relatifs à la touche. La racine est indiquée comme un Do. Par exemple, dans la clé en G majeur, la note fondamentale de Sol est représentée par Do.

Comme avec « **Fixed Do** » l'indication diffère en fonction de la langue sélectionnée.

#### ■ **[8**▲**] OK**

Ceci ferme l'écran des paramètres détaillés et commence à générer la partition. Vous pouvez également y parvenir en appuyant sur le bouton **[ENTER]** du panneau.

#### ■ **[8**▼**] CANCEL**

Ceci ferme l'écran des paramètres détaillés sans les modifier. Vous pouvez également y parvenir en appuyant sur le bouton **[EXIT]** ou **[RECORD]** du panneau.

**DI NOTE** 

Vous pouvez sélectionner les pages d'affichage (une avant et une après) en utilisant les boutons **[BACK]**/**[NEXT]** ou la pédale ([page 131](#page-130-0)).

### *Affichage des paroles*

Cette fonction vous permet d'afficher les paroles au cours de la lecture du morceau, ce qui permet de chanter plus facilement en accord avec votre jeu ou la lecture du morceau.

\* L'entrée par microphone est uniquement disponible sur le CVP-205.

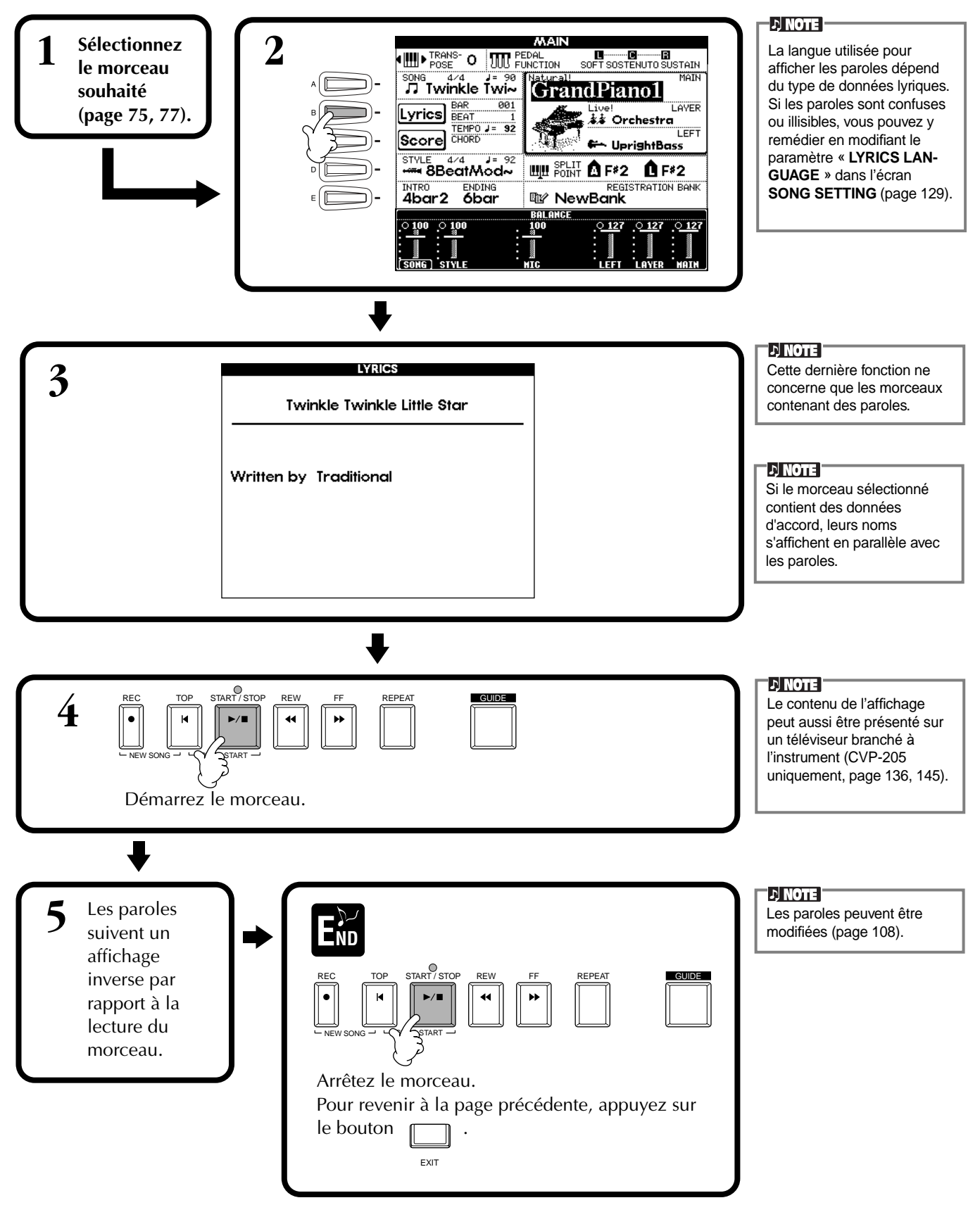

# *Enregistrement et rappel de réglages personnalisés du panneau de commande – Registration Memory*

La mémoire de registration constitue une fonction puissante vous permettant de configurer le Clavinova selon vos besoins (choix des voix, styles et effets, etc.) et d'enregistrer vos paramètres pour vous en resservir par la suite. Dès que vous voudrez les utiliser, appuyez simplement sur le bouton REGISTRATION MEMORY.

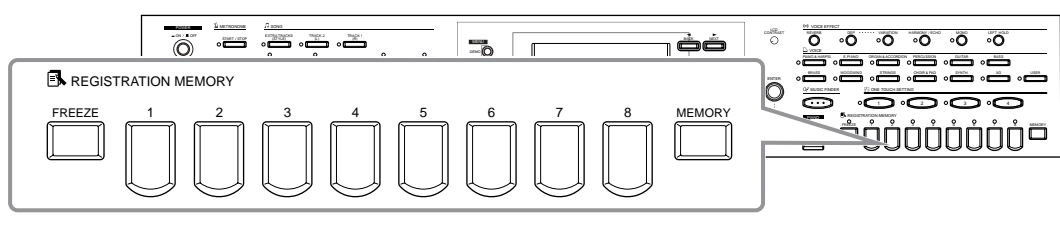

### *Enregistrement des paramètres du panneau – Registration Memory*

Vous verrez ici comment enregistrer les paramètres personnalisés du panneau de commande à l'aide des boutons REGISTRATION MEMORY. Effectuez tous les réglages souhaités à l'aide des commandes du panneau ; la Mémoire de registration les mémorise pour vous.

**1 Configurez les commandes du panneau comme vous le souhaitez.** Pour obtenir la liste des réglages qui peuvent être enregistrés, reportez-vous au document Data List.

Sachez que les morceaux ou les styles conservés sur disquette ne peuvent pas être enregistrés dans la mémoire de registration. Pour mémoriser un morceau ou un style enregistré sur disquette, copiez les données dans la partie « USER » de l'écran **SONG/**

**DI NOTE I** 

**STYLE** [\(page 39](#page-38-0)) et enregistrez les données

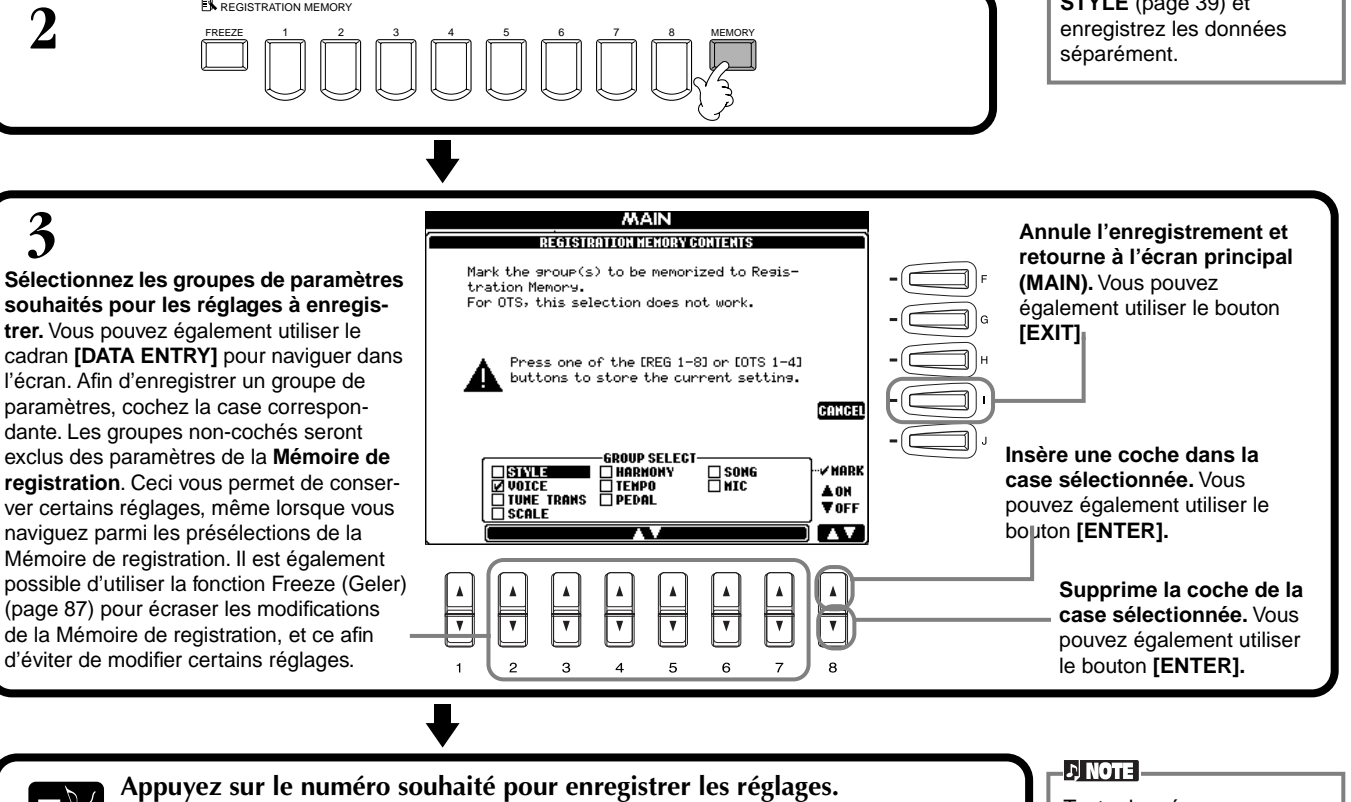

**END ENEGISTRATION MEMORY END ENDERGY ENDERGY ENDERGY ENDERGY ENDERGY ENDERGY Le témoin est vert**.....Les réglages du panneau sont enregistrés, mais non sélectionnés. Le témoin est rouge..Les réglages du panneau sont enregistrés et sélectionnés. **Le témoin est éteint**..Les réglages du panneau ne sont pas enregistrés. **DI NOTE** 

**Les registrations enregistrées ici seront perdues si vous mettez l'appareil hors tension, sauf si vous avez exécuté l'opération de sauvegarde décrite à la page suivante.**

Toute donnée précédemment enregistrée dans le bouton REGISTRATION MEMORY sélectionné (le témoin est vert ou rouge) sera effacée et remplacée par les nouveaux réglages.

### <span id="page-85-0"></span>**Enregistrement de vos paramètres de la Mémoire de registration**

Les réglages enregistrés dans les boutons **REGISTRATION MEMORY [1] à [8]** figurent sous forme de fichier unique.

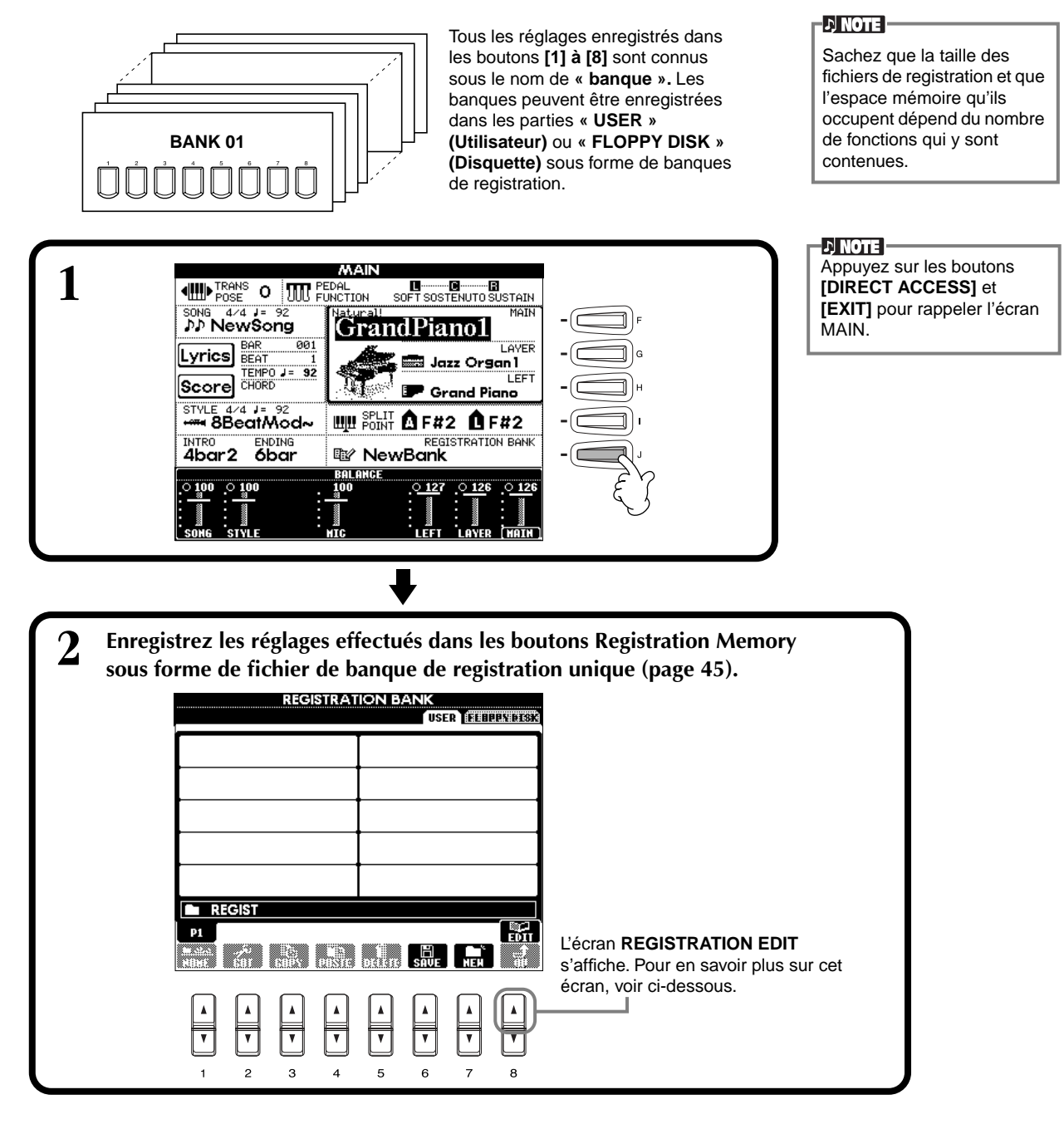

#### **Ecran REGISTRATION EDIT (Modification de la registration)**

Le contenu de la banque actuelle de la Mémoire de registration (REGIST.) est énuméré dans l'écran **REGISTRATION EDIT**. Les noms des présélections de la Mémoire de registration stockés sont affichés à l'écran et les témoins des boutons REGISTRATION MEMORY concernés sont allumés en vert.

Dans cet écran, vous pouvez sélectionner, nommer ou effacer les présélections de la Mémoire de registration.

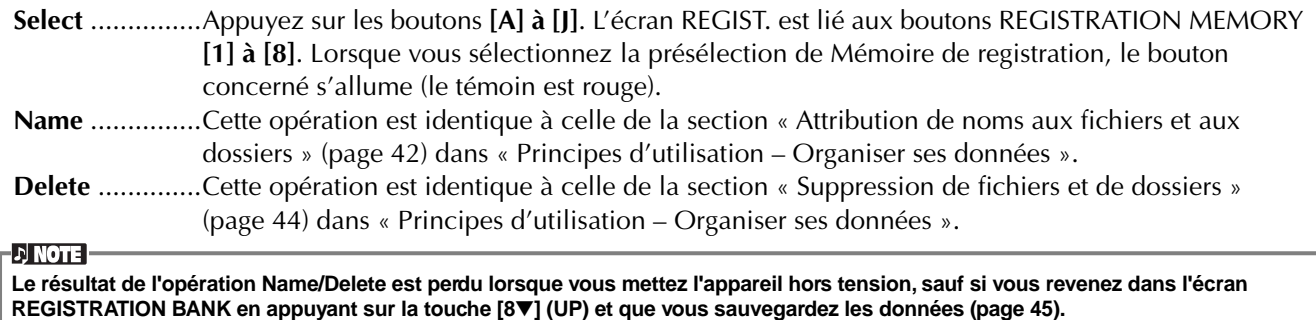

### <span id="page-86-0"></span>*Rappel de paramètres de la Mémoire de registration*

Vous pouvez rappeler tous les paramètres du panneau, ou seuls ceux spécifiquement nécessaires ou souhaités. Par exemple, si vous annulez la sélection de « STYLE » dans l'écran **REGISTRATION MEMORY**, vous pouvez conserver le style actuellement sélectionné même lorsque vous modifiez la présélection de la Mémoire de registration.

#### **Rappel des réglages enregistrés**

**Sélectionnez la banque souhaitée dans l'écran REGISTRATION BANK (p[age 86\).](#page-85-0) Appuyez sur le bouton REGISTRATION MEMORY adapté (tous ceux dont les témoins sont verts) pour rappeler les paramètres souhaités.**

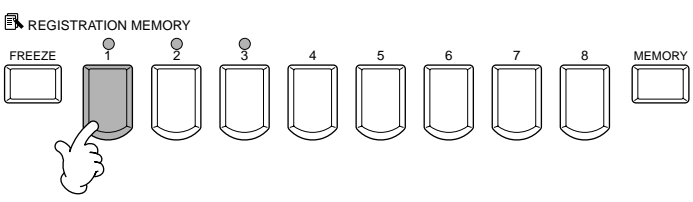

**DI NOTE** 

Il vous est également possible de programmer vos présélections de la Mémoire de registration de manière à les rappeler dans l'ordre qui vous convient. Une fois programmées, les présélections de 1 à 8 peuvent être sélectionnées dans l'ordre à l'aide des boutons **[BACK][NEXT]** ou de la pédale ([page 134](#page-133-0)).

### **Sélection des réglages de la fonction Freeze**

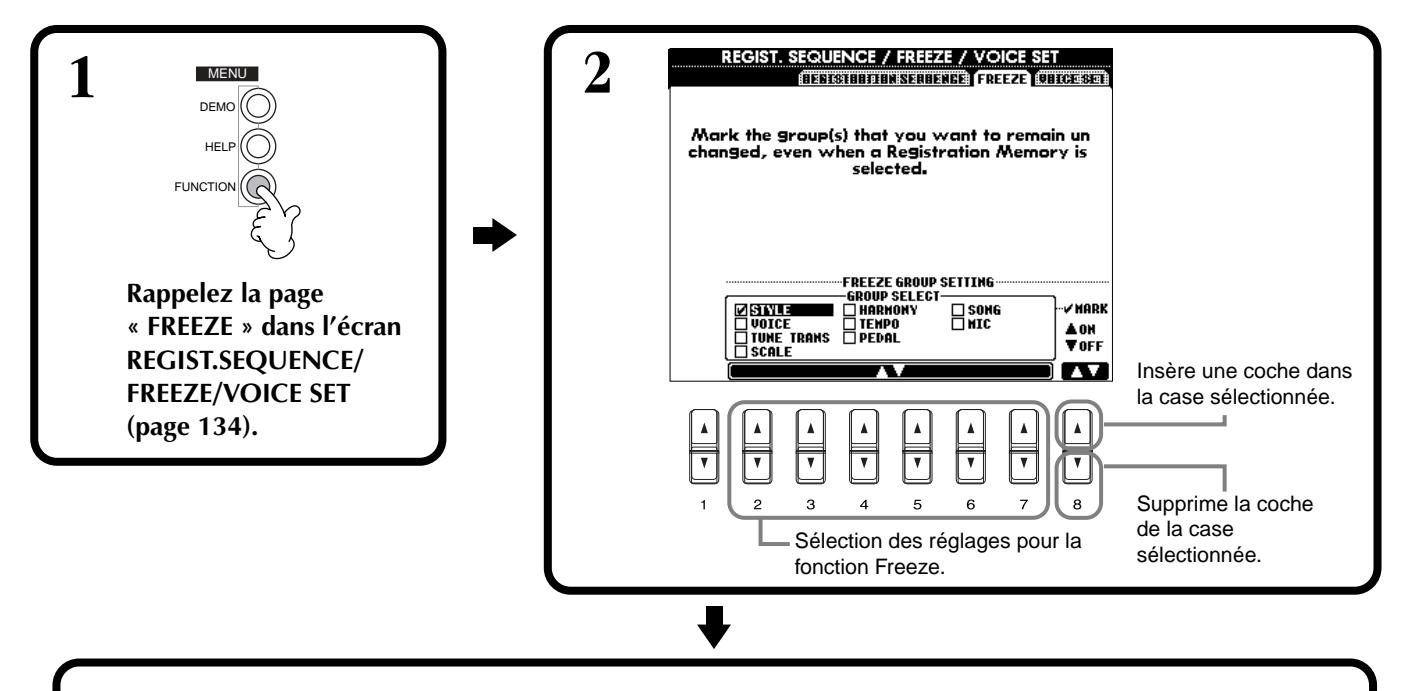

**3 Appuyez sur le bouton [FREEZE]. Lorsque la fonction Freeze est active (le témoin est allumé), les réglages spécifiés dans la page Freeze seront conservés ou resteront tels quels, même lorsque les présélections de la Mémoire de registration sont modifiées.**

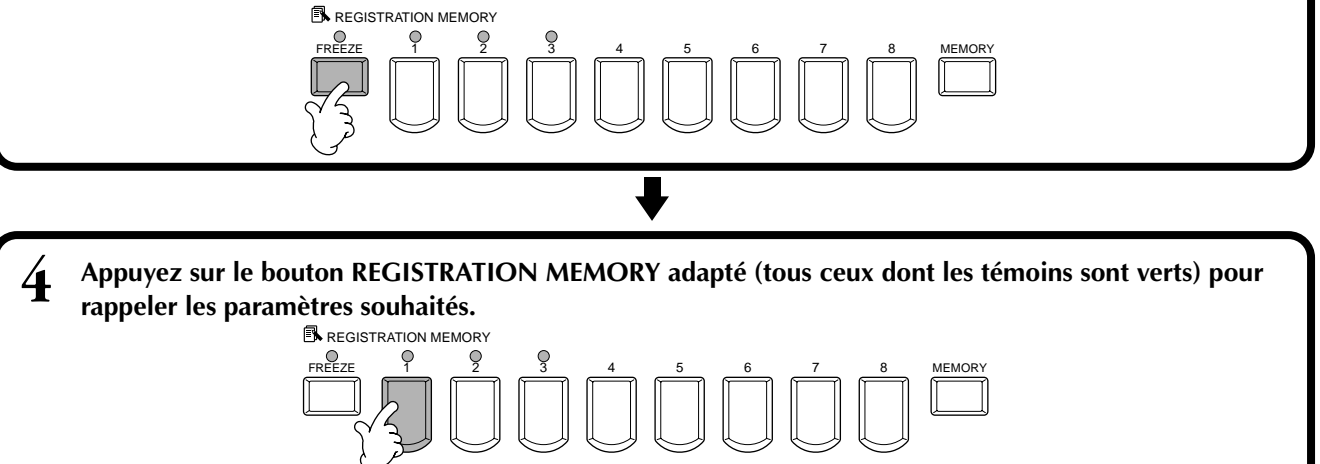

# <span id="page-87-0"></span>*Edition des voix — Sound Creator*

Le CVP-205/203 dispose d'une fonction Sound Creator qui vous permet de créer vos propres voix en éditant certains paramètres des voix existantes. Une fois que vous avez créé une voix, vous pouvez la sauvegarder en tant que voix USER en vue de la rappeler ultérieurement.

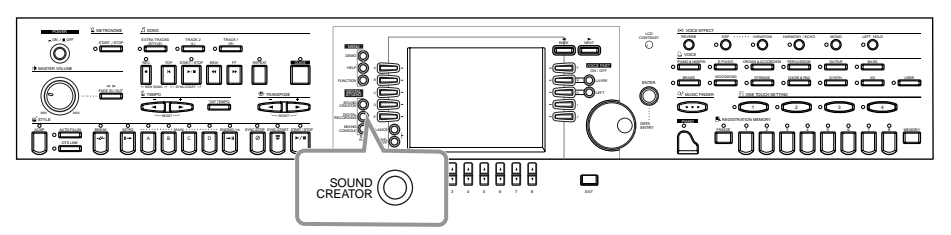

#### **DI NOTE P**

- Une voix peut être éditée en temps réel pendant la reproduction d'un morceau/style.
- Gardez à l'esprit que les réglages apportés aux paramètres peuvent ne pas modifier grand chose au son réel, en fonction des réglages initiaux de la voix.

### *Opération*

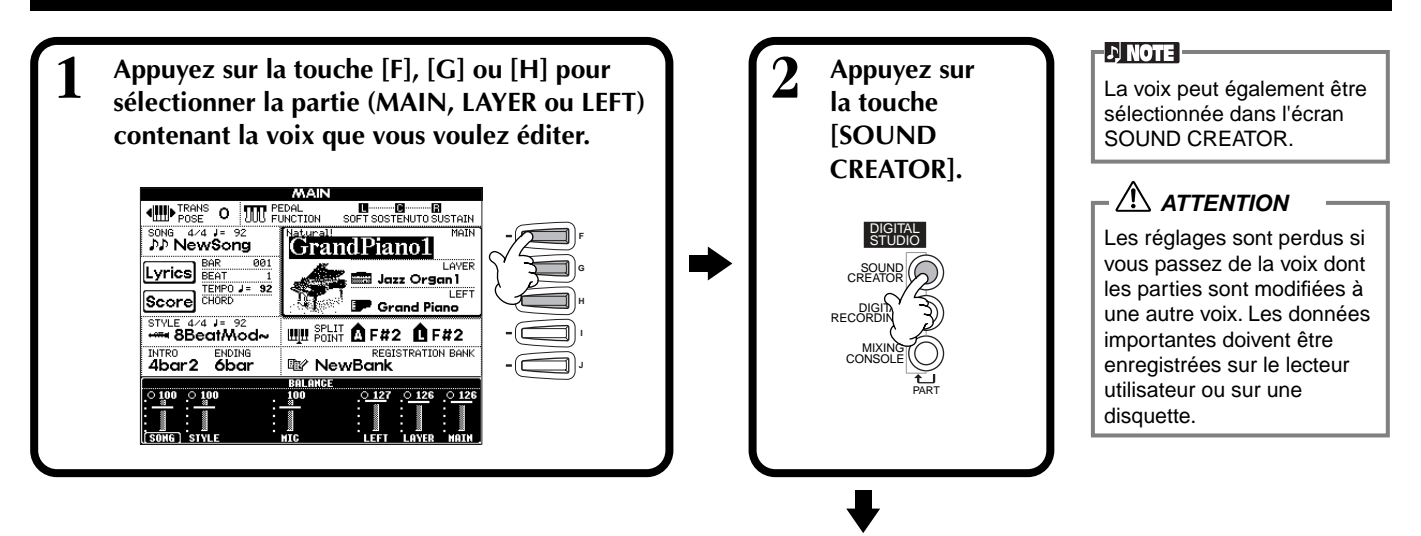

## **3 Editez les paramètres de voix.**

Les opérations de chaque fonction sélectionnée dans cette étape sont décrites en détails à partir de la [page 90.](#page-89-0)

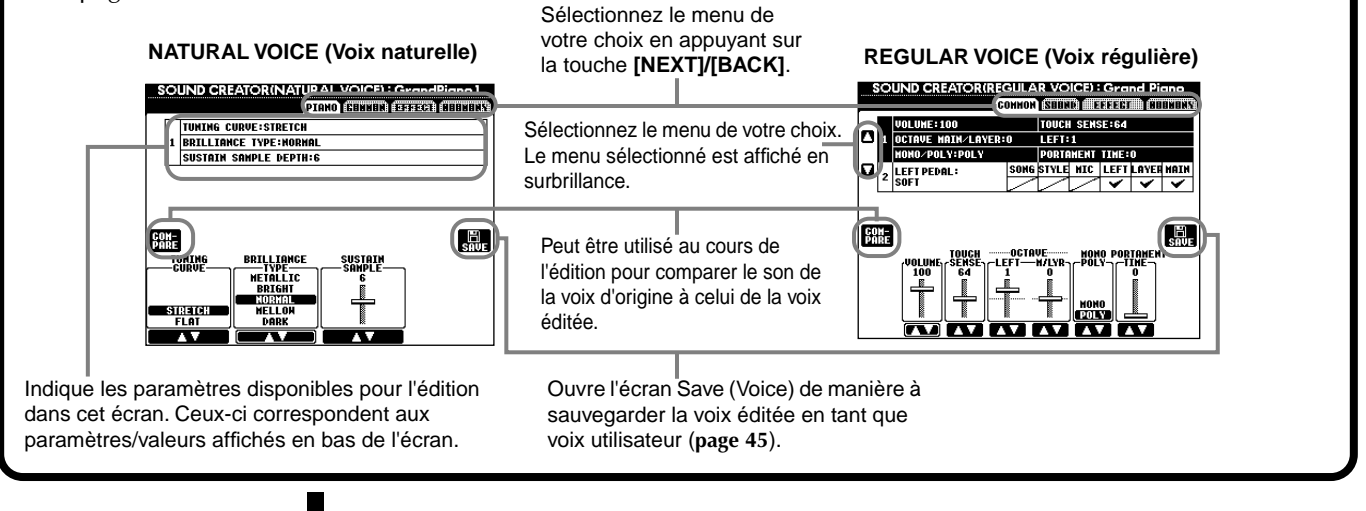

**4 Enregistrez la voix éditée sur le lecteur USER (mémoire flash ROM) en tant que voix USER [\(page 45\)](#page-44-0).**

**5 Appuyez sur la touche [USER] pour sélectionner la voix éditée et jouez au clavier.**

## *Paramètres SOUND CREATOR*

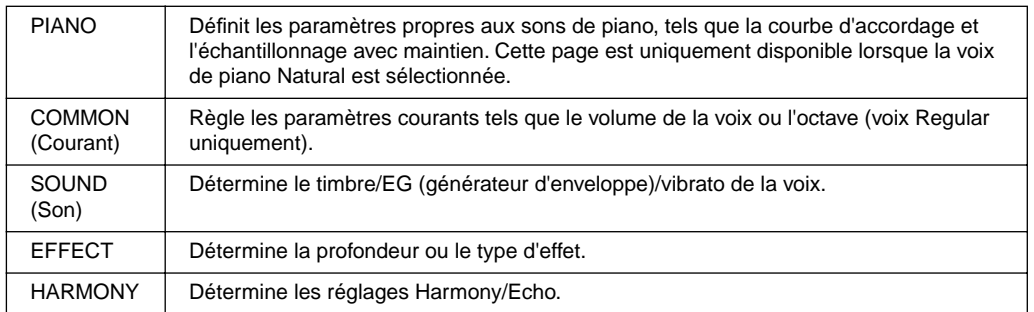

**DI NOTE :** 

Les paramètres disponibles diffèrent en fonction du type de voix sélectionné, Regular ou Natural (voir ci-dessous).

-D NOTE -

N'oubliez pas que certains paramètres ont des valeurs sous Sound Creator qui n'affectent que la voix de partie principale.

Les paramètres suivants sont liés à ceux qui apparaissent dans chaque écran.

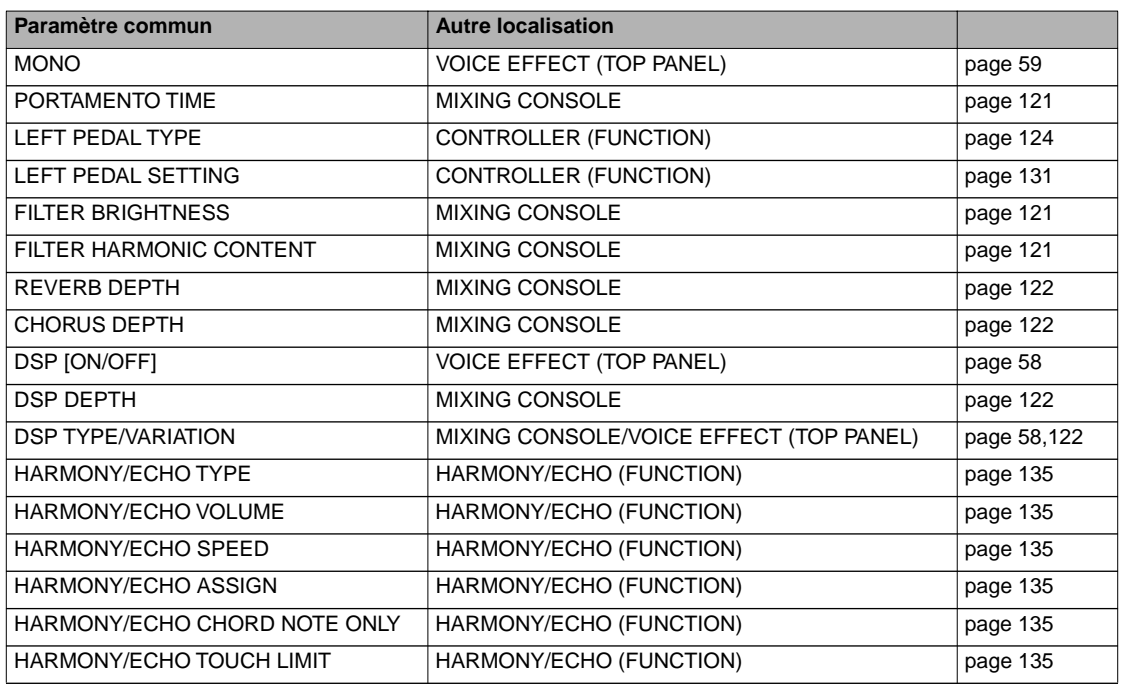

#### **Voix Natural et Regular**

Deux sources de génération de sons différentes sont intégrées au CVP-205/203, Natural et XG. La source de génération de sons Natural et ses voix offrent une grande quantité de mémoire d'onde, ce qui vous donne un pouvoir expressif énorme et très précis sur le son. La source XG (qui produit les voix Regular) permet d'obtenir une compatibilité maximale avec une grande variété de périphériques et de données de morceau.

Le quantité maximale de polyphonie pour chaque source de génération de sons est configurée de manière à mieux mettre en valeur votre performance. En général, les sons et les styles sont reproduits à l'aide de la source XG, tandis que les voix Natural **DI NOTE I** Les voix entendues à l'aide de la source XG sont réparties en deux groupes. L'un correspond au set original de voix du Clavinova (Cool!, Sweet!, Live!) et l'autre au set XG conventionnel.

sont reproduites à partir du clavier — ce qui vous permet de reproduire les voix Natural avec une polyphonie totale, même si les données du style et du morceau dépassent la limite polyphonique.

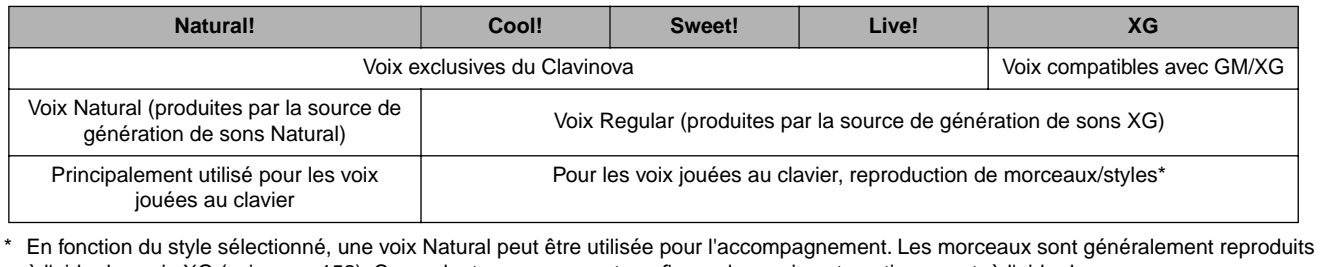

à l'aide des voix XG (voir [page 152\)](#page-151-0). Cependant, vous pouvez transfigurer leur voix automatiquement, à l'aide des sons exceptionnellement riches et réalistes exclusifs au CVP-205/203 (voir [page 120\)](#page-119-0).

### <span id="page-89-0"></span>**PIANO (la voix Piano a été sélectionnée)**

Les présentes explications s'appliquent à l'étape 3 de la pa[ge 88.](#page-87-0)

Détermine la courbe d'accordage, en particulier pour les voix de piano. Sélectionnez « FLAT » (Plat) si vous estimez que la courbe d'accordage de la voix de piano ne correspond guère à celle d'autres voix d'instruments.

- **STRETCH** .. (Etendu) Courbe d'accordage pour pianos
- **FLAT** .......... Courbe d'accordage dans laquelle la fréquence est doublée en octaves sur toute la plage du clavier

Ces commandes sont utilisées pour régler la clarté du timbre. Ce réglage affecte globalement toutes les voix Natural. Lorsqu'une voix autre qu'une voix de piano (Natural) est sélectionnée, réglez ces touches sur la page EFFECT. Pour plus de détails, reportez-vous à la page EFFECT [\(page 92](#page-91-0)).

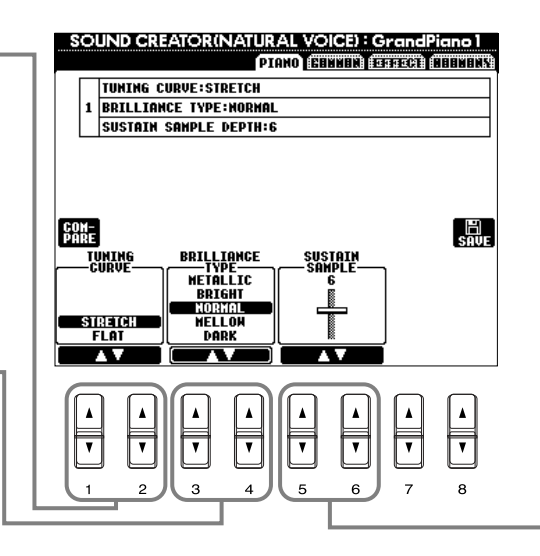

Détermine la profondeur de l'échantillonnage avec maintien de la pédale de sustain.

#### **COMMON (Courant)**

Les présentes explications s'appliquent à l'étape 3 de la pa[ge 88.](#page-87-0)

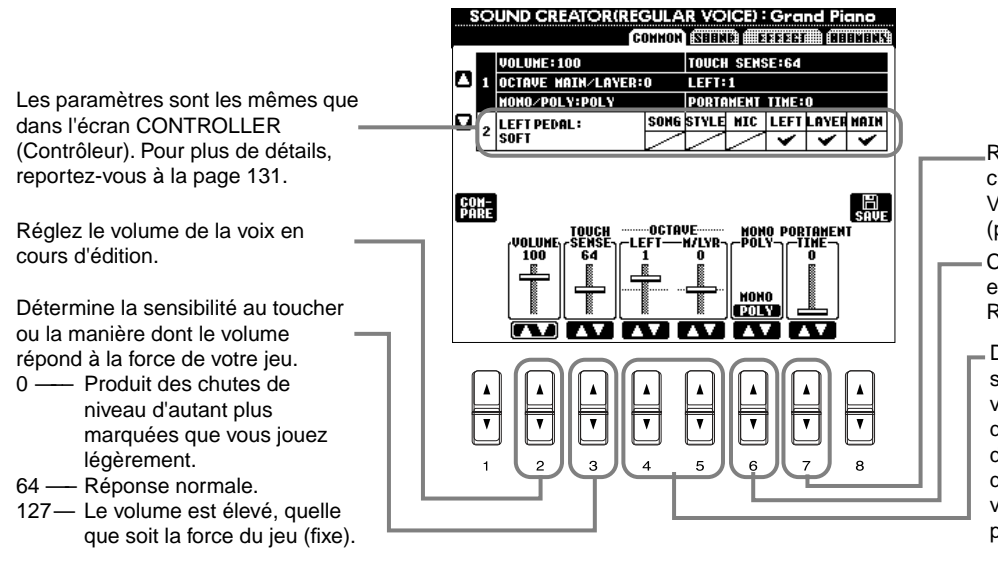

Réglez la durée du portamento pour chaque partie (MAIN/LAYER/ VOICE) (voix Regular uniquement) ([page 121](#page-120-0)).

- Ce paramètre détermine si la voix est reproduite en mode mono (voix Regular uniquement) ([page 59\)](#page-58-0).
- Déplace la plage d'octave de la voix sélectionnée de plusieurs octaves vers le haut ou le bas. En cas d'utilisation de la voix principale ou de nappe, le paramètre M/LYR est disponible. En cas d'utilisation de voix de partie de gauche, le paramètre LEFT est disponible.

### **SOUND (voix Regular uniquement)**

Les présentes explications s'appliquent à l'étape 3 de la pa[ge 88.](#page-87-0)

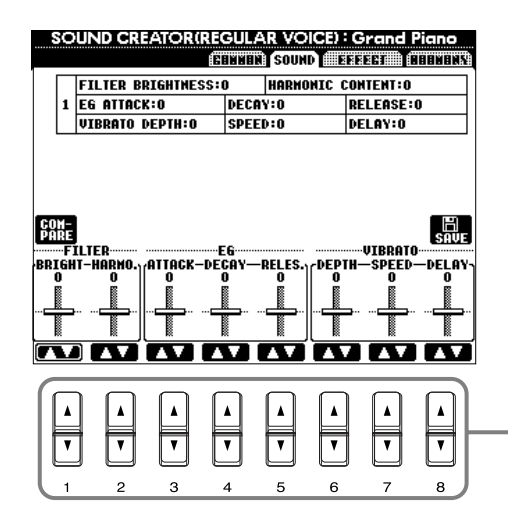

Définit les réglages du filtre, de l'EG et du vibrato (voir ci-dessous).

#### ■ **FILTER**

Les réglages FILTER déterminent le timbre global du son en accentuant ou coupant une certaine plage de fréquence.

#### **DI NOTE**

Non seulement les filtres peuvent rendre le son plus clair ou plus harmonieux, mais ils peuvent également être utilisés pour produire des effets électroniques de synthétiseur.

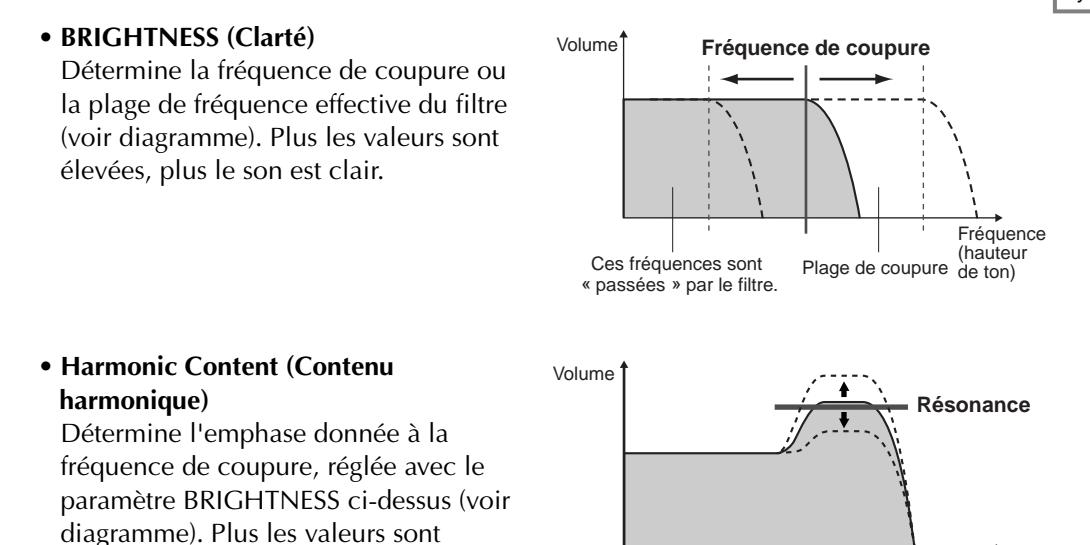

#### ■ **EG**

élevées, plus l'effet est prononcé.

Les réglages EG (Générateur d'enveloppe) déterminent la manière dont le niveau du son évolue dans le temps. Cela vous permet de reproduire de nombreuses caractéristiques sonores des instruments acoustiques naturels, par exemple l'attaque rapide et la chute des sons de percussion ou le long relâchement des sons de piano prolongés.

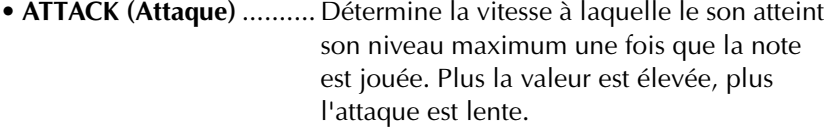

**• DECAY (Chute)**............... Détermine la vitesse à laquelle le son atteint son niveau de maintien (un niveau légèrement inférieur au niveau maximum). Plus la valeur est élevée, plus la chute est lente.

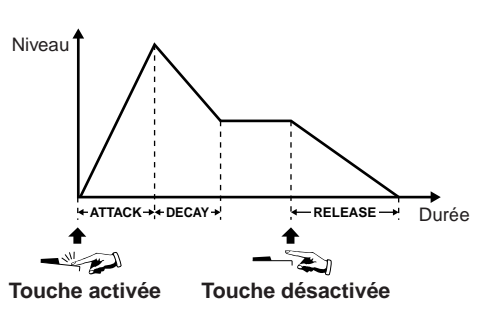

**DI NOTE** 

Fréquence (hauteur de ton)

Niveau

**• RELEASE (Relâchement)**.. Détermine la vitesse à laquelle le son s'estompe une fois que la note est relâchée. Plus la valeur est élevée, plus le relâchement est lent.

#### ■ **VIBRATO**

- **DEPTH (Profondeur)** ...... Détermine l'intensité de l'effet Vibrato (voir diagramme). Plus les réglages sont élevés, plus le vibrato est prononcé.
- **SPEED (Vitesse)** .............. Détermine la vitesse de l'effet Vibrato (voir diagramme).
- **DELAY (Retard)** .............. Détermine le temps qui s'écoule entre le moment où une note est jouée et le début de l'effet Vibrato (voir diagramme). Des réglages plus élevés retardent davantage le début de l'effet vibrato.

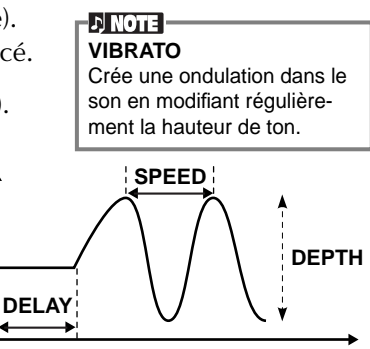

Si le paramètre RELEASE (Relâchement) est réglé sur une valeur élevée, le maintien s'allonge.

Durée

#### <span id="page-91-0"></span>**EFFECT**

Les présentes explications s'appliquent à l'étape 3 de la pa[ge 88.](#page-87-0)

Détermine le type d'effet (Reverb/ Chorus/DSP) des voix Natural. Lorsqu'une voix Regular est sélectionnée, les paramètres DSP et Variation sont réglés dans deux menus distincts. Pour plus d'informations sur la structure des effets, reportez-vous à la [page 124](#page-123-0) ; pour obtenir une liste des types d'effet disponibles, reportez-vous à la liste des données fournie à part.

Identiques à ceux de « Mixing Console » à la [page 122](#page-121-0).

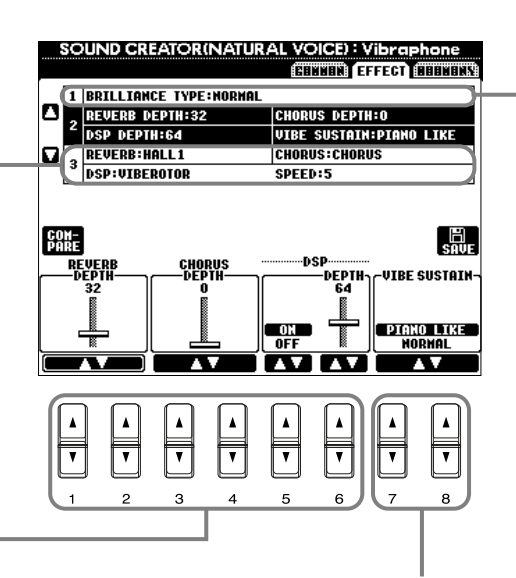

Ce paramètre vous permet de déterminer si le son est prolongé tandis que vous appuyez sur les touches du clavier (« PIANO LIKE » (Type piano)) ou s'il est uniquement prolongé lorsque vous appuyez sur la pédale de sustain et la maintenez enfoncée, comme si vous jouiez sur un véritable vibraphone (« NORMAL ») (pour la voix de vibraphone).

Détermine la clarté du timbre, lorsqu'une voix Natural est sélectionnée (CVP-205 uniquement). Ce paramètre peut également être réglé depuis la page PIANO ([page 90\)](#page-89-0), lorsqu'une voix de piano est sélectionnée. • **Metallic** 

- **(Métallique)** ......Timbre métallique acéré
- **Bright (Clair)** ....Timbre clair
- **Normal**..............Timbre standard
- **Mellow (Harmonieux)** ...Timbre doux et harmonieux
- **Dark (Sombre)** .Timbre sombre

#### **D** NOTE -

• Si vous sélectionnez [Bright] ou [Metallic] comme type de clarté, le volume augmente légèrement. Dans ce cas, le fait d'augmenter le [MASTER VOLUME] (Volume principal) peut provoquer une distorsion. Si cela se produit, diminuez le volume en conséquence. • Le paramètre « SPEED » est ajouté lorsque vous sélectionnez le type VIBE ROTOR DSP (DSP du vibrato de vibraphone). Ce paramètre vous permet de régler la vitesse du vibrato lorsque vous sélectionnez la voix de vibraphone, de manière à recréer l'effet de la pédale d'un vibrato de vibraphone.

#### **HARMONY**

Les présentes explications s'appliquent à l'étape 3 de la pa[ge 88.](#page-87-0)

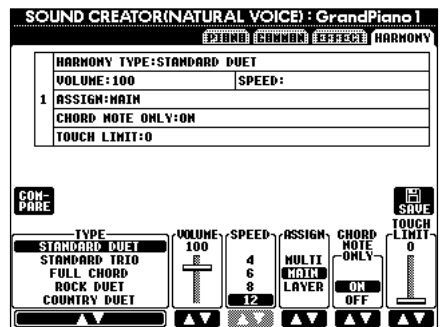

Les paramètres sont les mêmes que dans l'écran HARMONY/ECHO de FUNCTION. Pour plus de détails, reportez-vous à la [page 136.](#page-135-0)

# <span id="page-92-0"></span>*Enregistrement de vos exécutions et création des morceaux — Ecran Song Creator*

Ces fonctions de création de morceaux performantes mais faciles d'utilisation permettent d'enregistrer vos propres exécutions au clavier et les stocker pour un rappel ultérieur. Plusieurs méthodes d'enregistrement différentes sont disponibles : Enregistrement rapide (voir [page 94\),](#page-93-0) qui permet d'enregistrer facilement et rapidement ; Enregistrement multipiste (voir [page 95\),](#page-94-0) qui permet d'enregistrer plusieurs parties différentes ; et Enregistrement par étapes (voir [page 97\)](#page-96-0), qui permet de saisir les notes une par une. Les morceaux peuvent comporter non seulement les paramètres des voix de l'exécution au clavier (Main, Layer, Left), mais aussi les effets et les parties d'accompagnement automatiques. Vous pouvez stocker les morceaux enregistrés en mémoire interne ou sur disquette (voir p[age 39, 4](#page-38-0)[5\).](#page-44-0)

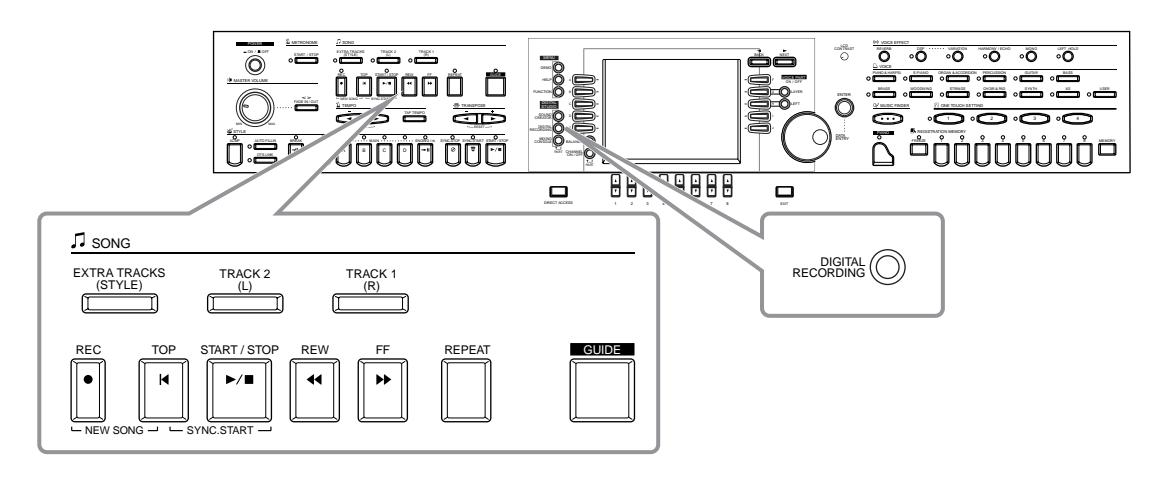

### *Enregistrement d'un morceau*

#### ■ **Enregistrement rapide (voir [page 94\)](#page-93-0)**

Cette méthode d'enregistrement, la plus facile, permet d'enregistrer rapidement le morceau de piano que vous répétez. Vous pouvez sélectionner parmi trois parties : main droite, main gauche et accompagnement automatique. Par exemple, vous pouvez enregistrer uniquement le jeu de votre main droite, ou vous pouvez enregistrer simultanément le jeu de votre main droite et l'accompagnement automatique.

#### ■ **Enregistrement multipiste (voir [page 95\)](#page-94-0)**

Ceci permet d'enregistrer un morceau comportant plusieurs sons d'instruments différents, et de créer le son d'un groupe ou d'un orchestre complet. Enregistrez l'exécution de chaque instrument individuellement et créez des compositions entièrement orchestrées. Vous pouvez également enregistrer votre propre exécution sur une partie existante d'un morceau interne ou d'un morceau sur disquette.

#### ■ **Enregistrement par étapes (voir [page 97\)](#page-96-0)**

Cette méthode correspond à l'écriture d'une partition de musique. Elle permet de saisir chaque note individuellement, en spécifiant la hauteur et la longueur. Elle est idéale pour réaliser des enregistrements précis, ou pour enregistrer des parties difficiles à jouer.

#### ■ **Edition des morceaux (voir [page 103](#page-102-0))**

La fonction CVP-205/203 permet également d'éditer les morceaux enregistrés par les méthodes Enregistrement rapide, Enregistrement multipiste et Enregistrement par étapes.

#### **D** NOTE

- La capacité de mémoire interne du Clavinova est d'environ 580 Ko. La capacité de mémoire des disquettes 2DD et 2HD est respectivement d'environ 720 Ko et 1,44 MB. Lorsque vous stockez des données sur ces emplacements, tous les types de fichier du Clavinova (Voice, Style, Song, Registration, etc.) sont stockés ensemble.
- Il est impossible d'enregistrer le signal d'entrée du micro (CVP-205<br>uniquement).
- Les morceaux enregistrés sur le CVP-205/203 sont automatiquement enregistrés sous la forme de données SMF (Standard MIDI File au format 0). Pour plus de détails sur le SMF, reportez-vous à la page 151.
- Il est possible d'émettre la reproduction des données du morceau enregistré à partir de la sortie MIDI OUT, ce qui permet de jouer les sons d'un générateur de sons externe connecté (voir [page 138](#page-137-0)). • Le niveau de volume de chaque
- canal du morceau sont réglables à partir de la console de mixage et il est possible de sauvegarder les réglages. En outre, même après avoir réglé une voix pour votre jeu de clavier durant l'enregistrement, vous pouvez enregistrer des sélections de voix, pour que la voix change automatiquement durant la reproduction [\(page 105\)](#page-104-0).

## <span id="page-93-0"></span>*Enregistrement rapide*

C'est la méthode d'enregistrement la plus facile : parfaite pour enregistrer et reproduire rapidement un morceau de piano que vous répétez, pour pouvoir vérifier vos progrès.

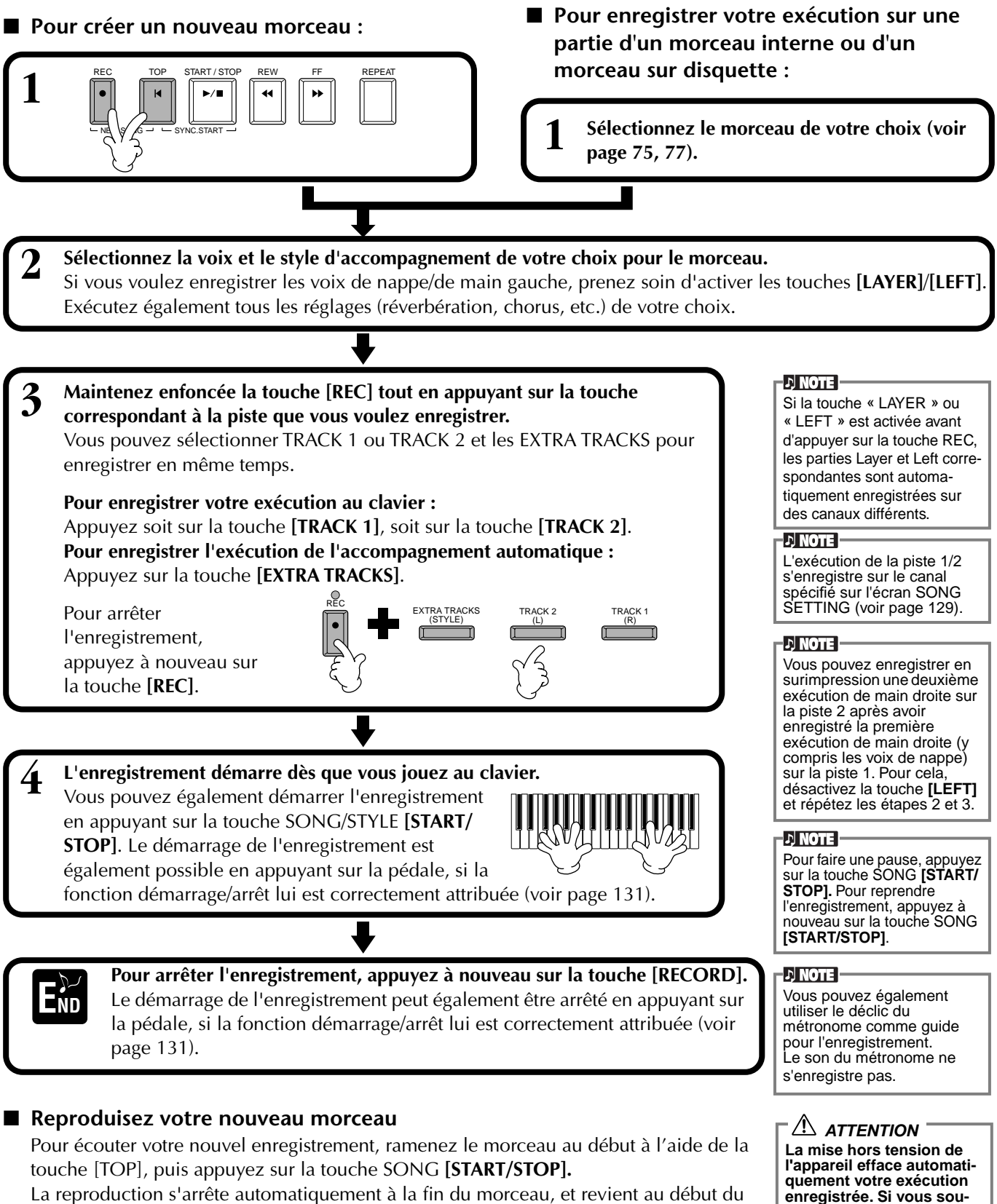

morceau.

**haitez sauvegarder l'enregistrement, prenez soin de le stocker en mémoire interne (lecteur USER) ou** 

**sur disquette (voir [page 39,](#page-38-0) [45\)](#page-44-0).**

Vous pouvez éditer les données du morceau enregistré à partir des écrans **SONG CREATOR (1 à 16)** (voir [page 106\).](#page-105-0)

**Appuyez sur la touche [6**▼**] depuis l'écran Open/Save correspondant au morceau pour stocker les données enregistrées (voir p[age 39, 4](#page-38-0)[5\).](#page-44-0)**

### <span id="page-94-0"></span>*Enregistrement multipiste*

Ceci permet d'enregistrer un morceau comportant des sons d'instruments différents sur un maximum de seize canaux, et de créer le son d'un groupe ou d'un orchestre complet.

Le tableau ci-dessous indique la structure des canaux et des parties.

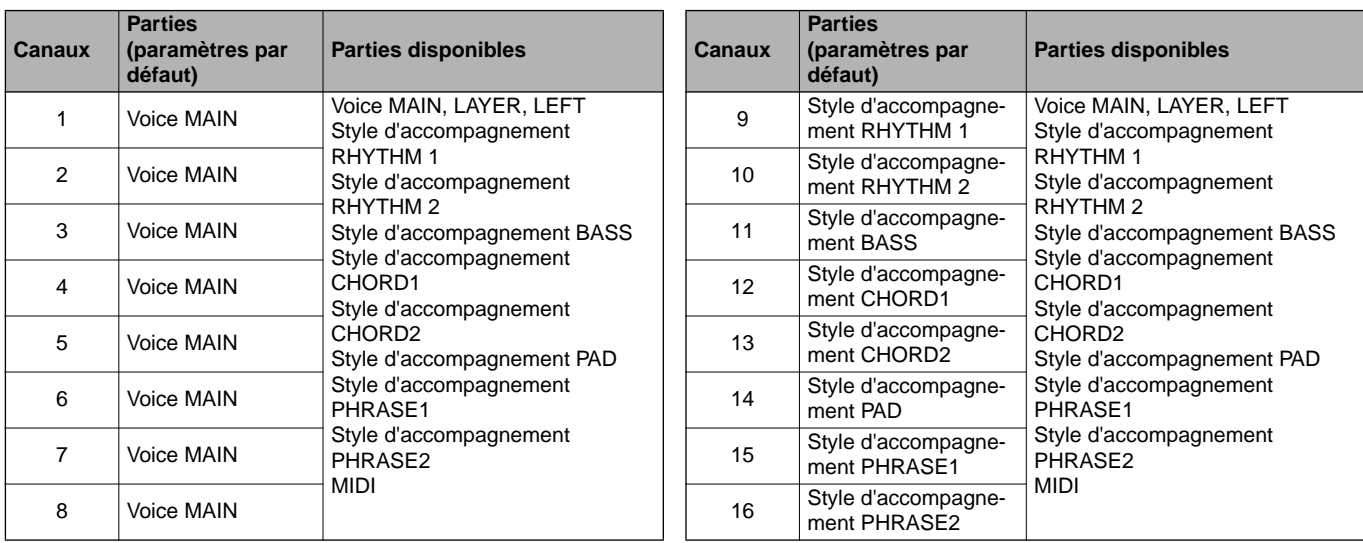

#### **A propos des parties de style d'accompagnement**

**Rhythm** .....C'est la base de l'accompagnement, qui comporte les motifs rythmiques de la batterie et des percussions. C'est généralement une des batteries qui est employée.

**Bass**..........La partie de basse utilise divers sons d'instruments convenant au style, par exemple une basse acoustique, une basse synthétique ou autre.

**Chord**........C'est l'accompagnement de base en accord, utilisé couramment pour les voix de piano ou de guitare.

**Pad**............Cette partie comporte des accords tenus et utilise couramment des sons luxuriants tels que des cordes, l'orgue et le chœur. **Phrase** ......Cette partie sert à divers embellissements et à des riffs qui améliorent le morceau, par exemple des accents de section de cuivres et des accords en arpèges.

 $NG\sqrt{G}$   $\rightarrow$   $\sim$  SYNC.START

**1**

REC TOP START / STOP REW FF REPEAT

#### ■ **Pour créer un nouveau morceau :** ■ **Pour enregistrer votre propre exécution sur une partie d'un morceau interne or un morceau sur disquette :**

**1 Sélectionnez le morceau de votre choix (voir [page 75,](#page-74-0) [77\)](#page-76-0).**

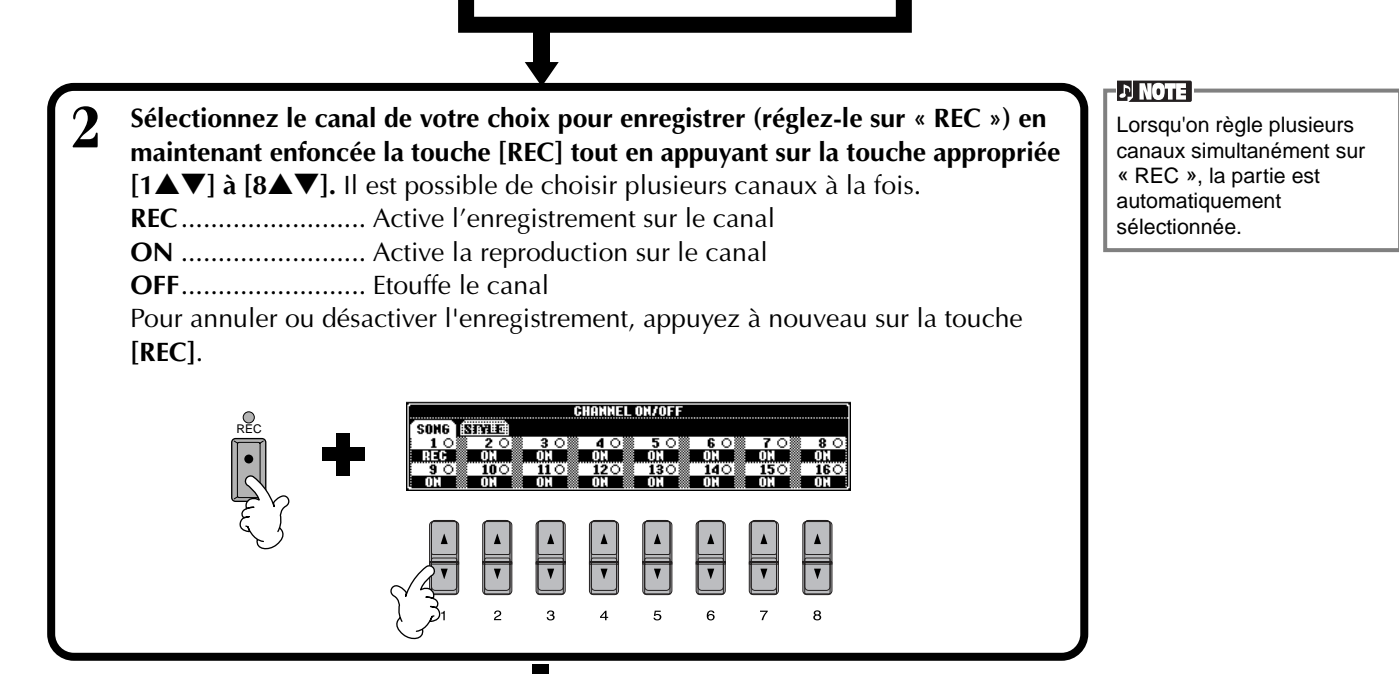

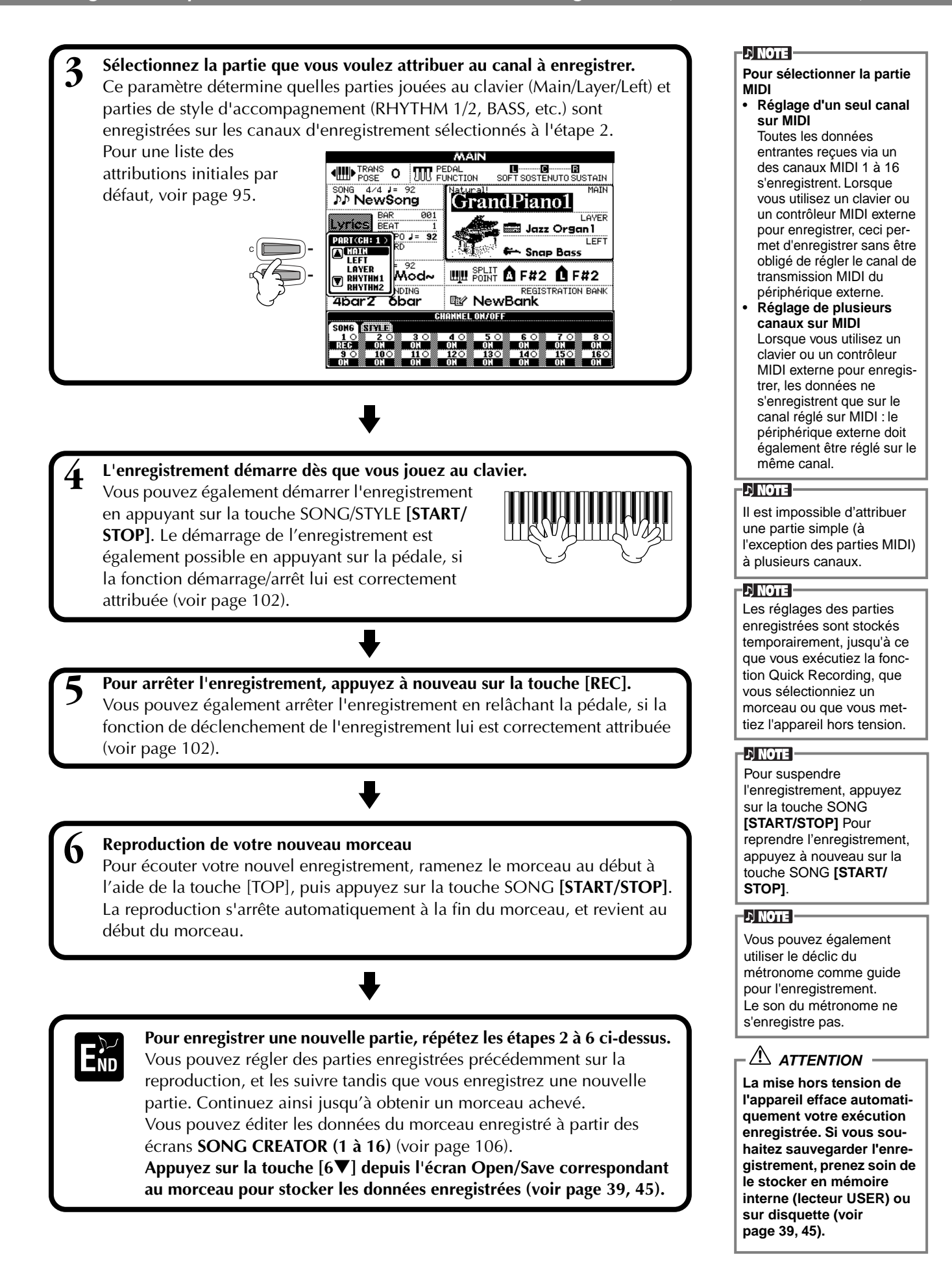

### <span id="page-96-0"></span>*Enregistrement de notes individuelles — Ecran Step*

Cette méthode permet de créer un morceau en saisissant des notes une par une, sans être obligé de les jouer en temps réel. Cette méthode est également pratique pour enregistrer séparément les accords et la mélodie.

### **Fonctionnement**

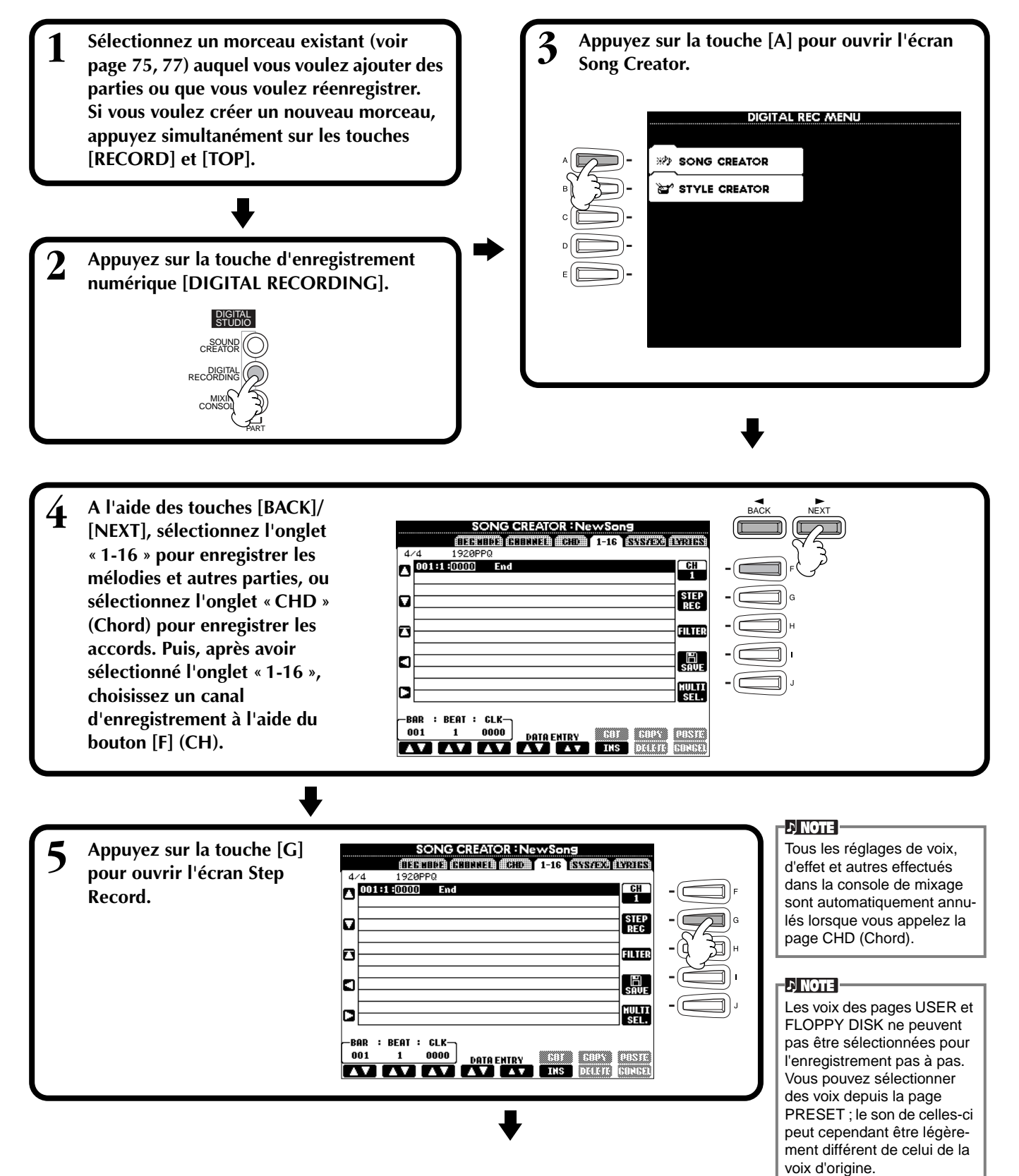

<span id="page-97-0"></span>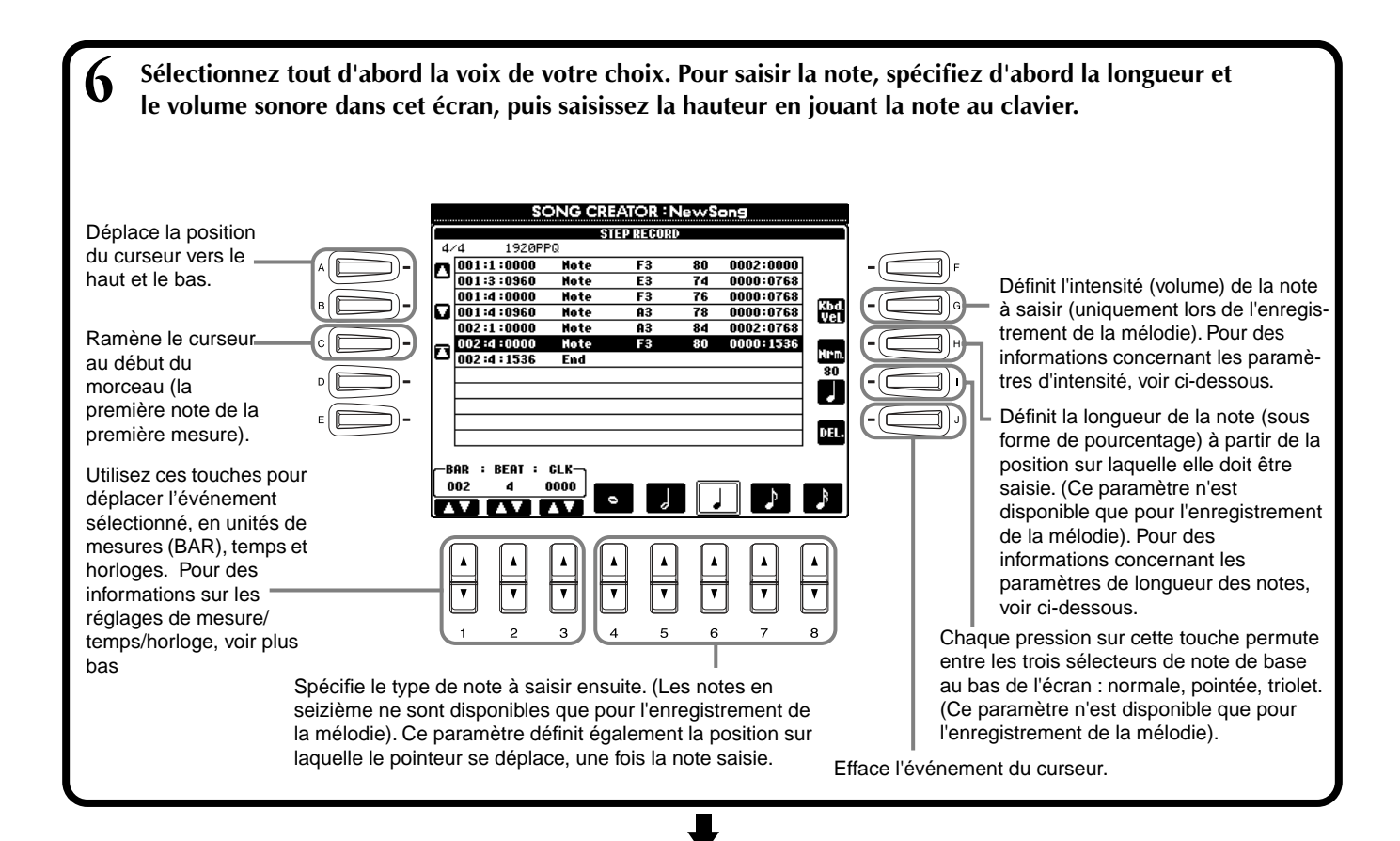

**Pour fermer l'écran STEP RECORD, appuyez sur la touche [EXIT] (Quitter). Prenez soin de EXAMPLE 2018**<br>**END** stocker les données enregistrées en appuyant sur la touche [I] (SAVE) (voir p[age 45\).](#page-44-0)

#### ■ **Mesure/Temps/Horloge**

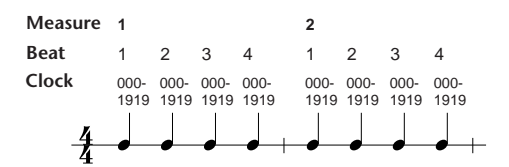

#### ■ **Intensité**

Le tableau ci-dessous indique les paramètres disponibles et les valeurs d'intensité correspondantes.

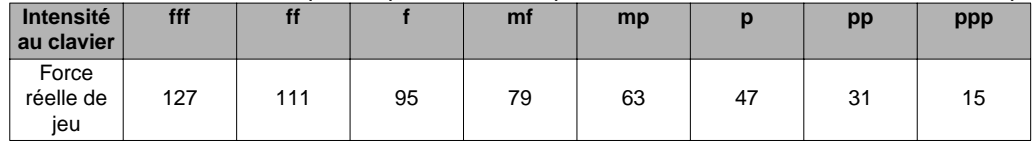

#### ■ **Durée des notes**

Voici les paramètres disponibles :

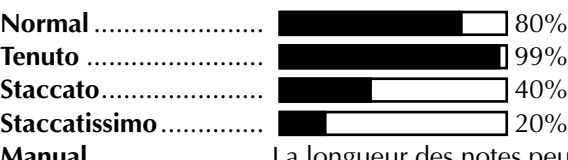

**Manual** ....................... La longueur des notes peut être spécifiée sous la forme d'un pourcentage à l'aide du cadran **[DATA ENTRY]**.

*Enregistrer vos performances et créer des morceaux— Song Creator (créateur de morceau)*

### **Enregistrement de mélodies — Ecran Step Record (Note)**

Cette section va vous montrer comment enregistrer par étapes, en vous guidant au fil de cet exemple musical, illustré à droite.

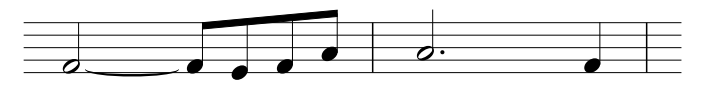

Ces opérations s'appliquent à l'étape 6 de la p[age 98.](#page-97-0)

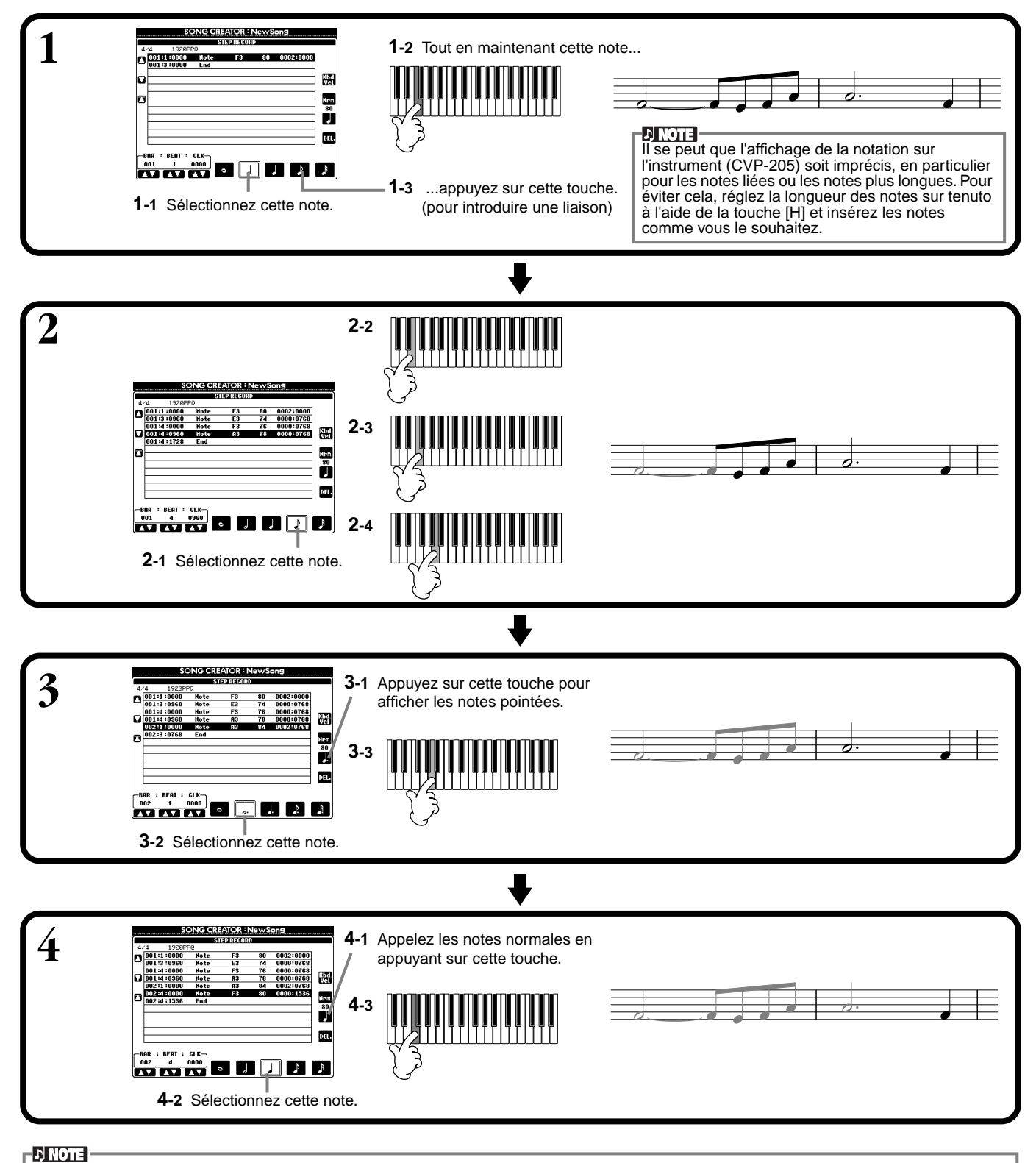

Pour introduire des silences, il vous suffit de déplacer position de la mesure/temps/horloge en fonction de la durée de silence souhaitée, puis de jouer la note suivante.

#### ■ **Reproduction de la mélodie nouvellement créée**

Utilisez la touche **[C] (** $\blacktriangle$ ) pour ramener le curseur au début du morceau, et appuyez sur la touche SONG **[START/ STOP]** pour écouter les notes nouvellement saisies. Pour saisir réellement les données enregistrées, appuyez sur la touche **[EXIT]**. il est possible d'éditer les données saisies à partir de l'écran **SONG CREATOR (1 à 16)** (voir [page 106\)](#page-105-0).

### **Enregistrement des changements d'accord pour l'accompagnement automatique — Ecran Step Record (Chord)**

La fonction d'enregistrement des accords par étapes permet d'enregistrer les changements d'accord de l'accompagnement automatique un par un avec une synchronisation précise. Puisqu'il n'est pas nécessaire de jouer les changements en temps réel, vous pouvez facilement créer des changements d'accord complexes et serrés, sur lesquels vous pouvez enregistrer la mélodie de manière normale. Ces opérations s'appliquent à l'étape 6 de la p[age 98.](#page-97-0)

### **Saisie des accords et des sections (enregistrement des accords par étapes)**

Par exemple, vous pouvez saisir la progression d'accords suivante par la méthode décrite ci-dessous.

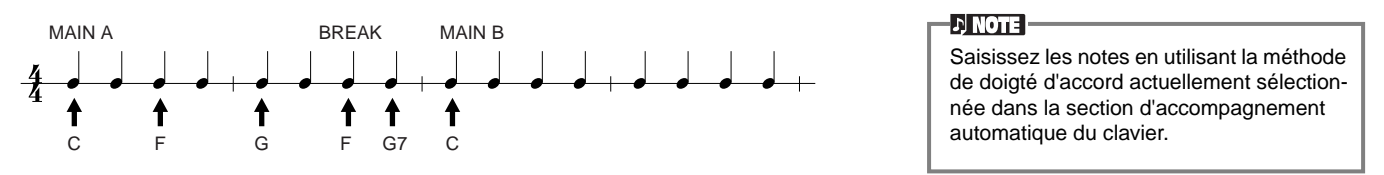

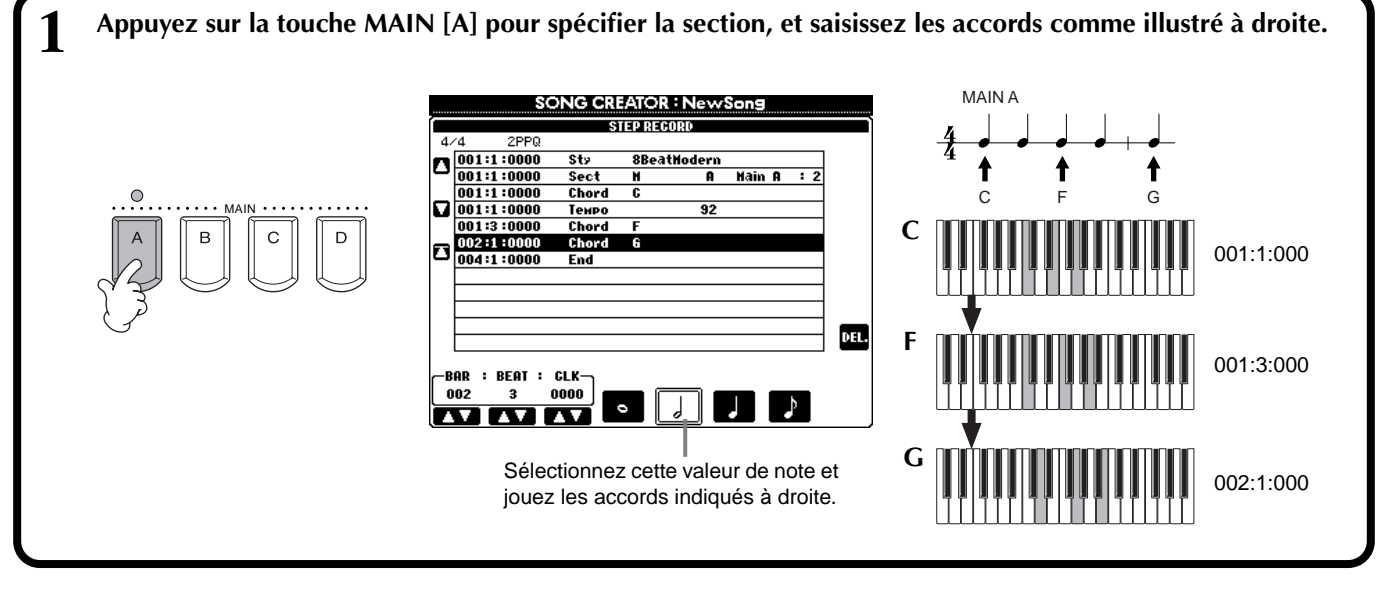

**2 Appuyez sur la touche [BREAK] pour spécifier la section de rupture, et saisissez les accords comme illustré à droite.** MAIN A **BREAK SONG CREATOR : NewSong** ↟ ↟ **STEP RECORD**  $\overline{AB}$ 2PPG  $\textbf{O} {\footnotesize \frac{\begin{matrix} 4 \times 4 & 2 \text{PPA} \\ \hline 0011110000 \\ \hline 0011110000 \\ \hline 0011110000 \\ \hline 0011110000 \\ \hline 0011310000 \end{matrix}} }$ C F G F G7  $\overline{\text{st}}$ **8BeatHodern F Hain A** Sect **Chore** 002:3:000 92 BREAK INTRO <u>Тенг</u>  $001:3:000$ Chord  $\boxed{ \bigcup \frac{ \overline{002}:1:000}{ \overline{002}:3:000} }$ Chor  $rac{\text{Chon}}{\text{Cend}}$ **G7** Chore 002:4:0000<br>004:1:0000 End 002:4:000 DEL BAR : BEAT : CLK-003 0000 o MMM Sélectionnez cette valeur de note et jouez les accords indiqués à droite.

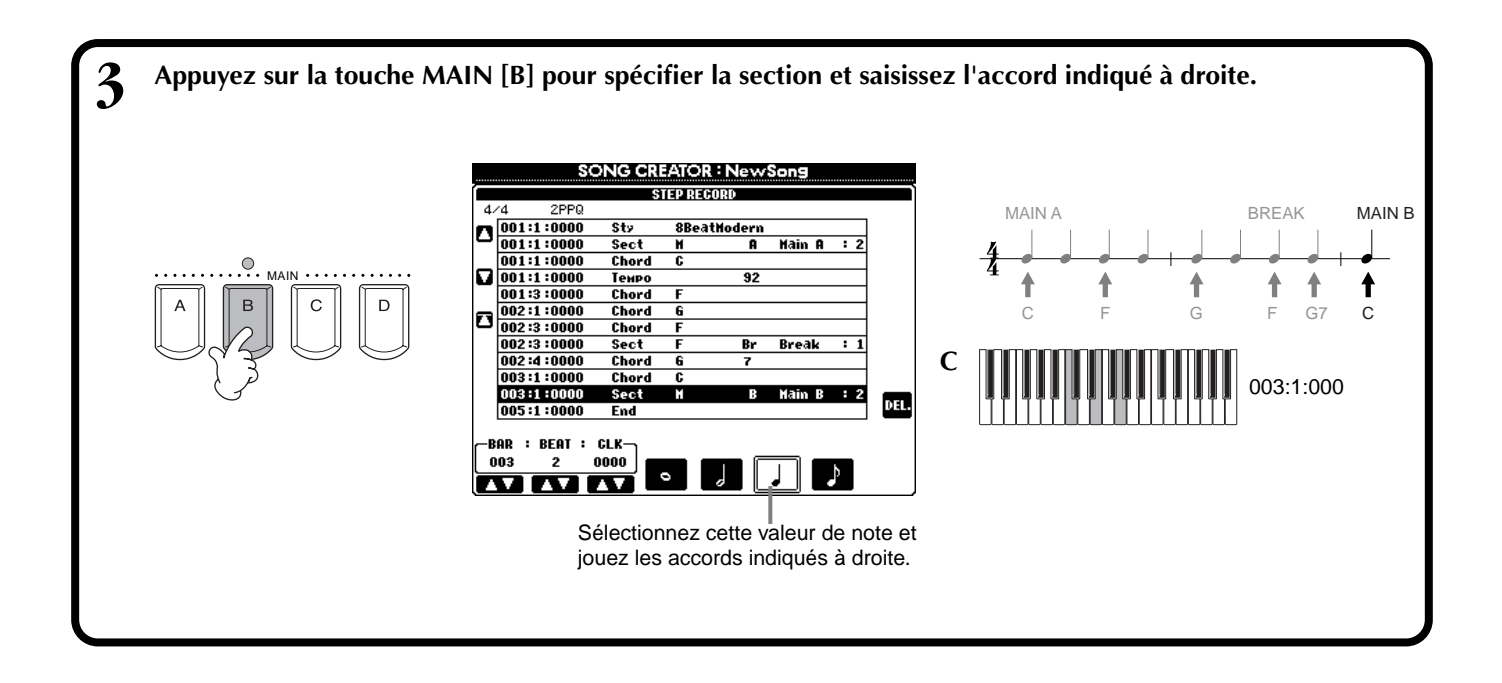

#### ■ **Reproduction de la progression d'accords nouvellement créée**

Utilisez la touche [**C**] (**▲**) pour ramener le curseur au début du morceau, et appuyez sur la touche SONG **[START/STOP]** pour écouter les notes nouvellement saisies. Pour saisir réellement les données enregistrées, appuyez sur la touche **[EXIT]**. Il est possible d'éditer les données saisies à partir de l'écran **SONG CREATOR (CHD)** (voir [page 107\)](#page-106-0). Enfin, appuyez sur la touche **[F] (EXPAND)** de l'écran **SONG CREATOR (CHD)** pour convertir les données saisies en données du morceau.

#### **DINOTE**

Pour entrer un bloc de transition, appuyez sur la touche **[AUTO FILL IN]** et appuyez sur l'une des touches **MAIN**, de **[A]** à **[D]**.

#### **DI NOTE**

#### **Repère END**

Un repère « END » s'affiche à l'écran, indiquant la fin des données du morceau.

La position du repère de fin varie en fonction de la section saisie à la fin du morceau. Lorsqu'une section Ending est saisie, le repère de fin suit automatiquement les données Ending. Lorsqu'une section autre que Ending est saisie, le repère de fin est réglé deux mesures après la section finale.

Vous pouvez régler le repère de fin sur la position de votre choix.

### *Sélectionnez les options d'enregistrement : Starting (Démarrage), Stopping (Arrêt), Punching In/Out (Début/Fin d'insertion) — Ecran Rec Mode*

Cet écran vous permet de configurer la manière dont l'enregistrement est lancé et arrêté en cas d'enregistrement rapide ou multiple. Pour appeler ces réglages, sélectionnez l'écran REC MODE à l'aide de la touche **[BACK][NEXT]**, après avoir effectué les opérations des étapes 1 - 3 de la p[age 97.](#page-96-0)

Ces paramètres définissent le mode de **SONG CREATOR : Twinkle Twinkle Little St** démarrage de l'enregistrement. **RECHOOD REDUCED (ICED) (ICED) (SAVIET) (IVELY REC START RECEND Normal** Replace All **Normal** Une pression sur la touche SONG **[START/** When recordins<br>stors, the rest of<br>he rreviously recorded<br>data on the channel<br>will be lost. **STOP**] active la fonction Synchro standby Ouvre l'écran **SONG**, à partir Overwrite recording<br>starts when the sons (Attente de synchronisation) et  $t.h$ duquel vous pouvez starts. l'enregistrement en surimpression démarre dès sauvegarder les données que vous jouez au clavier. éditées. **First Key On (Déclenchement au clavier)** Lorsque ce paramètre est sur L'enregistrement par surimpression démarre ON, vous pouvez utiliser la PEDAL<br>PUNCH TN/OU dès que vous jouez au clavier. Ce paramètre ENTERED BE<br>PUNCH OU<br>PUNCH OU FIRST KEY ON pédale de sostenuto (centrale) préserve également les données d'introduction pour contrôler les points de précédentes, ce qui permet d'enregistrer sur début et de fin d'insertion. l'introduction d'origine sans l'effacer. Appuyez sur la pédale de **Punch In At (Début d'insertion sur)** sostenuto et maintenez-la pour Le morceau se reproduit normalement jusqu'à enregistrer. L'enregistrement ⊺⊤  $\overline{\mathbf{v}}$ ⊺⊽ la mesure de début d'insertion indiquée s'arrête lorsque vous relâchez (définie par les touches **[3**▲▼**])**, puis  $\overline{a}$  $\overline{a}$  $\overline{a}$  $\epsilon$  $\mathbf{a}$ la pédale. commence à enregistrer en surimpression sur Définit la mesure de fin cette mesure de début d'insertion. d'insertion : la mesure sur Ces paramètres définissent le mode Définit la mesure sur laquelle l'enregistrement laquelle l'enregistrement par d'arrêt et l'état des données enregistrées par insertion démarre (lorsque l'option insertion s'arrête (lorsque précédemment. « PUNCH IN AT » est sélectionnée). l'option « PUNCH OUT AT » **Replace all (Tout remplacer)** est sélectionnée). Ceci efface toutes les données situées après le point d'arrêt de l'enregistrement. D NOTE<br>Lorsque la fonction de début/ **Punch Out (Fin d'insertion)** de fin d'insertion de la Cette fonction conserve toutes les données situées après le point d'arrêt de l'enregistrement. pédale est activée, **Punch Out At (Fin d'insertion sur)** l'attribution actuelle de fonction de la pédale de

L'enregistrement en surimpression continue jusqu'à la mesure de fin d'insertion (définie par les touches **[6**▲▼**]**), puis s'arrête sur la mesure de fin d'insertion, après quoi la reproduction du morceau continue normalement.

#### **A propos des débuts et fins d'insertion**

Cette fonction sert principalement à réenregistrer ou à remplacer une section spécifique d'un canal déjà enregistré. Les illustrations ci-dessous indiquent diverses situations de réenregistrement des mesures sélectionnées d'une phrase à huit mesures.

sostenuto est annulée.

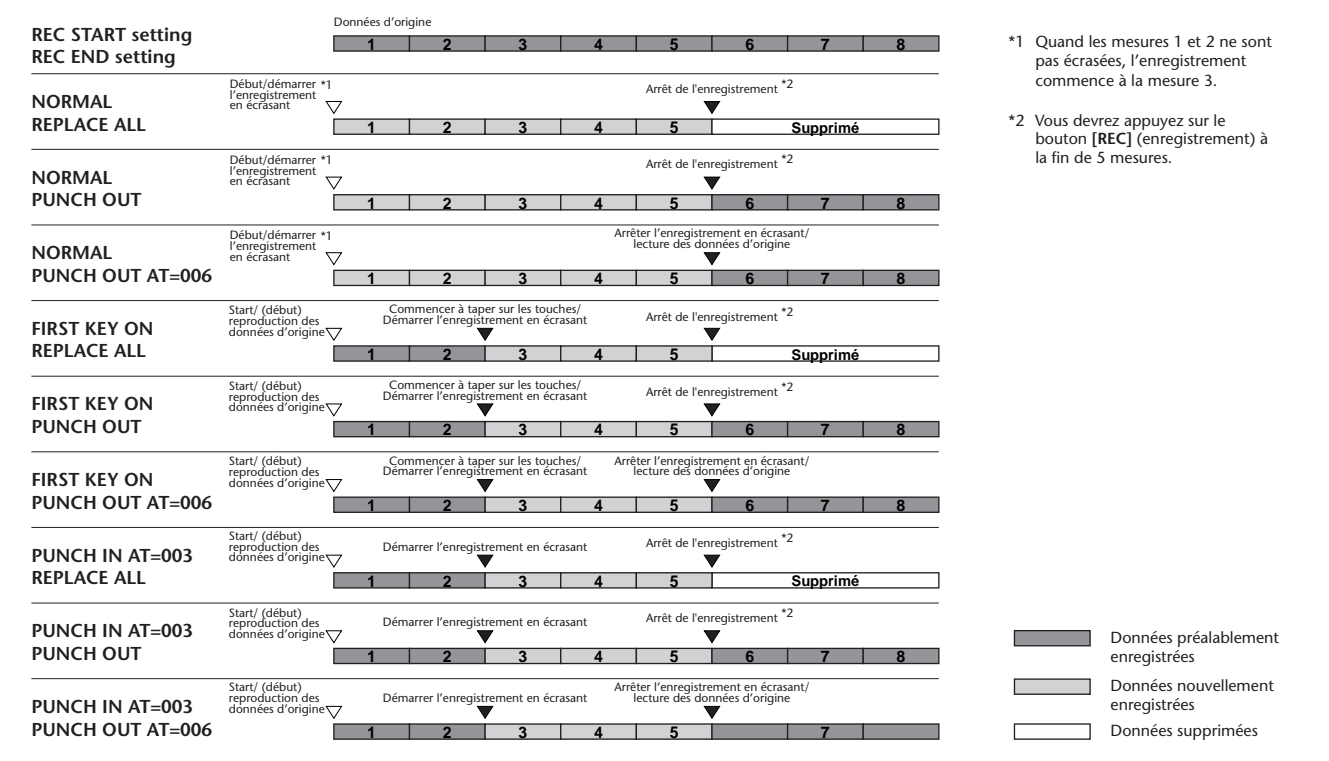

### <span id="page-102-0"></span>*Edition d'un morceau enregistré*

Que vous ayez enregistré un morceau par la méthode d'enregistrement rapide, d'enregistrement multipiste ou d'enregistrement par étapes, vous pouvez utiliser les fonctions d'édition suivantes pour modifier les données du morceau.

### **Edition des paramètres associés au canal — Ecran Channel**

L'appel de ces opérations s'applique à l'étape 4 de la pa[ge 97. Po](#page-96-0)ur ouvrir l'écran ci-dessous, utilisez les touches **[BACK]**/**[NEXT]**.

#### **Quantize (Quantification)**

La fonction de quantification permet de « nettoyer » ou de resserrer la synchronisation d'un canal enregistré précédemment. Par exemple, le passage musical suivant a été écrit avec des valeurs de notes exactes en termes de noires et de croches.

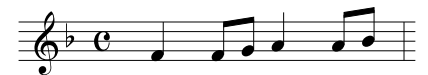

Même si vous pensez avoir enregistré le passage avec précision, votre exécution réelle est peut-être en avance ou en retard sur les temps. La fonction de quantification permet d'aligner toutes les notes d'un canal pour obtenir une synchronisation parfaite avec la valeur de note spécifiée (voir ci-dessous).

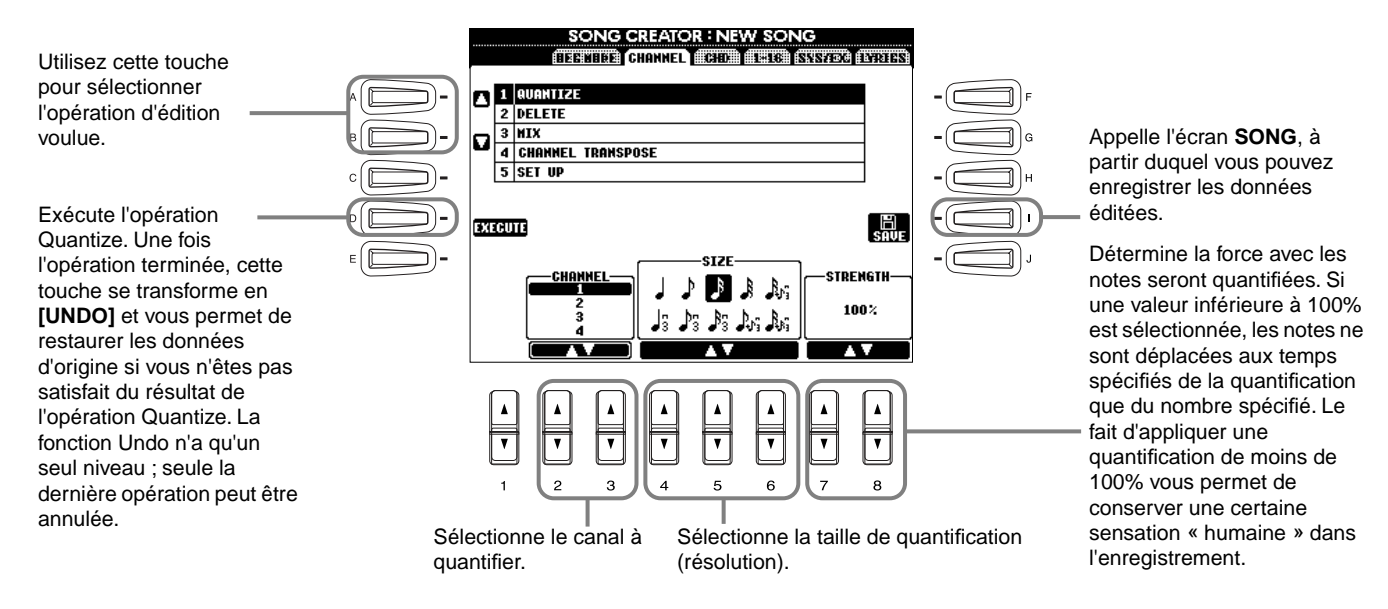

#### ■ A propos de la valeur de quantification

Paramétrez la valeur de quantification pour qu'elle corresponde aux plus petites notes du canal sur lequel vous opérez. Par exemple, si les données ont été enregistrées en quarts de notes et en huitièmes de notes, utilisez une valeur de quantification correspondant à 1/8 de note. Si vous appliquez une valeur de quantification correspondant à 1/4 de note, les huitièmes de notes se déplacent vers le haut des quarts de notes.

#### **Une mesure de huit notes avant quantification Après une quantification correspondant à 1/8 de note**

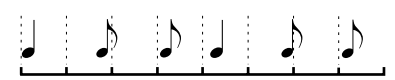

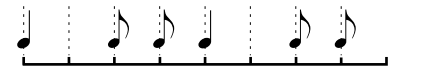

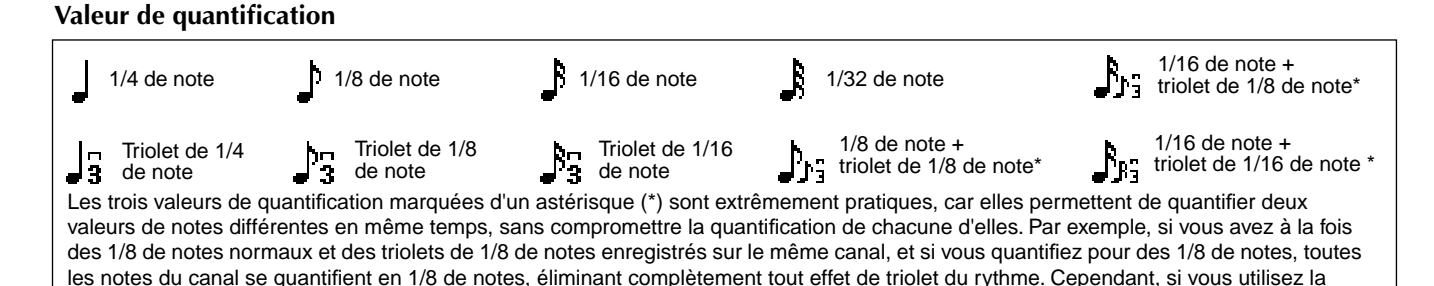

*CVP-205/203* **103** configuration en 1/8 de note + triolet de 1/8 de note, aussi bien les notes normales et les notes de triolets se quantifient correctement.

#### **Delete (Suppression)**

Cette fonction permet de supprimer les données enregistrées du canal spécifié.

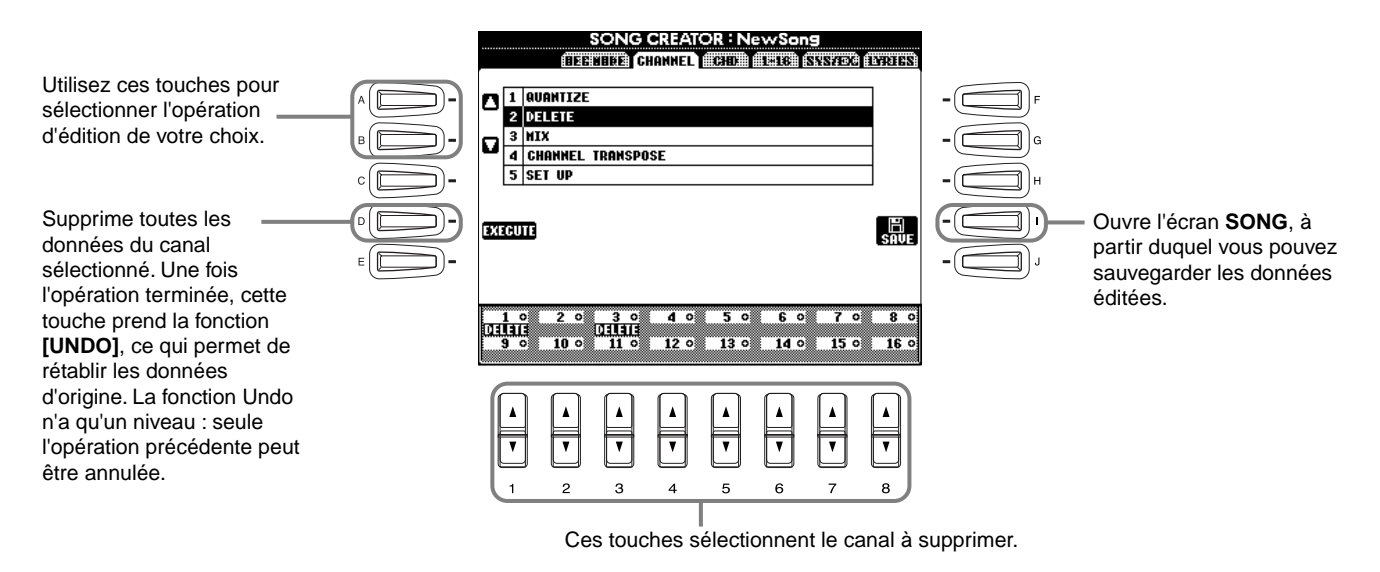

#### **Mix (Mixage)**

Cette fonction permet de mixer les données de deux canaux et de placer les résultats sur un canal différent. Elle permet également de copier les données d'un canal à un autre.

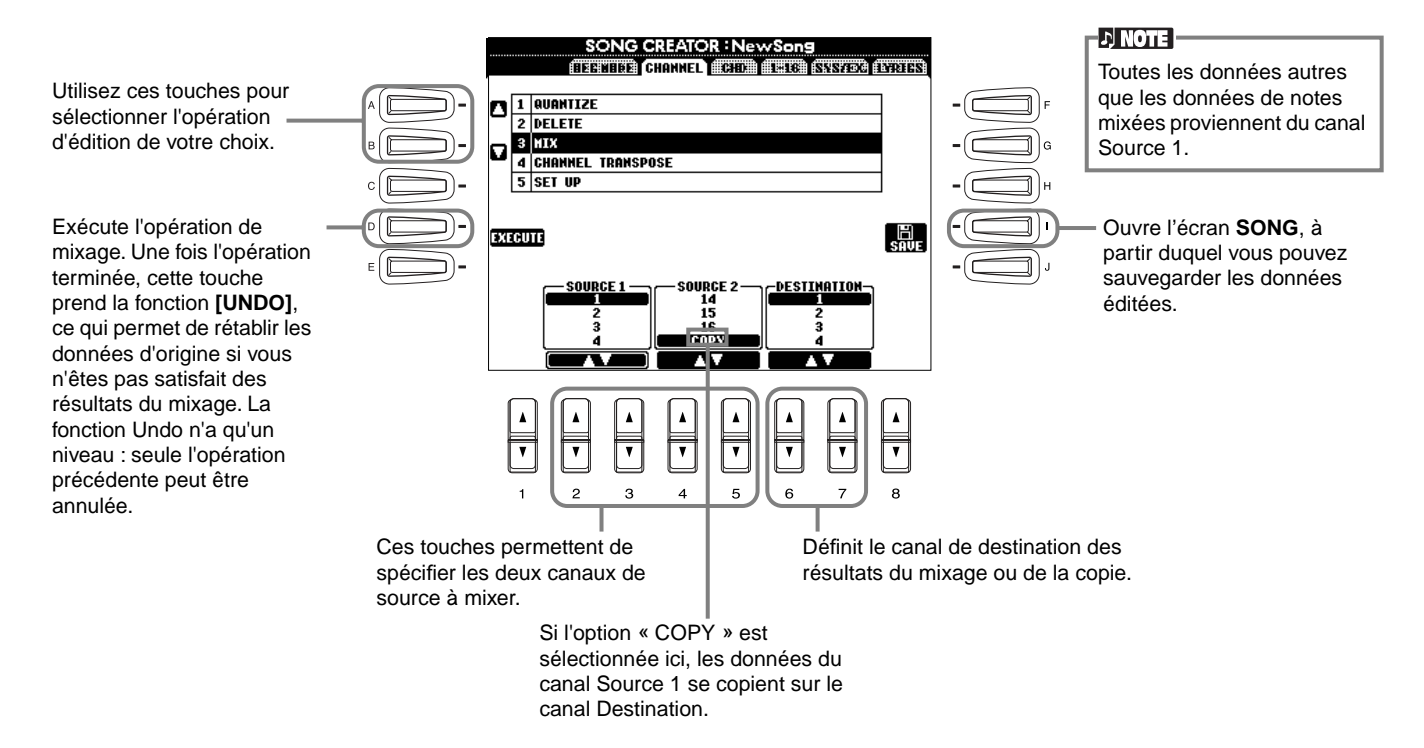

#### <span id="page-104-0"></span>**Channel Transpose (Transposition du canal)**

Cette fonction permet de transposer les données enregistrées de canaux individuels vers le haut ou le bas à raison de deux octaves au maximum, par incréments d'un demi-ton.

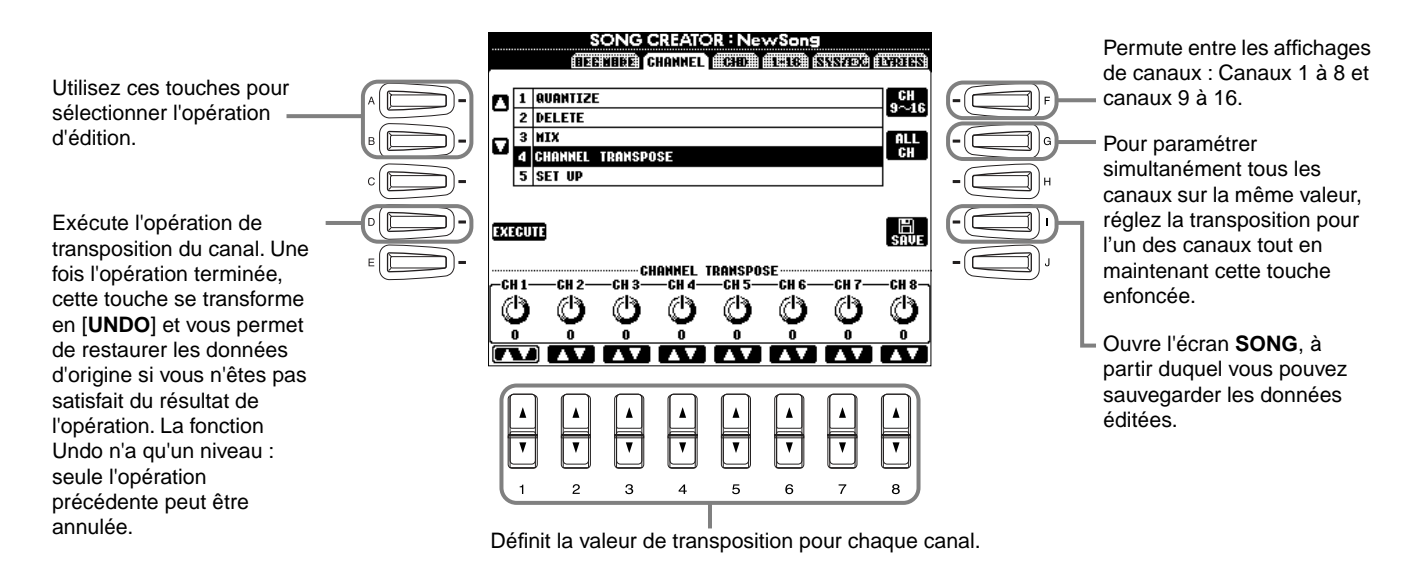

### **Set Up (Configuration)**

Vous pouvez ajuster les réglages initiaux du morceau — tels que la voix, le niveau et le tempo — par rapport aux réglages actuels de la console de mixage ou des commandes du panneau.

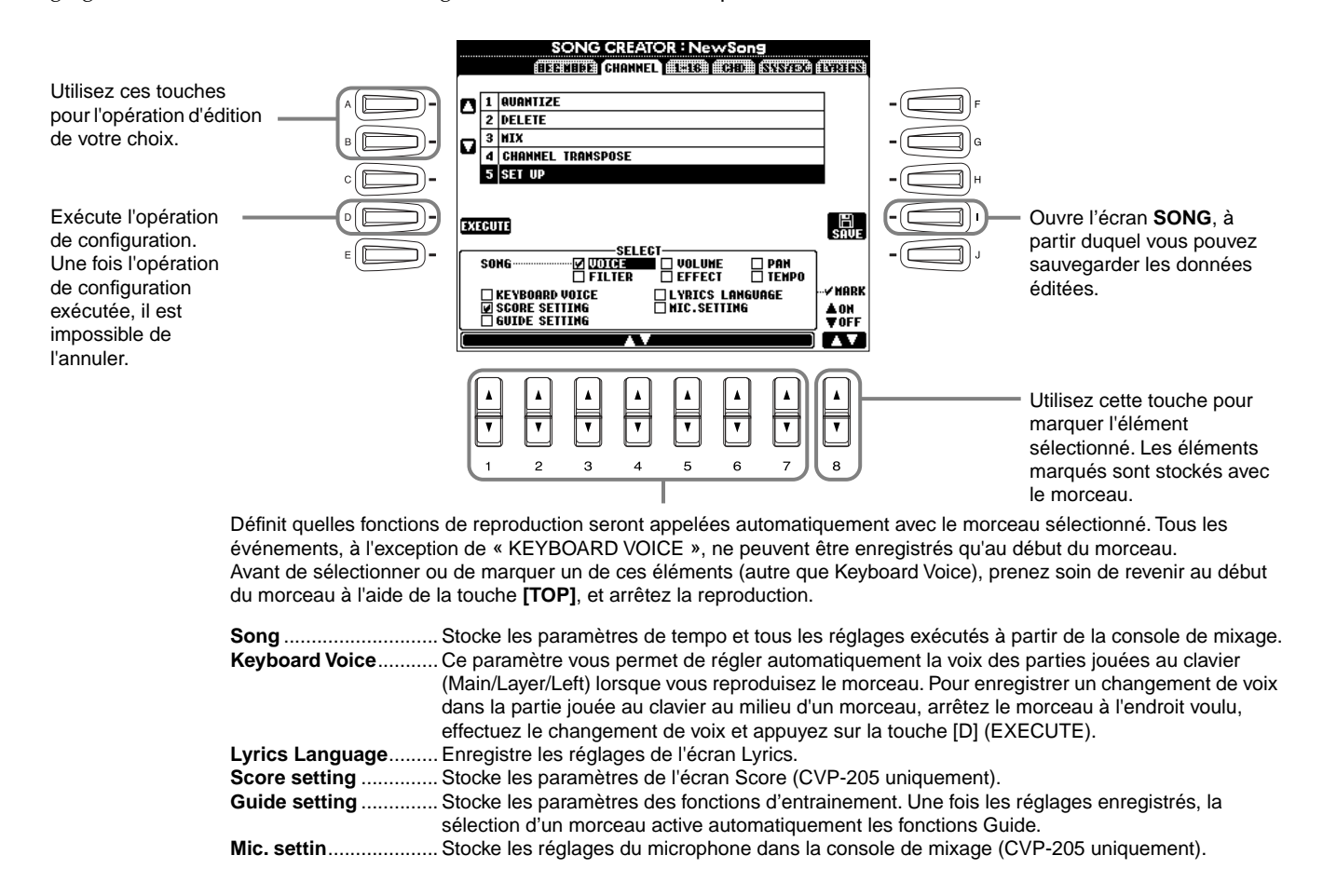

### <span id="page-105-0"></span>**Edition des événements de notes — Touches 1 à 16**

Cet écran permet d'éditer des événement de notes individuelles (voir ci-dessous). L'appel des opérations sur cet écran s'applique à l'étape 4 de la p[age 97. U](#page-96-0)tilisez les touches **[BACK]**/**[NEXT]** pour ouvrir l'écran ci-dessous.

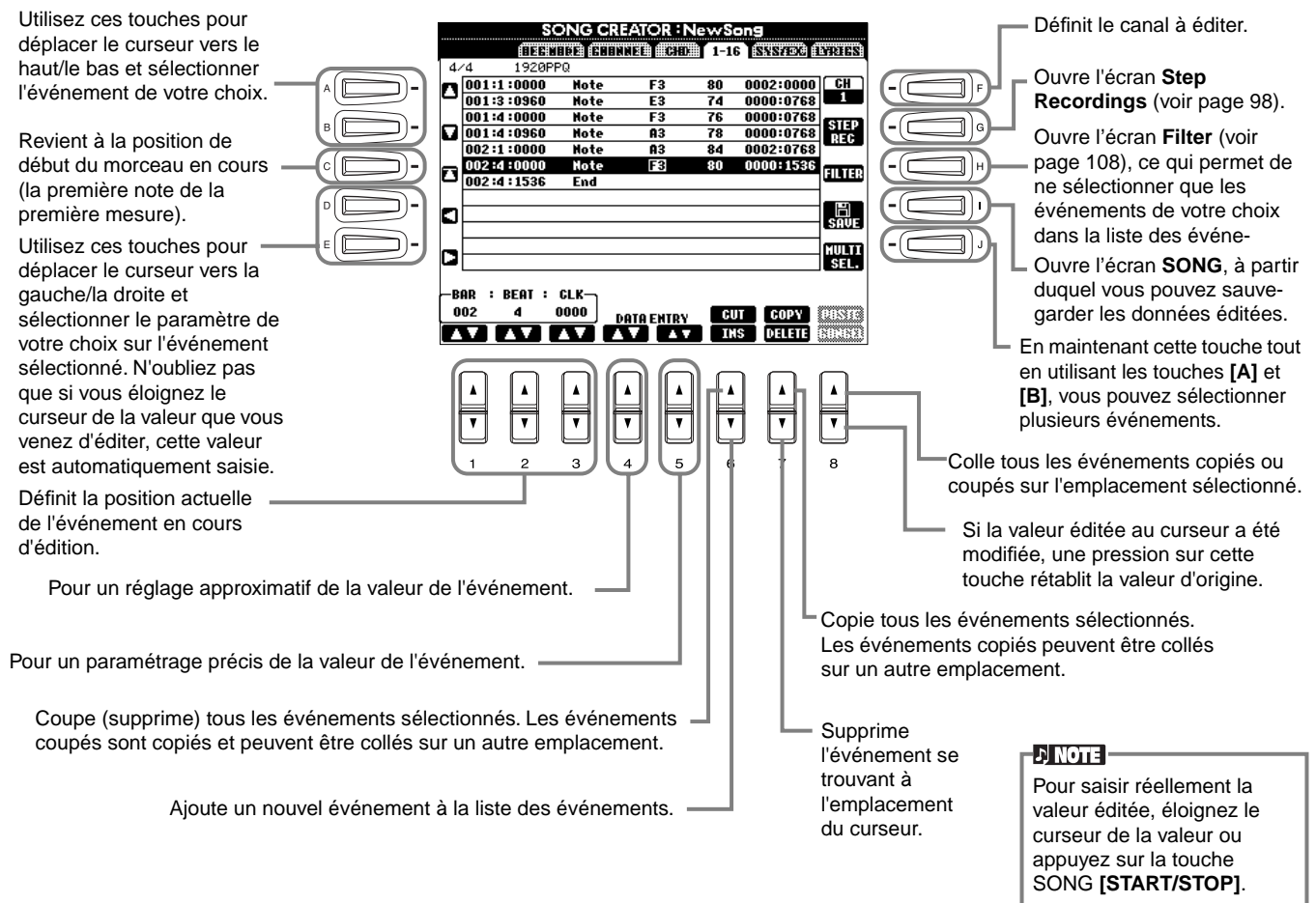

#### **Evénements de notes**

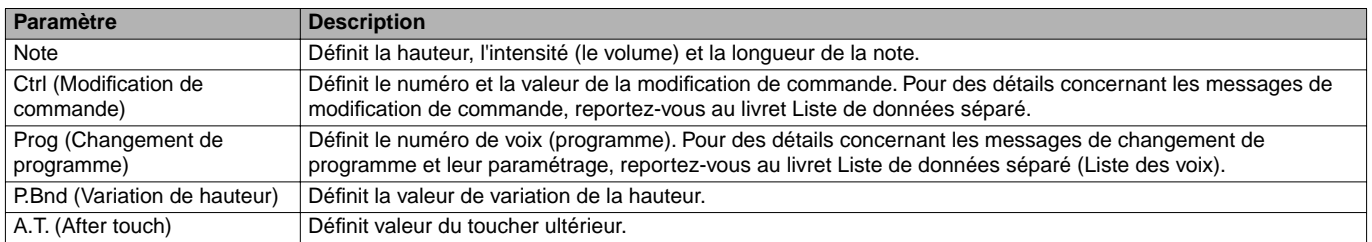

#### **DI NOTE**

Le son des voix enregistrées avec l'enregistrement pas à pas peut être légèrement différent de celui d'origine.

### <span id="page-106-0"></span>**Edition des événements d'accord — Ecran CHD**

Cet écran permet d'éditer les événements d'accord que vous avez enregistrés sur le morceau. L'appel des opérations sur cet écran s'applique à l'étape 4 de la pa[ge 97. U](#page-96-0)tilisez les touches **[BACK]**/**[NEXT]** pour ouvrir l'écran ci-dessous. A l'exception de la touche **[F] (EXPAND)**, ces opérations sont les mêmes que pour l'édition des événements de notes (voir p[age 106\).](#page-105-0)

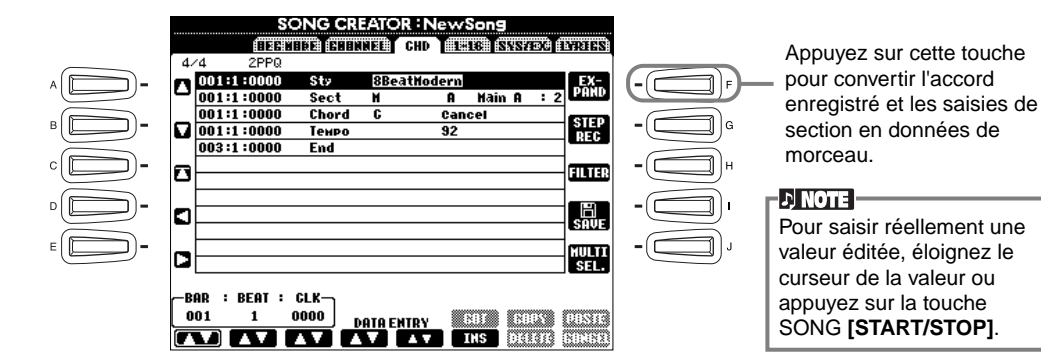

#### **Evénements d'accords**

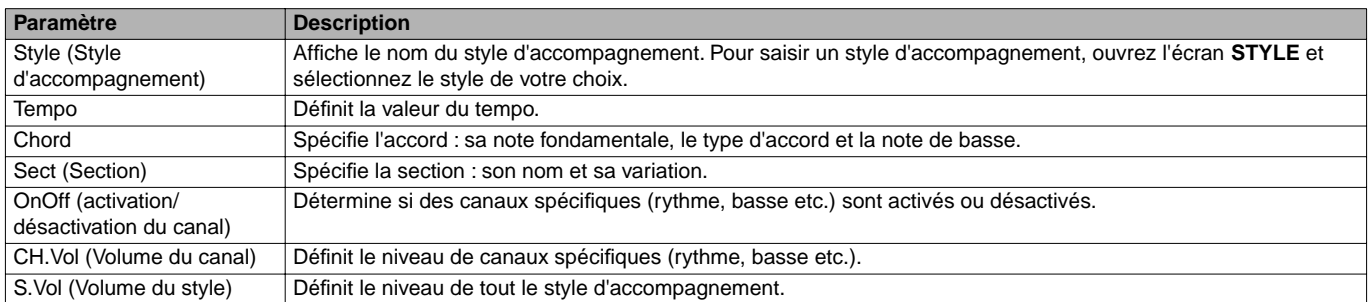

### **Edition des événements du système — Ecran SYS/EX. (Exclusifs au système)**

Cet écran permet d'éditer les événements système enregistrés.

L'appel des opérations sur cet écran s'applique à l'étape 4 de la [page 97.](#page-96-0) Utilisez les touches **[BACK]**/**[NEXT]** pour ouvrir l'écran ci-dessous. Ces opérations sont les mêmes que celles de l'édition des événements de notes (voir [page 106\)](#page-105-0).

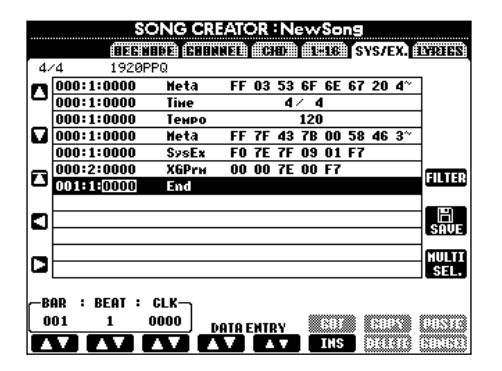

#### **Evénements du système**

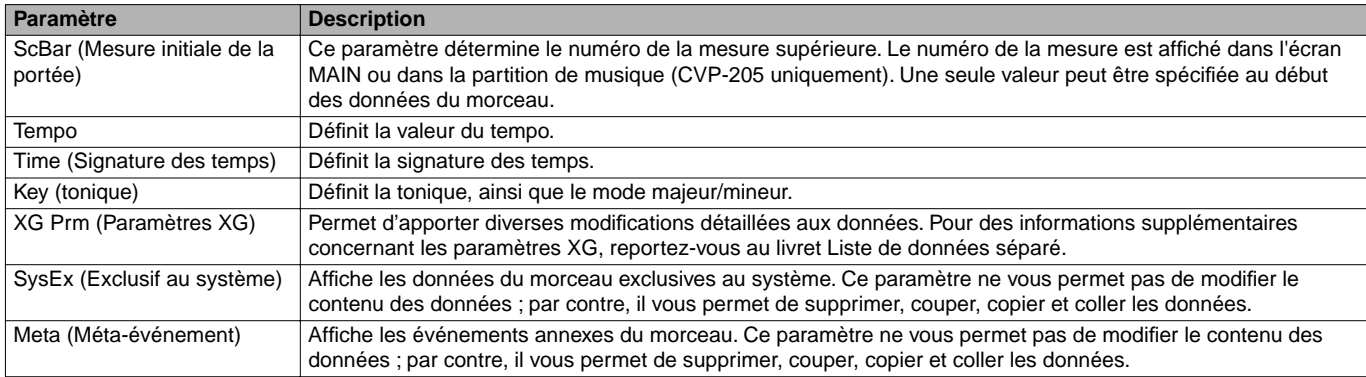

### <span id="page-107-0"></span>**Saisie et édition de paroles**

Cette fonction pratique permet de saisir le nom du morceau et les paroles du morceau. Elle permet également de modifier ou de corriger des paroles existantes. Pour obtenir des informations supplémentaires sur les événements de paroles, voir le tableau ci-dessous. L'appel des opérations sur cet écran s'applique à l'étape 4 de la [page 97.](#page-96-0) Utilisez les touches **[BACK]**/**[NEXT]** pour ouvrir l'écran ci-dessous. Ces opérations sont les mêmes que celles de l'édition des événements de notes (voir [page 106\).](#page-105-0)

Dans l'exemple suivant, nous réécrivons une partie des paroles de l'un des morceau, « Twinkle Twinkle Little Star ». Sélectionnez le morceau sur disquette (CVP-203) / morceau interne (CVP-205) « Twinkle Twinkle Little Star ». La méthode de sélection est la même que celle décrite à la pa[ge 75.](#page-74-0)

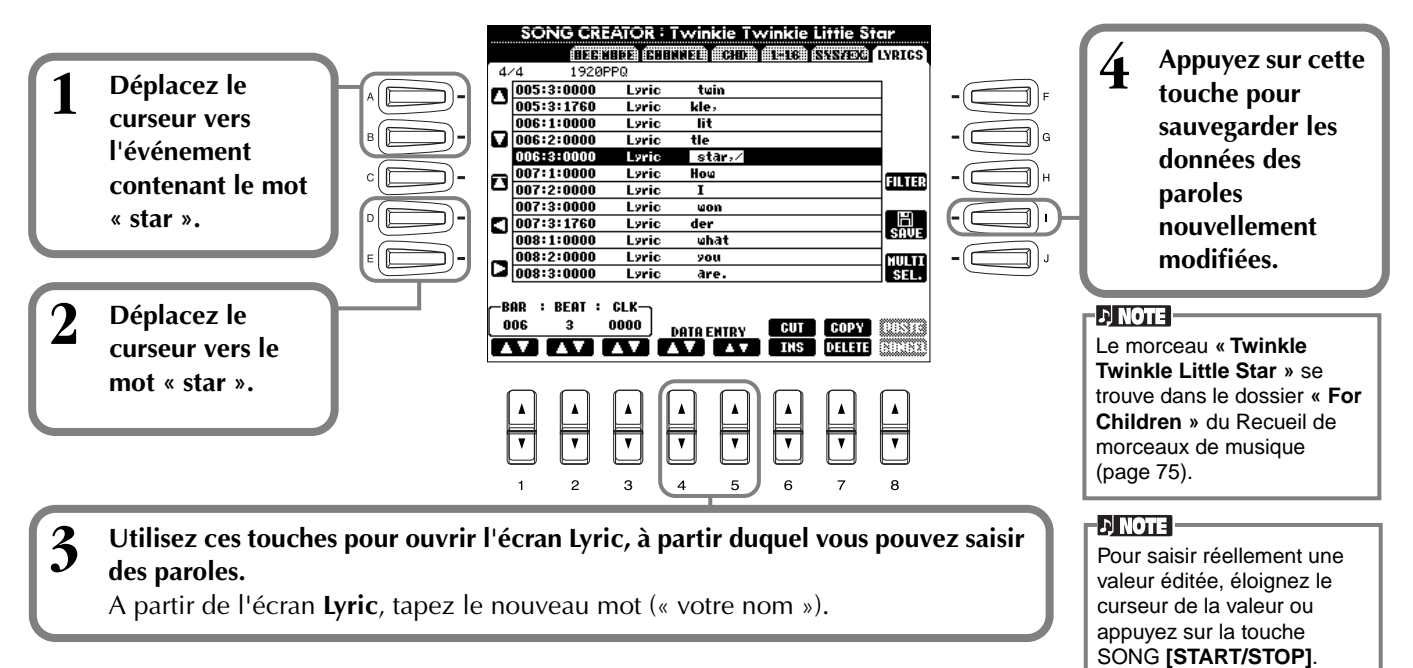

#### **Evénements sur les paroles**

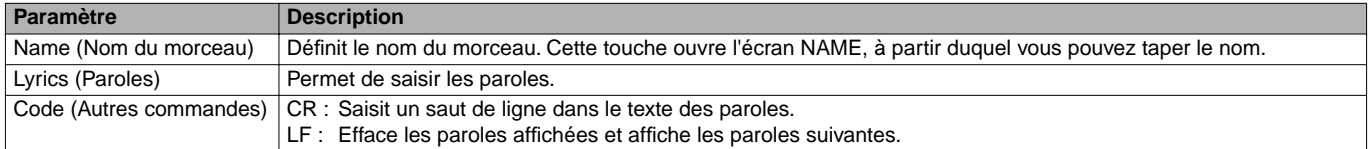

### **Personnalisation de la liste des événements — Ecran Filter**

Cette fonction permet de déterminer quels types d'événements figureront sur les écrans d'édition des événements. Pour sélectionner un événement à afficher, cochez la case correspondant au nom de l'événement. Pour filtrer un événement de sorte qu'il ne figure pas sur la liste, retirez la marque pour désélectionner la case.

Pour ouvrir l'écran ci-dessous, appuyez sur la touche **[H] (FILTER)** à partir d'un des écrans suivants : CHD, 1 à 16, SysEX ou LYRICS (voir [page 106 -](#page-105-0) page 108).

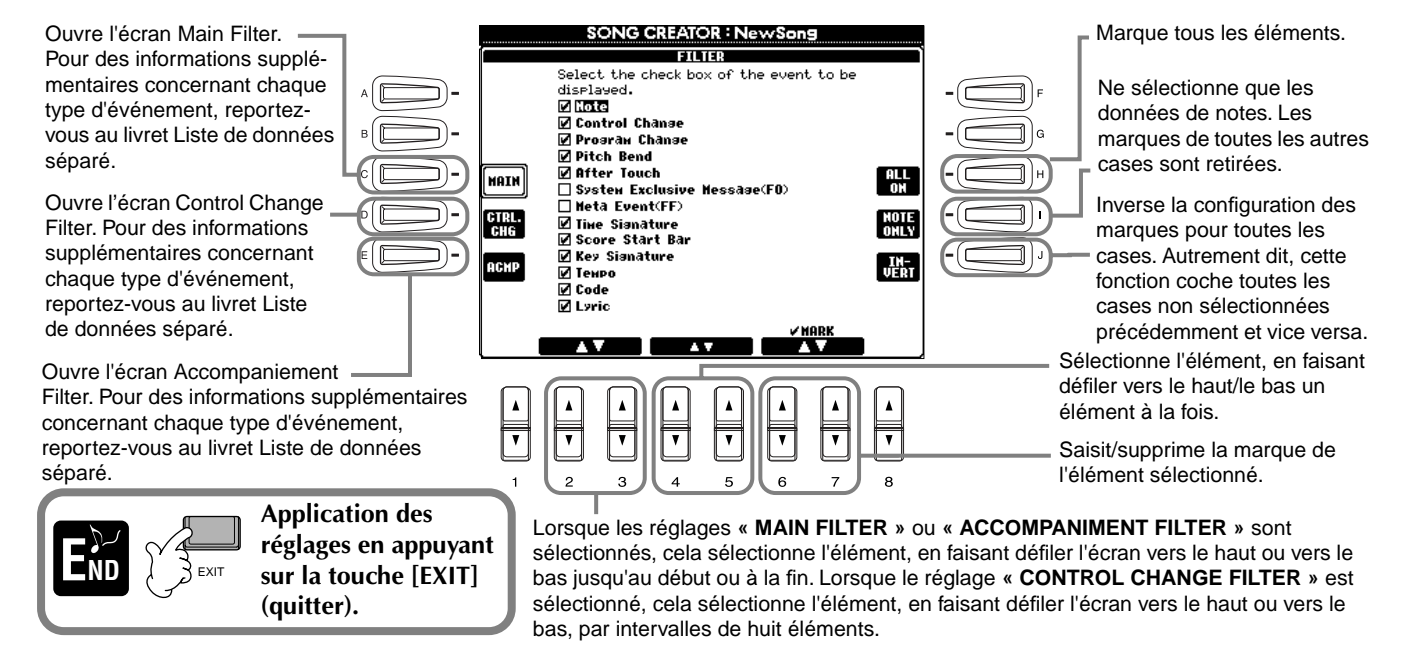
## *Création de styles d'accompagnement — Style Creator (Créateur de style)*

Cette fonction puissante vous permet de créer des styles personnalisés que vous pourrez utiliser ensuite pour l'accompagnement automatique, tout comme avec les styles prédéfinis.

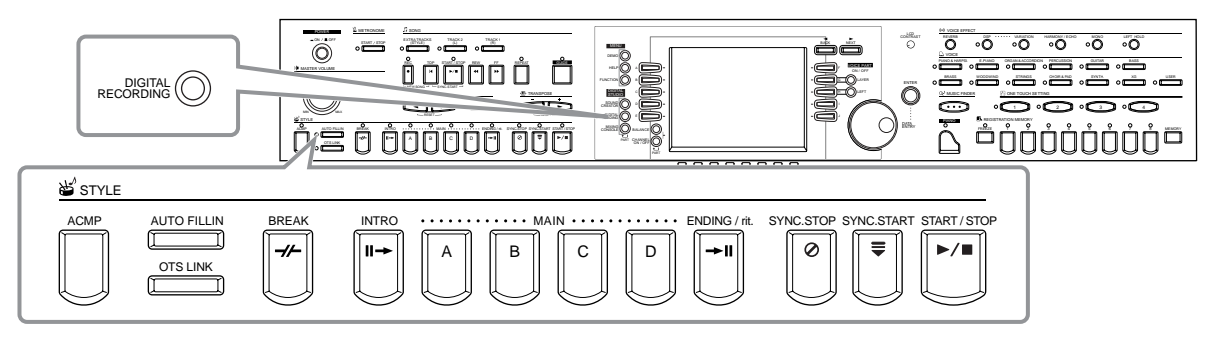

### *A propos de la création de styles d'accompagnement*

Le tableau à droite indique les parties de base (ou « canaux ») qui constituent chaque section d'un style d'accompagnement. Pour créer un style d'accompagnement, enregistrez les motifs dans les différents canaux l'un après l'autre pour chacune des sections que vous souhaitez créer.

#### ■ **Enregistrement en temps réel ([page 111\)](#page-110-0)**

Vous pouvez enregistrer des styles d'accompagnement en jouant simplement les parties au clavier, en temps réel. Toutefois, il n'est pas nécessaire d'enregistrer chaque partie vous-même – vous pouvez choisir un style d'accompagnement existant qui se rapproche du style souhaité, puis ajouter ou remplacer au besoin les parties dans ce style pour obtenir un style personnalisé.

#### **Caractéristiques de l'enregistrement en temps réel**

#### **• Loop recording (Enregistrement en boucle)**

La reproduction de l'accompagnement automatique répète les motifs d'accompagnement de plusieurs mesures, en boucle (« loop »), par conséquent vous pouvez également enregistrer des motifs en boucle. Par exemple, si vous commencez à enregistrer avec une section Main à deux mesures, les deux mesures sont enregistrées de manière répétitive. Notez que votre enregistrement sera reproduit à partir de la boucle suivante (répétition), vous permettant d'enregistrer d'autres éléments pendant que vous écoutez les parties enregistrées au préalable.

#### **• Overdub recording (Enregistrement de surimpression)**

Cette fonction vous permet d'enregistrer de nouveaux éléments sur une piste contenant déjà des données enregistrées sans effacer les données d'origine. Lors de l'enregistrement du style, les données enregistrées sont conservées intactes, à moins que vous ne les effaciez spécifiquement. Par exemple, si vous commencez à enregistrer avec une section Main à deux mesures, les deux mesures sont répétées. Pendant que vous enregistrez des notes à chaque passage de la boucle (répétition), elles sont reproduites à partir de la boucle suivante, vous permettant d'ajouter de nouveaux éléments en surimpression tout en écoutant les parties précédentes.

#### ■ **Enregistrement pas à pas ([page 112\)](#page-111-0)**

Cette méthode est assimilable à une notation musicale écrite sur partition, elle permet effet d'insérer chaque note individuellement et d'en spécifier la durée. C'est la solution idéale pour réaliser des enregistrements précis ou pour enregistrer des parties difficiles à exécuter.

#### ■ **Assemblage d'un style d'accompagnement [\(page 113\)](#page-112-0)**

Cette fonction pratique vous permet de créer des styles composites en combinant différents motifs à partir des styles d'accompagnement internes prédéfinis. Par exemple, si vous souhaitez créer un style original à 8 temps, vous pouvez utiliser des motifs de rythmes appartenant au style « 8 Beat 1 », utiliser le motif de basse « 8 Beat 2 » et importer des motifs d'accord de style « 60's8Beat ». La combinaison de ces différents éléments va former un style d'accompagnement.

#### ■ **Edition d'un style d'accompagnement** ([page 114](#page-113-0)) Grâce à la fonction d'édition, vous pouvez éditer de manière

personnalisée les styles que vous avez créés via l'enregistrement en temps réel, l'enregistrement pas à pas et l'assemblage d'autres styles.

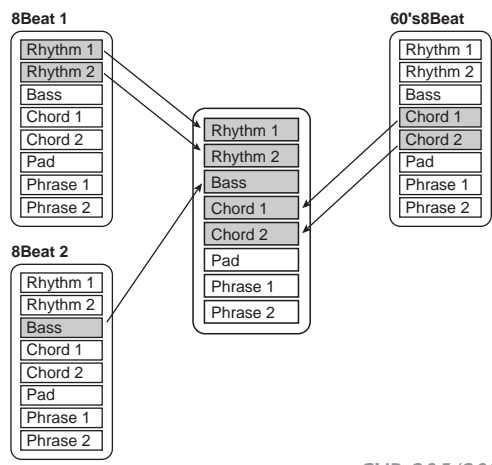

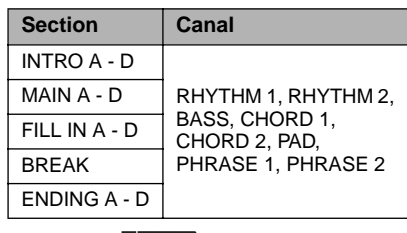

EN NOTEL Pour toute information concernant la structure des styles d'accompagnement, voir [page 95](#page-94-0).

### <span id="page-109-0"></span>*Style File Format (Format de fichier de style)*

Le format Style File Format (SFF) combine toutes les performances de l'accompagnement automatique Yamaha en un seul format unifié. En utilisant les fonctions d'édition, vous pouvez tirer pleinement avantage du format SFF et créer librement vos propres styles. Le tableau à droite indique la procédure de reproduction de l'accompagnement. (Ceci ne s'applique pas aux pistes de rythme). Le motif de base ou « source » du tableau correspond aux données de style originales. Le motif source est enregistré via l'enregistrement du style d'accompagnement (page 110). Comme le montre le tableau de droite, la sortie de l'accompagnement est déterminée par les différents réglages de paramètres et changements d'accords (joués dans la section d'accompagnement automatique du clavier) saisis pour ce motif source.

### *Opération*

**1 Sélectionnez le style d'accompagnement à éditer.** Pour enregistrer un nouveau style d'accompagnement sans utiliser de données source, rappelez la page **BASIC** dans l'écran **Créateur de style** et sélectionnez **« New Style »** en appuyant sur la touche [C].

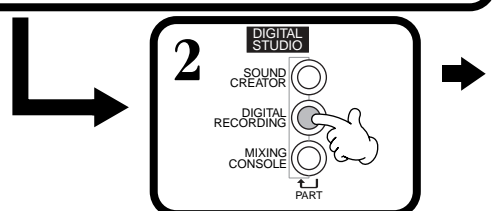

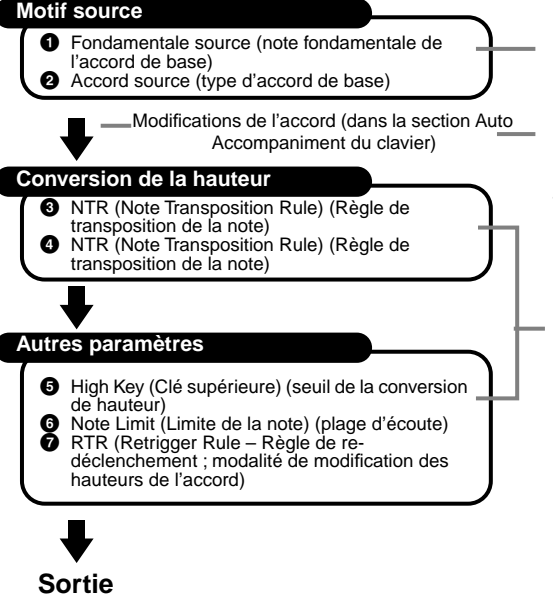

Voici les motifs enregistrés pour les styles d'accompagnement [\(page 117\)](#page-116-0).

Ces données sont créées par les accords joués dans la section Auto Accompaniment du clavier ([page 63\)](#page-62-0).

Ces paramètres sont édités depuis l'écran PARAMETER. Ces paramètres déterminent la manière dont la hauteur du motif source est convertie lorsque vous jouez des accords dans la section Auto Accompaniment du clavier (page 117).

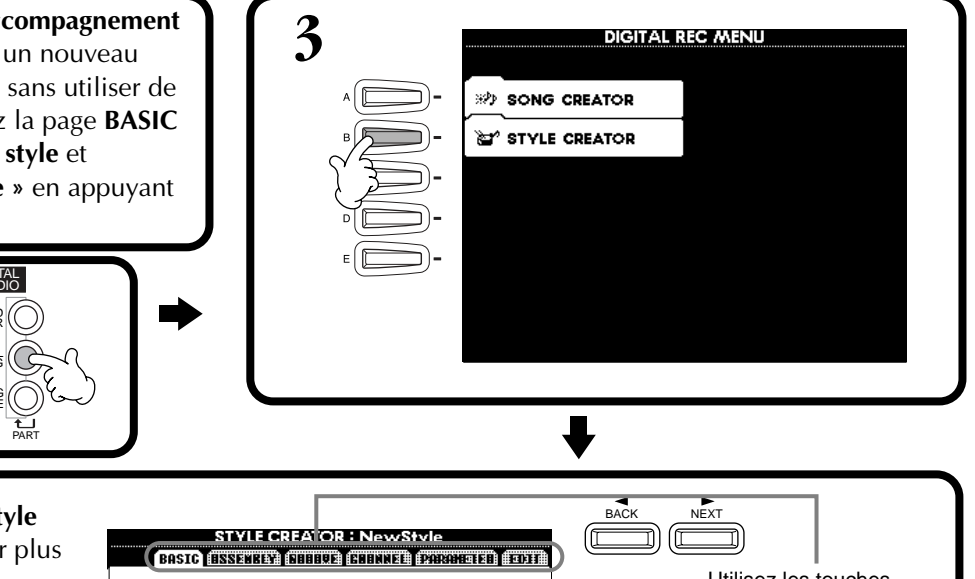

**4 Enregistrez et éditez le style d'accompagnement.** Pour plus Utilisez les touches de détails concernant la **[BACK]**/**[NEXT]** pour 1 SECTION:HAIN A<br>PATTERN LENGTH:1 procédure à suivre pour chaque  $2$  TEMPO: 92 REAT: 4/4 sélectionner les écran, reportez-vous aux différentes pages. explications de la page suivante. **NEW**<br>STWLE BAR: EC CHANNE **RHY**<br>CLEAR DELET .<br>Rhy1o Rhy2o Basso Chd1o Chd2o Pad o Phr1o ▐▛ ▓▆▀ ▐  $-1$ na T  $\blacksquare$ **Blue B** 

**5 Rappelez l'écran Style en appuyant sur la touche [I] (SAVE) (dans la page Assemblage : touche [J]), puis enregistrez les données enregistrées ou modifiées sur la page USER ou FLOPPY DISK.**

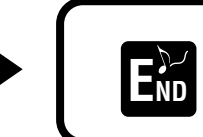

Appuyez sur la touche **[EXIT]** pour quitter l'écran **END STYLE CREATOR**.

<span id="page-110-0"></span>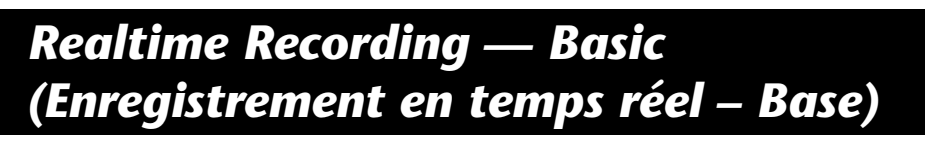

Vous pouvez utiliser les fonctions Realtime Recording pour créer des styles d'accompagnement personnalisés, de toutes pièces ou en vous basant sur des données d'accompagnement prédéfinies. Les procédures suivantes s'appliquent à l'étape 4 de la [page 110.](#page-109-0)

**1 Sélectionnez le canal choisi pour l'enregistrement en maintenant enfoncée la touche [F] (REC CH) et en appuyant en même temps sur la touche [1**▲▼**] - [8**▲▼**] approprié.** - Avant de procéder à l'enregistrement sur l'un des canaux non rythmiques (**BASS - PHR 2**), assurez-vous d'avoir effacé les données existantes au niveau des canaux appropriés. Vous pouvez régler d'autres paramètres (voir l'encadré « Autres paramètres de l'écran **BASIC** » à la page 111) après avoir quitté l'écran **REC CHANNEL** en appuyant sur la touche **[EXIT]**. Pour afficher l'écran **REC CHANNEL** à nouveau, appuyez sur la touche **[F] (REC CH)**. Lorsque cette touche est enfoncée, l'indication « **DELETE** » apparaît au-dessus des canaux qui contiennent des données. Pour effacer des données d'un canal Affiche l'écran de modification du **tempo** spécifique, maintenez cette touche enfoncée tout en appuyant sur la touche voulue, de **[1**▲**]**] à **[8**▲**]**. Pour relâcher ou annuler la sélection, appuyez sur la ou du **temps** (type de mesure). touche **[1▼]** à **[8▼]** correspondant au canal que vous souhaitez annuler.<br> **EXECUTE CREATOR : NewStyle**<br> **EXECUTE CREATOR CONDITION**<br> **EXECUTE CREATOR CONDITION** Tant que vous maintenez la Sélectionne un style touche **[J]** enfoncée, vous vide, vous permettant de pouvez choisir entre effacer **PART**<br>DEC **A** 1<br>PATTERN LENGTH:1 créer un style nouveau et restaurer les données de toutes pièces.  $Q$ <sup>2</sup> TEMPO: 120 sélectionnées. Le fait de REAT: 4/4 relâcher définitivement la NEN<br>STYLE touche **[J]** efface les don-BAR: nées. Avant de procéder à DECODE l'enregistrement sur l'un des canaux non rythmiques RHY<br>CLEAR DELET (**BASS** - **PHR 2**), assurez-Disponible uniquement lorsque le canal est vous d'avoir supprimé les EN Y 1 **RHY20**  $RASSO$ CHD10  $\overline{\text{c}}$ HD2 $\overline{\text{c}}$ emmune<br>EPAD C **PHR1**C **PHR2** réglé sur **[RHY1]** ou **[RHY2]**, vous permet données existantes du ī∎J  $\blacksquare$ F  $\blacksquare$  $\blacksquare$ F. F. de supprimer des sons de percussion canal approprié. spécifiques pendant l'enregistrement. **REC** .... Le canal est activé pour Maintenez cette touche enfoncée et l'enregistrement. appuyez simultanément sur la touche **ON** ...... Le canal est activé pour la correspondant à l'instrument que vous reproduction. souhaitez supprimer. **OFF** .... Le canal est muet. **DI NOTE 2 Sélectionnez tout d'abord la voix de votre choix. Commencez**  Si vous avez activé Sync Start (en appuyant sur la **l'enregistrement en appuyant sur la touche STYLE [START/STOP].** touche **SYNC. START**), vous La reproduction de la section de style sélectionnée commence. étant donné pouvez commencer à que le motif de rythme se répète en boucle, vous pouvez enregistrer de enregistrer en appuyant simplement sur une touche nouveaux sons et de nouvelles notes à chaque passage, tout en écoutant le du clavier. motif. Les icônes présentes au-dessus les touches du clavier indiquent les instruments de percussion attribués à celles-ci. **3 Arrêtez l'enregistrement en appuyant sur la touche STYLE [START/STOP] à DI NOTE nouveau.** • Seul Drum Kit/SFX Kit peut être sélectionné pour le canal RHY 2. • Pour les canaux non rythmiques (BASS - PHR 2), vous pouvez sélectionner **4 Lorsque l'écran REC CHANNEL est affiché, quittez-le en appuyant sur la**  toutes les voix à l'excep**touche [EXIT].** tion des Drum Kit/SFX Kit.

#### $\mathbf{D}$  note  $\mathbf{I}$

<span id="page-111-0"></span>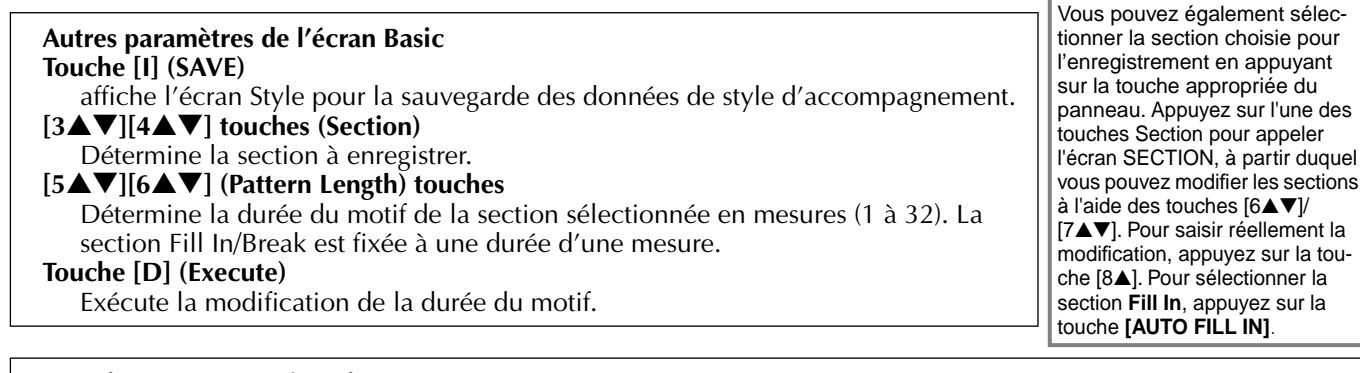

#### **Enregistrement — Précautions** • L'accord de base utilisé dans le style d'accompagnement est appelé accord source. Tous les accords joués et les hauteurs de ton entendues sont dérivés de cet accord source. Lorsque vous enregistrez les sections Main et Fill In (pour un accord source

CM7), gardez les points suivants à l'esprit : \* Lorsque vous enregistrez sur les canaux Bass ou Phrase, essayez de n'utiliser que les notes recommandées ; vous serez ainsi certain de pouvoir jouer différents

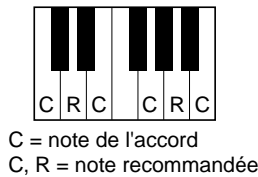

- accords avec le style d'accompagnement et d'obtenir des résultats optimums. (D'autres notes peuvent être utilisées, à condition que vous vous en serviez en tant que timbres à passage court.)
- \* Lorsque vous enregistrez sur les canaux Chord ou Pad, essayez de n'utiliser que les notes de l'accord CM7 ; vous serez ainsi certain de pouvoir jouer différents accords avec le style d'accompagnement et d'obtenir des résultats optimums. (D'autres notes peuvent être utilisées, à condition que vous vous en serviez en tant que timbres à passage court.)

Par défaut, l'accord source est réglé sur CM7 ; vous pouvez cependant changer cela pour le régler sur l'accord de votre choix. Reportez-vous à la section « Réglages du format du fichier de style – paramètre » à la pa[ge 117.](#page-116-0)

• Lorsque vous enregistrez des sections Intro et Ending, vous pouvez ignorer l'accord source et utilisez n'importe quelles notes ou progressions d'accords de votre choix. Dans ce cas, si vous définissez le paramètre NTR sur « ROOT TRANSPOSE » et NTT sur « HARMONIC MINOR » ou « MELODIC MINOR » (dans la page PARAMETER), les conversions de ton normales qui résulteraient de la lecture d'accords différents sont annulées (pour la lecture), ce qui signifie que la conversion du ton d'accompagnement ne surviendra que pour les modifications de la note racine ou des changements majeurs/mineurs.

## *Step Recording (Enregistrement pas à pas)*

Grâce à cette méthode, vous pouvez créer un motif de style en insérant individuellement des notes ou des données, sans devoir les exécuter en temps réel. Les procédures suivantes s'appliquent à l'étape 4 de la pag[e 110.](#page-109-0)

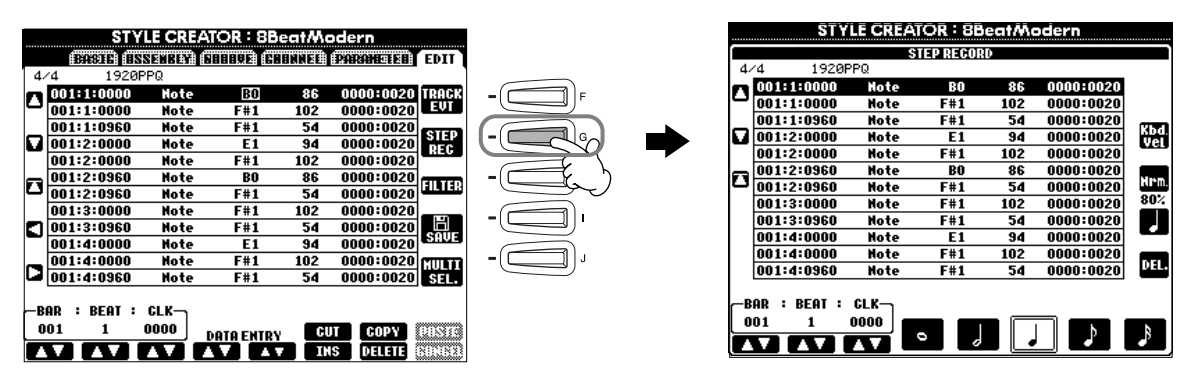

La procédure d'enregistrement est la même que pour l'enregistrement pas à pas de morceaux ([page 97\),](#page-96-0) à l'exception des points décrits ci-dessous. Vous pouvez également éditer chaque événement à partir de la page Edit, la procédure d'édition étant la même que pour les morceaux (pa[ge 106\).](#page-105-0) 

- Pendant l'enregistrement du morceau, la position de la marque de fin peut être modifiée librement. Toutefois, cette modification est impossible lors de la création des styles d'accompagnement. Cela s'explique par le fait que la durée du style d'accompagnement est fixée automatiquement en fonction de la section sélectionnée. Par exemple, lorsque vous créez un style d'accompagnement basé sur une section à quatre mesures, la marque de fin est automatiquement positionnée à la fin de la quatrième mesure et ne peut pas être modifiée depuis l'écran Step Record.
- Lors de l'édition de données enregistrées à la page Edit, vous pouvez changer de type de données à éditer (données d'événement ou données de contrôle). Appuyez sur la touche [F] (TRACK EVT) pour passer de l'écran Event (Evénement) (Note, Changement de commande, etc.) à l'écran Control (données exclusives au système, etc.).Veillez à régler préalablement le canal d'enregistrement depuis un autre écran (e.g., écran BASIC; [page 111\)](#page-110-0).

### <span id="page-112-0"></span>*Assemblage d'un style d'accompagnement – Assembly (Assemblage)*

Cette fonction pratique vous permet de combiner différents éléments d'accompagnement, tels que les rythmes, les basses et les motifs d'accord, à partir des styles existants et de les utiliser pour créer des styles d'accompagnement personnalisés. Les procédures suivantes s'appliquent à l'étape 4 de la pa[ge 110.](#page-109-0)

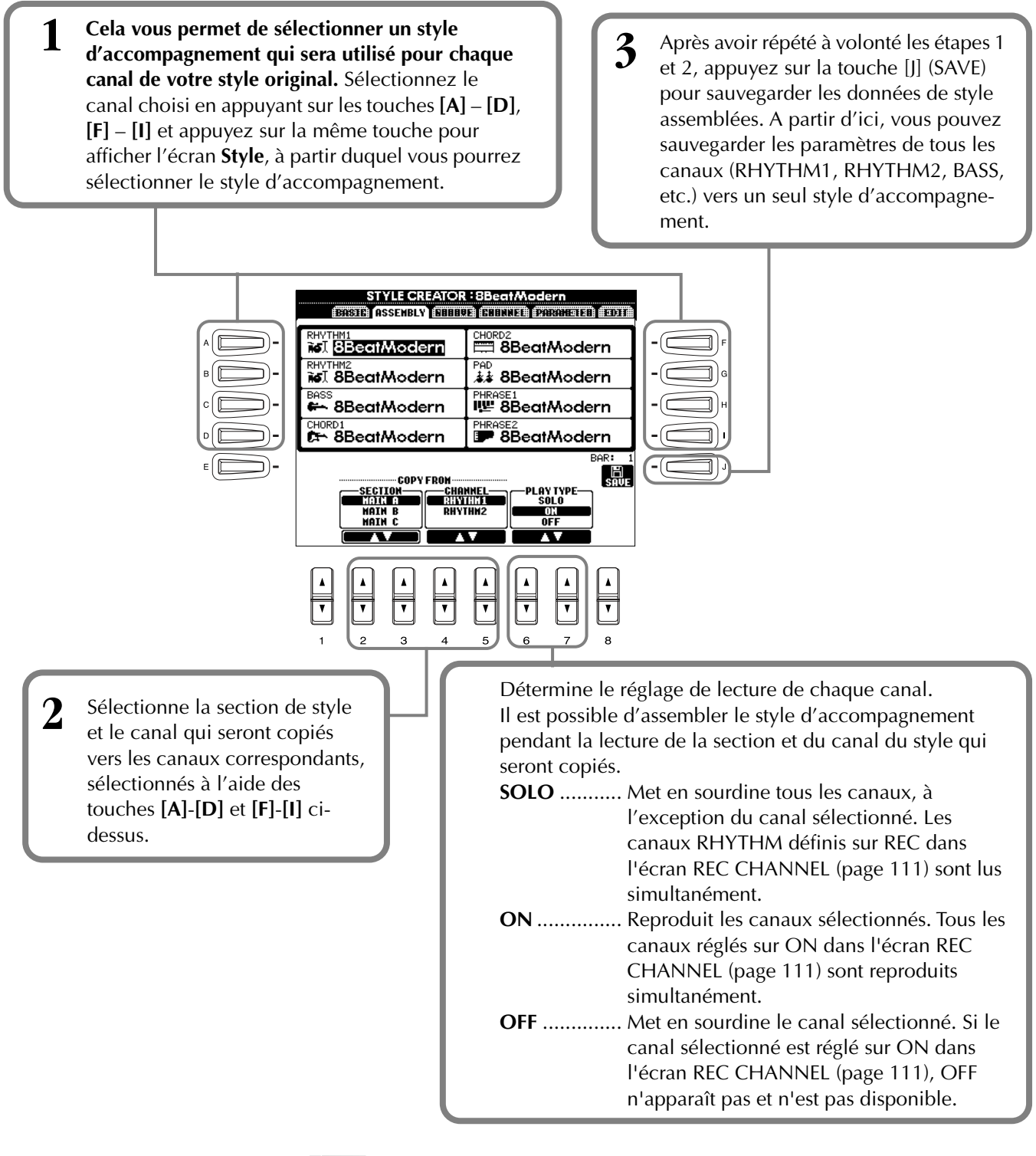

#### **DI NOTE**

Si vous changez la section et le canal aux étapes 1 et 2, la section et le canal actuellement spécifiés changent également. Les canaux d'enregistrement sont également modifiés et l'enregistrement est automatiquement arrêté.

#### **DI NOTE**

Le paramètre PLAY TYPE affecte uniquement la reproduction et ne modifie pas les données réelles du style d'accompagnement.

### <span id="page-113-0"></span>*Edition d'un style d'accompagnement*

 $\overline{\mathbf{v}}$ 

### **Modification de l'effet rythmique – Groove and Dynamics (Rythme et dynamique)**

Cette fonction polyvalente vous fournit une grande variété d'outils pour modifier l'effet rythmique du style d'accompagnement que vous avez créé. Les procédures suivantes s'appliquent à l'étape 4 de la pag[e 110.](#page-109-0)

#### ■ Groove

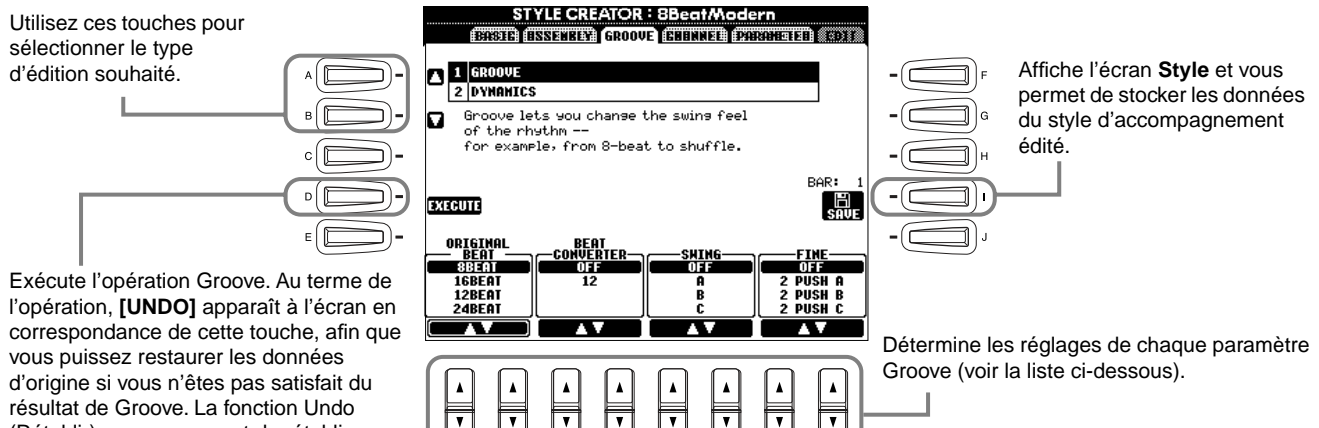

résultat de Groove. La fonction Undo (Rétablir) ne vous permet de rétablir que l'opération immédiatement précédente.

 $\overline{\phantom{a}}$ ⊺⊤

#### **Paramètres Groove**

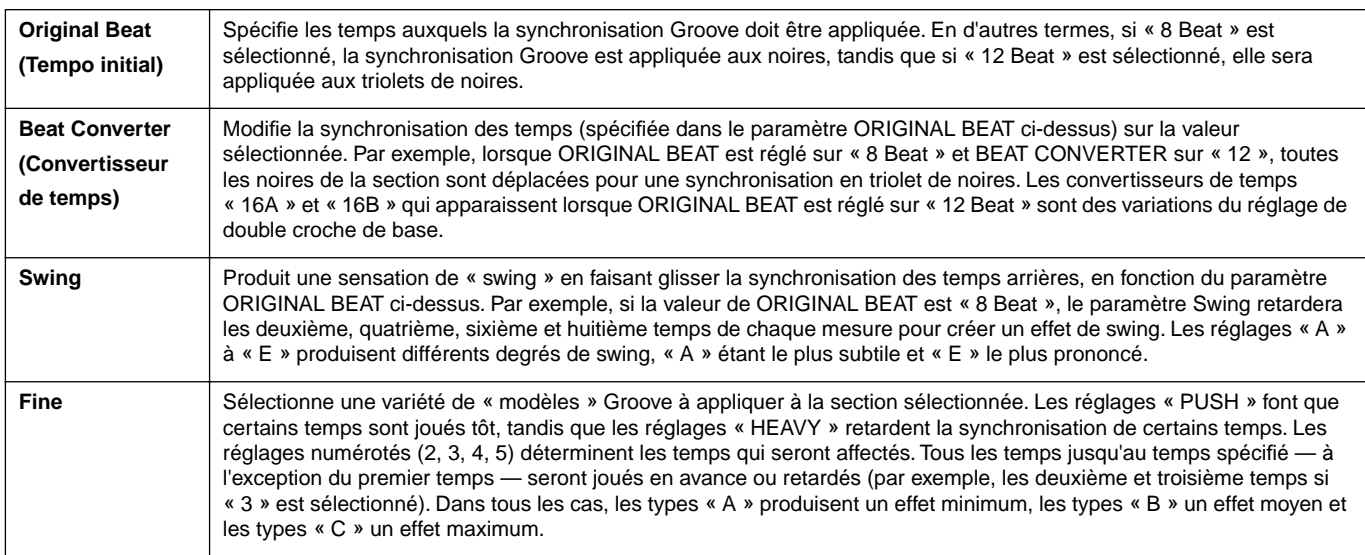

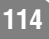

#### ■ **Dynamics**

Utilisez ces touches pour sélectionner le type d'édition souhaité.

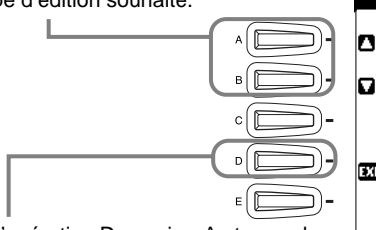

Exécute l'opération Dynamics. Au terme de l'opération, **[UNDO]** apparaît à l'écran en correspondance de cette touche afin que vous puissez restaurer les données d'origine si vous n'êtes pas satisfait du résultat de Dynamics. La fonction Undo (Rétablir) ne vous permet de rétablir que l'opération immédiatement précédente.

> Sélectionnez le canal choisi pour l'application de Dynamics.

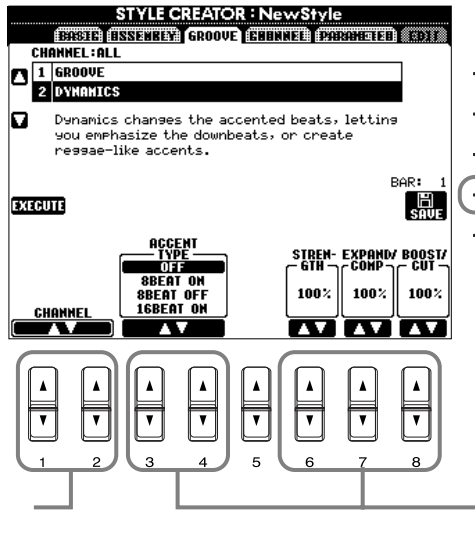

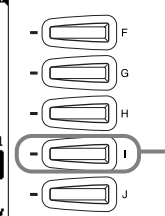

Affiche l'écran **Style** et vous permet de stocker les données du style d'accompagnement édité.

Détermine les réglages de chaque paramètre Dynamics (voir la liste ci-dessous).

#### **Paramètres Dynamics**

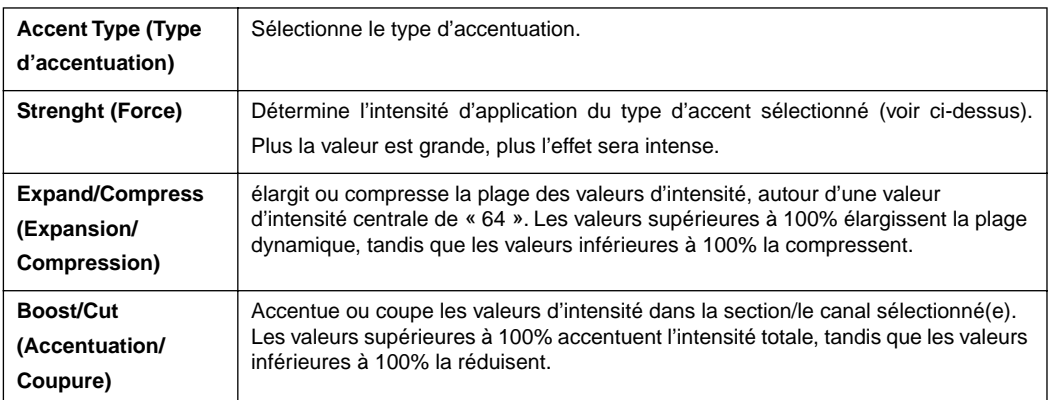

#### **EX NOTE**

**L'intensité** est déterminée par la force de la frappe au niveau du clavier. Plus vous appuyez avec force sur les touches, plus l'intensité augmente, augmentant la puissance du son.

### **Edition des données de canal**

Cet écran contient cinq fonctions d'édition différentes concernant le canal, dont Quantize (Quantification) pour l'édition des données de style d'accompagnement enregistrées. Les procédures suivantes s'appliquent à l'étape 4 de la [page 110.](#page-109-0)

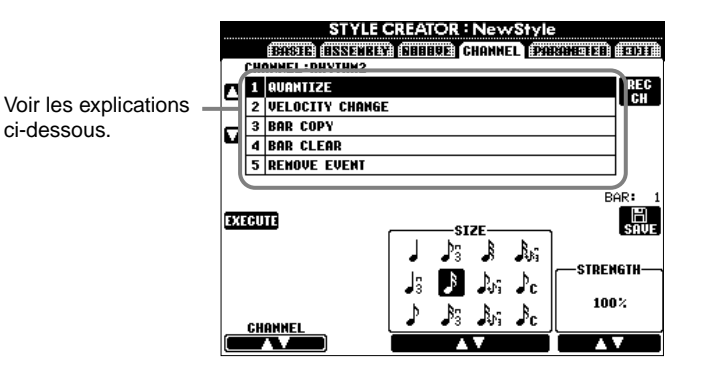

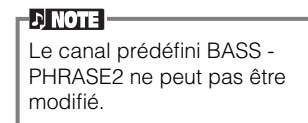

#### ■ **Quantize (Quantification)**

Reportez-vous à la [page 104.](#page-103-0)

#### ■ **Velocity Change (Changement d'intensité)**

Accentue ou coupe l'intensité de toutes les notes dans le canal spécifié (sélectionné à l'aide des touches **[1**▲▼**]**/ **[2**▲▼**] (CHANNEL)**, en fonction du pourcentage spécifié (séléctionné avec les touches [4▲▼]/[5▲▼] **(BOOST/ CUT)**).

#### ■ Bar Copy (Copier la mesure)

Cette fonction permet de copier des données à partir d'une mesure ou d'un groupe de mesures vers un autre emplacement, à l'intérieur du canal spécifié. Utilisez les touches **[4**▲▼**] (TOP**) et **[5**▲▼**] (LAST)** pour spécifier la première et la dernière mesure dans la zone, à copier. Utilisez la touche **[6**▲▼**] (DEST)** pour spécifier la première mesure de l'emplacement de destination, où les données doivent être copiées.

#### ■ **Bar Clear (Effacer la mesure)**

Cette fonction efface toutes les données de la plage de mesures spécifiée, à l'intérieur du canal sélectionné. Utilisez les touches **[4**▲▼**] (TOP)** et **[5**▲▼**] (LAST)** pour spécifier la première et la dernière mesure dans la zone à effacer.

#### ■ **Remove Event (Supprimer événement)**

Cette fonction vous permet de supprimer des événements spécifiques du canal sélectionné. Utilisez les touches **[4**▲▼**]** - **[6**▲▼**] (EVENT)** pour sélectionner le type d'événement à supprimer.

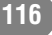

### <span id="page-116-0"></span>**Réglages de Style File Format – Paramètre**

Cet écran comprend de nombreuses commandes de style, il permet par exemple de déterminer la manière dont la hauteur et le son du style enregistré changent pendant que vous jouez des accords dans la section à main gauche du clavier. Pour plus de détails concernant les relations entre les paramètres, reportez-vous à « Style File Format » à la [page 110](#page-109-0). Les opérations ci-dessous sont les mêmes que celles décrites à l'étape 4, à la [page 110](#page-109-0).

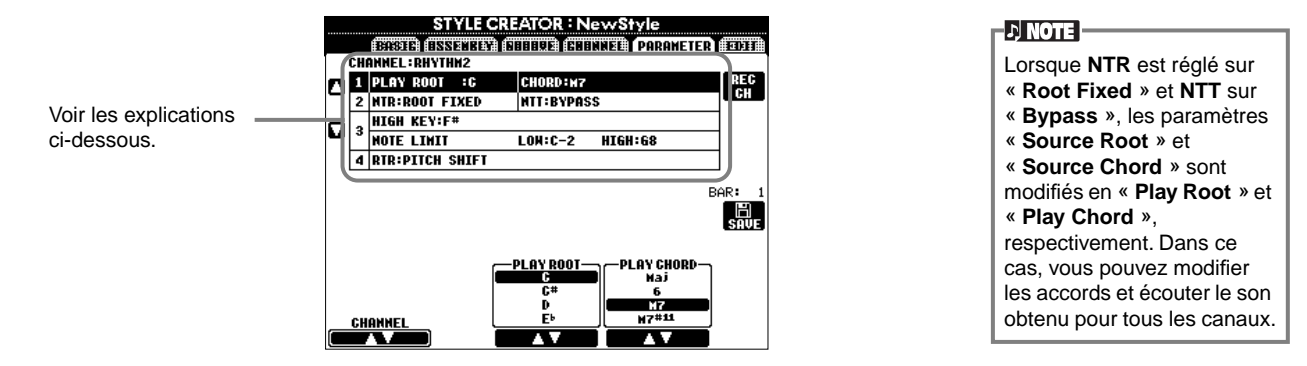

#### ■ **Source Root/Chord (Fondamentale source/accord source)**

Ces paramètres déterminent la clé d'origine du motif source (c'est à dire la clé utilisée lors de l'enregistrement du motif). Le paramètre par défaut de CM7 (fondamentale source « C » et type source « M7 ») est automatiquement sélectionné à chaque fois que les données prédéfinies sont effacées avant d'enregistrer un nouveau style, indépendamment de la fondamentale source et de l'accord inclus dans les données existantes. Lorsque vous modifiez Source Root / Chord en remplaçant le paramètre par défaut CM7 par un autre accord, les notes de l'accord et les notes recommandées seront aussi modifiées, en fonction du type d'accord que vous venez de sélectionner. Pour plus de détails concernant les notes d'accord et les notes recommandées, reportez-vous à la page 112.

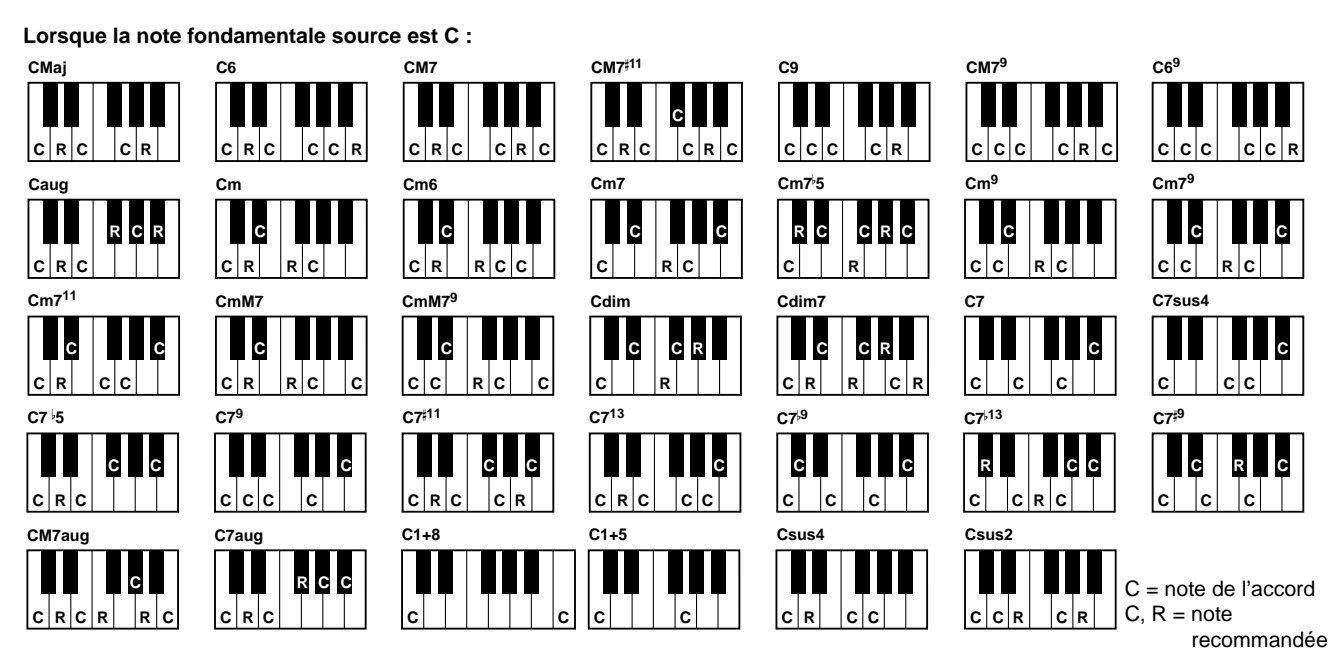

#### ■ **NTR (Règle de transposition de la note) et NTT (Tableau de transposition de la note)**

#### **• NTR (Règle de transposition de la note)**

Détermine la méthode de conversion de hauteur du motif source. Deux réglages sont disponibles.

#### **Root Trans (Root Transpose) (Transposition de fondamentale)**

Lorsque la fondamentale est transposée, la relation de hauteur entre les notes est maintenue. Par exemple, les notes C3 (Do 3), E3 (Mi 3) et G3 (Sol 3) de la clé C (Do) deviennent F3 (Fa 3), A3 (La 3) et C4 (Do 4) lorsqu'elles sont transposées en F (Fa). Utilisez ce réglage pour les canaux qui contiennent des lignes mélodiques.

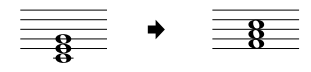

#### **Root Fixed (Fondamentale fixe)**

La note est conservée aussi proche que possible de la plage de notes précédente. Par exemple, les notes C3 (Do 3), E3 (Mi 3) et G3 (Sol 3) de la clé de C (Do) deviennent C3 (Do 3), F3 (Fa 3) et A3 (La 3) lorsqu'elles sont transposées en F (Fa). Utilisez ce réglage pour les canaux qui contiennent des parties d'accord.

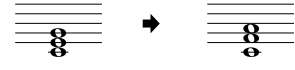

#### • **NTT (Tableau de transposition de la note)**

Définit le tableau de transposition de la note pour le motif source. Six types de transposition sont disponibles.

#### **Bypass (Ignorer)**

#### Aucune transposition

#### **Melody (Mélodie)**

Adapté à la transposition de ligne mélodique. Utilisez ce paramètre pour les canaux de mélodie tels que **Phrase 1** et **Phrase 2**.

#### **Chord (Accord)**

Adapté à la transposition d'accord. Utilisez ce paramètre pour les canaux **Chord 1** et **Chord 2**, spécialement lorsqu'ils contiennent des parties d'accord de type piano ou guitare.

#### **Bass (Basse)**

Adapté à la transposition de lignes de basse. Ce tableau est très proche du tableau Melody ci-dessus, mais reconnaît les accords On-bass autorisés en mode d'accompagnement à plusieurs doigts **FINGERED ON BASS**. Utilisez de préférence ce paramètre pour les lignes de basse.

#### **Melodic Minor (Mineure mélodique)**

Lorsqu'on passe d'un accord en majeure à un accord en mineure, ce tableau réduit le troisième intervalle de la gamme d'un demi-ton. Lorsqu'on passe d'un accord en mineure à un accord en majeure, le troisième intervalle de mineure est augmenté d'un demi-ton. Les autres notes ne sont pas modifiées.

#### **Harmonic Minor (Mineure d'harmonique)**

Lorsqu'on passe d'un accord en majeure à un accord en mineure, ce tableau réduit le troisième et le sixième intervalle de la gamme d'un demi-ton. Lorsqu'on passe d'un accord en mineure à un accord en majeure, le troisième intervalle de mineure et le sixième intervalle diminué sont augmentés d'un demi-ton. Les autres notes ne sont pas modifiées.

#### ■ High Key/Note Limit (Clé supérieure/Limite de note)

#### **• High Key (Clé supérieure)**

Ce paramètre définit la clé supérieure (limite d'octave supérieure) de la transposition de note pour la modification de la fondamentale de l'accord. Toutes les notes calculées pour être supérieures à la clé sont ramenées à l'octave

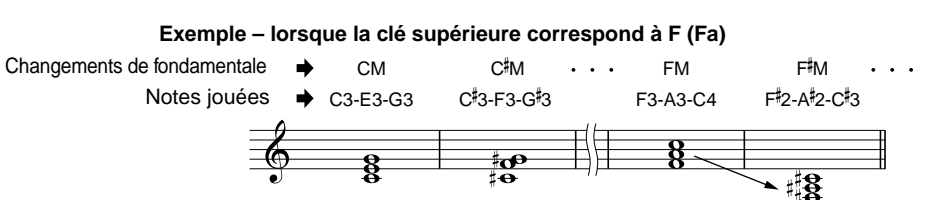

immédiatement inférieure à la tonique supérieure. Ce paramètre ne fonctionne que lorsque le paramètre NTR ([page 117\)](#page-116-0) est réglé sur « Root Trans ».

#### **• Note Limit (Limite de note)**

Ce paramètre définit la plage de notes (de la plus haute à la plus basse) pour les voix enregistrées dans les canaux de style. En réglant correctement la plage, vous pouvez obtenir des voix extrêmement réalistes – en d'autres termes, aucune note dépassant la plage naturelle

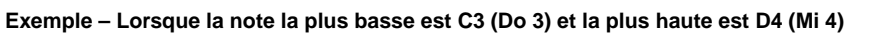

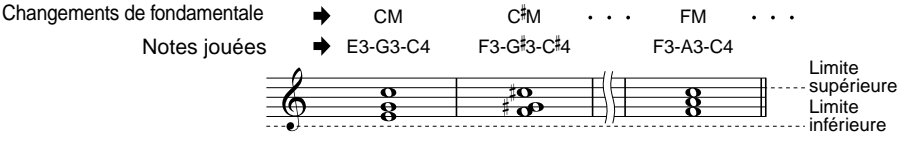

n'est reproduite (par exemple, les sons High bass ou Low piccolo). Les notes reproduites passent automatiquement dans la plage définie.

#### ■ **RTR (Retrigger Rule) (Règle de re-déclenchement)**

Ces paramètres déterminent l'arrêt ou non des notes et la manière dont leur hauteur change en réponse aux modifications de l'accord.

#### **Stop (Arrêt)**

Les notes s'arrêtent.

#### **Pitch Shift (Changement de hauteur)**

La hauteur de la note se plie, à moins d'une nouvelle attaque, pour s'adapter au type correspondant au nouvel accord.

#### **Pitch Shift to Root (Changement de hauteur à la fondamentale)**

La hauteur de ton de la note varie sans nouvelle attaque pour correspondre à la note fondamentale du nouvel accord.

#### **Retrigger (Re-déclenchement)**

La note est re-déclenchée par une nouvelle attaque à la nouvelle hauteur correspondant à l'accord suivant. **Retrigger To Root (Re-déclencher à la fondamentale)**

La note est re-déclenchée par une nouvelle attaque à la fondamentale de l'accord suivant. Toutefois, l'octave de la nouvelle note reste inchangée.

# <span id="page-118-0"></span>*Réglage du Volume et des Modifications de voix* **Mixing Console (Console de mixage)**

Effectuez ces réglages comme sur une console de mixage réelle. L'afficheur vous permet d'avoir un contrôle total sur le son.

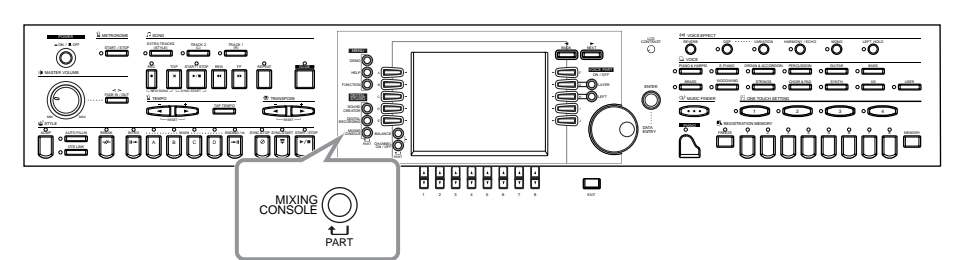

#### **ENOTE**

**Mixing Console**  Grâce à cet ensemble de commandes, vous réglez la balance des voix et leur position stéréo (gauchedroite), ainsi que l'intensité des effets appliqués à chaque voix.

Vous pouvez également activer d'autres commandes de mixage en utilisant les touches **[BALANCE]** et **[CHANNEL ON/ OFF] (Activation / désactivation de canaux)** ([page 62\).](#page-61-0)

### *Fonctionnement*

PART

**Appuyez plusieurs fois sur la touche correspondant à l'afficheur MIXING CONSOLE, jusqu'à ce que l'afficheur souhaité apparaisse.** Chaque fois que vous appuyez sur la touche, un

afficheur est mis en évidence dans la liste ci-dessous.

#### **PANEL PART**

**1**

Elle comprend les parties du clavier où vous jouez (Main/Layer (Principale/couche), Left (Gauche)), les parties accompagnement, les morceaux, l'entrée du microphone (CVP-205 uniquement) **STYLE PART (Partie style)**

#### Parties accompagnement

MIXING<br>CONSOLE

**SONG CH 1 - 8 (Morceaux canaux 1 - 8)** Canaux 1 – 8 pour la reproduction des morceaux **SONG CH 9 -16**

Canaux 9 - 16 pour la reproduction des morceaux

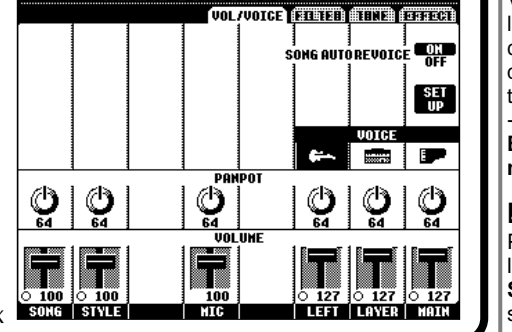

**MIXING CONSOLE (PANEL PART)** 

**DI NOTE :** 

Vous pouvez facilement et rapidement définir toutes les parties sur une même valeur, pour un même paramètre (excepté pour le paramètre VOICE). Maintenez enfoncée l'une des touches de **[A]** - **[J]**, correspondant au paramètre que vous souhaitez modifier, tout en utilisant les touches **[1]** - **[8]** ou le cadran **[DATA ENTRY] (Entrée des données)** pour changer la valeur.

#### **NOTE**

Pour plus d'informations sur les paramètres relatifs au **Sound Creator**, (Créateur de son), reportez-vous à la [page 89.](#page-88-0)

**2 Sélectionnez les autres pages de la console de mixage en utilisant les touches [BACK] (Précédent) et [NEXT] (Suivant) puis définissez les paramètres souhaités.**

Pour plus d'informations sur les différents paramètres et réglages ainsi que leur utilisation, reportez-vous aux explications [page 120](#page-119-0) et suivantes.

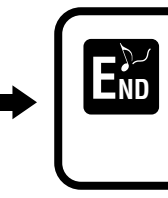

Appuyez sur la touche **[EXIT]** pour quittez l'afficheur de la **console de mixage**.

#### ■ A propos des paramètres

**• VOL/VOICE (Volume/Voice) ([page 120\)](#page-119-0)**

Paramètres permettent de régler le volume et la voix de chaque partie ou canal. Vous pouvez également activer la fonction Auto Revoice (Remplacement automatique), qui reproduit automatiquement des morceaux compatibles avec le format XG [\(page 152](#page-151-0)) contenant des voix riches et dynamiques qui n'appartiennent qu'aux pianos CVP-205/ 203. Vous disposez ainsi de sons d'instruments beaucoup plus authentiques pour la reproduction de vos morceaux.

### **• FILTER (Filtre) [\(page 121\)](#page-120-0)**

Ces commandes concernent la qualité du ton de la voix et vous permettent d'ajouter de la puissance, de la vigueur ou de la brillance à un son.

- **TUNE (Réglages) ([page 121\)](#page-120-0)** Paramètres mettant à votre disposition plusieurs commandes de réglage.
- **EFFECT (effet) [\(page 122\)](#page-121-0)** Paramètres permettant de définir les effets appliqués au son.

### <span id="page-119-0"></span>*Réglage de Level Balance (Equilibrage du niveau) et Voice — Volume/Voice*

**DI NOTE -**

Pour les opérations à effectuer concernant cette page, reportez-vous à l'étape 2 de la procédure [page 119.](#page-118-0)

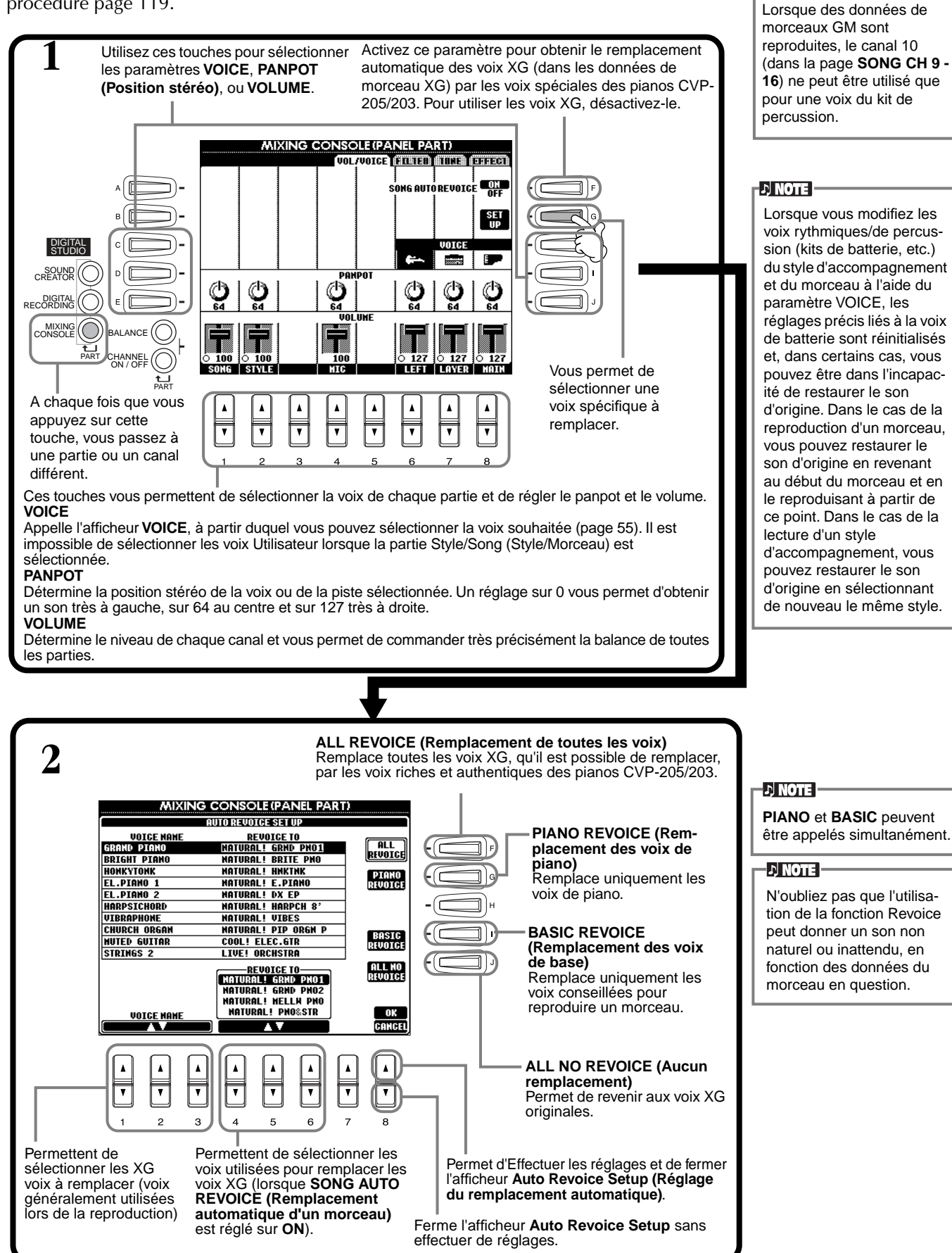

### <span id="page-120-0"></span>*Modification du ton de la voix — Filtre*

Pour les opérations à effectuer concernant cette page, reportez-vous à l'étape 2 de la procédure [page 119.](#page-118-0)

#### **DI NOTE**

-D NOTE -

Pour plus d'informations sur le filtre, reportez-vous à la [page 91](#page-90-0).

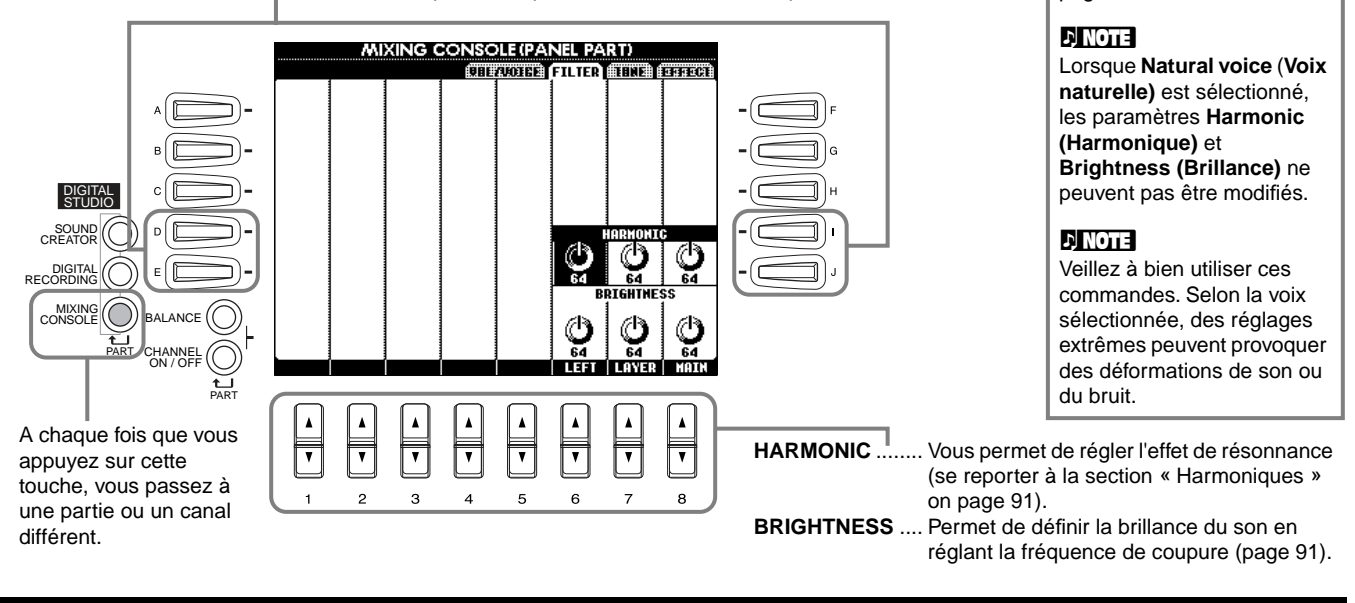

Permet de passer du paramètre **HARMONIC** au paramètre **BRIGHTNESS**.

### *Modification des paramètres de Pitch (Hauteur de ton) — Réglage*

Pour les opérations à effectuer concernant cette page, reportez-vous à l'étape 2 de la procédure [page 119.](#page-118-0)

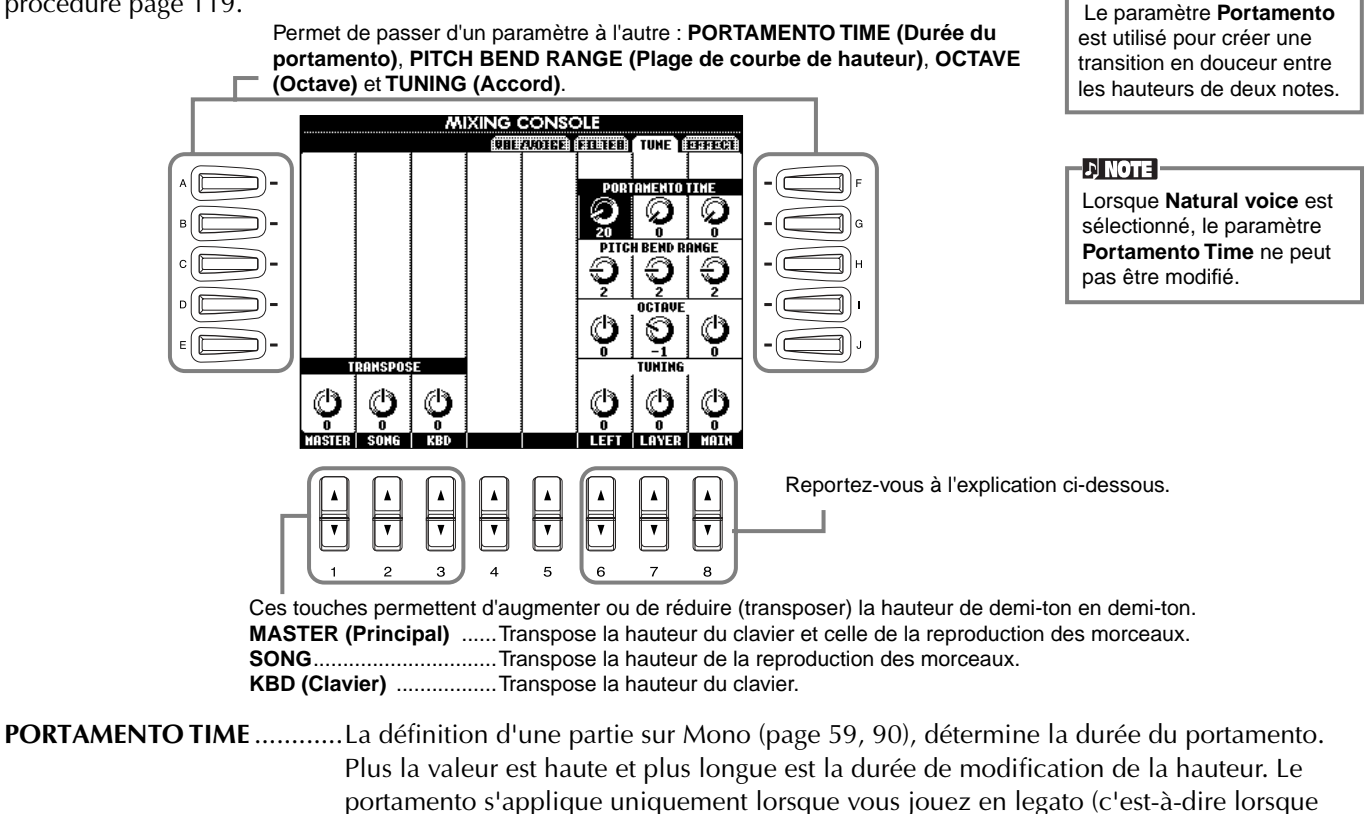

vous jouez la note suivante avant de relâcher la précédente). **PITCH BEND RANGE** ...........L'affection de la courbe de hauteur ou de l'effet glissement à la pédale détermine la plage de modification de la hauteur de demi-ton en demi-ton.

#### **OCTAVE** ...............................Détermine la plage de modification de la hauteur en octaves, plus de deux octaves vers le haut ou vers le bas.

**TUNING**...............................Détermine la hauteur de l'instrument.

### <span id="page-121-0"></span>*Réglage des effets*

Pour les opérations à effectuer concernant cette page, reportez-vous à l'étape 2 de la procédure [page 119.](#page-118-0)

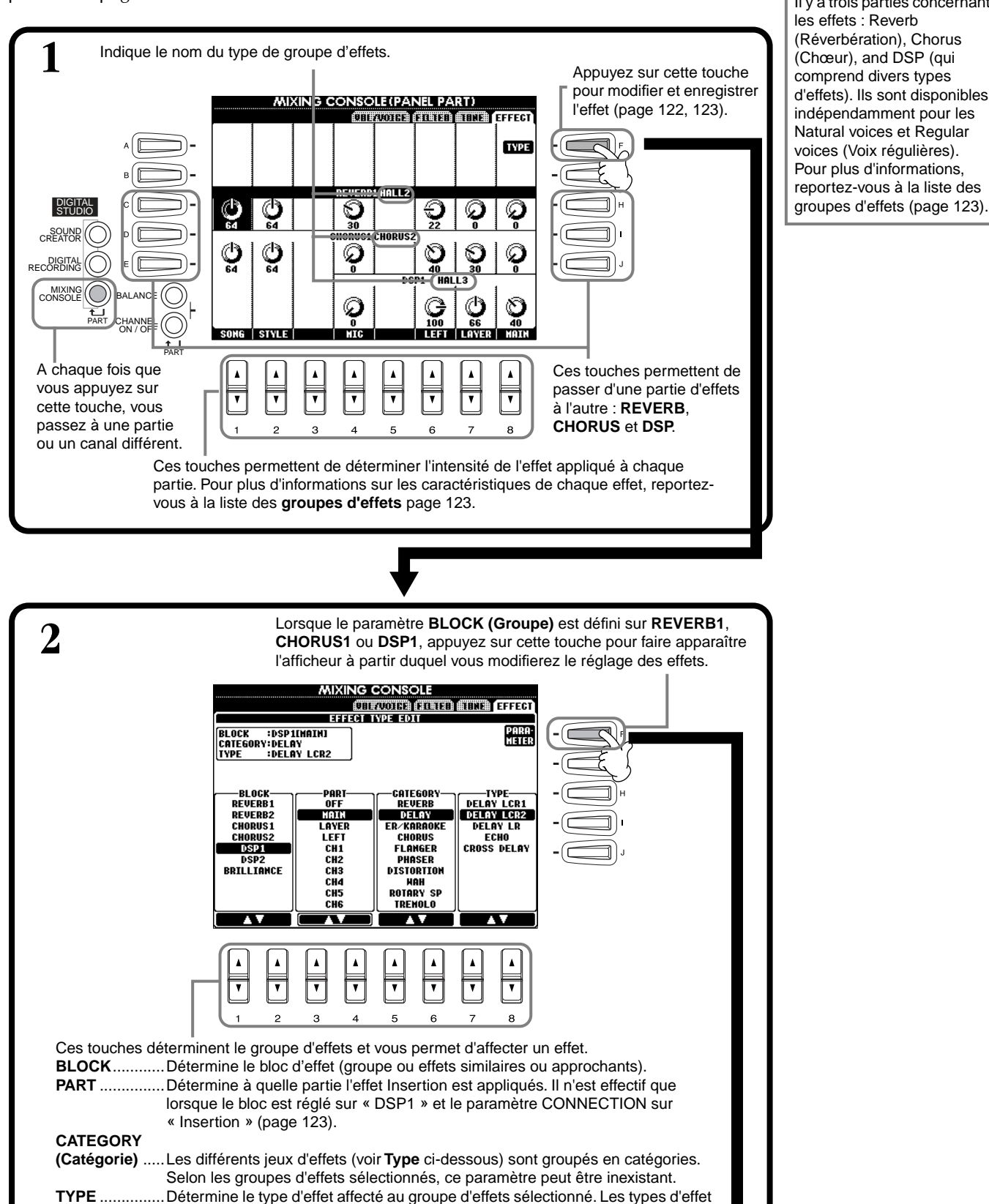

disponibles peuvent différer en fonction du groupe sélectionné.

#### **DI NOTE**

Il y a trois parties concernant les effets : Reverb (Réverbération), Chorus (Chœur), and DSP (qui comprend divers types d'effets). Ils sont disponibles indépendamment pour les Natural voices et Regular voices (Voix régulières). Pour plus d'informations, reportez-vous à la liste des

#### *Réglage du Volume et des Modifications de voix — Mixing Console (Console de mixage)*

<span id="page-122-0"></span>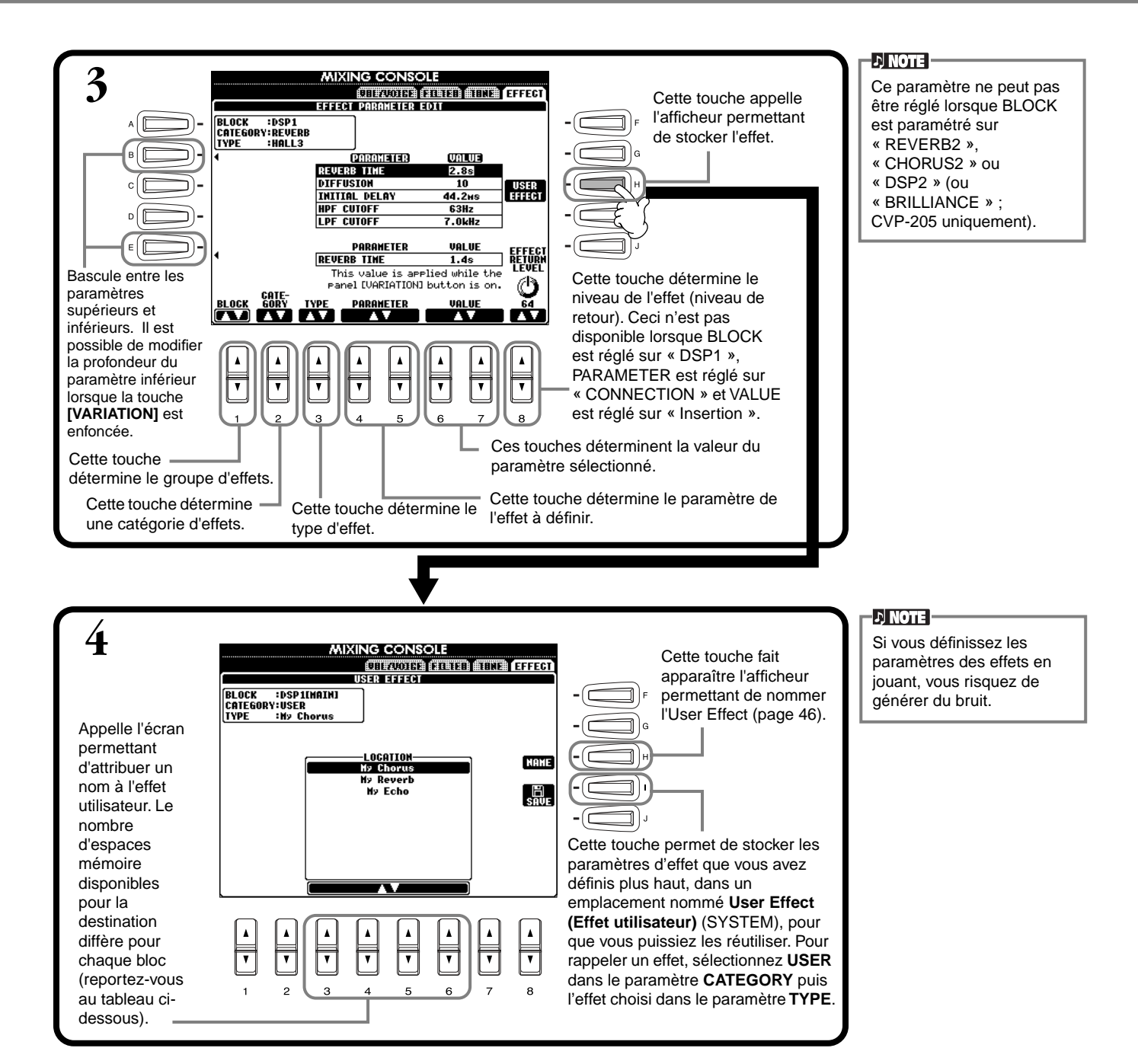

#### **Groupe d'effets**

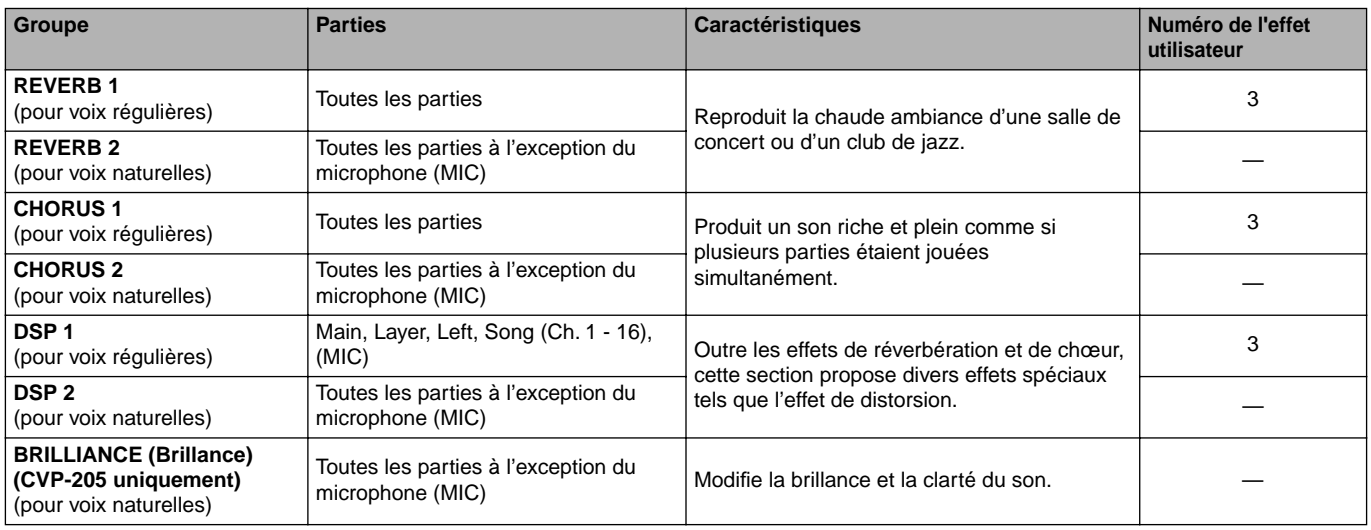

*Réglage du Volume et des Modifications de voix — Mixing Console (Console de mixage)*

### **Structure des effets**

Les pianos CVP-205/203 dispose des systèmes d'effet numérique ci-après. Ils peuvent être appliqués à une voix naturelle ([page 89](#page-88-0)) ou à une voix régulière [\(page 89\)](#page-88-0). Le type d'effet, la profondeur ainsi que divers paramètres peuvent être définis grâce aux commandes du panneau.

- **Reverb** .......... Normalement les paramètres correspondant au style sélectionné sont appelés. Les paramètres correspondant à la plupart des voix naturelles sont appelés.
- **Chorus**.......... Normalement les paramètres correspondant au style sélectionné sont appelés. Les paramètres correspondant à la plupart des voix naturelles sont appelés.
- **DSP** .............. Normalement les paramètres correspondant à la voix sélectionnée sont appelés. Les variations (paramètres dans lesquels l'expression de l'effet est modifiée) sont préparées pour chaque type et peuvent être activées et désactivées en utilisant la touche **[VARIATION]**. Lorque la voix Natural est sélectionnée, la touche [VARIATION] ne peut pas être utilisée.

Le schéma ci-dessous montre comment les divers groupes d'effets sont définis et indique le flux des signaux des commandes d'envoi et de retour des pianos CVP-205/203.

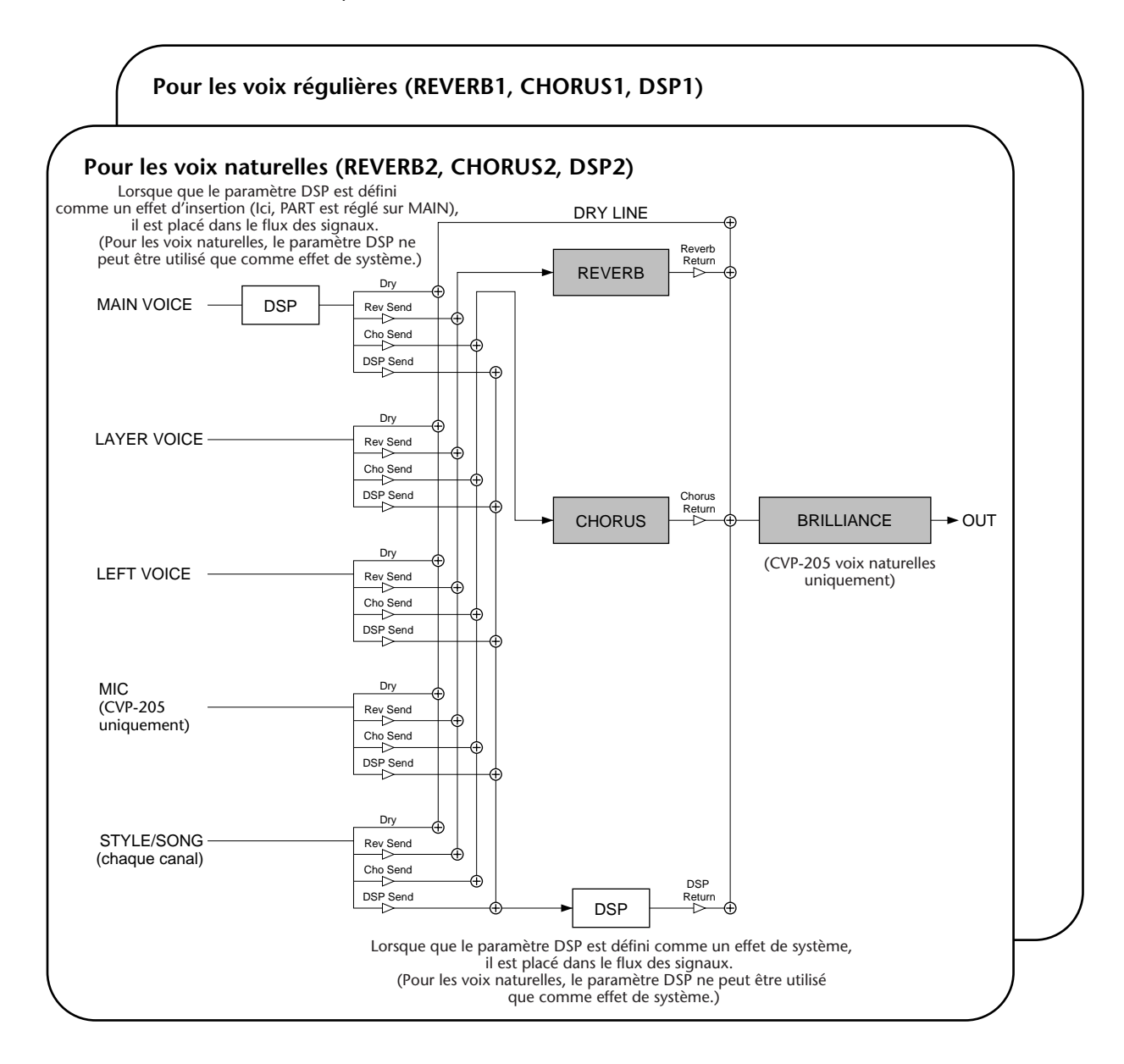

## <span id="page-124-0"></span>*Réglages généraux et autres réglages importants — Fonction*

Le Mode fonction vous donne accès à diverses fonctions avancées relatives à l'instrument dans son entier. Ces fonctions très élaborées vous permettent de personnaliser le Clavinova selon vos propres besoins musicaux et vos préférences.

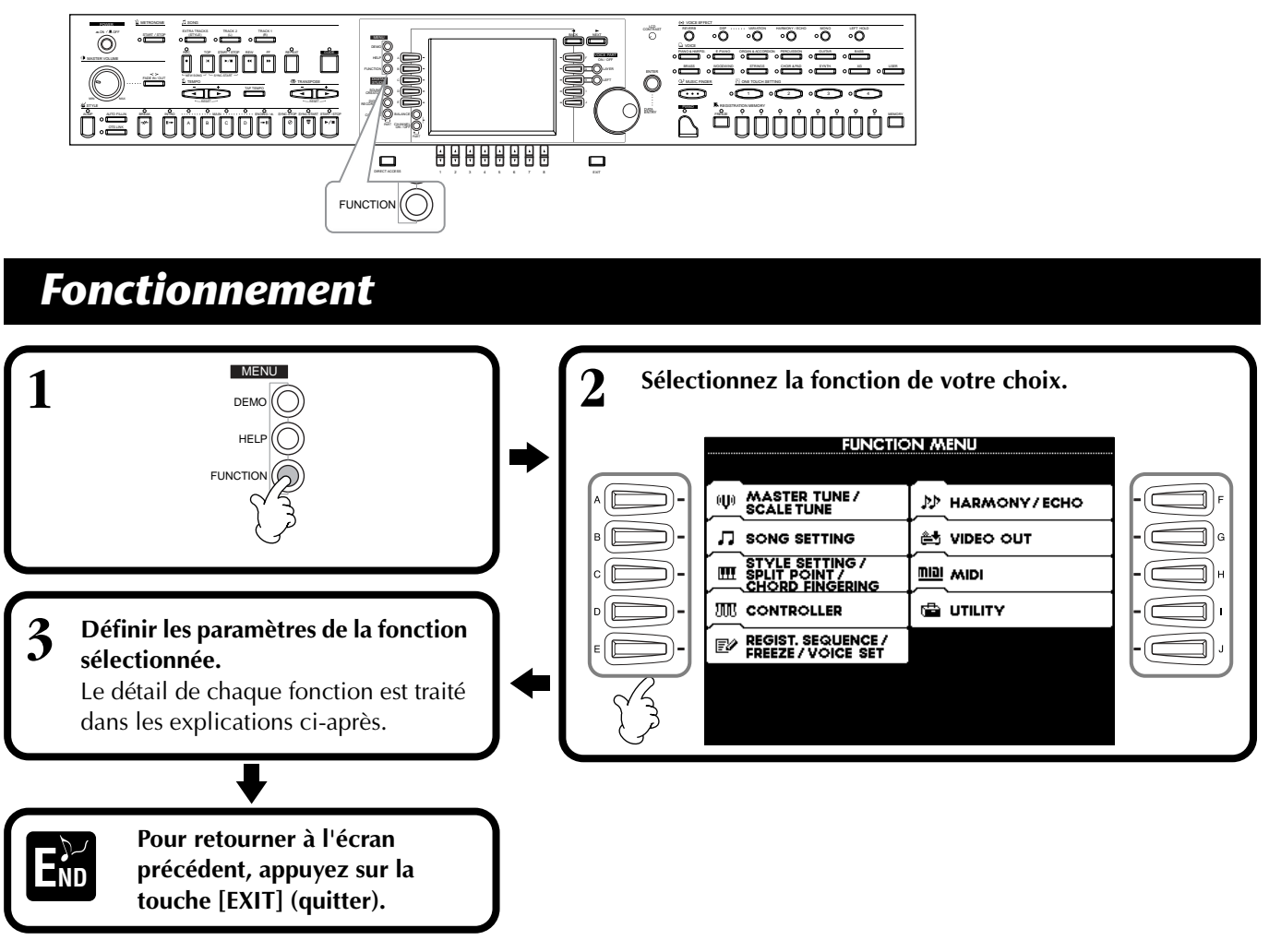

#### **Réglage de la hauteur de ton et accordage — Master Tune (accord général) et Scale Tune (accord de gamme)**

■ Master Tune (accord général) ([page 127](#page-126-0))

Cela vous permet de régler en finesse la hauteur de ton générale de l'instrument — en vous permettant d'harmoniser précisément l'accordage avec celui des autres instruments.

■ **Scale Tune (accord de gamme) ([page 127\)](#page-126-0)** Détermine le système d'accordage particulier (ou gamme) de l'instrument. C'est une fonction particulièrement utile pour jouer les pièces d'époque, afin de s'adapter au système d'accordage utilisé pendant cette période musicale spécifique.

#### **Réglage des paramètres relatifs aux morceaux — Configuration morceau (p[age 129\)](#page-128-0)**

Cela vous permet de définir les paramètres liés à la reproduction des morceaux ainsi qu'aux types de fonction de répétition.

#### **Réglage des paramètres relatifs à l'accompagnement automatique — Réglage du style, point de partage et doigté d'accords**

- Style Setting / Split Point [\(page 130\)](#page-129-0) Définissent les réglages liés à l'accompagnement automatique et vous permettent de définir le point de partage.
- **Chord Fingering** [\(page 131\)](#page-130-0)

Détermine la méthode pour jouer/indiquer les accords quand vous utilisez les fonctions d'accompagnement automatique. Vous pouvez même vérifier comment jouer l'accord puisque les notes sont indiquées à l'écran.

#### **Réglage des pédales et du clavier — Controller**

#### ■ **Pedal ([page 131\)](#page-130-0)**

Ce réglage détermine la façon dont sont utilisées les pédales connectées (y compris les commandes au pied et interrupteurs au pied). Elles peuvent être affectées à un grand nombre de fonctions, vous permettant de contrôler les opérations avec les pieds — par exemple activer/désactiver le style d'accompagnement ou déclencher les schémas de variation rythmique (Fill In).

#### ■ **Keybord / Panel (Clavier / Panneau) ([page 133\)](#page-132-0)**

Ces paramètres déterminent la sensibilité au toucher du clavier (la façon dont le toucher affecte le volume) et vous permettent de transposer indépendamment le clavier, les données de morceau et l'instrument entier.

#### **Réglage de Registration Sequence (séquence d'enregistrement), Freeze (bloquer) et Voice Set (jeu de voix)**

■ **Registration Sequence (séquence d'enregistrement) [\(page 134](#page-133-0))**

Cela définit l'ordre dans lequel les présélections de la Mémoire de registration (1 à 8) sont appelées — en utilisant les touches [BACK][NEXT] (précédent / suivant) ou la pédale.

#### ■ **Freeze (bloquer) ([page 134\)](#page-133-0)**

Cela vous permet de spécifier les réglages que vous voulez maintenir ou laisser inchangés, même quand les présélections de la Mémoire de registration sont modifiées.

#### ■ **Voice Set (jeu de voix) ([page 135\)](#page-134-0)** Cela vous permet de savoir si certains réglages relatifs à la voix (par exemple les effets, l'égaliseur (EQ), l'harmonie, etc.) sont appelés automatiquement ou

non quand vous sélectionnez une voix.

#### **Réglage de Harmony and Echo (harmonie et écho) ([page 135\)](#page-134-0)**

Cela vous permet de définir le type d'effet d'harmonie ou d'écho appliqué aux voix jouées au clavier, ainsi que la quantité d'effets.

#### **Afficher l'écran Clavinova sur une TV — Video Out (sortie vidéo) (CVP-205 uniquement) ([page 136\)](#page-135-0)**

Ces réglages définissent les caractéristiques d'affichage lorsque le contenu de l'écran du CVP-205 est envoyé sur un écran TV (connecté à la borne VIDEO OUT (sortie vidéo)). Vous pouvez définir la taille et la couleur des caractères affichés, ainsi que la couleur d'arrière-plan de l'écran.

#### **Réglages MIDI**

#### ■ **System (système) ([page 137\)](#page-136-0)**

Cela détermine les réglages des divers messages système (par exemple Clock (horloge), Start/Stop (début/arrêt), System Exclusive (données exclusives au système)), ainsi que Commande locale on/off.

#### ■ **Transmit (transmission) [\(page 138\)](#page-137-0)**

Cela définit la façon dont les données de reproduction sont envoyées aux périphériques MIDI reliés — en d'autres termes, quelles sont les parties affectées à tel ou tel autre canal de transmission MIDI. Cela vous permet également de spécifier le type de données qui seront transmises sur un autre canal.

#### ■ **Receive (réception) [\(page 139\)](#page-138-0)**

Cela définit la réponse des parties du CVP-205/203 aux données à partir des périphériques MIDI connectés — c'est-à-dire, quelles sont les parties affectées à tel ou tel canal de réception MIDI. Cela vous permet également de spécifier le type de données qui sera reçu par chaque canal.

#### ■ **Root (fondamentale) ([page 139\)](#page-138-0)** Cela détermine le(s) canal/canaux reconnus pour les notes fondamentales, à utiliser avec

#### ■ **Chord Detect** ([page 139](#page-138-0))

l'accompagnement automatique.

Cela détermine le(s) canal/canaux reconnus pour les accords, à utiliser avec l'accompagnement automatique.

#### **Autres configuations — Utility (utilitaire)**

#### ■ Config 1 (configuration 1) ([page 140\)](#page-139-0) Cette page contient la configuration du son Fade In/ Out, Métronome, Verrouillage des paramètres et Tap.

■ Config 2 (configuration 2) ([page 141\)](#page-140-0) A partir de cette page, vous pouvez régler l'écran, le haut-parleur et modifier l'indication du nombre de voix.

#### ■ **Disk (disque) ([page 142\)](#page-141-0)**

A partir de cette page, vous pouvez formater des disques et effectuer des copies de disque sur disque.

■ **Owner (propriétaire) ([page 143\)](#page-142-0)** A partir de cette page, vous pouvez définir la langue de l'instrument et entrer votre nom — celui-ci sera affiché automatiquement à chaque mise sous tension de l'appareil.

#### ■ **System Reset (remise à l'état initial) [\(page 143](#page-142-0))**

Cette fonction réinitialise le CVP-205/203 en fonction de ses paramètres d'usine d'origine. Vous pouvez également spécifier les types de paramètres qui doivent être remis à l'état initial, ainsi que stocker vos propres paramètres d'origine pour pouvoir les rappeler par la suite.

<span id="page-126-0"></span>*Réglage de la hauteur de ton/Choix d'une gamme — Master Tune (accord général)/Scale Tune (accord de gamme)*

Les explications suivantes concernent l'étape 3 de la procédure de la pa[ge 125.](#page-124-0)

### **Accordage de la hauteur de ton générale — Master Tune (accord général)**

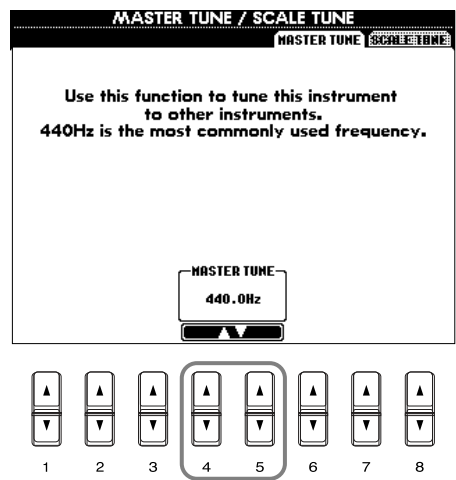

Détermine la hauteur de ton générale du CVP-205/203, entre 414,8 et 466,8 Hz. Appuyez sur les touches 4 ou 5 [▲▼] simultanément pour réinitialiser instantanément la valeur d'usine de 440,0 Hz.

### **Choix d'une gamme — Scale Tune (accord de gamme)**

**Hz (Hertz)**

**ENOTE** 

**DINOTE** 

Cette unité de mesure se rapporte à la fréquence d'un son et représente le nombre de vibrations d'une onde sonore en une seconde.

La fonction d'accordage ne touche pas les voix du Kit de percussion ou du Kit SFX.

L'accordage actuel de chaque note est indiqué audessous ou au-dessus de la touche correspondante.

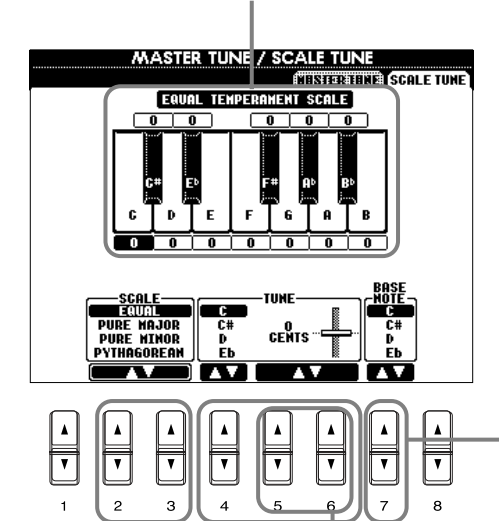

#### **DI NOTE**

**Cent (centième)**  Unité de hauteur de ton équivalent à 1/100ème de demi-ton (100 centièmes = 1 demi-ton).

#### **DJ NOTE**

Vous pouvez enregistrer vos accords de gamme originaux à l'aide de la touche REGISTRATION MEMORY (mémoire de registration). Pour cela, cochez « SCALE » (gamme) dans l'écran REGISTRATION MEMORY (mémoire de registration) [\(page 85](#page-84-0)).

Détermine la note de base pour chaque gamme. Quand la note de base est modifiée, la hauteur de ton du clavier est transposée, mais maintient cependant la relation de hauteur de ton d'origine entre les notes.

Détermine la gamme (voir page suivante).

Définit l'accordage fin de la note sélectionnée en pas de 1 centième. Appuyez simultanément sur les touches 5 ou 6 [▲▼] pour réinitialiser instantanément le réglage d'usine.

Détermine la note à accorder et la quantité d'accordage.

La plage de hauteur de ton va de « -64 » à « +63 » en passant par « 0 ». Chaque incrément vaut un centième (un « centième » étant un centième de demi-ton).

#### **Gamme**

#### ■ **Equal Temperament (gamme classique)**

La plage de hauteur de ton de chaque octave est divisée de façon égale en douze parties, chaque demi-pas étant espacé de façon uniforme en hauteur de ton. C'est l'accordage le plus couramment utilisé en musique aujourd'hui.

#### ■ Pure Major/Pure Minor (majeure pure/mineure pure)

Ces accordages préservent les intervalles mathématiques purs de chaque gamme, en particulier les accords parfaits (fondamentale, tierce, quinte). Cela est nettement perceptible dans les harmonies vocales réelles — par exemple les choeurs et les chants a cappella.

#### ■ **Pythagorean (Gamme de Pythagore)**

Cette gamme a été inventée par le célèbre philosophe grec et se base sur une série de quintes parfaites qui sont regroupées en une seule octave. La tierce de cet accordage est légèrement instable mais la quarte et la quinte sont splendides et adaptées à certaines voix principales.

#### ■ Mean-Tone (tempérament moven)

Cette gamme a été créée en tant qu'amélioration de la gamme de Pythagore, en mettant le troisième intervalle majeur plus « en accord ». Il était surtout utilisé entre le 16ème et le 18ème siècle. Handel, entre autres, s'en est servi.

#### ■ **Werckmeister/Kirnberger**

Cette gamme composite combine les systèmes de Werckmeister et de Kirnberger, qui étaient eux-mêmes des améliorations des accords à tempérament moyen et de Pythagore. La caractéristique principale de cette gamme réside dans le fait que chaque clé a son caractère unique. La gamme a été très utilisée au temps de Bach et de Beethoven, et encore aujourd'hui elle est souvent utilisée quand on joue de la musique de l'époque au clavecin.

#### ■ **Arabic (Arabe)**

Utilisez ces accords quand vous jouez de la musique arabe.

#### **Réglages de la hauteur de ton pour chaque échelle (en centièmes ; exemple d'échelle pour C)**

Les valeurs affichées dans ce tableau sont en fait arrondies au nombre entier le plus proche pour pouvoir être utilisées sur l'instrument.

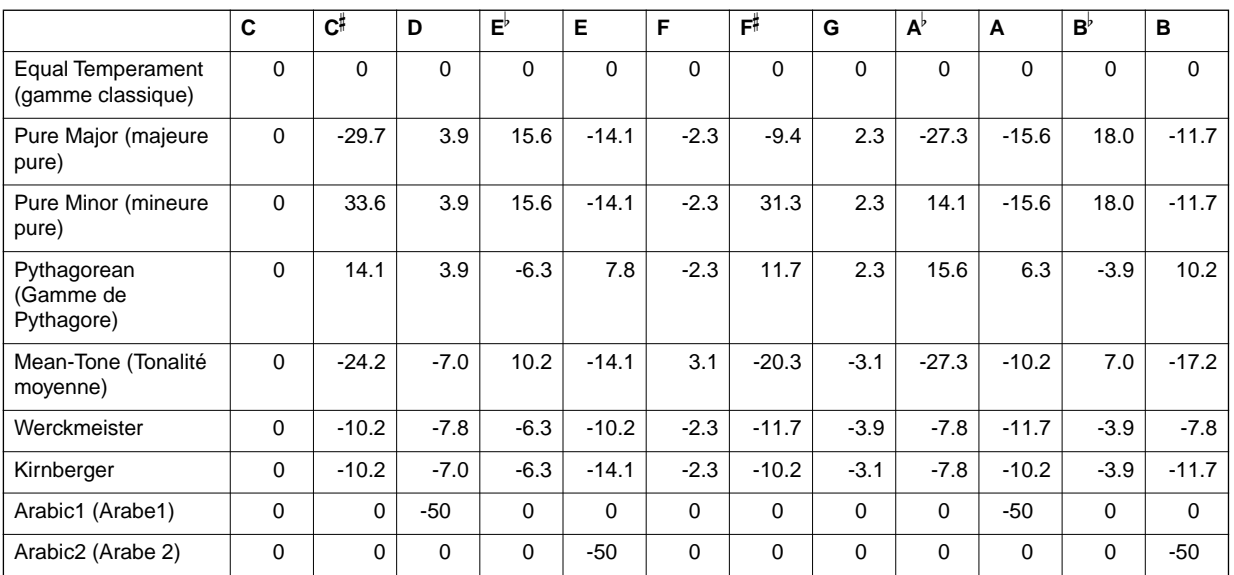

#### <span id="page-128-0"></span>*Réglage des paramètres relatifs au morceau — Song Settings (paramètres morceau)* Les explications suivantes concernent l'étape 3 de la procédure de la pa[ge 125.](#page-124-0) **BITOTE Démarrage rapide** Sur certaines données de Vous permet de reproduire tous les morceaux disponibles dans le morceaux du même dossier en continu. commerce, certains réglages relatifs au morceau (le choix de la voix, le volume, etc.) Met le démarrage rapide on/off (voir note). sont enregistrés à la première mesure, avant les données de note réelles. Quand le Démarrage rapide est réglé **SONG SETTING** sur « ON », le CVP-205/203 **GUIDE HODE** lit toutes les données initiales A Follow Lishts Guide lamp indicates the next<br>note to play. Playback pauses<br>until you play the correct note. qui ne concernent pas les Détermine la méthode **Box Ke** notes à la vitesse la plus rap-Karao-Kex guide. ide possible, puis ralentit automatiquement pour pas-Met les témoins guides **ONE** GUIDE LAMP **QUICK START** ser au bon tempo lors de la TRK1 TRK2 ON ou OFF. première note. Cela vous per-**NISTO** GUIDE LAMI<br>NEXT TINTNG CHAIN PLAY THE met de commencer la reproduction aussi rapidement que **INNEL SETTING PHRASE MARK<br>— REPEAT —** AUTO<br>CH SET TRK<br>- CH<br>off possible, avec le moins de ANGUNGE<br>|RINATIONAL<br>|RINATIONAL Détermine la synchronisation des pause possible pour la lecture INTEI des données. témoins guides. **J** NOTE **JUST** ........ Les témoins guides **Canal**  s'allument au moment Correspond au canal MIDI précis où vous devez jouer.  $\overline{\mathbf{v}}$  $\overline{\mathbf{v}}$  $\overline{\mathbf{v}}$  $\overline{\mathbf{v}}$ [\(page 150\)](#page-149-0). Les canaux sont **NEXT** ........ Les témoins guides affectés comme suit : s'allument juste avant le **Morceau** moment où vous devez 1 - 16  **Style d'accompagnement** jouer. Si vous manquez la Détermine si la fonction de 9 - 16 bonne synchronisation, les répétition de la marque de phrase témoins guides clignotent. **DI NOTE** est sur on ou sur off. Quand elle Les témoins guides s'alluest sur on, vous pouvez ment en guise de réponse reproduire à plusieurs reprises aux données de morceau une phrase particulière affectées aux pistes 1 et 2, Détermine le canal MIDI affecté à la (ensemble de mesures) du ainsi qu'aux données touche **[TRACK2]** (piste 2). morceau. La méthode de d'accords (quand il y en a détermination d'une marque de dans le morceau). Les phrase est identique à celle de témoins guides s'allument en Détermine le canal MIDI affecté à la l'écran de la **SONG POSITION**  réponse au canal du morceau touche **[TRACK1]** (piste 1). affecté aux pistes 1 et 2, ainsi **(position du morceau)** qu'aux données de l'accord (page 77).(lorsqu'elles sont contenues dans le morceau). Détermine la langue des paroles Normalement, si vous laissez affichées. la fonction **AUTO SET CH** sur Quand il est réglé sur « **AUTO** », **ON**, le canal du morceau sera les paramètres de langues par automatiquement réglé. Si le résultat ne vous satisfait pas, défaut sont ceux des données vous devez faire corresponde morceau. Quand il n'est pas dre les paramètres de réglé sur « **AUTO** », les réglage du canal «**TRK1 CH** paramètres par défaut sont ceux » et «**TRK2 CH** » avec les du japonais, quand le réglage parties à main gauche et à interne est en [\(page 143\)](#page-142-0) main droite appropriées. « **JAPANESE** » ; pour toutes les **DI NOTE** autres langues, il est réglé sur **Phrase Mark (marque de la**  « **INTERNATIONAL** ». **phrase)** Quand cela est réglé sur « ON », Ces données spécifient un les bons canaux de Piste 1 et certain emplacement dans les données de morceau. Piste 2 sont automatiquement Dans les morceaux inclus du définis pour être utilisés avec les « Music Software Collection fonctions de répétition. (Collection de type de Normalement, cela devrait être données) » (CVP-203 réglé sur « ON ». uniquement), ces données sont indiquées par des numéros (1, 2, etc.) sur la

*CVP-205/203* **129**

portée.

<span id="page-129-0"></span>*Faire des réglages généraux et d'autres réglages importants — Fonction*

*Réglage des paramètres relatifs à l'accompagnement automatique — Style Setting, Split Point, and Chord Fingering*

Les explications suivantes concernent l'étape 3 de la procédure de la pa[ge 125.](#page-124-0)

### **Réglage des paramètres relatifs à l'accompagnement automatique — Réglage du style et point de partage**

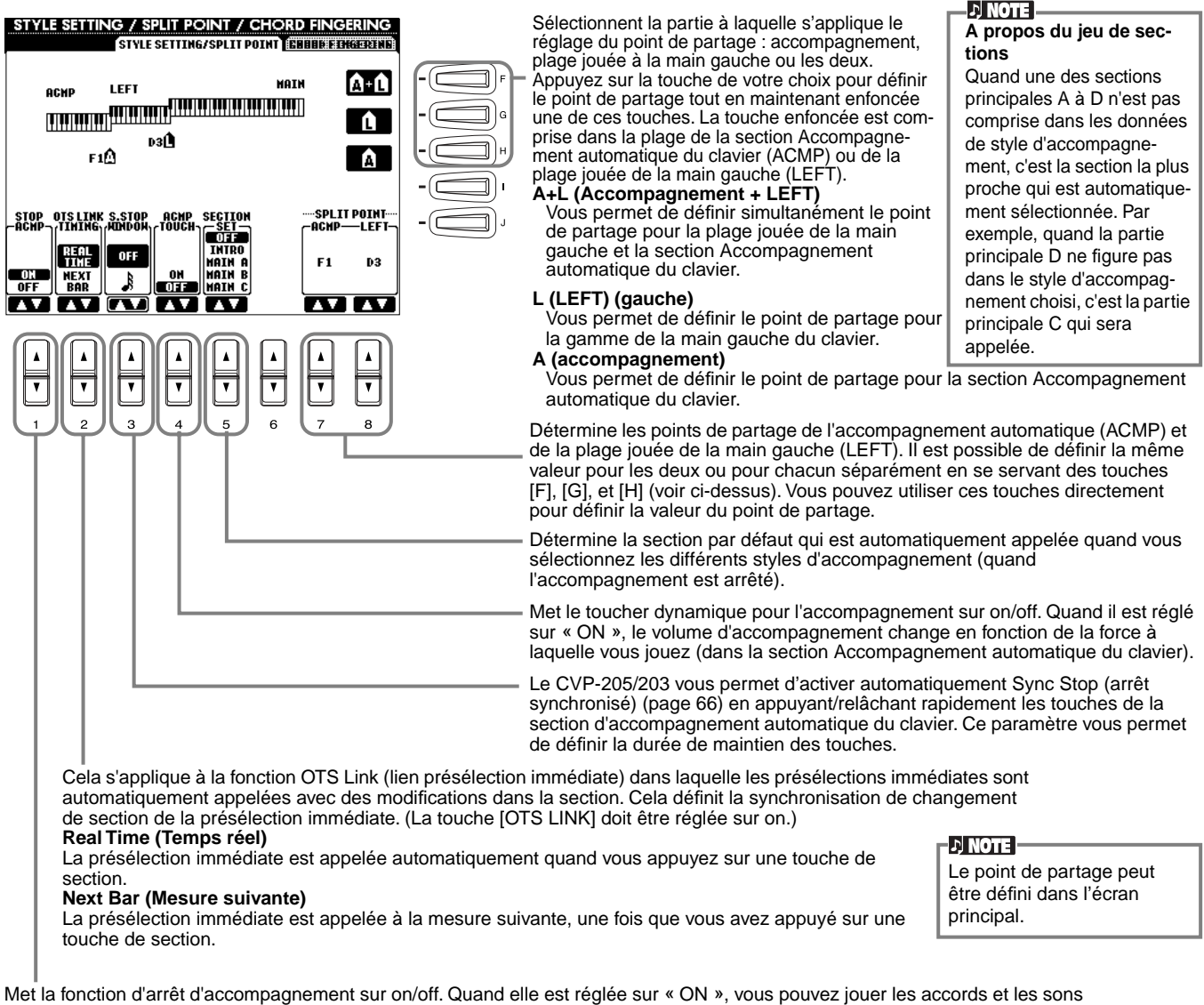

de basse de l'accompagnement en jouant les accords — même quand le style d'accompagnement n'est par reproduit.

#### **A propos du point de partage**

Le point de partage correspond à la position sur le clavier qui sépare la section Accompagnement automatique (ACMP) et la section jouée à la main gauche (LEFT) de la section jouée à la main droite (MAIN). Le point de partage LEFT ne peut pas avoir une valeur inférieure au point de partage d'accompagnement et celui-ci ne peut pas être supérieur au point de partage LEFT.

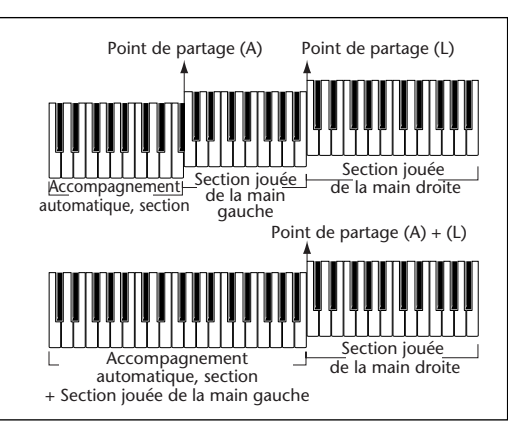

### <span id="page-130-0"></span>**Réglage de la méthode Fingering (doigté) — Doigté d'accords**

Ce réglage détermine la manière dont les notes que vous jouez au clavier indiquent ou jouent les accords de l'accompagnement. Pour apprendre à jouer certains accords, utilisez la fonction Chord Tutor (voir la note ci-dessous).

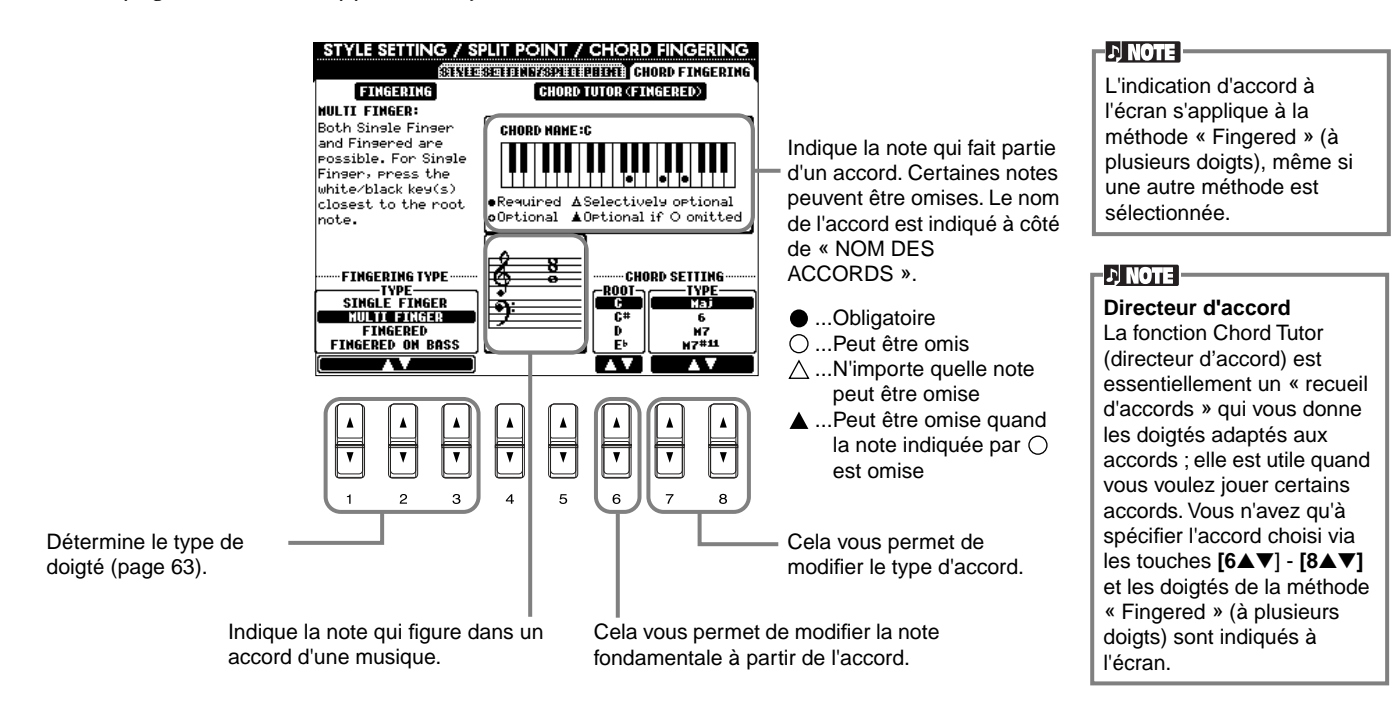

### *Réglage des pédales et du clavier — contrôleur*

Les explications suivantes concernent l'étape 3 de la procédure de la pa[ge 125.](#page-124-0)

qui peuvent être affectées, reportez-vous à la section « Fonctions contrôlables par la pédale »

de la page suivante.

### **Réglage des pédales**

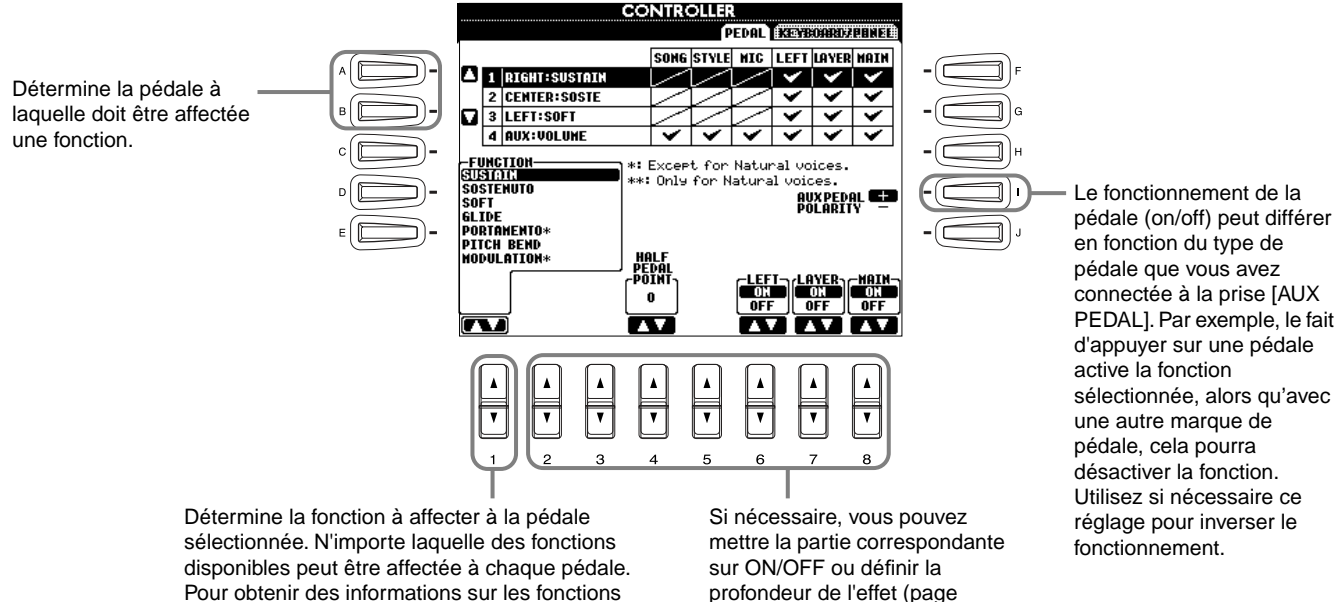

suivante).

en fonction du type de pédale que vous avez connectée à la prise [AUX PEDAL]. Par exemple, le fait d'appuyer sur une pédale active la fonction sélectionnée, alors qu'avec une autre marque de pédale, cela pourra désactiver la fonction. Utilisez si nécessaire ce réglage pour inverser le fonctionnement.

#### <span id="page-131-0"></span>**Fonctions commandées par la pédale**

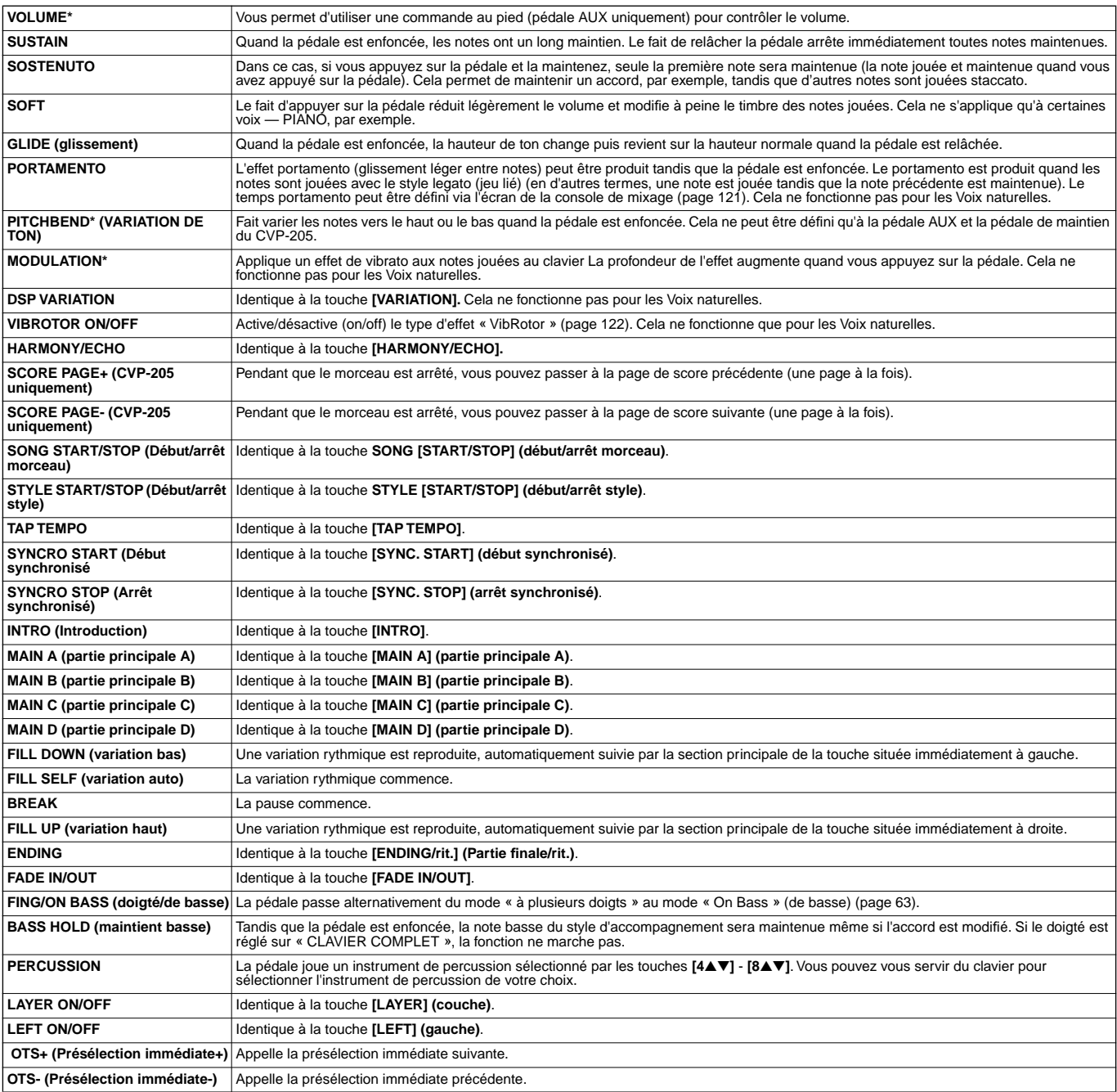

\* Pour de meilleurs résultats, utilisez la commande au pied Yamaha FC7 en option.

Les paramètres ci-dessous correspondent aux touches **[2**▲▼**]** - **[8**▲▼**]**, et leur disponibilité dépend du type de commande sélectionné. Par exemple, si SUSTAIN (maintient) est sélectionné comme Type, les paramètres « **HALF PEDAL POINT (pédale à mi-course)** », « **MAIN (partie principale)** », « **LAYER (couche)** » et « **LEFT (gauche)** » apparaissent automatiquement à l'écran.

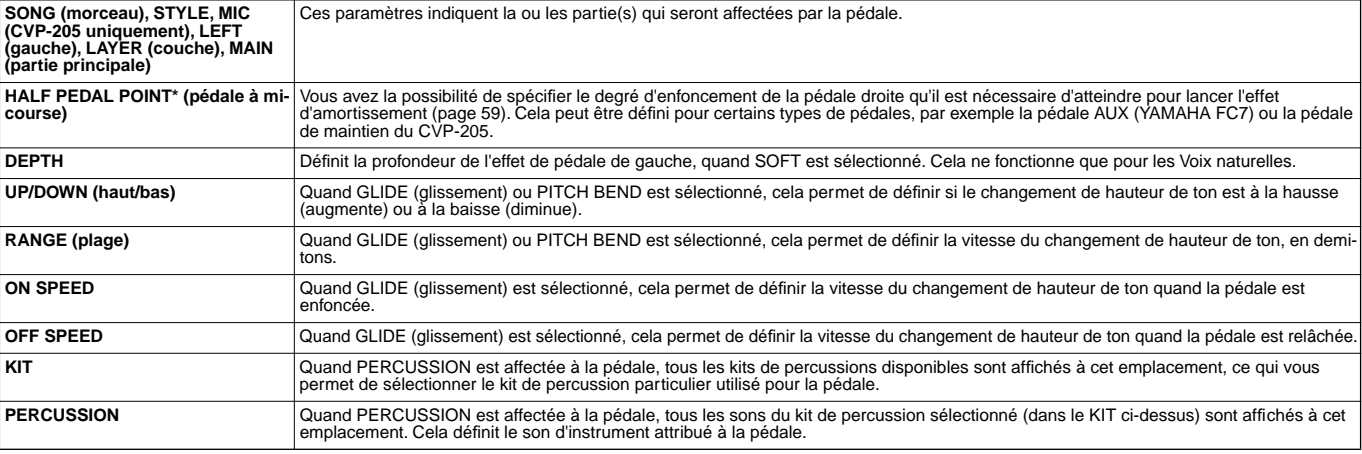

\* Pour de meilleurs résultats, utilisez la commande au pied Yamaha FC7 en option.

### <span id="page-132-0"></span>**Modification de la sensibilité au toucher et de la transposition — Clavier/Panneau**

#### **Action sur le clavier**

La fonction Toucher vous permet de contrôler le volume des voix d'après la force de votre jeu. Ces paramètres vous permettent de personnaliser la réponse au toucher du clavier (sensibilité) selon vos préférences.

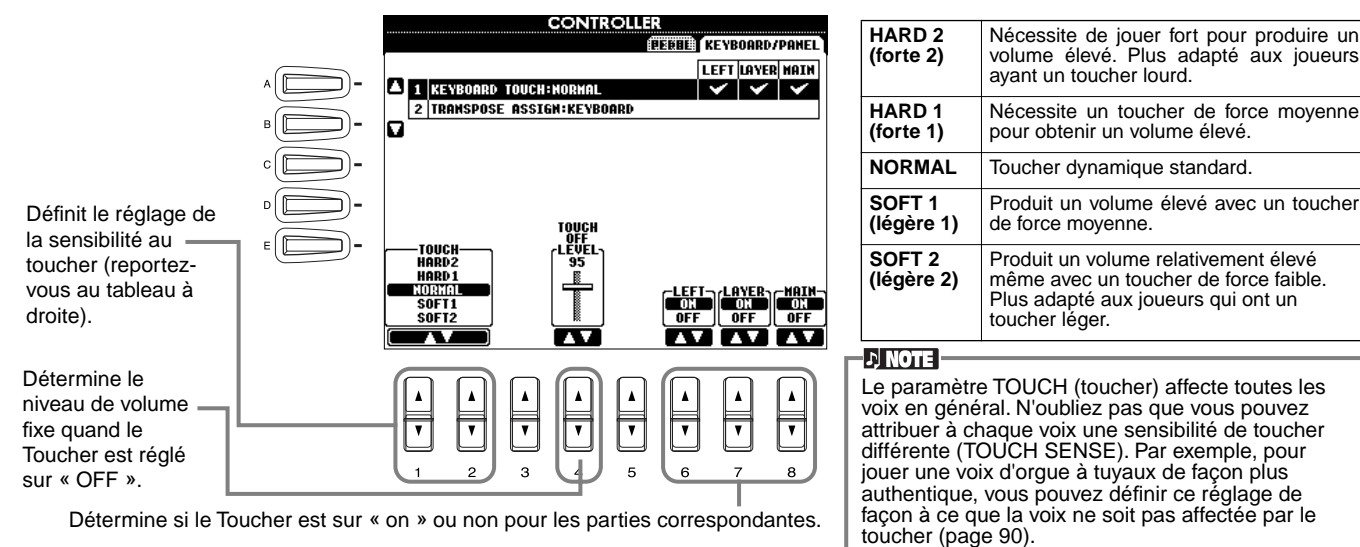

### **Affectation de la transposition**

Détermine l'aspect de l'instrument qui est affecté par la touche **[TRANSPOSE]** (transposition).

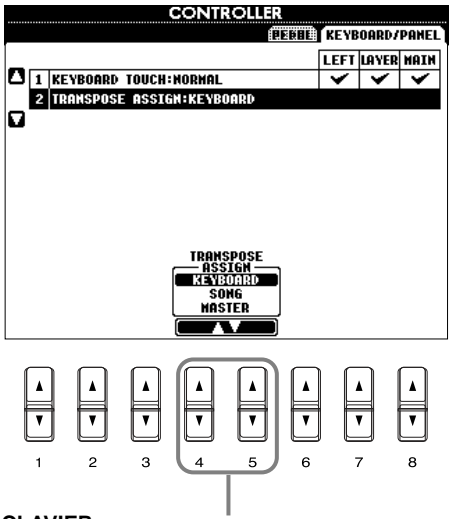

#### **CLAVIER**

Pour ce paramètre, la transposition affecte la hauteur de ton des voix jouées au clavier (Main (principale), Layer (couche) et Left (gauche)) et les styles d'accompagnement.

#### **MORCEAU**

Pour ce paramètre, la transposition affecte uniquement la hauteur de ton des morceaux.

#### **MASTER (générale)**

Pour ce paramètre, la transposition affecte la hauteur de ton de l'instrument en entier (voix du clavier, styles d'accompagnement et morceaux).

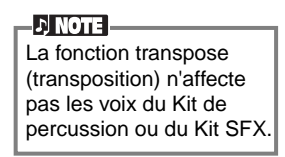

#### **Transpose**

Vous permet de décaler la hauteur de ton des voix jouées au clavier, de la reproduction de style d'accompagnement et des données de morceau dans les unités de demi-ton.

**1 Appuyez sur une des touches [TRANSPOSE] (transposition).**

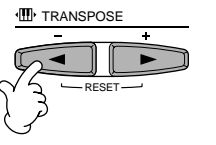

**2 Une fenêtre déroulante TRANSPOSE, sélectionnée via TRANSPOSE ASSIGN (affectation transposition), s'ouvre.**

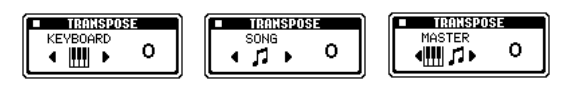

#### **3 Ajustez la valeur en utilisant les touches [TRANSPOSE] (transposition).**

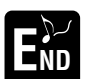

Fermez la fenêtre TRANSPOSE en appuyant sur la touche [EXIT] (quitter).

**• Transposition sélective de Clavier/Morceau** Ces réglages peuvent être utilisés pour régler à la fois le morceau et le clavier sur une certaine clé. Par exemple, imaginons que vous voulez jouer et chanter sur un morceau enregistré. Les données de morceau sont en F, mais vous préférez chanter en D et vous êtes habitué à jouer la partie au clavier en C. Pour harmoniser les clés, maintenez le réglage Master Transpose sur « 0 », définissez Keyboard Transpose (transposition clavier) sur « 2 » et Song Transpose (transposition morceau) sur « -3 ». Cela augmente la hauteur de ton du clavier et diminue celle des données de morceau pour qu'ils correspondent à la clé de chant que vous souhaitez.

### <span id="page-133-0"></span>*Réglage de la séquence de registration, Freeze (bloquer) et du jeu de voix*

Les explications suivantes concernent l'étape 3 de la procédure en pa[ge 125.](#page-124-0)

### **Spécification de l'ordre d'appel des présélections de la Mémoire de registration — Séquence de registration**

Vous pouvez enregistrer vos propres réglages de panneau personnalisé dans les présélections de la Mémoire de registration et les appeler en appuyant sur les touches de REGISTRATION MEMORY appropriées (mémoire de registration) **[1]** à **[8]**. Cette fonction pratique de séquence de registration vous permet d'appeler les présélections dans l'ordre que vous indiquez, en utilisant simplement les touches **[BACK] (précédent)** /**[NEXT] (suivant)** ou les pédales pendant que vous jouez.

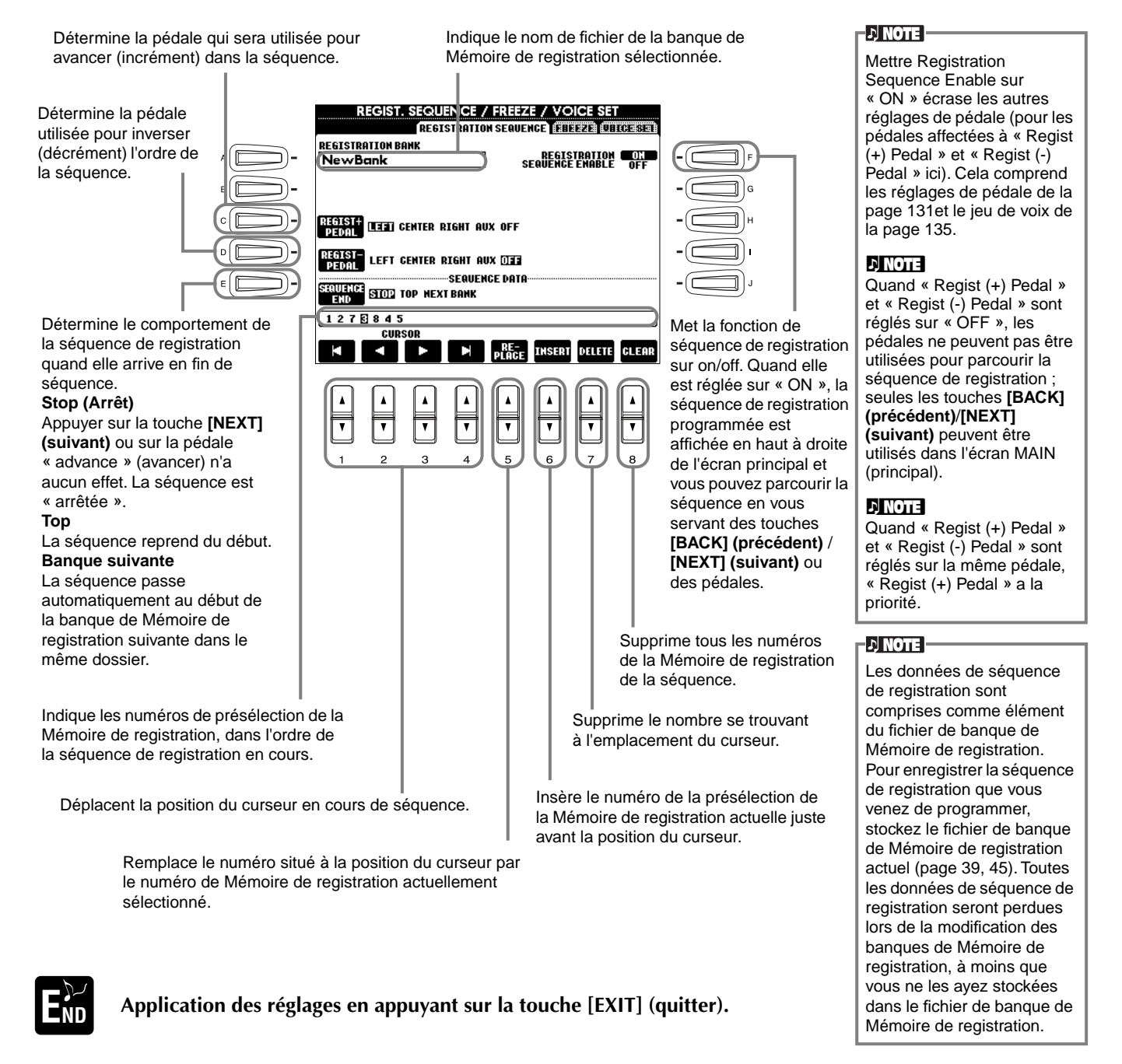

### **Maintien des réglages du panneau — Freeze (bloquer)**

Cela vous permet de spécifier les réglages que vous voulez maintenir ou laisser inchangés, même si vous changez les présélections de la Mémoire de registration. Pour plus de détails, voir pa[ge 87.](#page-86-0)

### <span id="page-134-0"></span>**Modification des réglages de voix sélectionnés automatiquement — Jeu de voix**

Lorsque vous modifiez des voix (en sélectionnant un fichier de voix), les réglages les plus appropriés pour la voix — les mêmes que ceux réglés dans le Sound Creator — sont toujours automatiquement appelés. A partir de cette page, vous pouvez régler le statut d'activation/désactivation de chaque partie. Par exemple, chacune des voix prédéfinies possède son propre réglage LEFT PEDAL ; cependant, même le fait de changer de voix ne modifie pas le réglage LEFT PEDAL, si celui-ci est réglé sur « OFF » dans cette page.

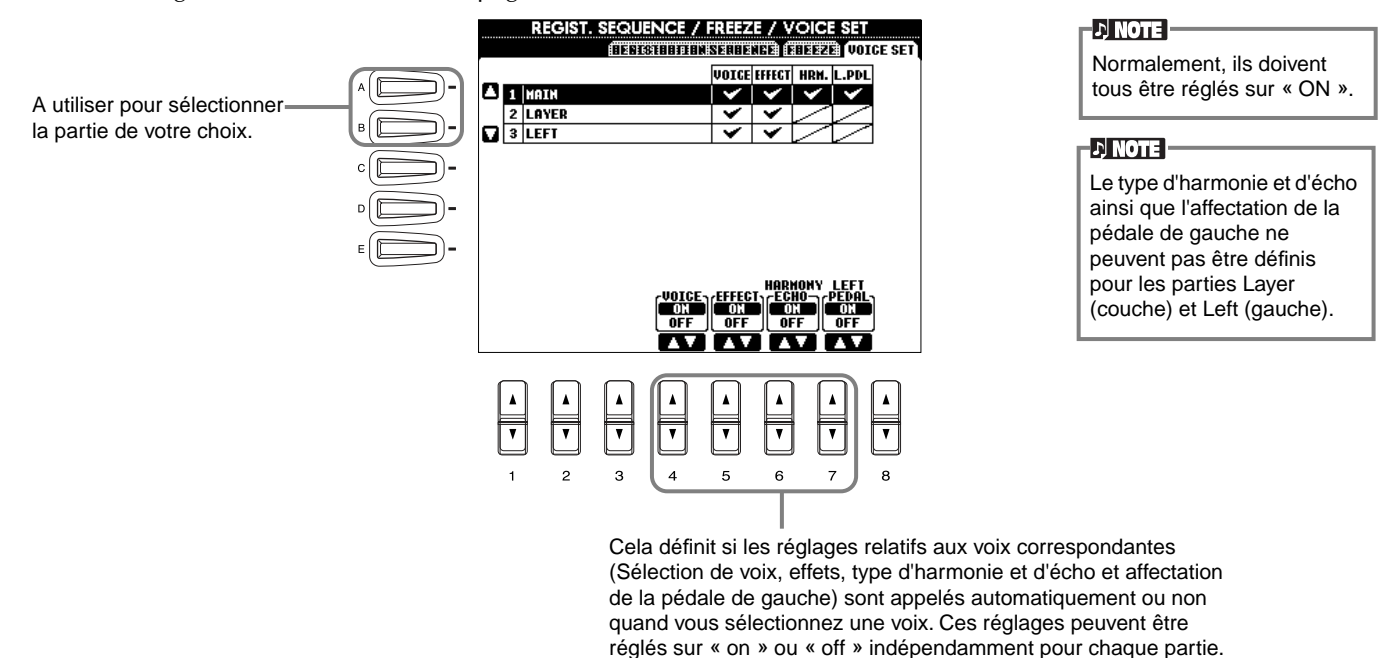

### *Réglage de l'harmonie et de l'écho*

Les explications suivantes concernent l'étape 3 de la procédure de la pa[ge 125.](#page-124-0)

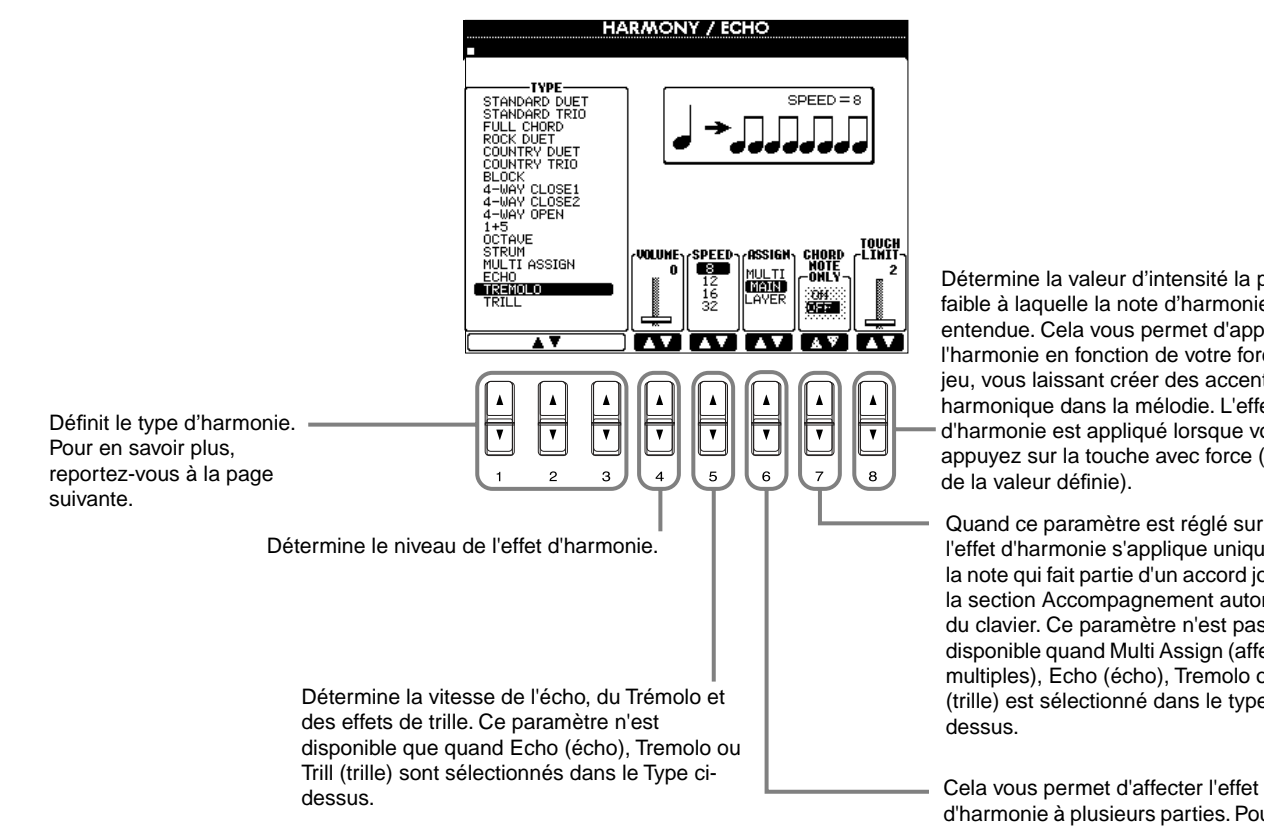

Détermine la valeur d'intensité la plus faible à laquelle la note d'harmonie sera entendue. Cela vous permet d'appliquer l'harmonie en fonction de votre force de jeu, vous laissant créer des accents harmonique dans la mélodie. L'effet d'harmonie est appliqué lorsque vous appuyez sur la touche avec force (au-delà de la valeur définie).

Quand ce paramètre est réglé sur « ON », l'effet d'harmonie s'applique uniquement à la note qui fait partie d'un accord joué dans la section Accompagnement automatique du clavier. Ce paramètre n'est pas disponible quand Multi Assign (affectations multiples), Echo (écho), Tremolo ou Trill (trille) est sélectionné dans le type cidessus.

d'harmonie à plusieurs parties. Pour en savoir plus, reportez-vous à la page suivante.

#### <span id="page-135-0"></span>**A propos des types d'harmonie**

#### **Quand un type d'harmonie normal (« Standard Duet » à « Strum ») est sélectionné**

Les accords joués à gauche du point de partage contrôlent l'harmonie.

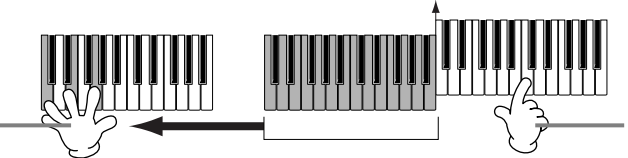

Les notes d'harmonie (basées sur l'accord et le type sélectionné) s'ajoutent automatiquement à la mélodie jouée à droite du point de partage.

#### **Quand « Multi Assign » (affectation multiple) est sélectionné**

Multi Assign affecte automatiquement les notes jouées simultanément sur la section de la main droite du clavier aux parties distinctes (voix). Par exemple, si vous jouez deux notes consécutives, la première est jouée par la voix principale et l'autre par la voix Layer (couche).

Point de partage

#### **Quand « Echo » est sélectionné**

Un effet d'écho s'applique à la note jouée sur le clavier, en respectant le tempo défini actuellement.

#### **Quand « Tremolo » est sélectionné**

Un effet de trémolo s'applique à la note jouée sur le clavier, en respectant le tempo défini actuellement.

#### **Quand « Trill » (trille) est sélectionné**

Deux notes maintenues sur le clavier sont jouées en alternance, en respectant le tempo défini actuellement.

#### **A propos des affectations d'harmonie**

#### **Multi (multiple)**

Cela affecte automatiquement les 1ère, 2ème, 3ème et 4ème notes d'harmonie aux différentes parties (voix). Par exemple, si les parties Main (principal) et Layer (couche) sont activées et que le type « Standard Duet » est sélectionné, la note que vous jouez sur le clavier le sera par la voix principale et la note d'harmonie qui s'ajoute sera jouée par la voix Layer (couche).

#### **Main (principale)**

L'harmonie ne s'applique qu'à la partie principale.

#### **Layer (couche)**

L'harmonie ne s'applique qu'à la partie Layer (couche). Quand celle-ci est désactivée, l'harmonie ne s'applique pas.

### *Afficher l'écran du Clavinova sur une TV — Video Out (sortie vidéo) (CVP-205 uniquement)*

Les explications suivantes concernent l'étape 3 de la procédure de la [page 125.](#page-124-0)

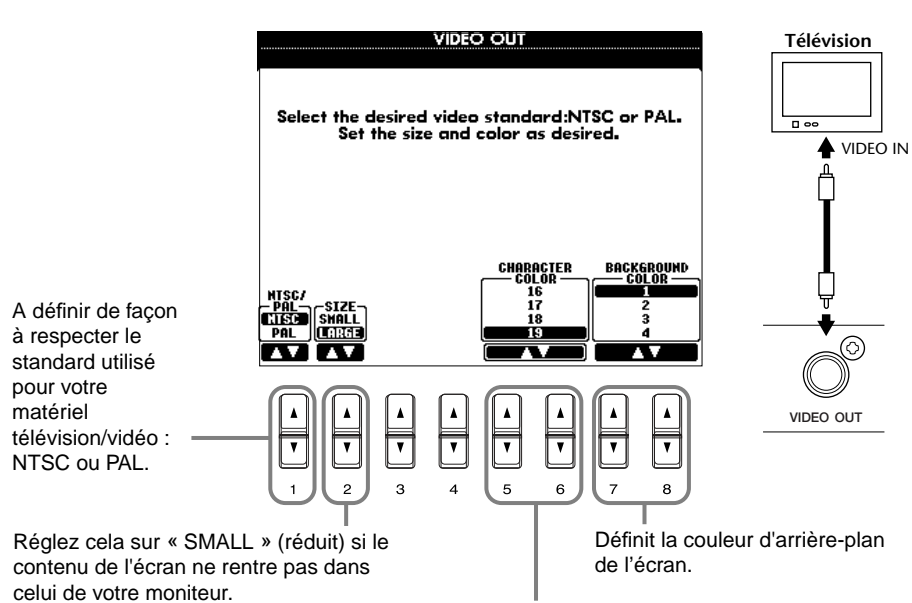

Définit la couleur des caractères affichés à l'écran vidéo.

#### **D** NOTE

- Il peut arriver que des lignes parallèles clignotantes apparaissent sur le moniteur télévision ou vidéo. Cela n'indique pas obligatoirement un mauvais fonctionnement du moniteur. Vous pouvez réussir à remédier à la situation en changeant les paramètres de Couleur de caractères ou de Couleur d'arrière-plan. Pour des résultats optimum, essayez également de régler les paramètres de couleur sur le moniteur même.
- Ne regardez pas la télévision ou le moniteur vidéo pendant trop longtemps car cela peut avoir des conséquences néfastes sur votre vue. Faites de fréquentes pauses et concentrez-vous sur des objets éloignés pour éviter la fatigue visuelle.
- N'oubliez pas que même après avoir réglé les paramètres comme cela est conseillé ici, le moniteur que vous utilisez peut afficher le contenu de l'écran du CVP-205 différemment de ce à quoi vous vous attendiez (par exemple, le contenu peut ne pas rentrer dans l'écran, les caractères peuvent ne pas être parfaitement nets ou les couleurs peuvent être incorrectes).

### <span id="page-136-0"></span>*Réglage des paramètres MIDI*

Dans cette section, vous pouvez régler les paramètres de type MIDI de l'instrument. Ces réglages peuvent être stockés tous ensemble à partir de l'écran USER (utilisateur), pour être rappelés ultérieurement.

Pour obtenir des informations d'ordre général et des détails sur MIDI, reportez-vous à « Qu'est-ce-que la norme MIDI ? » ([page 148\).](#page-147-0) Les explications suivantes concernent l'étape 3 de la procédure de la pag[e 125.](#page-124-0)

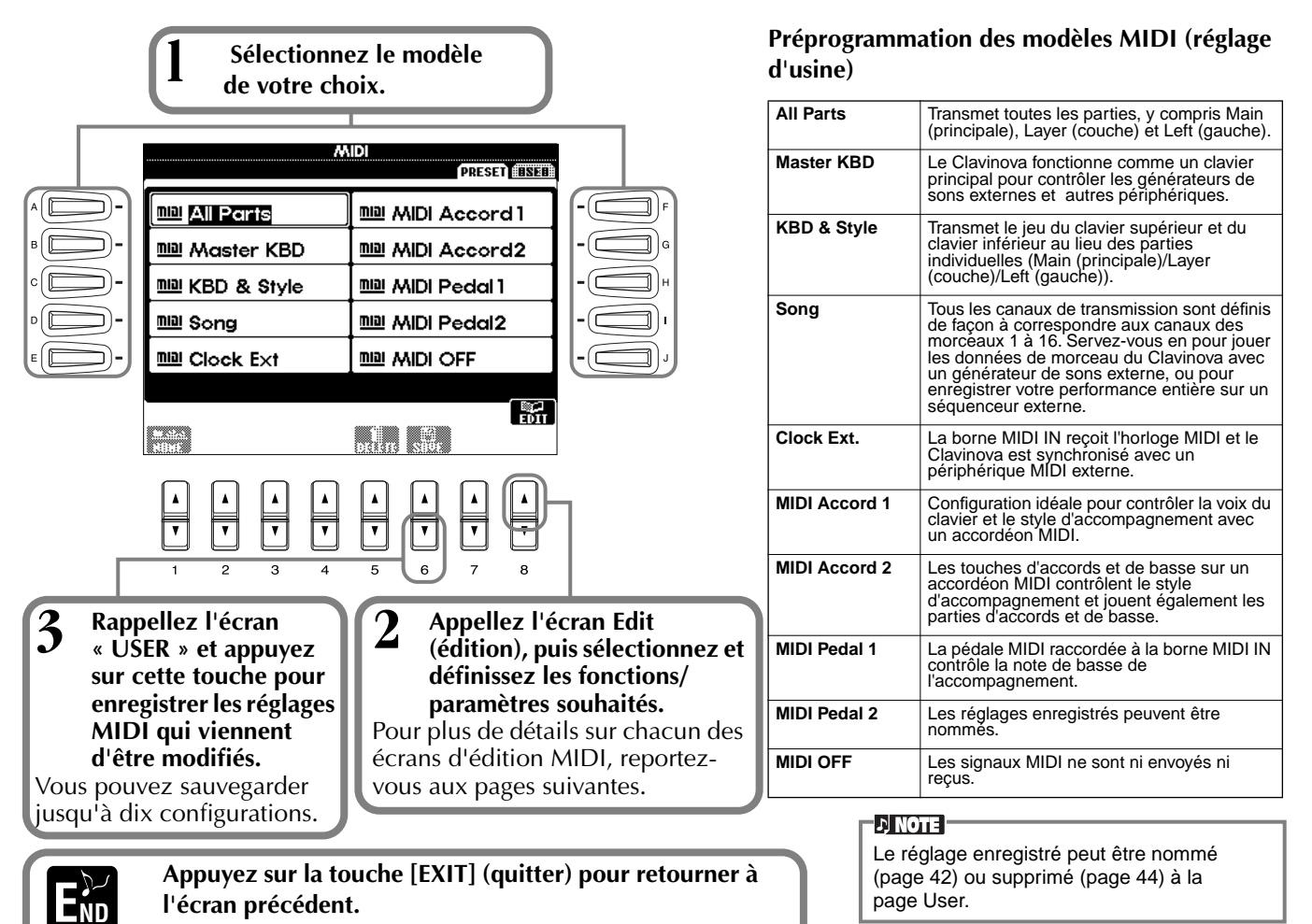

### **Réglage du système général (Local Control, Clock, etc.) (commande locale, horloge, etc.) — System (système)**

Appelez l'écran comme indiqué à l'étape 2 ci-dessus.

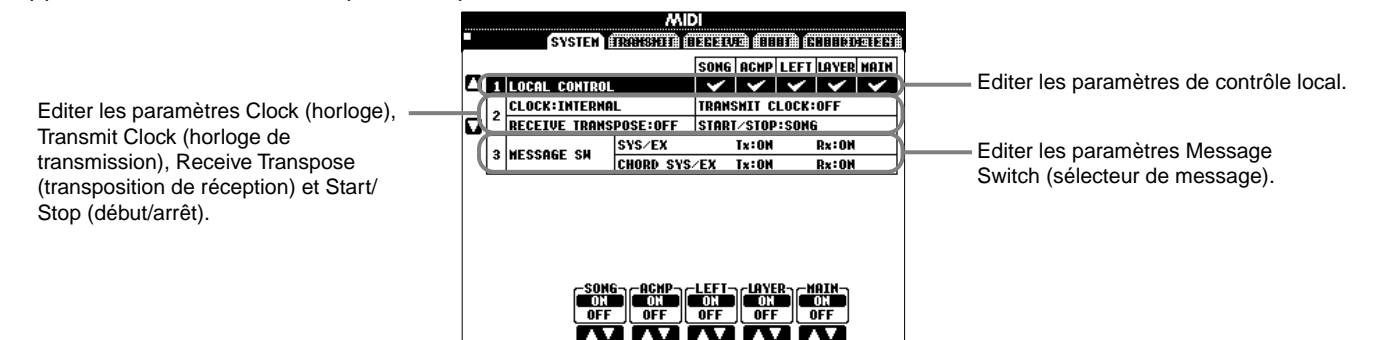

#### **Local Control (commande locale)**

Active la Commande locale de chaque partie. Quand la Commande locale est réglée sur « ON », le clavier du CVP-205/203 contrôle son propre générateur de sons interne (local), ce qui permet de jouer les voix internes directement à partir du clavier. Si vous réglez Local sur « OFF », le clavier et les contrôleurs sont déconnectés en interne de la section du générateur de sons du CVP-205/203 de façon à ce qu'aucun son ne sorte quand vous jouez au clavier ou utilisez les contrôleurs. Par exemple, cela vous permet d'utiliser un séquenceur MIDI externe pour jouer les voix internes du CVP-205/203 et d'utiliser le clavier du CVP-205/203 pour enregistrer les notes vers le séquenceur externe et/ou jouer sur un générateur de sons externe.

#### <span id="page-137-0"></span>**Clock (horloge), Transmit Clock (horloge de transmission), Receive Transpose (transposition de réception), Start/Stop (début/arrêt)**

#### ■ **Clock**

Détermine si le CVP-205/203 est contrôlé par sa propre horloge interne ou par un signal d'horloge MIDI reçu d'un périphérique externe. « INTERNE » est le réglage d'horloge normal quand le CVP-205/203 est utilisé seul. Si vous utilisez le CVP-205/203 avec un séquenceur externe, un ordinateur MIDI ou un autre périphérique MIDI et que vous voulez synchroniser le CVP-205/203 sur le périphérique externe, réglez cette fonction sur « EXTERNE ». Dans le dernier cas, le périphérique externe doit être connecté à la borne MIDI du CVP-205/203 et doit transmettre un signal d'horloge MIDI adéquat.

#### ■ **Transmit Clock**

Active/désactive la transmission de l'horloge MIDI. Quand ce paramètre est réglé sur « OFF », aucune donnée horloge MIDI ou START/STOP (début/arrêt) n'est transmise.

#### ■ **Receive Transpose**

Quand ce paramètre est réglé sur « OFF », les données de note reçues par le CVP-205/203 ne sont pas transposées et quand il est réglé sur « ON », les données de note reçues sont transposées d'après le réglage actuel de transpostion du clavier du CVP-205/203 ([page 133](#page-132-0)).

#### ■ **START/STOP (Début/arrêt)**

Détermine si les messages FA (début) et FC (arrêt) entrants affectent la reproduction des morceaux ou du style.

**DI NOTE FA, FC** 

Messages MIDI pour débuter/arrêter le morceau ou le style. Le message « FA » correspond à débuter et « FC » correspond à arrêter.

#### **Message Switch (sélecteur de messages)**

#### **SYS/EX (données exclusives au système).**

**Tx (TRANSMIT) (transmission)**...........Règle la transmission MIDI des données des messages du système exclusif MIDI sur ON ou OFF.

#### **SYS/EX (données exclusives au système).**

**Rx (RECEIVE) (réception)**...................Règle la réception MIDI des données exclusives MIDI générées par le matériel externe sur ON ou OFF.

#### **CHORD SYS/EX (données d'accords exclusives au système).**

**Tx (TRANSMIT) (transmission)**...........Règle la transmission MIDI des données exclusives d'accords MIDI (détection d'accord — fondamentale et type) sur ON ou OFF.

#### **CHORD SYS/EX (données d'accords exclusives au système).**

**Rx (RECEIVE) (réception)**...................Règle la réception MIDI des données exclusives d'accords MIDI générés par du matériel externe sur ON ou OFF.

#### **Transmission des données MIDI — Transmission** Ce réglage détermine

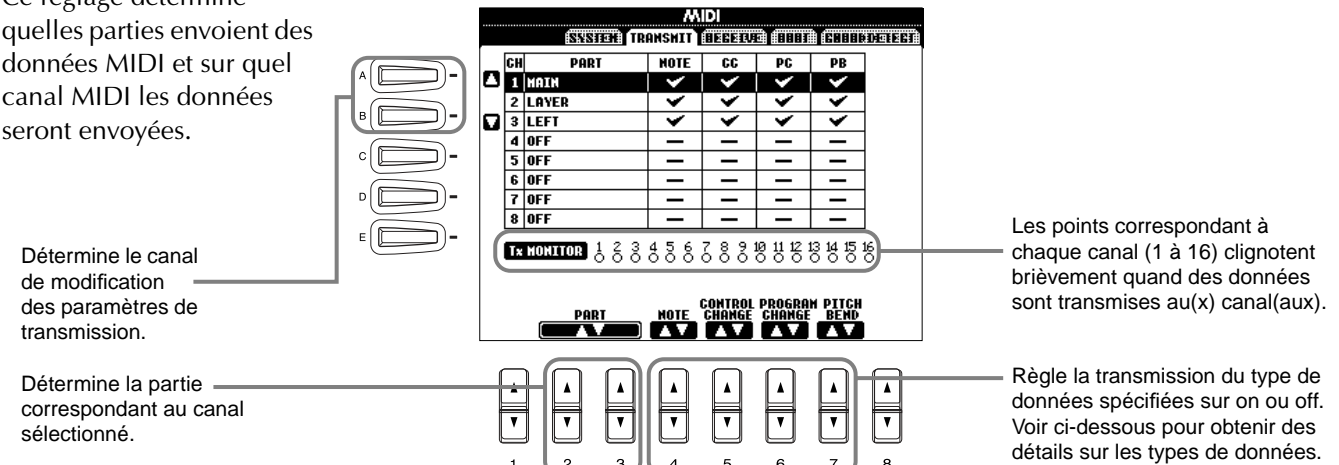

#### **Types de données dans l'écran TRANSMISSION/RECEPTION MIDI**

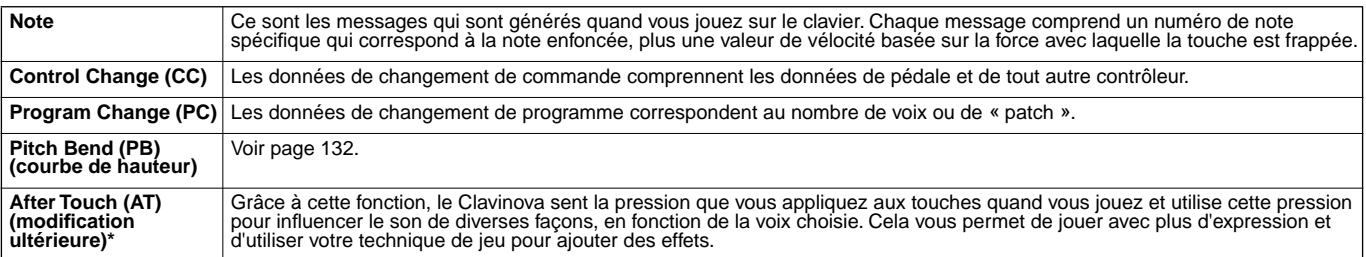

\* Disponible uniquement dans l'écran RECEPTION [\(page 139\)](#page-138-0).

### <span id="page-138-0"></span>**Recevoir des données MIDI — Receive**

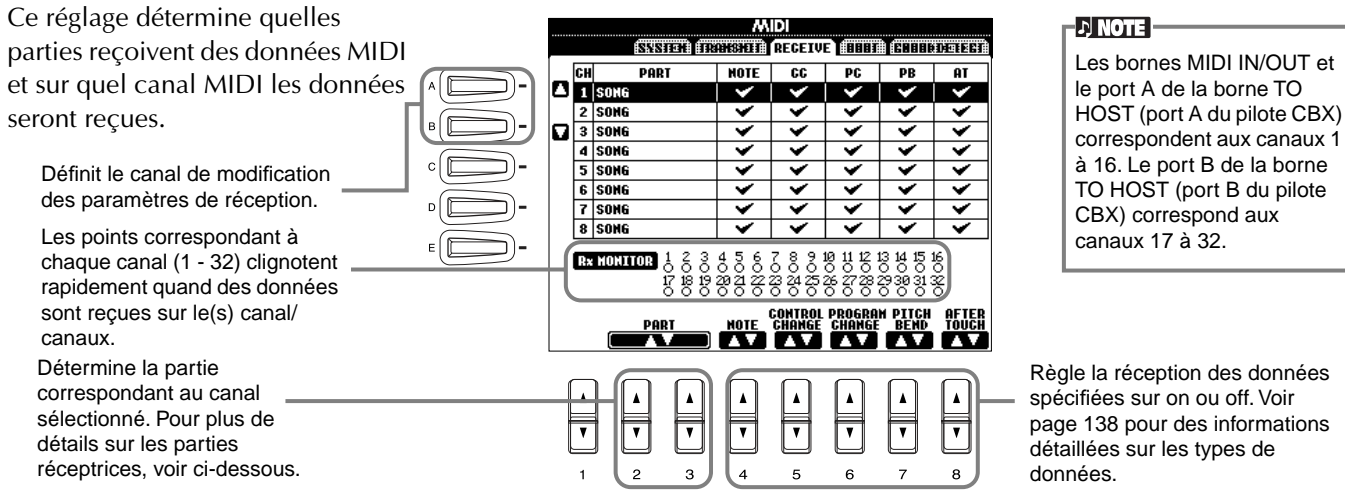

#### **Parties de réception MIDI**

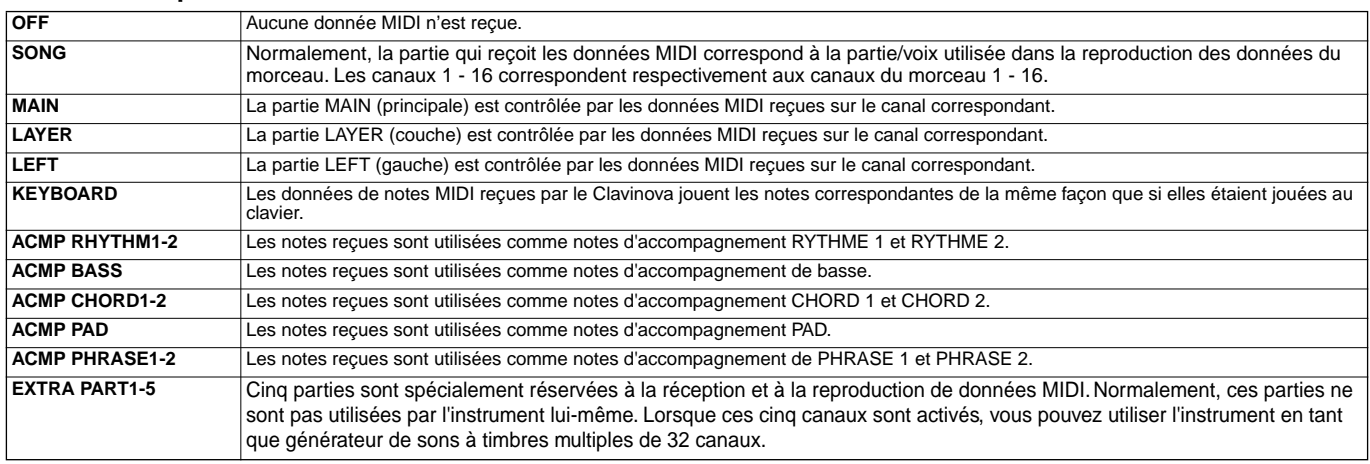

### **Configuration des canaux de notes fondamentales — Root**

Les messages de note ON/OFF reçus sur le canal / les canaux réglés sur « ON » sont reconnus comme étant les notes fondamentales de la section d'accompagnement. Les notes fondamentales seront détectées, quels que soient les paramètres d'accompagnement ON/OFF et le point de partage.

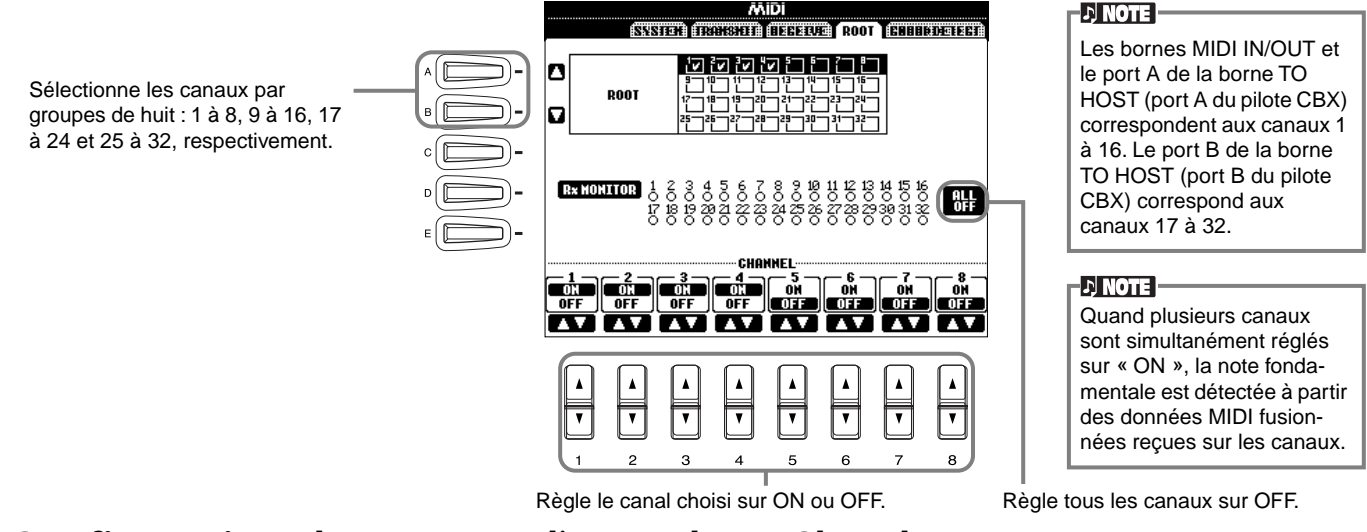

### **Configuration des canaux d'accords — Chord Detect**

Les messages de note ON/OFF recus sur le canal/les canaux réglé(s) sur « ON » sont reconnus comme étant les notes d'accord dans la section d'accompagnement. Les accords à détecter dépendent du type de doigté. Les notes fondamentales seront détectées, quels que soient les paramètres d'accompagnement ON/OFF et le point de partage. La procédure de fonctionnement est fondamentalement la même que celle de l'écran ROOT ci-dessus.

### <span id="page-139-0"></span>*Autres réglages — Utility*

Les explications suivantes concernent l'étape 3 de la procédure de la pa[ge 125.](#page-124-0)

### **Réglages de Fade In/Out, Métronome, verrouillage de paramètres et Tap — CONFIG 1**

#### **Fade In Time, Fade Out Time, Fade Out Hold Time**

Ces paramètres détermine la durée nécessaire pour que le style et le morceau d'accompagnement augmente ou diminue.

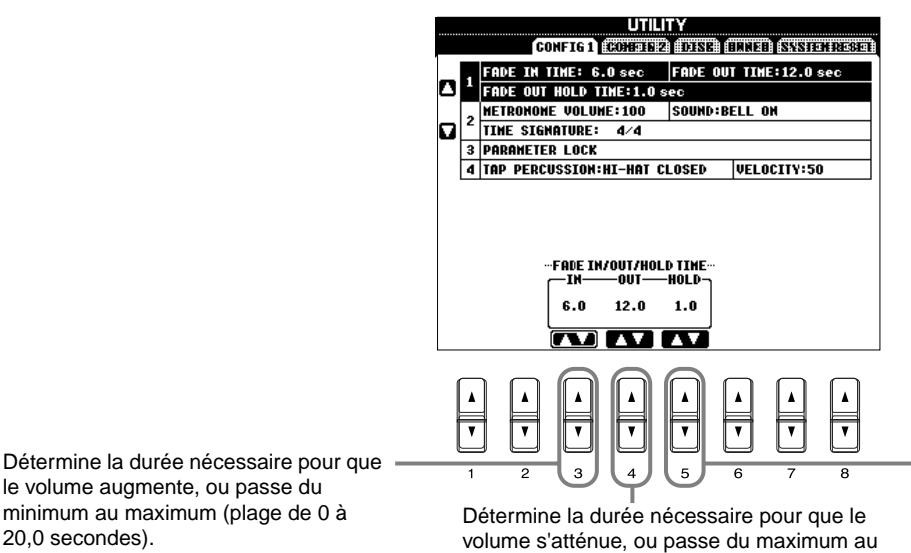

le volume augmente, ou passe du minimum au maximum (plage de 0 à

minimum (plage de 0 à 20,0 secondes).

Détermine la durée pendant laquelle le volume est maintenu à 0 après l'atténuation (plage de 0 à 5,0 secondes).

#### **Metronome**

Cela vous permet de configurer les paramètres relatifs au métronome.

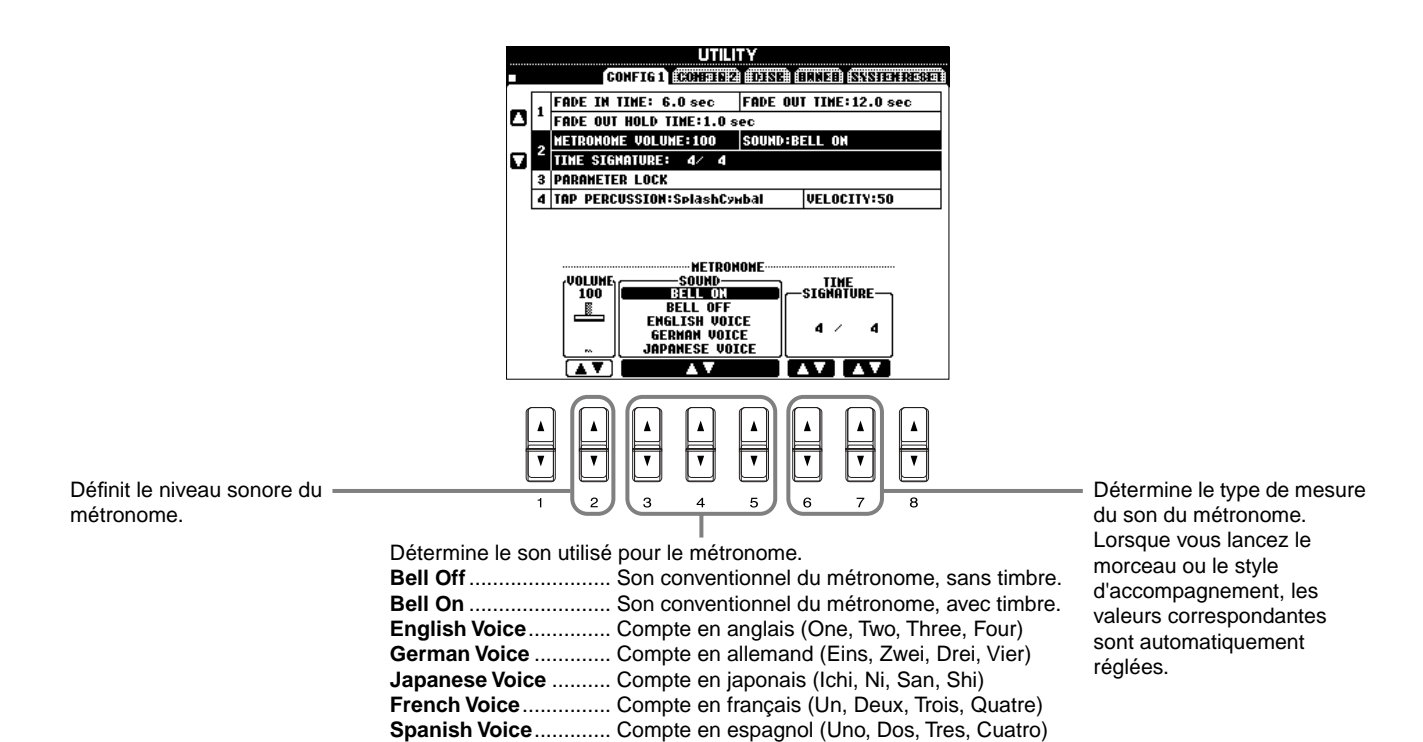

#### <span id="page-140-0"></span>**Parameter Lock**

Cette fonction est utilisée pour « verrouiller » les paramètres indiqués de façon à ce qu'ils ne puissent être modifiés directement que par les commandes du panneau — en d'autres termes, au lieu de passer par le biais de la Mémoire de registration, la Présélection immédiate, le chercheur de morceau (Music Finder) ou les données de morceau et de séquence.

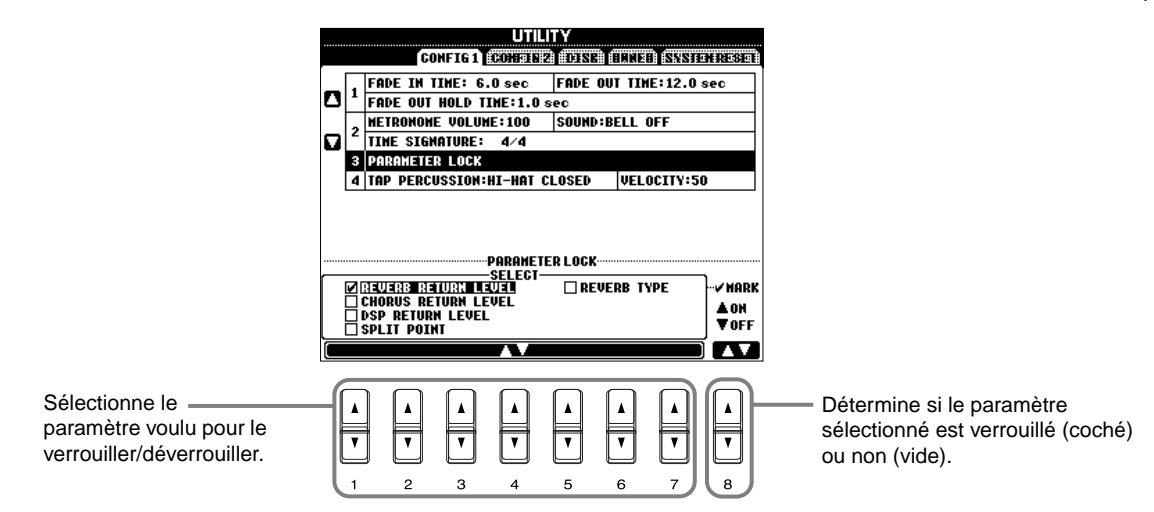

#### **Tap Count**

Cela vous permet de modifier les réglages du son des tapotements, utilisé pour la fonction Tap Start (début tapotement) ([page 52\)](#page-51-0).

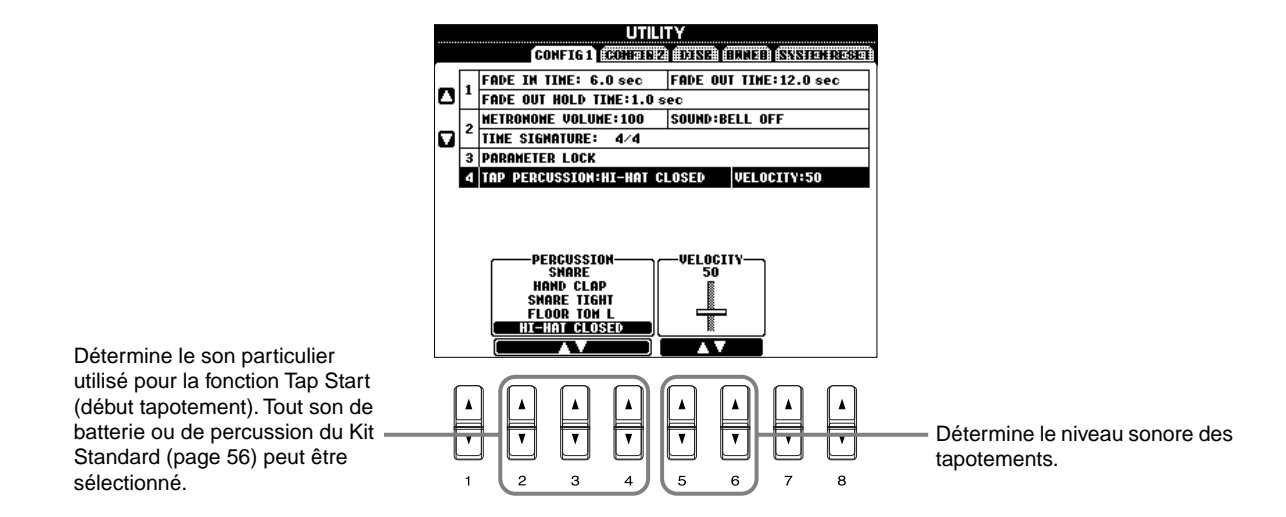

### **Réglage de l'écran, du système de haut parleur et le nombre de voix — CONFIG 2**

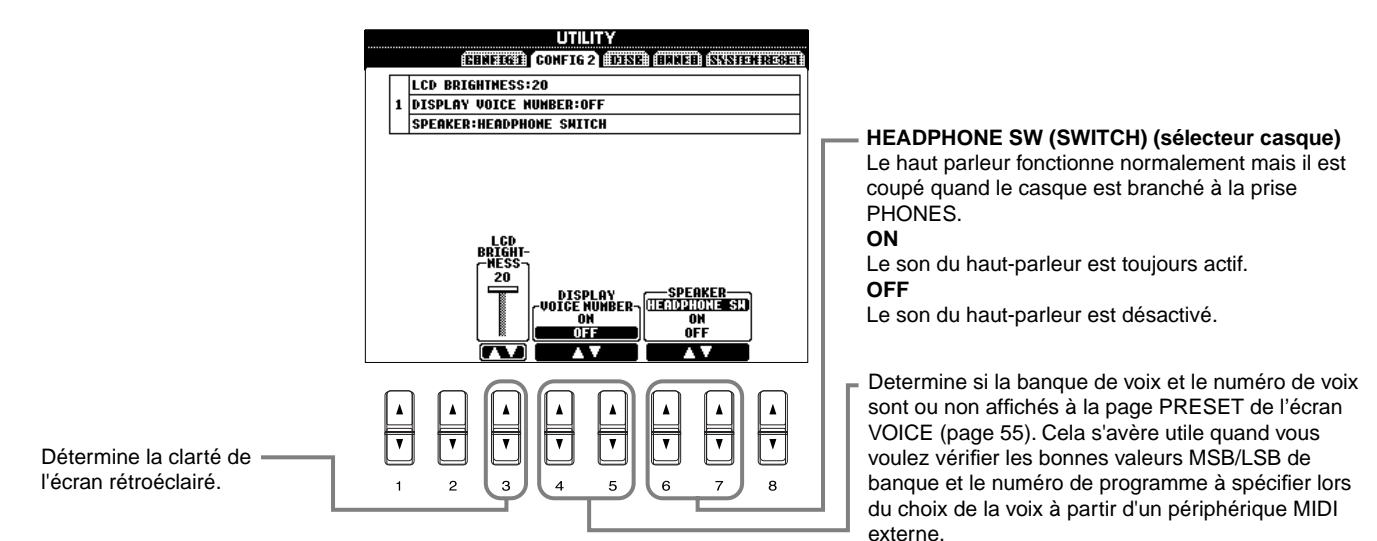

## <span id="page-141-0"></span>Copie et formatage de disques — Disk **FALCOPIE est impossible**

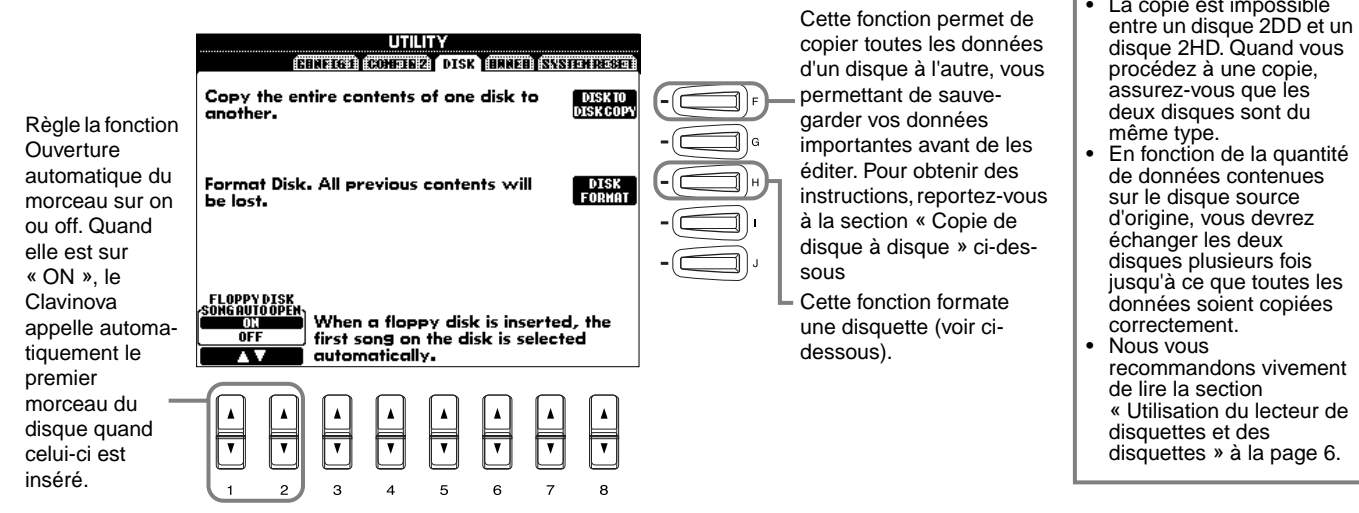

#### **Copie de disque à disque**

Comme indiqué ci-dessous, commencez par copier les données du disque original (source) vers le CVP-205/203, puis copiez les données vers le disque de sauvegarde

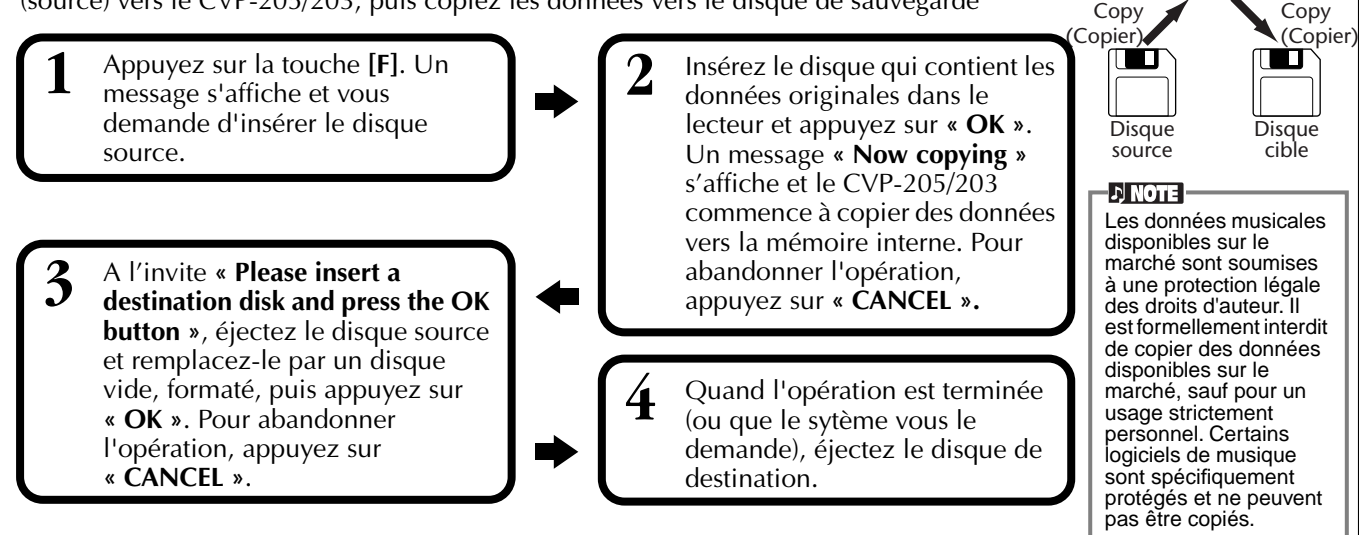

#### **Formatage d'une disquette**

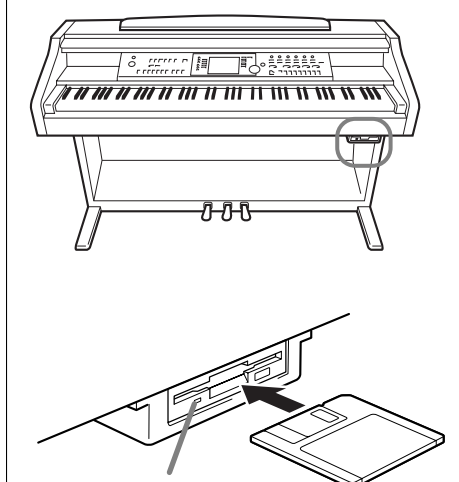

**Témoin de disque** Quand l'appareil est mis sous tension, le témoin de disque (en bas à gauche du lecteur) s'allume pour signaler que le lecteur peut être utilisé.

Lorsque vous utilisez une disquette non formatée pour la première fois, veillez à la formater correctement sur le CVP-205/203. Cela concerne aussi bien les disquettes vides que les disquettes qui ont déjà été initialisées dans un autre format. Formater une disquette efface toutes les données qu'elle contient.

Insérez la disquette en plaçant le volet du côté opposé au vôtre et le côté portant l'étiquette vers le haut. Pour démarrer l'opération, appuyez sur la touche **[H] (DISK FORMAT)** (formater le disque), dans la page DISK (disque) ci-dessus.

#### **D** NOTE

L'opération de formatage initialise un disque avec un système de fichier spécifique, ce qui permet au périphérique correspondant (dans le cas présent, le CVP-205/203) d'y accéder correctement. Puisqu'il existe plusieurs types de format de disque, il est conseillé de savoir lequel utiliser avec le CVP-205/ 203. Les disques 2DD sont formatés pour avoir une capacité de 720 Ko et les disques 2HD une capacité de 1,44 Mo.

**Mémoire interne**

#### **ATTENTION**

Formater un disque efface toutes les données qui sont sur le disque en question. Assurez-vous que le disque que vous formatez ne contient aucune donnée importante !

### <span id="page-142-0"></span>**Saisie de votre nom et de vos préférences en matière de langue — Owner (propriétaire)**

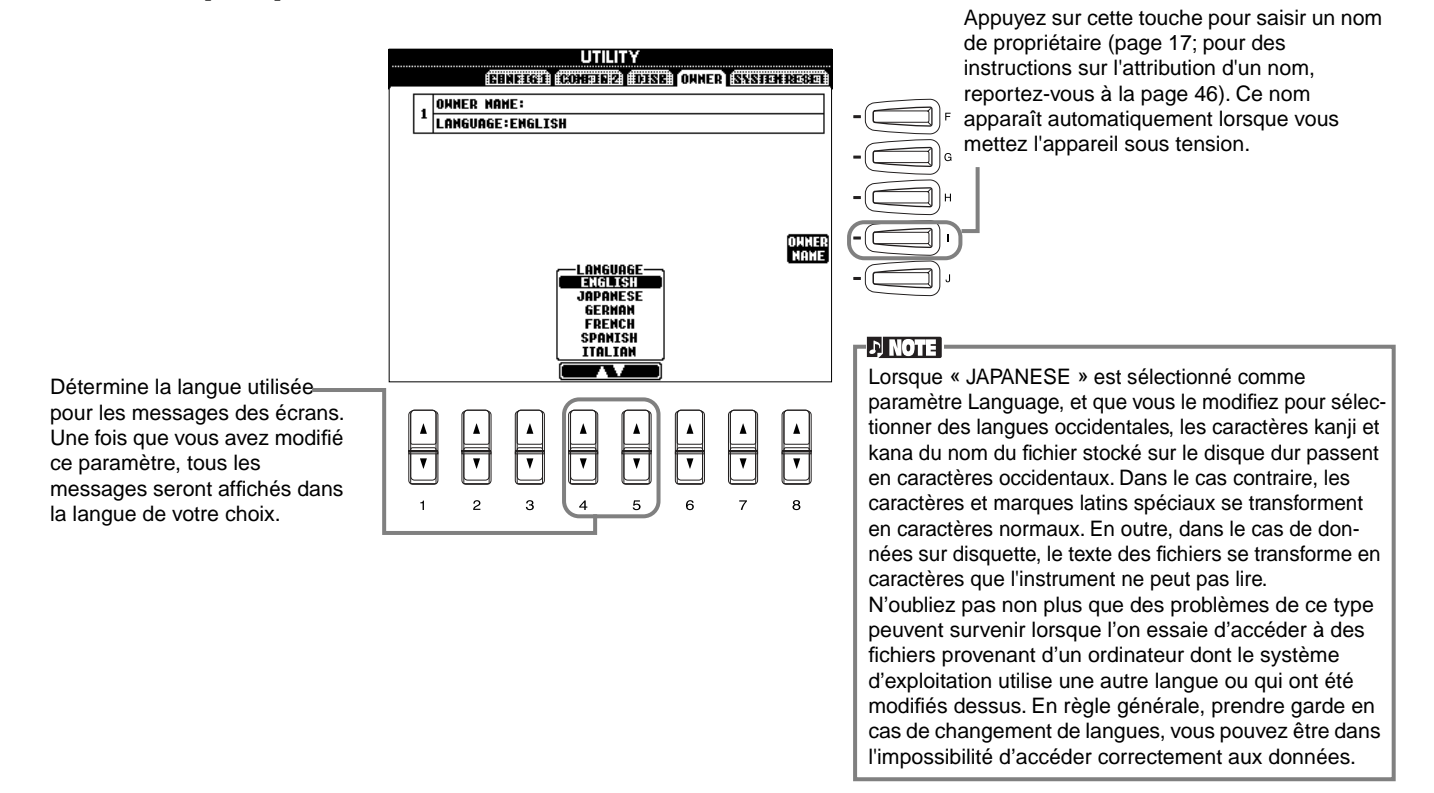

### **Rétablissement des réglages programmés en usine du CVP-205/203 — System Reset (réinitialisation du système)**

Cette opération vous permet de réinitialiser les réglages d'usine d'origine du CVP-205/203. Parmi ces réglages figurent la Configuration système, la configuration MIDI, l'effet User (utilisateur), le Music Finder (chercheur de morceau) et les fichiers et dossiers.

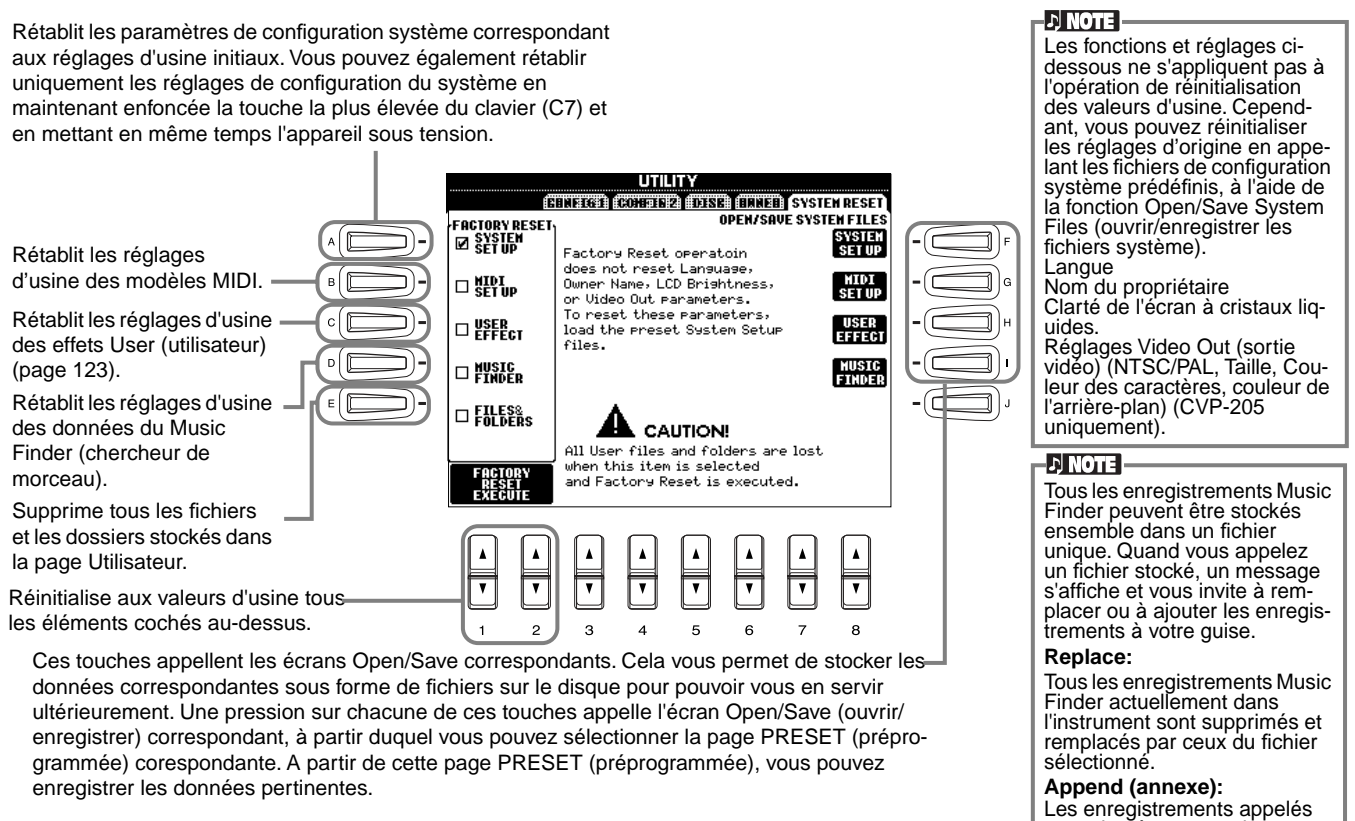

Les enregistrements appelés sont ajoutés aux nombres d'enregistrements vacants.

# *Utilisation de votre Clavinova avec d'autres périphériques*

#### **ATTENTION**

Avant de connecter le Clavinova à d'autres composants électroniques, mettez tous les composants hors tension. Avant cela, baissez tous les volumes à leur niveau minimum (0). Si vous ne le faites pas, il se peut que les composants subissent un choc électrique ou soient endommagés.

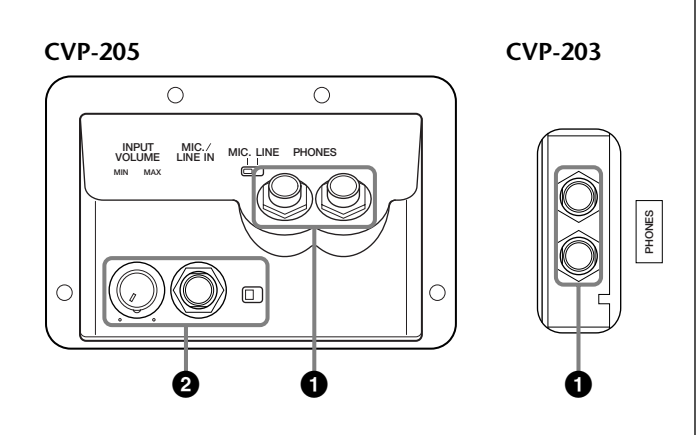

### **1 Utilisation du casque (Prises PHONES).**

Pour vous servir du casque, branchez-le à une des prises PHONES (prises phones standard 1/4") situées sous le clavier. Vous pouvez également décider que le système interne de haut-parleurs stéréo est fermé ou non quand un casque est branché à la prise PHONES [\(page 141](#page-140-0)). Deux personnes peuvent écouter le Clavinova ensemble en branchant deux casques aux deux prises.

### **2 Brancher le microphone ou la guitare (prise MIC./LINE IN) (CVP-205 uniquement).**

En branchant un microphone au CVP-205, vous pouvez chanter sur vos propres performances ou sur une reproduction de chanson. (Il est recommandé d'utiliser un microphone dynamique.) Le Clavinova émet vos parties vocales ou de guitare par les haut-parleurs intégrés.

#### **1** Branchez votre microphone à la prise MIC./LINE IN (prise phone 1/4" standard).

#### **DITOTE**

Pour de meilleurs résultats, utilisez un microphone unidirectionnel.

**2** Mettez l'interrupteur [MIC. LINE] (situé à côté de la prise [MIC./LINE IN]) en position MIC.

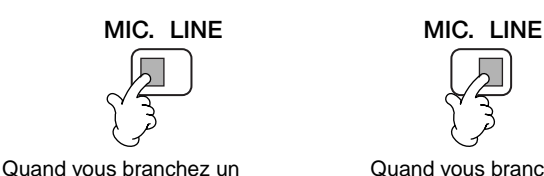

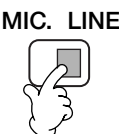

Quand vous branchez une guitare

#### **DI NOTE**

microphone

Vous devriez mettre l'interrupteur [MIC. LINE] en position LINE lorsque vous branchez une source audio avec une sortie de niveau de ligne à la prise MIC./LINE IN.

**3** Utilisez le bouton d'entrée de volume**[INPUT VOLUME]**  (situé à côté de la prise MIC./ LINE IN) pour régler le volume du casque.

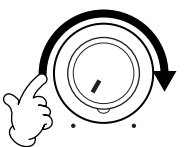

#### **CVP-205**

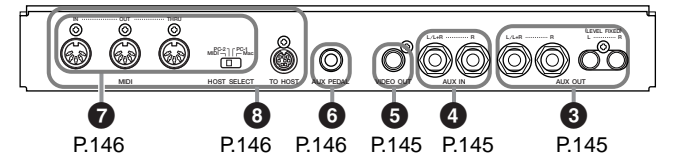

**CVP-203**

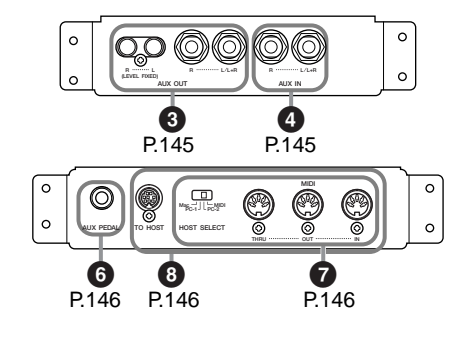
# <span id="page-144-0"></span>**345 Branchement de périphériques audio et vidéo**

Vous pouvez brancher le Clavinova à une large gamme d'appareils audio en vous servant des prises AUX IN et AUX OUT, situées en bas à gauche de l'instrument. Effectuez les branchements conformément aux illustrations ci-dessous en vous servant des câbles audio standards.

#### **DI NOTE**

Utilisez des câbles audio et des fiches d'adaptateur sans résistance.

## **ATTENTION**

Quand les prises Clavinova AUX OUT sont branchées à un système audio externe, commencez par mettre le Clavinova sous tension, puis faites de même avec le système audio externe. Procédez en sens inverse quand vous mettez les appareils hors tension.

## **3 Lire les sons du Clavinova via un système audio externe et enregistrer les sons vers un enregistreur externe (prises AUX OUT)**

## **ATTENTION**

Ne branchez jamais les fiches AUX OUT du Clavinova à ses prises AUX IN, que ce soit directement ou via un matéreil audio externe. Cela pourrait entraîner une mise en boucle qui rendrait impossible le fonctionnement normal et pourrait même endommager le Clavinova.

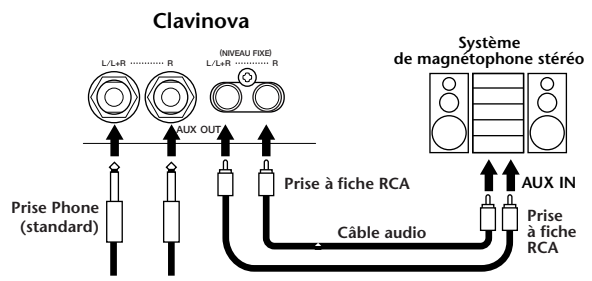

**Vers le haut-parleur**

Quand les connexions sont faites ainsi (avec des prises phone standards), vous pouvez utiliser le contrôle [MASTER VOLUME] (volume principal) pour régler le volume de la sortie sonore vers le périphérique externe.

Quand les connexions sont faites ainsi (avec une prise à fiche RCA ; NIVEAU FIXE), le son est envoyé au périphérique externe à un niveau fixe, quel que soit le paramètre de contrôle [MASTER VOLUME] (Volume principal).

#### **DI NOTE**

Si vous branchez le Clavinova à un périphérique monaural. utilisez uniquement la borne AUX OUT L/G+D.

# **4 Envoi du son d'un périphérique externe par les haut-parleurs intégrés du Clavinova (prises AUX IN)**

#### **ATTENTION**

Lorsque les prises AUX IN du Clavinova sont connectées à un périphérique externe, mettez d'abord ce dernier sous tension, puis le Clavinova.

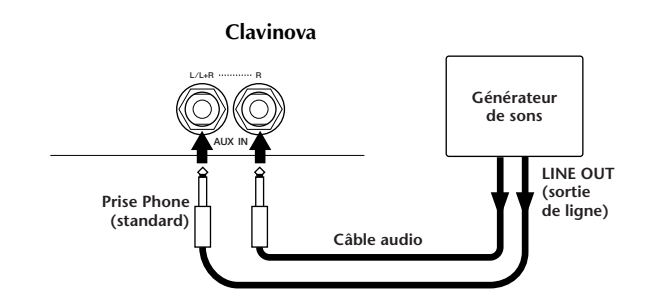

#### **DI NOTE**

- Le réglage [MASTER VOLUME] (Volume principal) Clavinova affecte le signal d'entrée à partir des prises AUX IN.
- Si vous branchez le Clavinova à un périphérique monaural, utilisez uniquement la borne AUX IN L/G+D.

## **5 Ecran du Clavinova sur un moniteur TV connecté (VIDEO OUT, sortie vidéo) (CVP-205 uniquement)**

Vous pouvez connecter le Clavinova à un poste télévision ou vidéo pour afficher les paroles de vos données de morceau ou écran à cristaux liquides sur un écran plus large.

La taille et la couleur des caractères affichés peuvent également être définis, ainsi que la couleur du fond de l'écran ([page 136\).](#page-135-0)

#### **DI NOTE**

- Pour plus d'informations sur le réglage du standard vidéo (NTSC ou PAL), reportez-vous à la [page 136](#page-135-0). Par défaut, l'appareil est réglé sur « PAL ».
- Utilisez un câble audio-vidéo avec de bonnes caractéristiques haute fréquence et des prises à fiche de type RCA pour brancher le Clavinova à une télévision ou un moniteur vidéo.

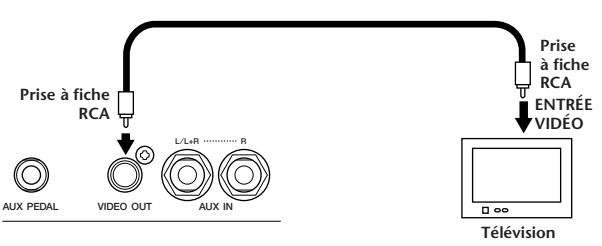

CVP-205

# <span id="page-145-0"></span>**6 Utilisez la pédale (commande au pied) ou la Commande au pied (prise AUX PEDAL)**

En branchant une Commande au pied facultative (comme le FC7) à la prise AUX PEDAL, vous pouvez contrôler toute une série de fonctions importantes avec votre pied — par exemple régler le volume dynamiquement pendant que vous jouez ([page 131\).](#page-130-0)

En branchant une Commande au pied (la FC4 ou FC5) à cette prise, vous pouvez reproduire la fonction de certains boutons du panneau, par exemple démarrer et arrêter l'accompagnement.

## **ATTENTION**

Vérifiez que l'appareil est bien hors tension avant de connecter ou de déconnecter la pédale.

# **7 Branchement de périphériques MIDI externes (bornes MIDI)**

En vous servant d'un câble MIDI standard, branchez le périphérique MIDI externe au(x) borne(s) MIDI du Clavinova. Veillez à bien mettre l'interrupteur HOST SELECT ([page 18\)](#page-17-0) sur MIDI quand vous utilisez ces connecteurs. Pour plus d'informations sur ces connexions, reportez-vous à la section « Ce que vous pouvez faire avec MIDI » à la [page 150.](#page-149-0)

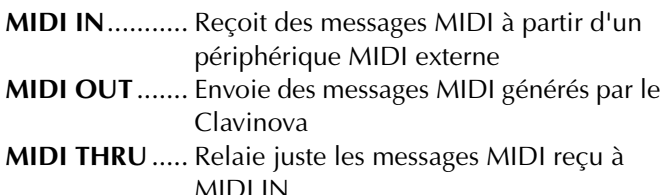

Pour obtenir une présentation générale de MIDI et de la façon dont vous pouvez l'utiliser efficacement, reportezvous aux sections suivantes :

- Qu'est-ce que MIDI ? ([page 148\)](#page-147-0)
- Ce que vous pouvez faire avec MIDI (p[age 150\)](#page-149-0)
- Fonctions MIDI ([page 137\)](#page-136-0)

#### **DI NOTE**

• N'utilisez jamais de câbles MIDI dépassant 15 mètres.

# **8 Branchement à un ordinateur (bornes MIDI /borne TO HOST)**

Connectez votre CVP-205/203 à un ordinateur pour profiter des avantages d'une large gamme de logiciels puissants et à usages multiples pour créer et éditer de la musique. Vous pouvez brancher le CVP-205/203 de trois façons.

- Utilisation de la borne TO HOST
- Utilisation des bornes MIDI
- Branchement à une borne USB en utilisant une interface USB facultative (série UX)

#### **DI NOTE I**

- Vous aurez besoin d'un programme logiciel MIDI/musical approprié (par exemple un séquenceur), compatible avec votre plate-forme informatique.
- Quand vous connectez le Clavinova à un ordinateur personnel, commencez par mettre hors tension le Clavinova et l'ordinateur avant de branchez les câbles et de régler l'interrupteur HOST SELECT. Une fois que vous avez effectué les bons branchements et réglages, mettez d'abord l'ordinateur sous tension, puis le Clavinova.
- Si vous n'utilisez pas la borne TO HOST du Clavinova, veillez à débrancher le câble de la borne. Si vous laissez le câble branché, il est possible que le Clavinova ne fonctionne pas correctement.
- Quand l'interrupteur HOST SELECT est défini sur « PC-1 », « PC-2 » ou « Mac », vous pouvez utiliser la borne TO HOST, mais les connecteurs MIDI sont désactivés puisque aucun transfert de données ne se produit via les connecteurs MIDI. Par ailleurs, quand l'interrupteur HOST SELECT est défini sur « MIDI », vous pouvez utiliser les connecteurs MIDI mais pas la borne TO HOST car aucune donnée n'est transférée via la borne TO HOST.

## **Remarque à l'attention des utilisateurs de Windows (concernant le lecteur MIDI)**

Pour transférer des données via le port série de l'ordinateur et la borne TO HOST du Clavinova, vous devez installer un lecteur MIDI spécifique (lecteur Yamaha CBX pour Windows). Vous pouvez télécharger ce lecteur à partir de la bibliothèque XG sur le site Internet de Yamaha : http://www.yamaha-xg.com

# <span id="page-146-0"></span>**Utilisation de la borne TO HOST**

Connectez le port série de l'ordinateur personnel (borne RS-232C ou RS-422) à la borne TO HOST du CVP-205/ 203. Pour le câble de connexion, utilisez le bon câble cidessous (vendu séparément) correspondant au type d'ordinateur personnel.

### **DINOTE -**

Si votre système ne fonctionne pas correctement avec les connexions et les réglages énumérés ci-dessus, il est possible qu'il faille d'autres paramètres à votre logiciel. Reportez-vous au manuel de votre logiciel et mettez l'interrupteur HOST SELECT sur le bon taux de transfert des données. (Le taux de transfert des données est de 31 250 bits par seconde).

## ■ **IBM-PC/AT (Windows)**

Branchez la borne RS-232C de l'ordinateur à la borne TO HOST du CVP-205/203 en vous servant d'un câble série (câble D-SUB 9P → MINI DIN à 8 broches). Mettez l'interrupteur HOST SELECT du CVP-205/203 sur « PC-2 ». (Le taux de transfert des données est de 38 400 bits par seconde).

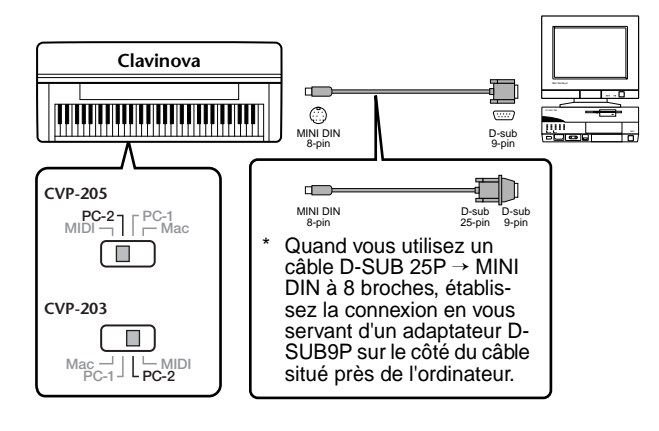

## ■ **Macintosh**

Branchez la borne RS-422 (modem ou imprimante) de l'ordinateur à la borne TO HOST du CVP-205/203 en vous servant d'un câble série (câble de système périphérique, 8 bits). Mettez l'interrupteur CVP-205/ 203 HOST SELECT sur « MAC » (le taux de transfert des données est de 31 250 bits par seconde).

Définissez l'horloge d'interface MIDI du séquenceur que vous utilisez sur 1 MHz. Pour plus de détails, reportez-vous au guide de l'utilisateur du logiciel spécifique que vous utilisez.

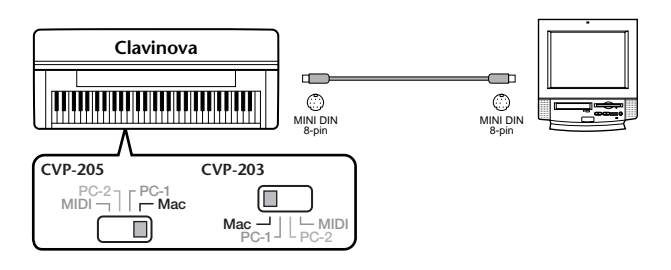

## **Utilisation des bornes MIDI**

Quand vous utilisez un périphérique interface MIDI installé sur votre ordinateur personnel, connectez les bornes MIDI de l'ordinateur et le CVP-205/203 à l'aide de câbles MIDI standards.

• Quand l'ordinateur dispose d'une interface MIDI, branchez la borne MIDI OUT de l'ordinateur personnel à la borne MIDI IN. Mettez l'interrupteur HOST SELECT sur « MIDI ».

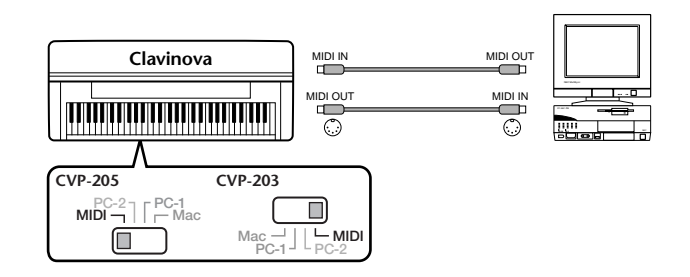

• Quand vous utilisez une interface MIDI avec un ordinateur de série Macintosh, branchez la borne RS-422 de l'ordinateur (modem ou borne imprimante) l'interface MIDI, puis connectez la borne MIDI OUT de l'interface MIDI à la borne MIDI IN du CVP-205/ 203, comme indiqué dans le schéma ci-dessous. Mettez l'interrupteur HOST SELECT sur « MIDI ».

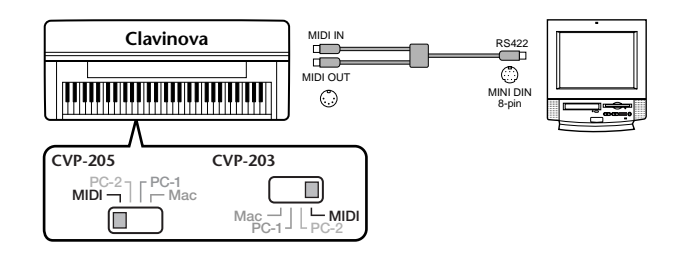

- Quand l'interrupteur HOST SELECT est défini sur « MIDI », la borne TO HOST est désactivée.
- Si vous utilisez un ordinateur Macintosh, définissez le paramètre d'horloge d'interface MIDI du logiciel d'application de façon à correspondre au réglage de l'interface MIDI que vous utilisez. Pour plus de détails, reportez-vous au guide de l'utilisateur du logiciel spécifique que vous utilisez.

# <span id="page-147-0"></span>**Utilisation de la borne USB sur votre ordinateur avec une interface USB/MIDI (UX256, UX96, etc.)**

Connectez l'interface UX256/UX96 et l'ordinateur à l'aide d'un câble USB. Installez le pilote UX256/UX96 compris et reliez l'interface UX256/UX96 au CVP-205/ 203 à l'aide d'un câble MIDI. Mettez l'interrupteur HOST SELECT du CVP-205/203 sur « MIDI ». Pour plus de détails, reportez-vous au guide de l'utilisateur de l'interface UX256/UX96.

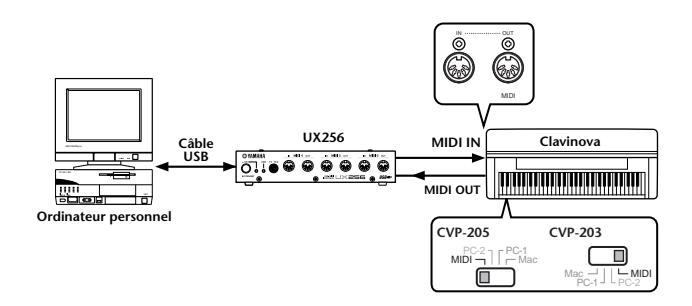

Pour obtenir des détails sur les réglages MIDI nécessaires pour l'ordinateur et le logiciel de séquencement que vous utilisez, reportez-vous aux manuels de l'utilisateur correspondants.

# **Qu'est-ce que MIDI ?**

Prenons un piano acoustique et une guitare sèche comme instruments acoustiques représentatifs. Avec le piano, vous tapez sur une touche et un marteau à l'intérieur de la caisse tape sur des cordes, ce qui permet de jouer une note. Avec la guitare, vous pincez directement une corde et la note se fait entendre.

Mais comment un instrument numérique joue-t-il une note ?

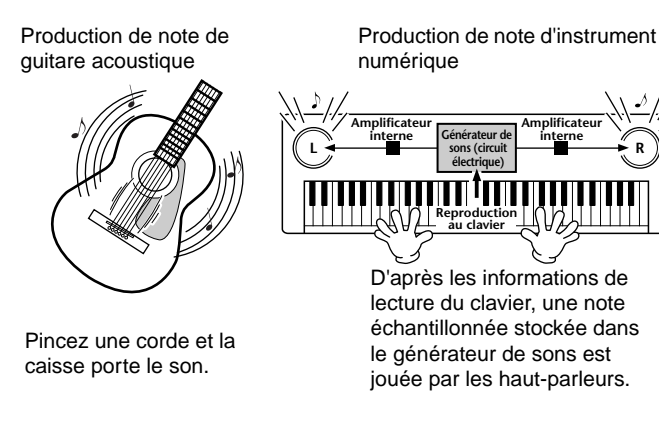

Comme indiqué dans l'illustration ci-dessus, dans un instrument électronique, la note échantillonnée (note enregistrée précédemment) stockée dans la **section du générateur de son** (circuit électronique) est jouée d'après les informations reçues à partir du clavier et sort par les haut-parleurs.

Voyons à présent ce qui se produit quand on lit un enregistrement. Quand vous reproduisez un CD musical (par exemple, un enregistrement de solo au piano), vous entendez le son réel (vibrations dans l'air) de l'instrument acoustique. Cela s'appelle les données audio, à différencier des données MIDI.

Enregistrement et reproduction des performances d'un instrument acoustique (données audio)

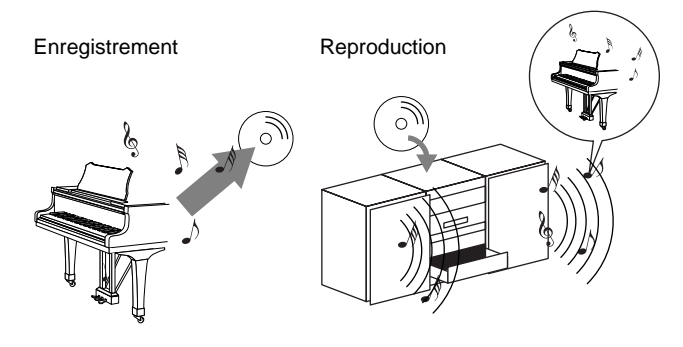

Dans l'exemple ci-dessus, les sons acoustiques réels des performances du pianiste sont capturés dans l'enregistrement comme des données audio et celles-ci sont enregistrées sur le CD. Quand vous lisez ce CD sur votre système audio, vous pouvez entendre les performances réelles du piano. Le piano en lui-même n'est pas nécessaire, puisque l'enregistrement contient les sons réels du piano et que vos haut-parleurs les reproduisent.

Enregistrement et reproduction des performances d'un instrument numérique (données MIDI)

Enregistrement Reproduction

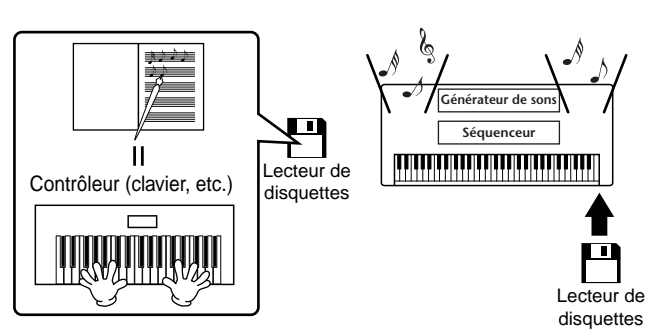

#### **EN NOTE**

Dans le cas d'instruments numériques, les signaux audio sont envoyés par les prises output (sortie) (comme AUX OUT) de l'instrument.

<span id="page-148-0"></span>Le « contrôleur » et le « générateur de sons » de l'illustration ci-dessus sont équivalents au piano de notre exemple acoustique. Ici, les performances de la personne qui joue sur le clavier sont capturées comme des données de morceaux MIDI (cf. illustration ci-dessous). Pour enregistrer les performances audio sur un piano acoustique, il faut un matériel d'enregistrement spécial. Cependant, étant donné que le Clavinova dispose d'un **séquenceur** intégré qui vous permet d'enregistrer les données de performance, ce matériel d'enregistrement n'est pas nécessaire. Au contraire, votre matériel numérique — le Clavinova — vous permet à la fois d'enregistrer et de reproduire les données.

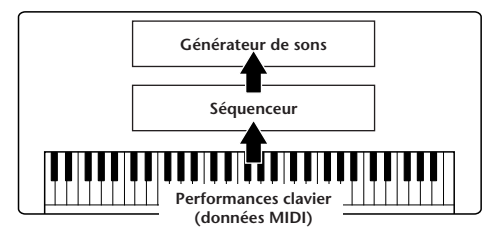

Cependant, nous avons également besoin d'une source sonore pour produire le son, qui provient pour finir de vos haut-parleurs. Le **générateur de son** du Clavinova remplit cette fonction. Les performances enregistrées sont produites par le séquenceur, qui lit les données du morceaux en utilisant un générateur de son capable de produire précisément les sons de divers instruments – y compris ceux d'un piano. En d'autres termes, la relation du séquenceur et du générateur de sons ressemble à celle du pianiste et du piano – un joue de l'autre. Etant donné que les instruments numériques traitent les données de reproduction et les sons réels indépendamment, nous pouvons écouter ce que joue notre piano par un autre instrument, par exemple une guitare ou un violon.

#### **DI NOTE**

Même s'il ne s'agit que d'un seul instrument à musique, on peut penser que le Clavinova contient plusieurs composants électroniques : un contrôleur, un générateur de sons et un séquenceur.

Pour finir, voyons les données qui sont enregistrées et qui servent de base pour jouer des sons. Par exemple, imaginons que vous jouez une noire « C » en vous servant du son du piano à queue sur le clavier du CVP-205/203. Contrairement à un instrument acoustique qui émet une note résonnée, l'instrument électronique émet, à partir du clavier, des informations comme « avec quelle voix », « avec quelle touche », « avec quelle force », « quand a-t-elle été enfoncée » et « quand a-t-elle été relâchée ». Ensuite, chaque information est modifiée en une valeur numérique et envoyée au générateur de sons. En utilisant ces nombres comme base, le générateur de sons joue la note stockée échantillonnée.

### ■ **Données clavier exemple**

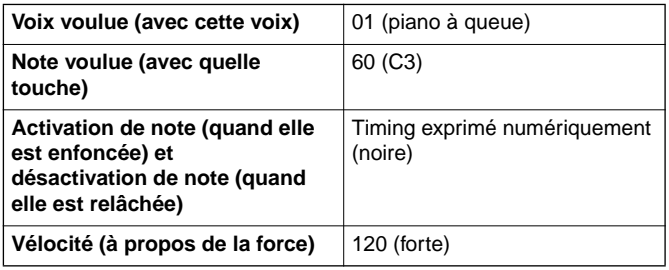

Les opérations du panneau sur le CVP-205/203, par exemple, jouer du clavier et sélectionner des voix, sont traitées et stockées comme des données MIDI. Les styles d'accompagnement automatiques et morceaux consistent également en des données MIDI.

Le terme MIDI est l'acronyme de Musical Instruments Digital Interface ou Interface numérique des instruments de musique qui permet aux instruments de musique électroniques de communiquer entre eux, en envoyant et en recevant une note compatible, un changement de contrôle, un changement de programme et divers autres types de données ou de messages MIDI. Le CVP-205/203 peut contrôler un périphérique MIDI en transmettant des données relatives à la note et divers types de données de contrôleur. Le CVP-205/203 peut être contrôlé à l'aide de messages MIDI entrants qui déterminent automatiquement le mode du générateur de sons, sélectionnent les canaux MIDI, les voix et les effets, modifient les valeurs des paramètres et, bien entendu, jouent les voix indiquées pour les diverses parties.

#### **DI NOTE**

Les données MIDI présentent les avantages suivants sur les données audio

- La quantité de données est bien moindre, ce qui vous permet de stocker facilement des morceaux MIDI sur une disquette.
- Les données peuvent être réellement et facilement modifiées, même au point de changer les voix et transformer les données.

Les messages MIDI se divisent en deux groupes : les messages de canaux et les messages de système.

## ■ Les messages des canaux

Le CVP-205/203 est un instrument électronique qui peut gérer 16 canaux (ou 32 canaux, quand il utilise la borne TO HOST). Cela se traduit en général par « il peut jouer 16 instruments à la fois ». Les messages de canaux transmettent des informations telles que Activation/ Désactivation de note, changement de programme, pour chacun des 16 canaux.

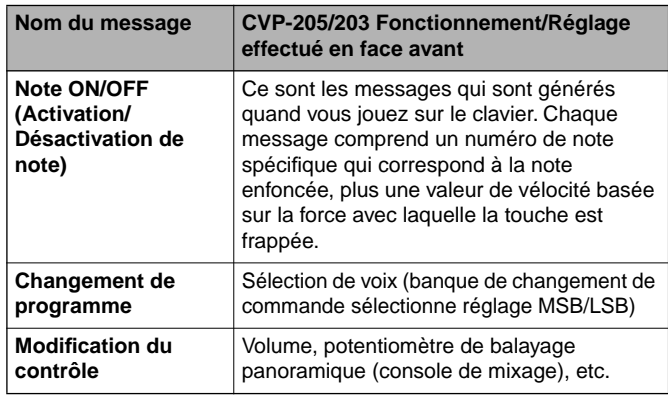

#### -BINOTEI

Les données de performance de toutes les chansons et de tous les styles sont traitées comme des données MIDI.

## <span id="page-149-0"></span>**Canaux MIDI**

Les données de performance MIDI sont affectées à l'un des seize canaux MIDI. Ces seize canaux, 1 - 16, permettent d'envoyer simultanément les données de performance de seize parties d'instrument différentes sur un seul câble MIDI.

Imaginez que les canaux MIDI sont des canaux TV. Chaque station TV transmet ses émissions par un canal spécifique. Votre poste TV personnel reçoit plusieurs programmes différentes en même temps de plusieurs stations TV et vous sélectionner la chaîne que vous voulez pour regarder le programme choisi.

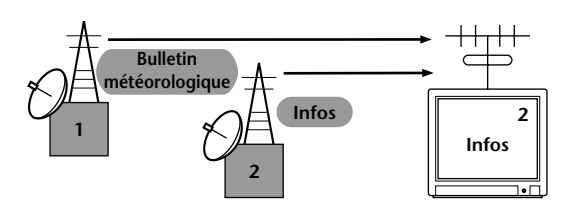

L'appareil MIDI fonctionne sur le même principe de base. L'instrument émetteur envoie des données MIDI sur un canal MIDI spécifique (Canal de transmission MIDI) via un câble MIDI unique à l'instrument récepteur. Si le canal de réception MIDI de l'instrument (canal de réception MIDI) correspond au canal de transmission, l'instrument de réception émettra un son conforme aux données envoyées par l'instrument de transmission.

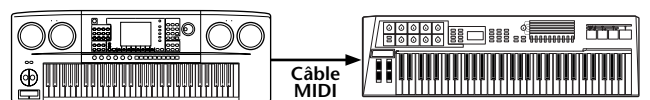

**Canal de transmission MIDI numéro 2 Canal de réception MIDI numéro 2**

#### **D NOTE**

Le clavier et le générateur de sons interne du Clavinovasont également connectés par MIDI.

Par exemple, il est possible de transmettre simultanément plusieurs pistes (canaux), y compris les données de style (comme indiqué ci-dessous).

Exemple : Enregistrer l'accompagnement automatique du Clavinova vers un séquenceur externe

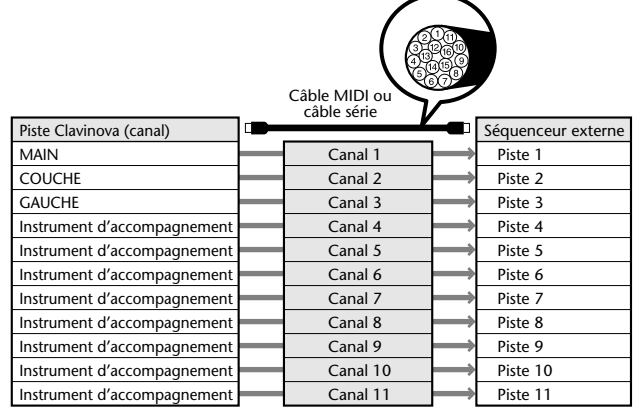

Comme vous le voyez, il est essentiel de savoir quelles sont les données à envoyer sur tel canal MIDI lors de la transmission de données MIDI (p[age 138\). L](#page-137-0)e Clavinova vous permet également de déterminer la façon dont sont reproduites les données reçues. ([page 139\)](#page-138-0).

## ■ **Messages de système**

Ce sont les données utilisées en commun par l'intégralité du système MIDI. Parmi les messages de système figurent des messages comme les Messages exclusifs qui transmettent des données uniques à chaque fabricant d'instrument et des Messages en temps réel qui contrôlent le périphérique MIDI.

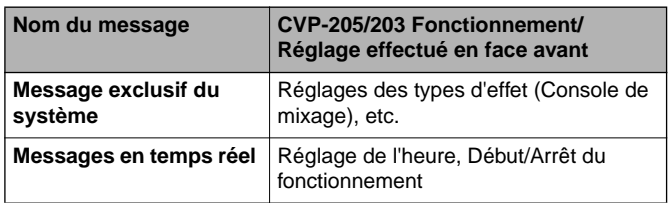

les messages transmis/reçus par le CVP-205/203 sont affichés au format de données MIDI et dans le tableau d'implémentation MIDI de la Data List fournie à part.

# **Ce que vous pouvez faire avec MIDI**

### **Il est possible de faire les réglages MIDI suivants sur le Clavinova:**

- Modèles MIDI (configurations MIDI préprogrammées pour diverses applications) ([page 137\)](#page-136-0)
- Transmettre ([page 138\)](#page-137-0)
- Recevoir ([page 139\)](#page-138-0)
- Contrôle local ([page 137\)](#page-136-0)
- Horloge ([page 138\)](#page-137-0)
- Enregistrer les données de performances (1-16 canaux) en utilisant les fonctions d'accompagnement automatique du CVP-205/203 sur un séquenceur externe (par exemple un ordinateur personnel). Après l'enregistrement, éditer les données avec le séquenceur, puis rejouez-le sur le CVP-205/203 (reproduction).

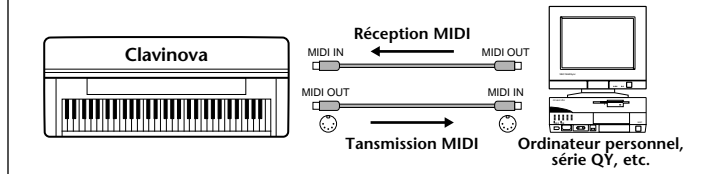

Lorsque vous voulez utiliser le Clavinova en tant que générateur de sons à timbres multiples compatible avec XG, réglez la section de réception des canaux MIDI 1 à 16 sur « SONG » dans Réception MIDI (p[age 139\).](#page-138-0)

■ Jouer et contrôler le Clavinova à partir d'un clavier distinct

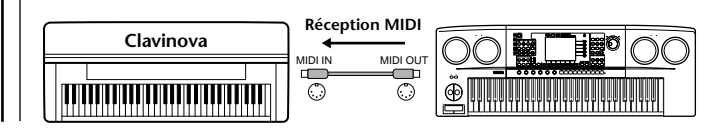

# <span id="page-150-0"></span>**Compatibilité de données**

Cette section traite des informations de base sur la compatibilité des données : indépendamment de la capacité d'autres appareils MIDI à reproduire les données enregistrées par le CVP-205/203 et indépendamment de la capacité du CVP-205/203 à exécuter des données de morceau disponibles dans le commerce ou créées pour d'autres instruments ou sur un ordinateur. En fonction du périphérique MIDI ou des caractéristiques des données, il se peut que vous soyez à même de reproduire les données sans problème, ou que vous ayez à effectuer certaines opérations particulières avant de pouvoir reproduire les données. Si vous rencontrez des problèmes lors de la reproduction des données, veuillez vous reporter aux informations ci-dessous.

# **Format de disquette**

Les disquettes constituent le principal support de stockage de données pour divers dispositifs, y compris les ordinateurs. Les différents périphériques ont différents systèmes de stockage des données et il est par conséquent nécessaire de commencer par configurer la disquette pour le système du périphérique utilisé. Cette opération est appelée « formatage ».

- Il existe deux types de disquettes : MF2DD (à double face et double densité) et MF2HD (à double face et haute densité). Chacun de ces types fait appel un système de formatage différent.
- Le CVP-205/203 peut enregistrer et reproduire les deux types de disquettes.
- Une fois formatée par le CVP-205/203, un disque 2DD stocke jusqu'à 720 Ko (kilo-octets) et un disque 2HD stocke jusqu'à 1,44 Mo (mega-octets). (Les chiffres « 720 Ko » et « 1,44Mo » indiquent la capacité de mémoire de données. Ils servent aussi à indiquer le type de format de la disquette).
- La reproduction n'est possible que quand le périphérique MIDI à utiliser est compatible avec le format du disque.

# **Format de séquence**

Le système qui enregistre les données de morceaux est appelé « format de séquence ».

La reproduction n'est possible que quand le format de séquence du disque correspond à celui du périphérique MIDI. Le CVP-205/203 est compatible avec les formats suivants.

# ■ **SMF (Standard MIDI File)**

C'est le format de séquence le plus courant. Les fichiers MIDI Standards sont en général disponibles sous un ou deux types : Le Format 0 ou le Format 1. De nombreux périphériques MIDI sont compatibles avec le Format 0 et la plupart des logiciels sur le marché sont enregistrés au Format 0.

- Le CVP-205/203 est compatible à la fois avec le Format 0 et le Format 1.
- Les données de morceaux enregistrées sur le CVP-205/ 203 sont automatiquement enregistrées au Format 0 SMF.
- Les données de morceau chargées sur le CVP-205/203 sont automatiquement sauvegardées dans le format 0 de SMF, quel que soit le format d'origine.

## ■ **ESEQ**

Le format de séquence est compatible avec de nombreux périphériques MIDI de Yamaha, y compris la série d'instruments Clavinova. C'est également un format commun utilisé avec plusieurs logiciels Yamaha.

# ■ **XF**

Le format XF de Yamaha améliore le format SMF (Standard MIDI File) avec des fonctionnalités plus grandes et une possibilité d'expansion ouverte pour l'avenir.

• Le CVP-205/203 est capable d'afficher les paroles quand un fichier XF contenant des paroles est lu.

# ■ **Style File (fichier de style)**

Le Style File Format (format de fichier de style) – SFF – est le format de fichier de style original de Yamaha qui utilise un système unique de conversion pour fournir un accompagnement automatique de grande qualité basé sur une gamme importante de types d'accords.

# <span id="page-151-0"></span>**Format d'affectation de voix**

Avec MIDI, les voix sont affectées à des nombres spécifiques appelés « nombres de programme ». La norme de numérotation (ordre d'affectation des voix) est appelée « format d'affectation des voix ».

Les voix peuvent ne pas être reproduites comme prévu si le format d'affectation des voix ne correspond pas à celui du périphérique MIDI compatible utilisé pour la reproduction.

Le CVP-205/203 est compatible avec les formats suivants.

#### **DI NOTE**

Même si les appareils et les données utilisés satisfont toutes les conditions mentionnées ci-dessus, les données peuvent ne pas être totalement compatibles, en fonction des caractéristiques des appareils et des méthodes particulières d'enregistrement des données.

## ■ GM System Level 1 (Système GENERAL MIDI **niveau 1)**

C'est un des formats d'allocation de voix les plus courants.

• De nombreux périphériques MIDI sont compatibles avec le système GENERAL MIDI niveau 1, car c'est un logiciel largement répandu.

## ■ **XG**

XG est une amélioration majeure du format GENERAL MIDI niveau 1 et a été spécifiquement développé par Yamaha pour fournir plus de voix et de variations, ainsi qu'un plus grand contrôle expressif sur les voix et les effets, et pour s'assurer de la compatibilité des données à l'avenir.

Les données de morceaux enregistrés sur le CVP-205/ 203 en utilisant des voix de la catégorie [XG] sont compatible XG.

### ■ **DOC**

Le format d'allocation de voix est compatible avec de nombreux périphériques MIDI de Yamaha, y compris la série d'instruments Clavinova. C'est également un format commun utilisé avec plusieurs logiciels Yamaha.

# <span id="page-152-0"></span>*CVP-205/205M : assemblage du pupitre du clavier*

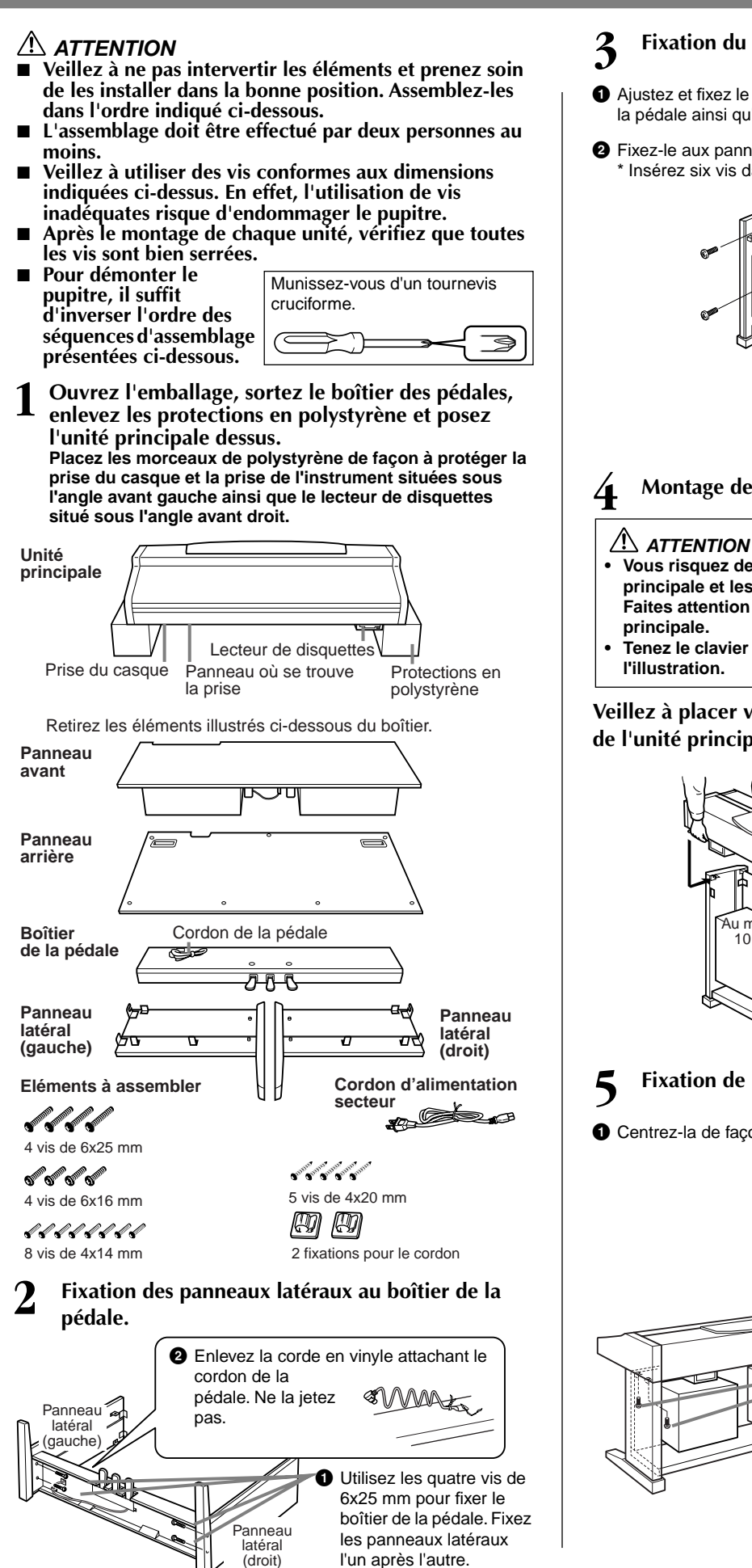

# **3 Fixation du panneau arrière.**

- **1** Ajustez et fixez le panneau avant à la partie frontale du boîtier de la pédale ainsi qu'aux deux panneaux latéraux.
- **2** Fixez-le aux panneaux avec deux vis de 4x14 mm. \* Insérez six vis dans les **trous**.

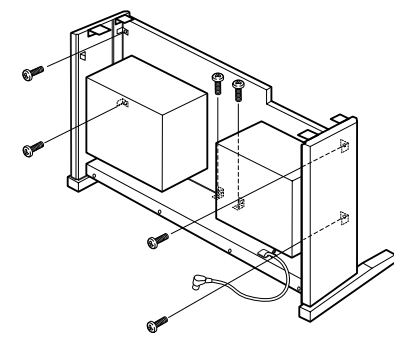

**4 Montage de l'unité principale.**

- **• Vous risquez de vous coincer les doigts entre l'unité principale et les panneaux latéraux ou le panneau arrière. Faites attention de ne pas laisser tomber l'unité**
- **• Tenez le clavier uniquement comme cela est indiqué dans**

**Veillez à placer vos mains au moins à 10 cm des bords de l'unité principale lors de son montage.**

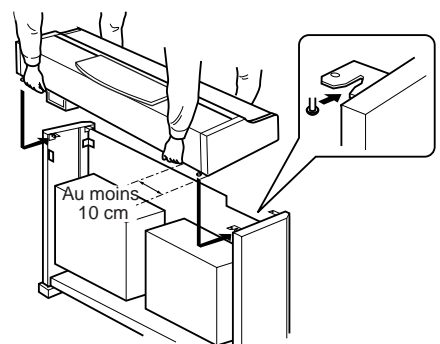

- **5 Fixation de l'unité principale.**
- **1** Centrez-la de façon à obtenir un espace égal de chaque côté.

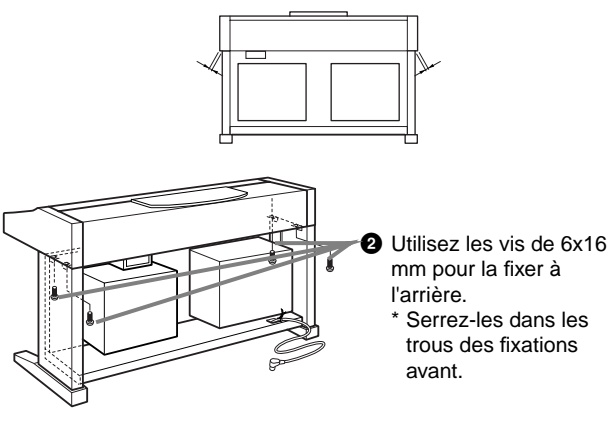

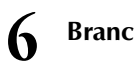

## **6 Branchement du cordon du haut-parleur.**

**1** Enlevez la corde de vinyle qui fixe le cordon du haut-parleur au panneau avant.

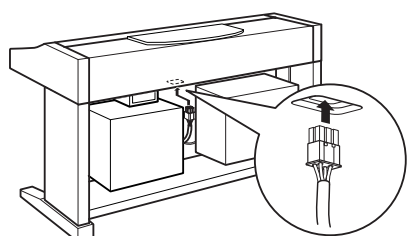

**2** Branchez la fiche dans la prise, étiquette vers le panneau arrière.

## **7 Branchement du cordon de la pédale.**

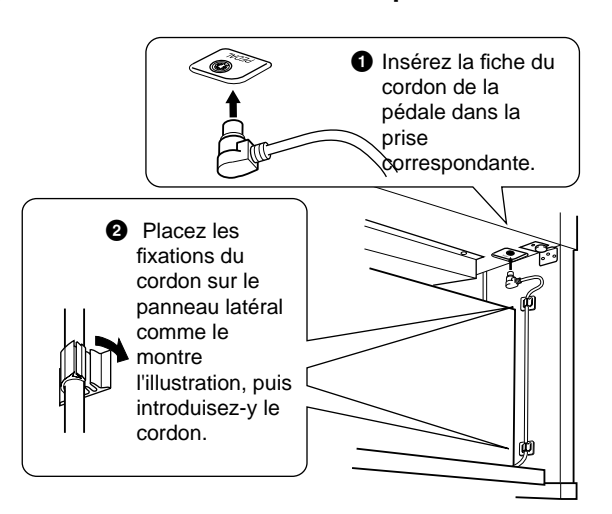

### **8 Fixez le panneau arrière.**

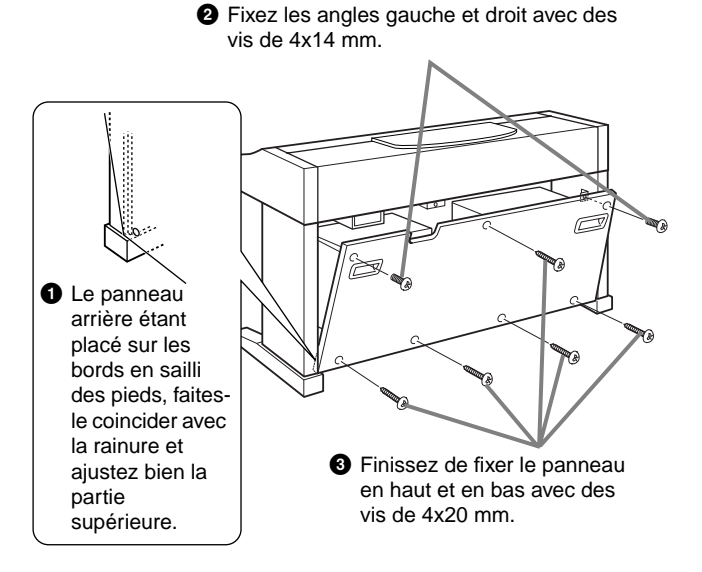

## **9 Réglage de la tension et branchement du cordon d'alimentation.**

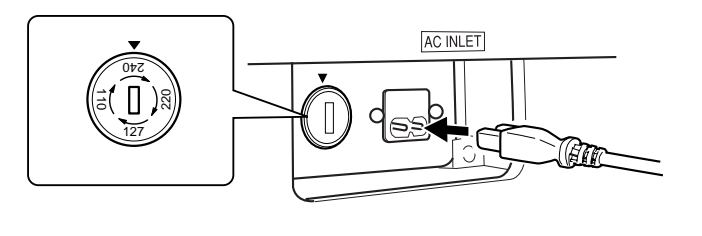

## **Sélecteur de tension**

Avant de brancher le cordon d'alimentation secteur, vérifiez que la tension corresponde bien à votre installation. Pour régler le sélecteur sur 110V, 127V, 220V ou 240V, utilisez un tournevis pour faire tourner le cadran du sélecteur afin de sélectionner le voltage voulu. En usine, le sélecteur a été réglé sur 240V. Une fois la tension sélectionnée, branchez le cordon d'alimentation tant à la prise AC INLET qu'à la prise secteur. Un adaptateur secteur peut être nécessaire si la fiche ne correspond pas à la configuration de vos prises.

## **AVERTISSEMENT**

- **• Si la tension n'est pas correctement sélectionnée, le Clavinova risque d'être gravement endommagé ou de mal fonctionner.**
- Une fois que vous avez terminé **l'assemblage, vérifiez les points ci-dessous.**
	- **• Reste-t-il des éléments inutilisés ?**
		- $\rightarrow$  Dans ce cas, lisez à nouveau les instructions de montage et rectifiez les erreurs éventuelles.
	- **L'instrument est-il placé hors d'atteinte des portes ou de tout autre objet mobile ?**
		- → Si tel n'est pas le cas, déplacez le Clavinova vers un emplacement approprié.
	- **Entendez-vous un tintement de ferraille lorsque vous secouez l'instrument ?**
		- $\rightarrow$  Dans ce cas, resserrez correctement toutes les vis.
	- **Les fiches du cordon de la pédale et du câble d'alimentation sont-elles bien insérées dans les prises ?**
		- $\rightarrow$  Vérifiez les branchements.
	- **Si l'unité principale grince ou est instable lorsque vous jouez au clavier, consultez les figures d'assemblage et resserrez toutes les vis.**

Lorsque vous déplacez l'instrument après l'assemblage, saisissez-le toujours par la partie inférieure du panneau avant de l'unité principale et par les poignées du panneau arrière.

# **ATTENTION**

**Ne le soulevez jamais par le protège-clavier ou la partie supérieure. Si vous manipulez l'instrument de façon inadéquate, vous risquez de l'endommager ou de vous blesser.**

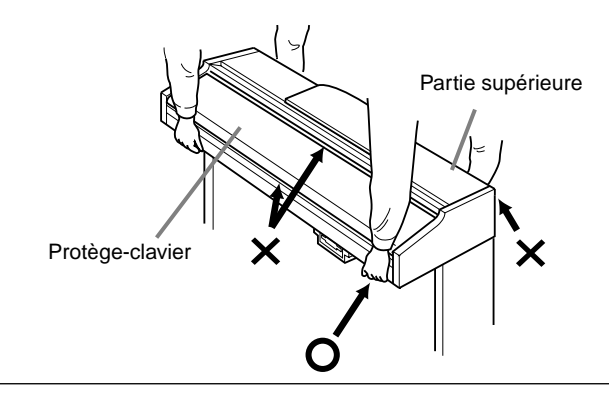

# *CVP-203 : assemblage du pupitre du clavier*

# **ATTENTION**

- Veillez à ne pas intervertir les éléments et prenez **soin de les installer dans la bonne position. Assemblez-les dans l'ordre indiqué ci-dessous.**
- **L'assemblage doit être effectué par au moins deux personnes.**
- Veillez à utiliser des vis conformes aux dimensions **indiquées ci- dessous. En effet, l'utilisation de vis inadéquates risque d'endommager le pupitre.**
- **Après le montage de chaque unité, vérifiez que toutes les vis sont bien serrées.**
- Pour démonter le pupitre, il suffit d'inverser l'ordre **des séquences d'assemblage présentées ci-dessous.**

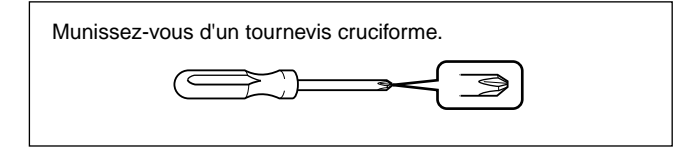

**1 Ouvrez l'emballage, sortez le boîtier des pédales, enlevez les protections en polystyrène et posez l'unité principale dessus.**

**Placez les morceaux de polystyrène de façon à protéger la prise du casque et la prise de l'instrument situées sous l'angle avant gauche ainsi que le lecteur de disquettes situé sous l'angle avant droit.**

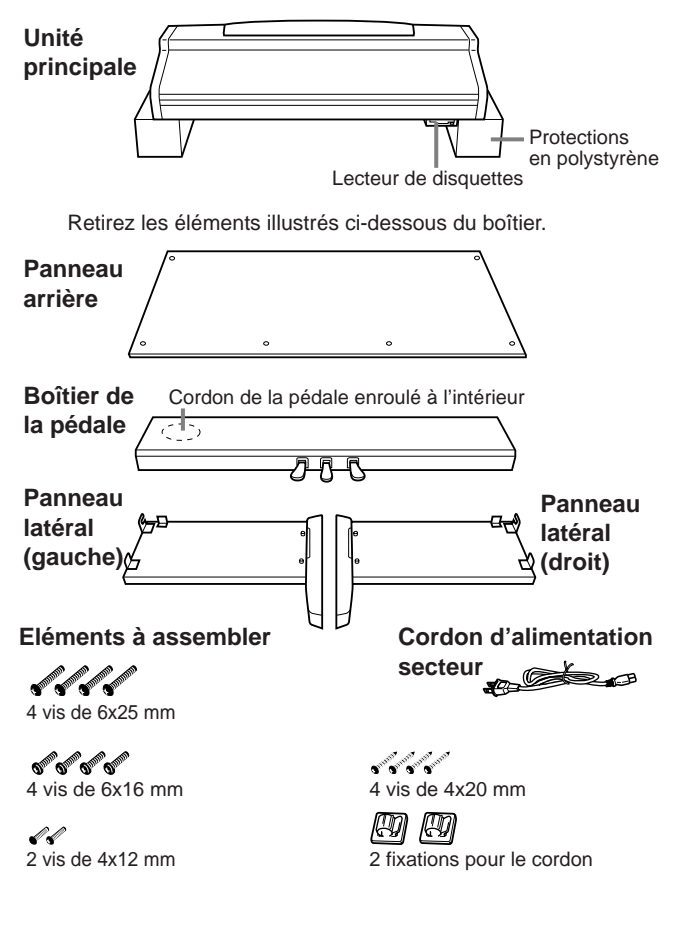

**2 Fixation des panneaux latéraux au boîtier de la pédale.**

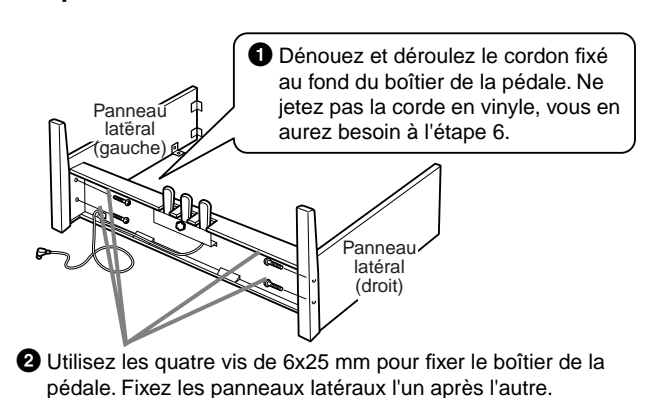

# **3 Fixation du panneau arrière.**

- **1** Placez le bord inférieur du panneau arrière sur les bords en sailli des pieds. Le panneau doit être légèrement en biais comme le montre l'illustration. La face en bois doit regarder vers l'extérieur. Ajustez ensuite la partie supérieure avec les panneaux latéraux.
- **2** Puis fixez-la aux panneaux avec deux vis de 4x12 mm.
- **3** Fixez le bas du panneau arrière au boîtier de la pédale avec quatre vis de 4x20 mm.

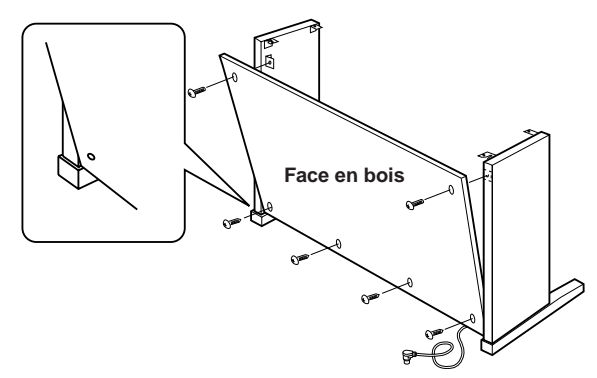

**4 Montage de l'unité principale.**

 **ATTENTION**

- **• Vous risquez de vous coincer les doigts entre l'unité principale et les panneaux latéraux ou le panneau arrière. Faites attention de ne pas laisser tomber l'unité principale.**
- **• Tenez le clavier uniquement comme cela est indiqué dans l'illustration.**

**Veillez à placer vos mains au moins à 10 cm des bords de l'unité principale lors de son montage.**

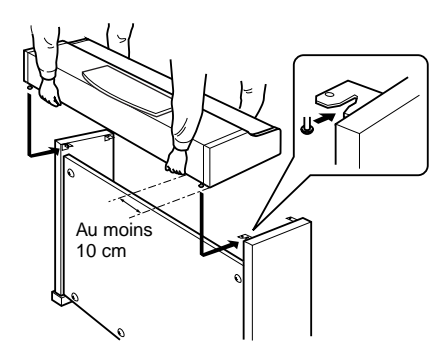

<span id="page-155-0"></span>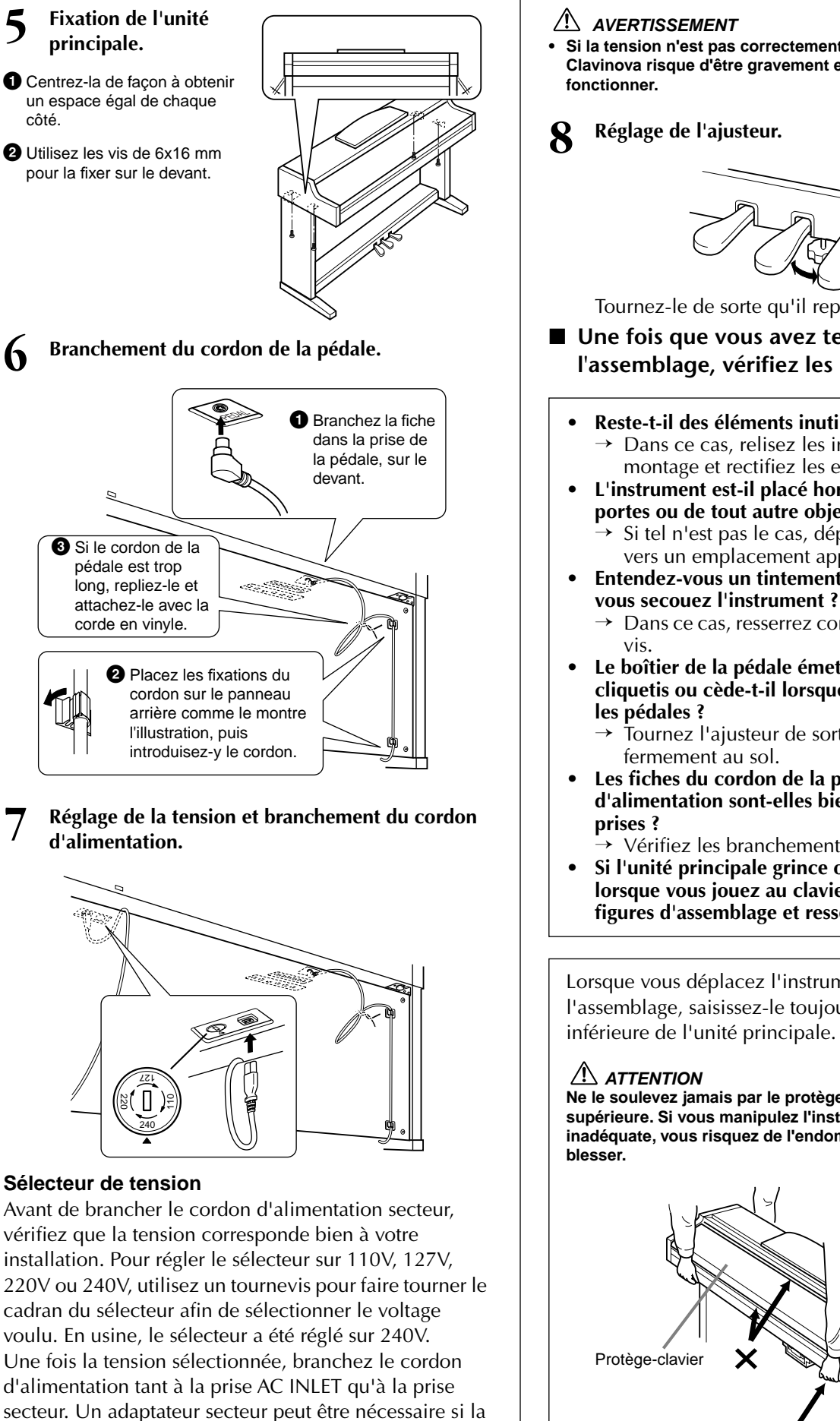

**• Si la tension n'est pas correctement sélectionnée, le Clavinova risque d'être gravement endommagé ou de mal** 

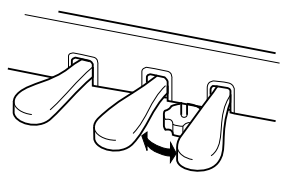

Tournez-le de sorte qu'il repose fermement au sol. ■ Une fois que vous avez terminé

# **l'assemblage, vérifiez les points ci-dessous.**

- **Reste-t-il des éléments inutilisés ?**  $\rightarrow$  Dans ce cas, relisez les instructions de montage et rectifiez les erreurs éventuelles.
- **L'instrument est-il placé hors d'atteinte des portes ou de tout autre objet mobile ?** → Si tel n'est pas le cas, déplacez le Clavinova
- vers un emplacement approprié. **• Entendez-vous un tintement de ferraille lorsque** 
	- $\rightarrow$  Dans ce cas, resserrez correctement toutes les
- **Le boîtier de la pédale émet-il un bruit de cliquetis ou cède-t-il lorsque vous appuyez sur** 
	- → Tournez l'ajusteur de sorte qu'il repose fermement au sol.
- **Les fiches du cordon de la pédale et du câble d'alimentation sont-elles bien insérées dans les** 
	- → Vérifiez les branchements.
- **Si l'unité principale grince ou est instable lorsque vous jouez au clavier, consultez les figures d'assemblage et resserrez toutes les vis.**

Lorsque vous déplacez l'instrument après l'assemblage, saisissez-le toujours par la partie inférieure de l'unité principale.

**Ne le soulevez jamais par le protège-clavier ou la partie supérieure. Si vous manipulez l'instrument de façon inadéquate, vous risquez de l'endommager ou de vous** 

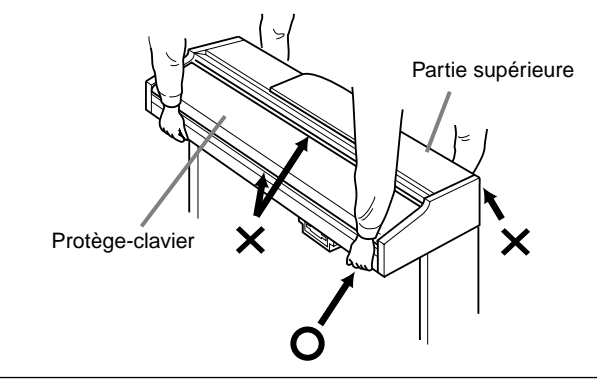

fiche ne correspond pas à la configuration de vos prises.

# *Dépistage des pannes*

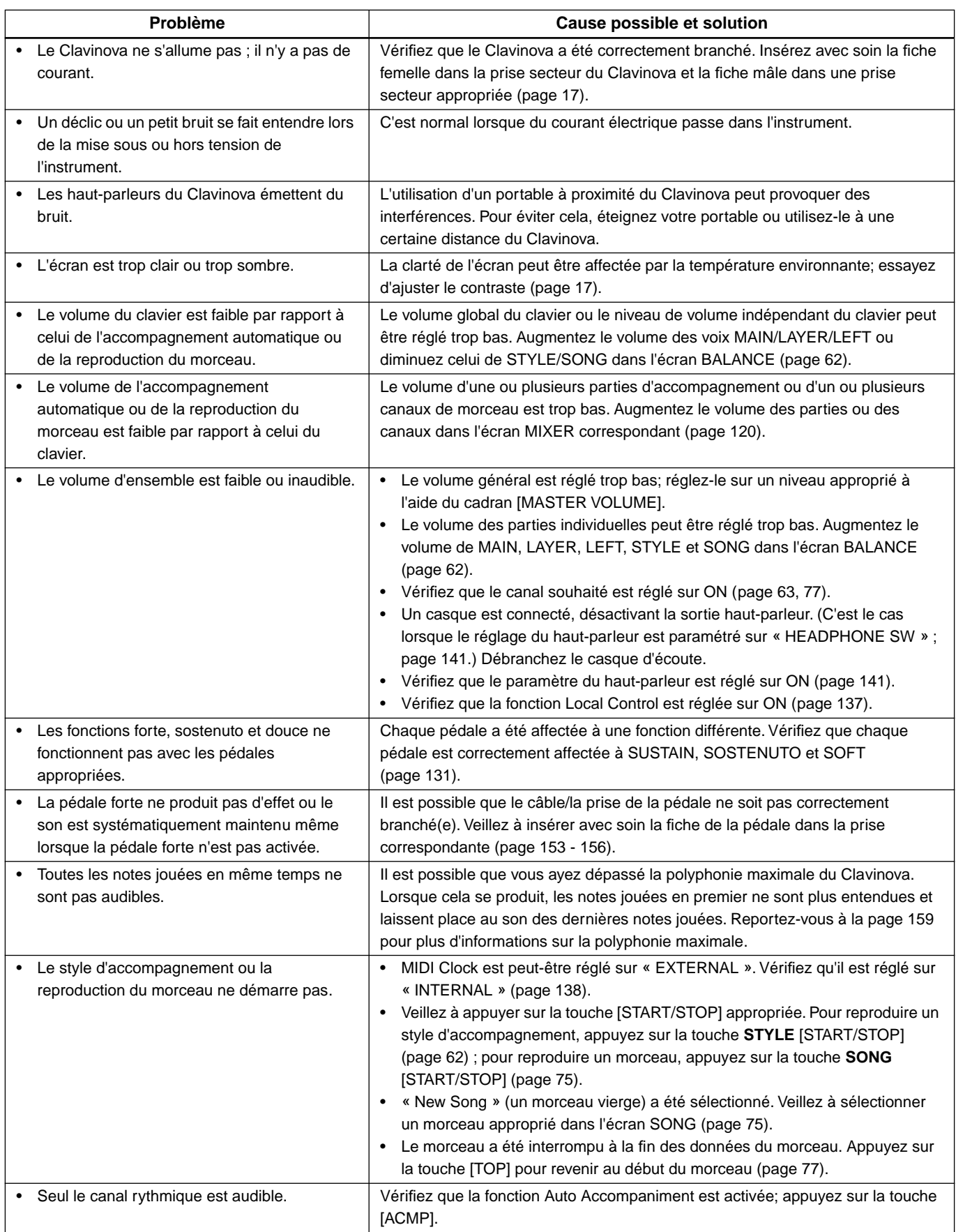

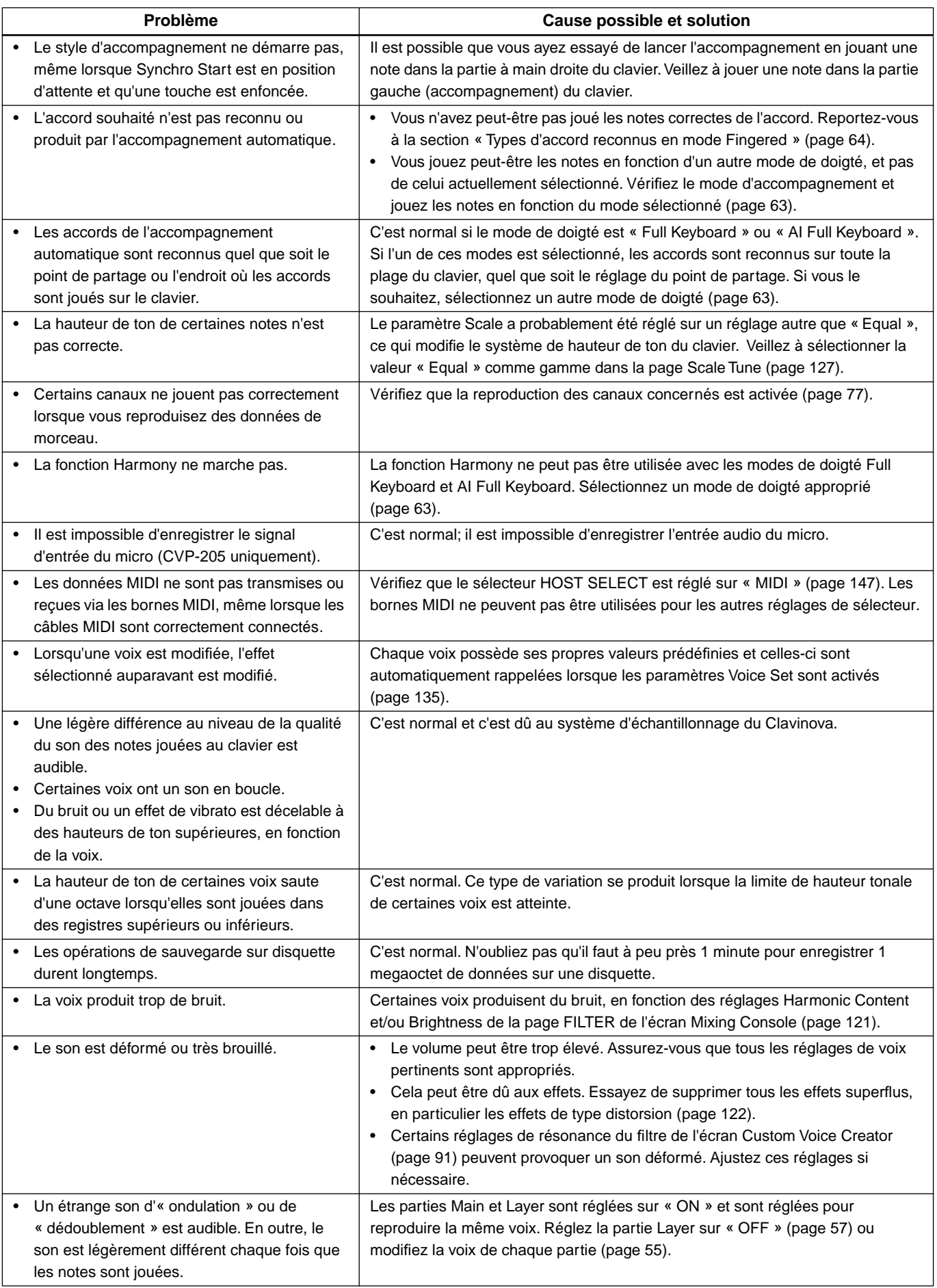

# *Spécifications*

 $\overline{\bigcirc}$ : disponible

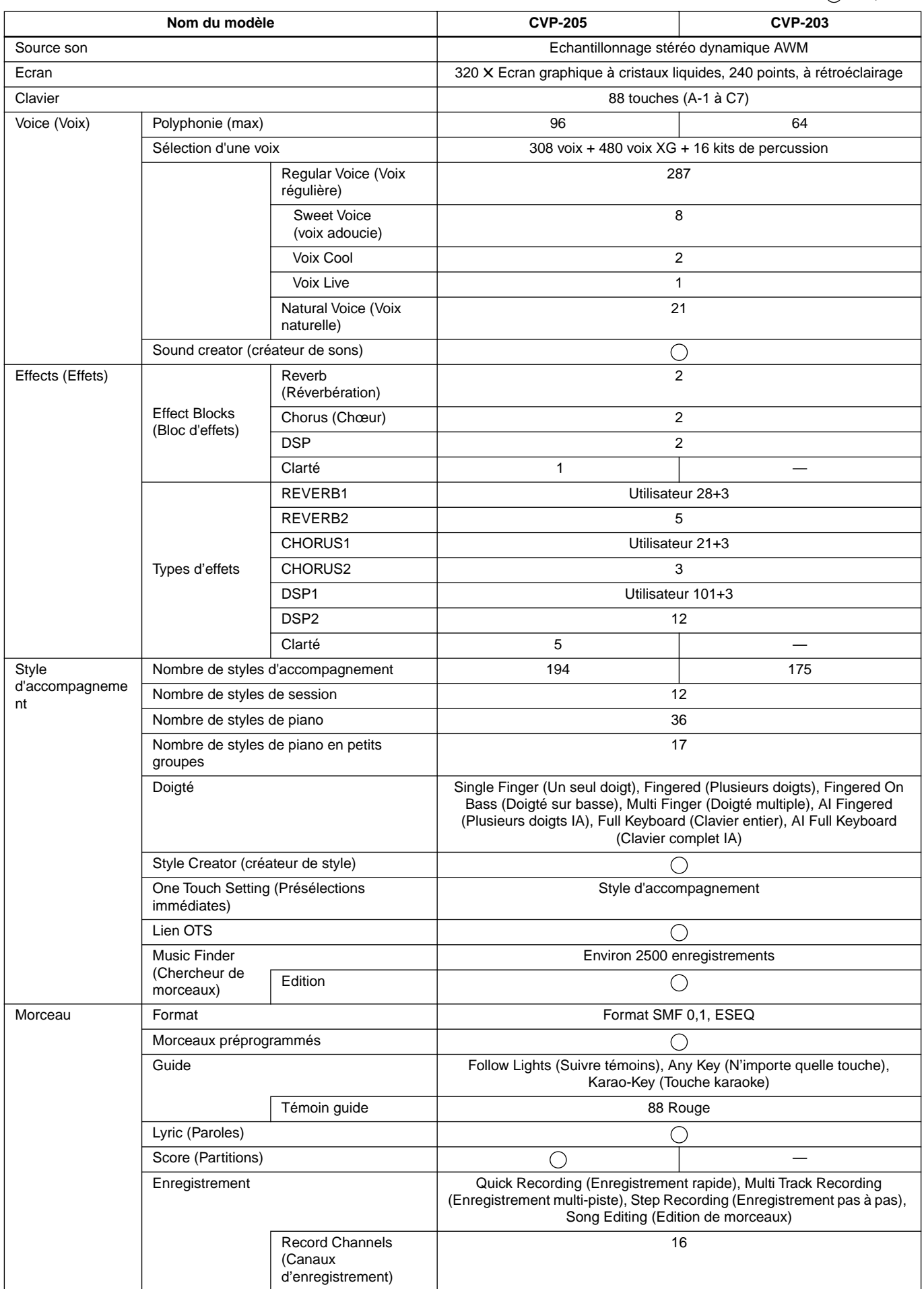

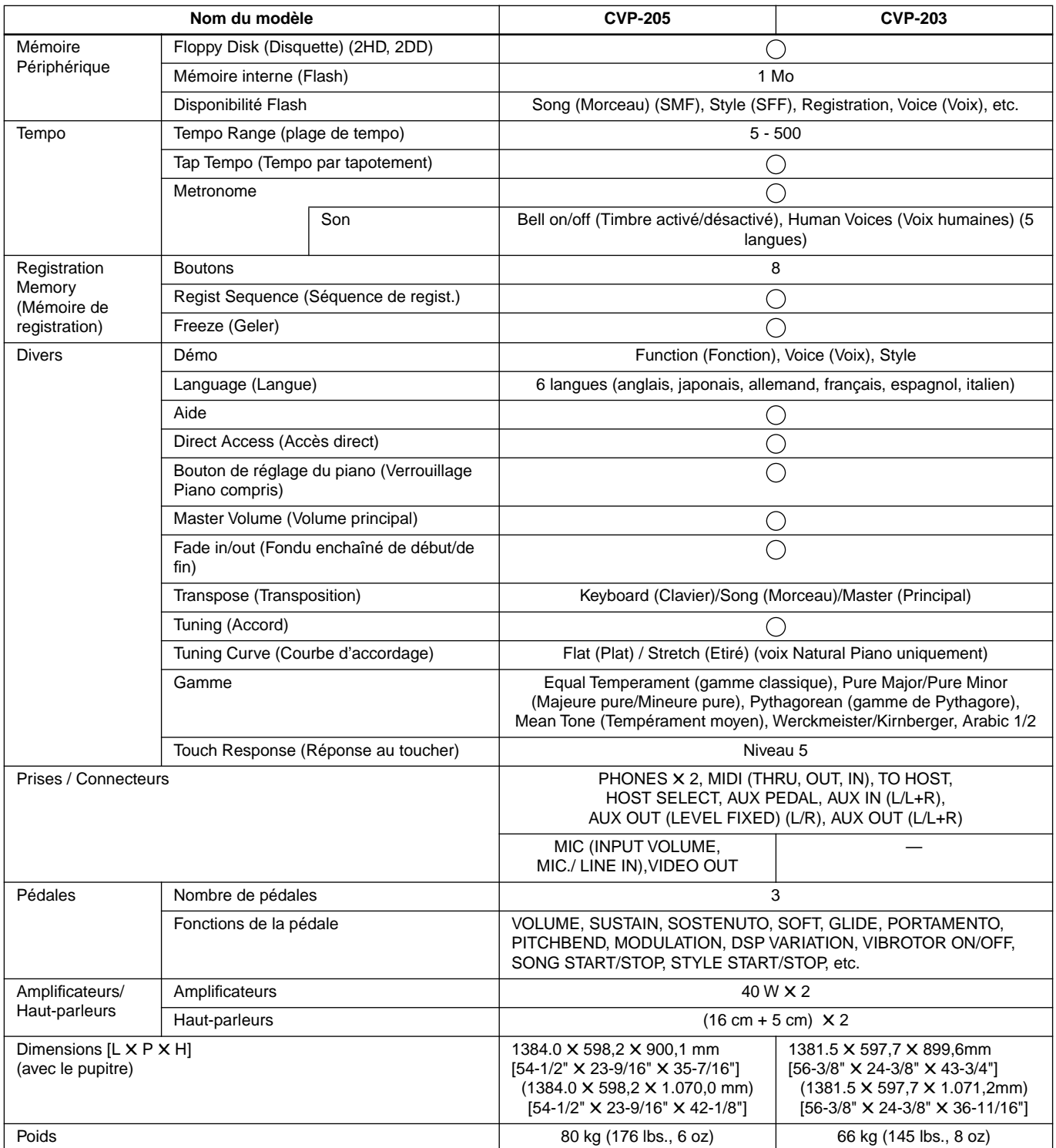

• Les caractéristiques techniques et les descriptions du mode d'emploi ne sont données que pour information. Yamaha Corp. se réserve le droit de changer ou modifier les produits et leurs caractéristiques techniques à tout moment sans aucun avis. Du fait que les caractéristiques techniques, les équipements et les options peuvent différer d'un pays à l'autre, adressez-vous au distributeur Yamaha le plus proche.

# **Index**

# Numériques

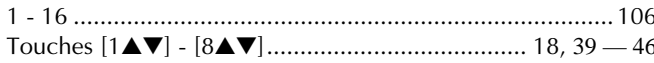

# $\overline{A}$

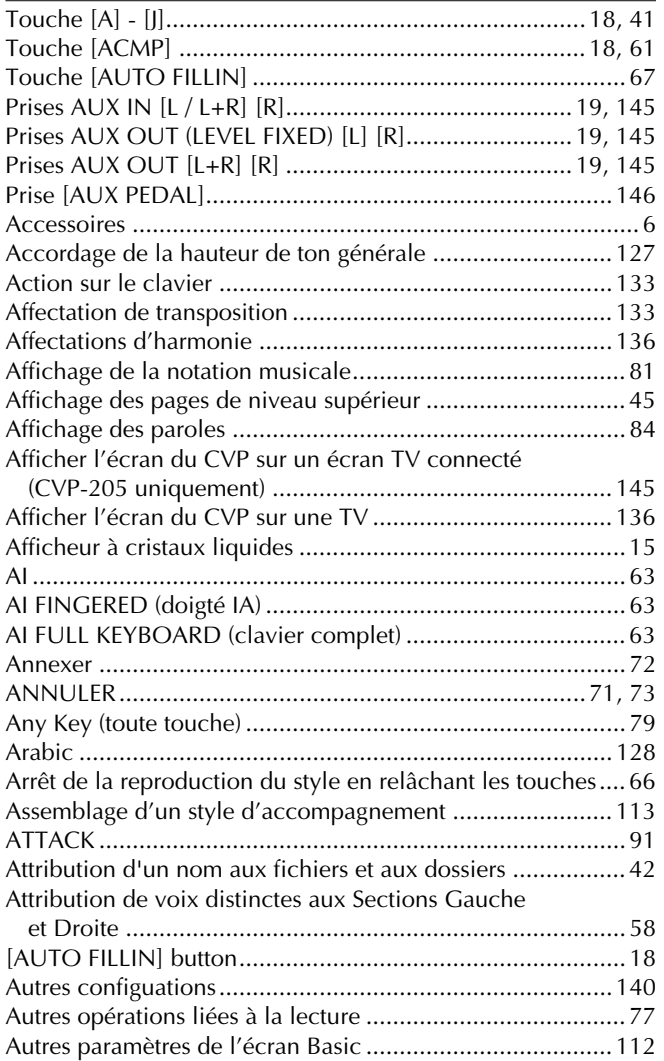

# $\overline{B}$

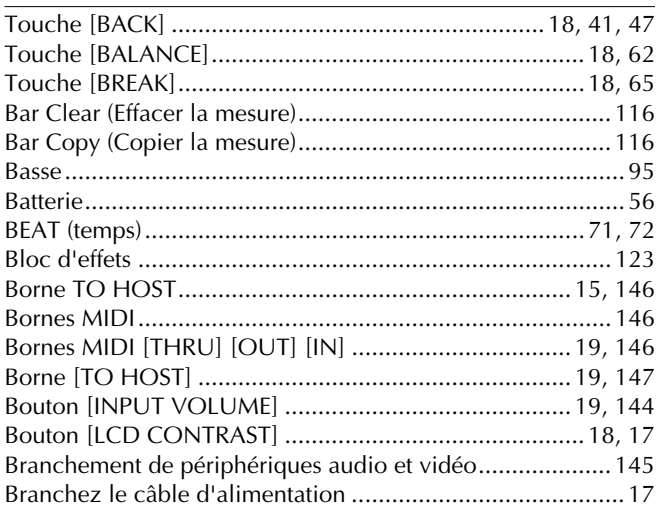

# $\mathsf{C}$

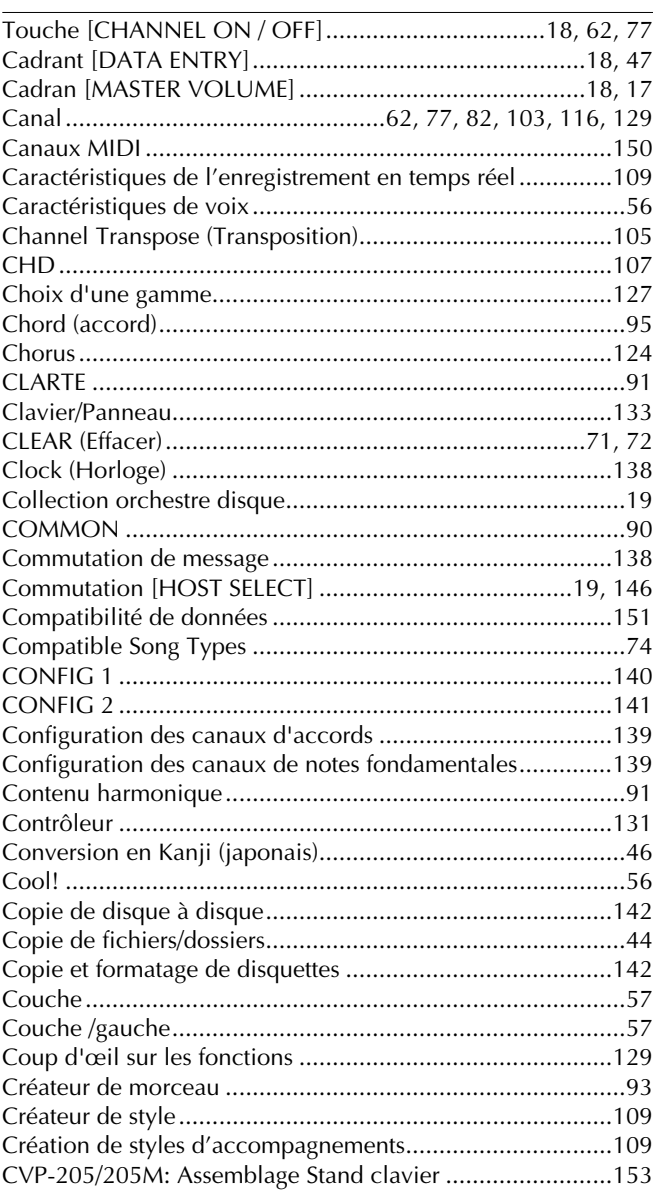

# D

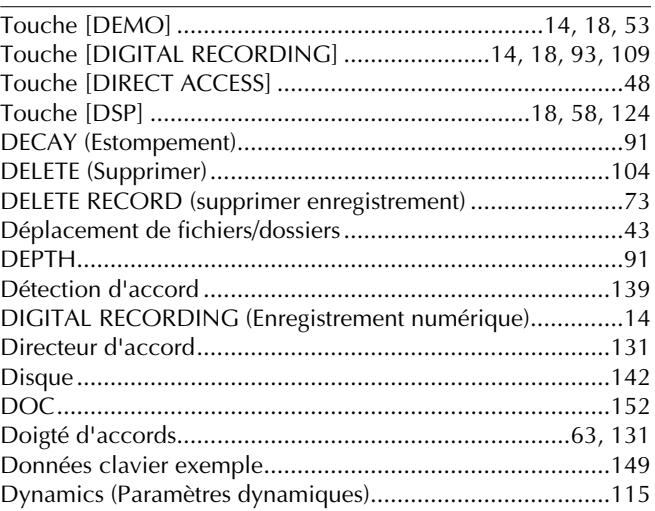

# **E**

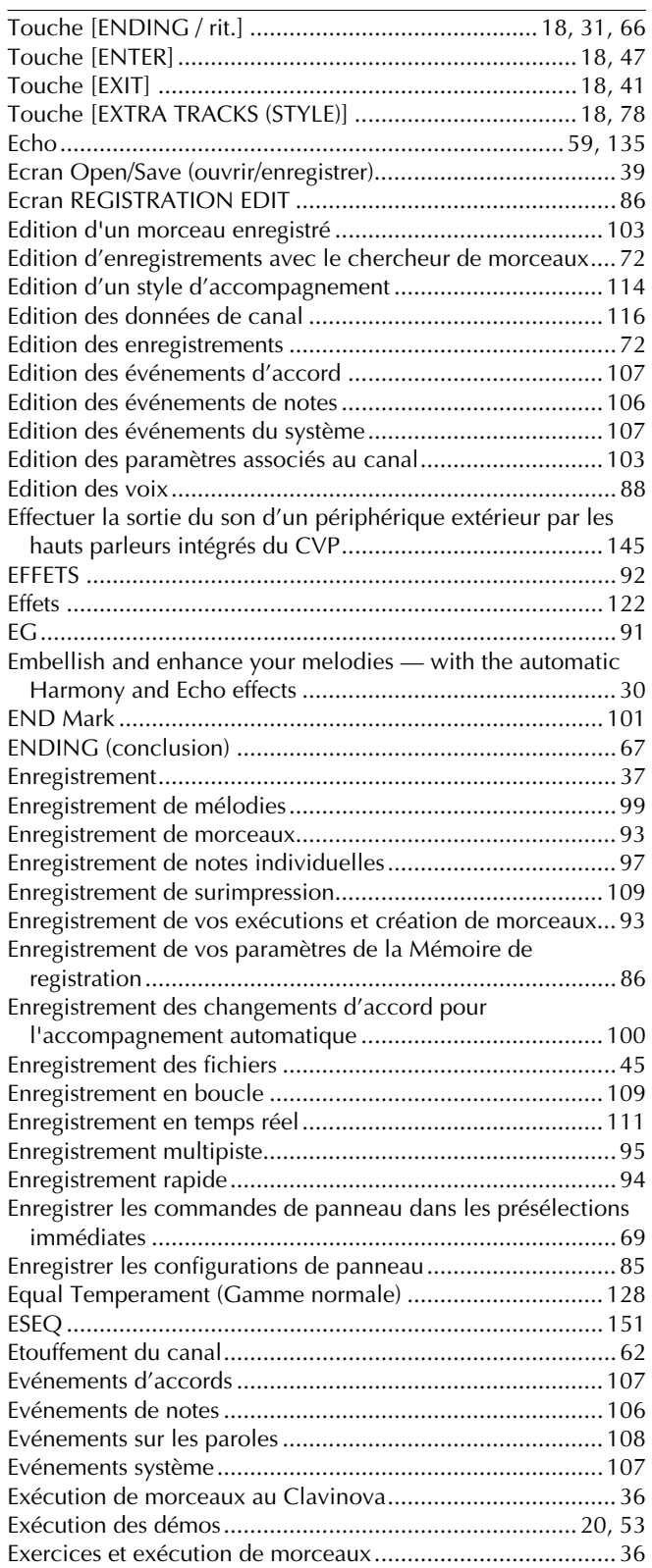

# **F**

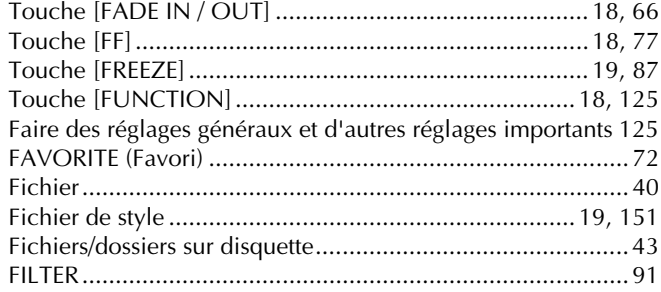

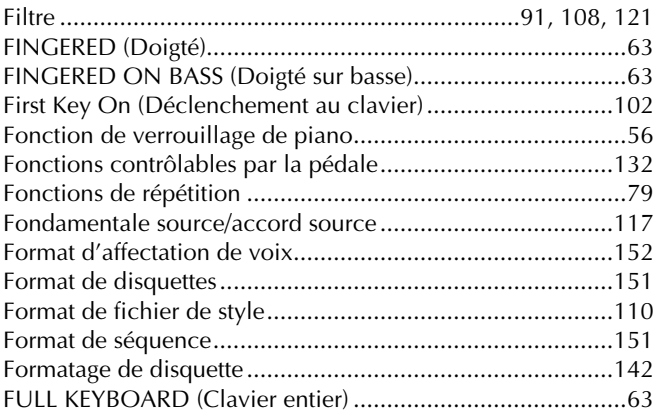

# **G**

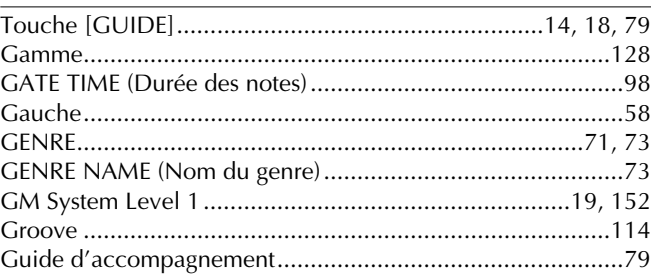

# **H**

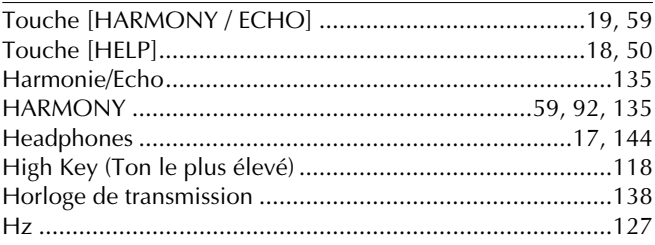

## **I**

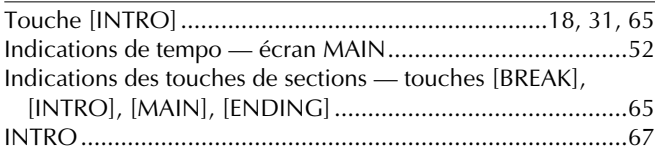

## **J**

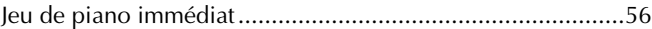

# **K**

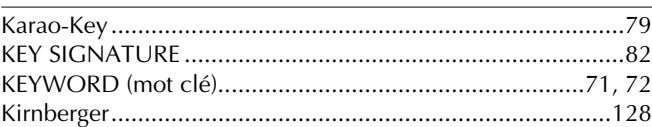

# **L**

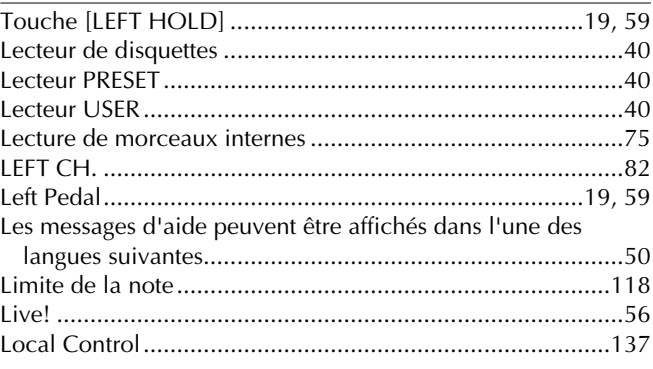

# **M**

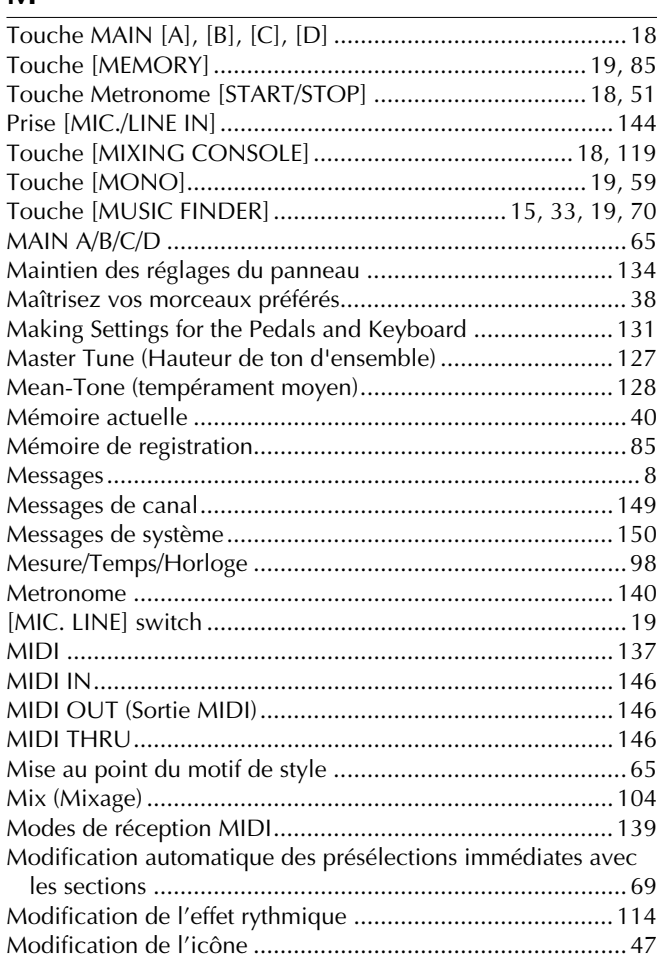

Modification de la sensibilité au toucher et de la

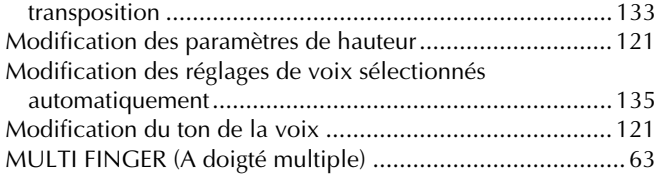

# **N**

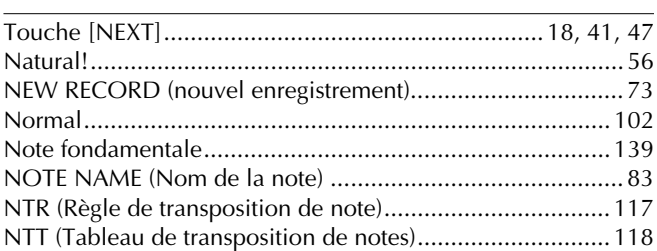

# **O**

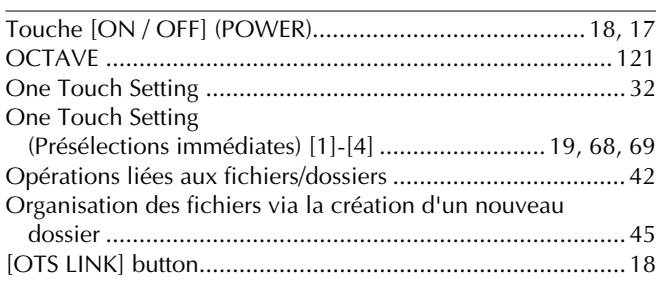

# **P**

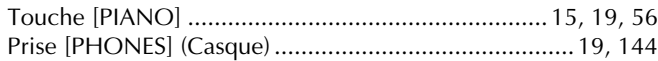

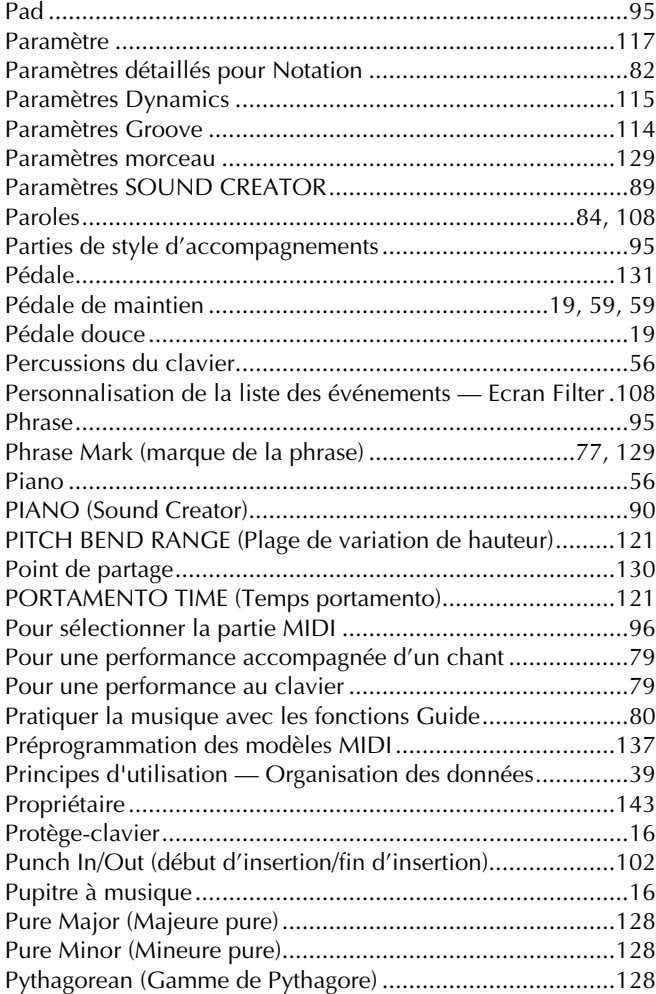

# **Q**

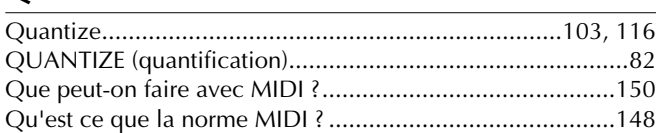

# **R**

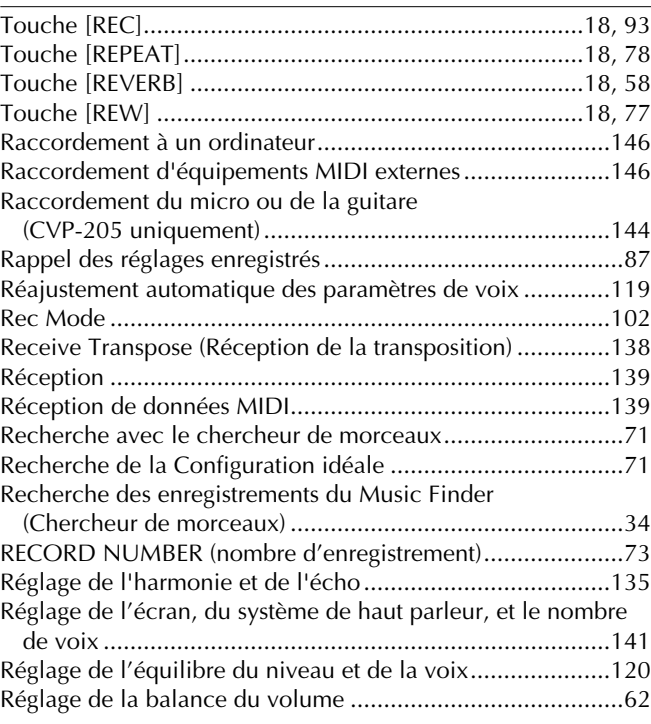

# *Index*

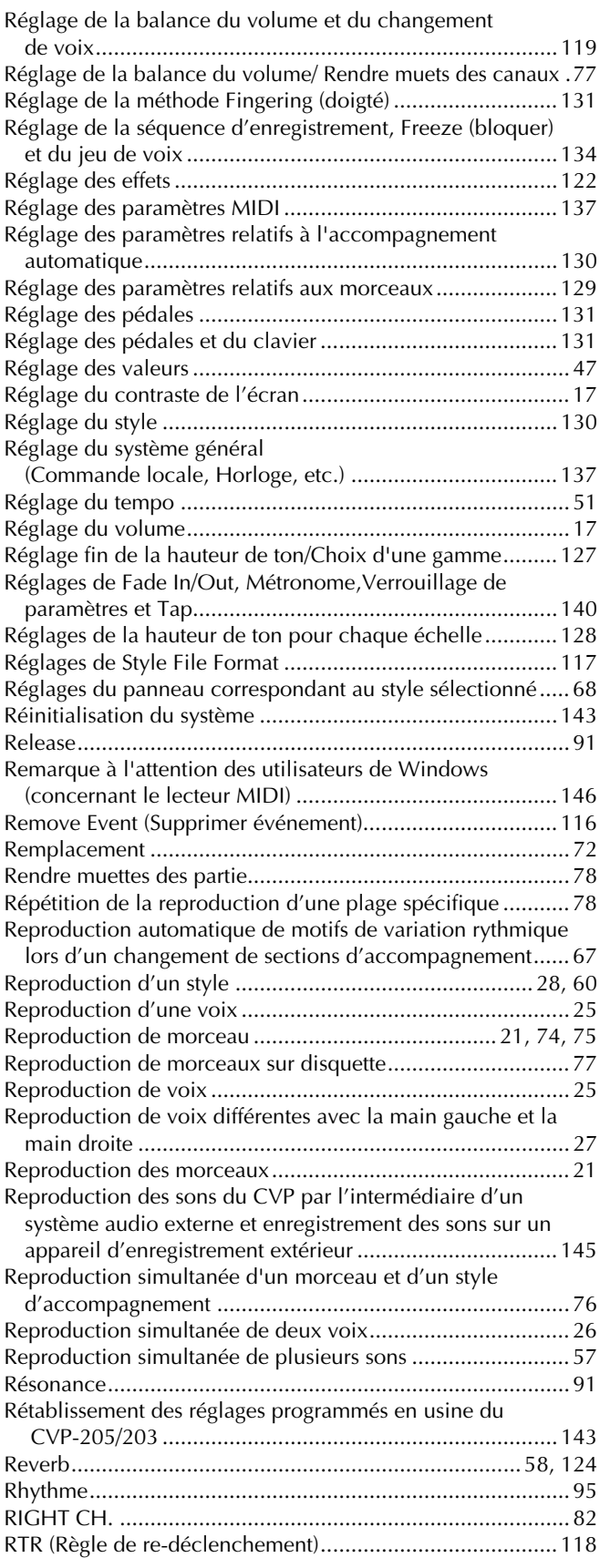

# **S**

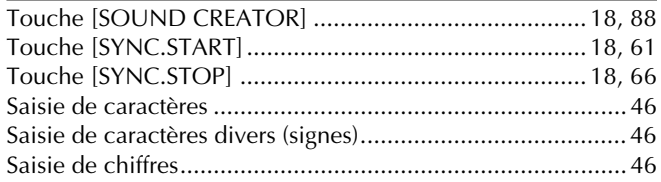

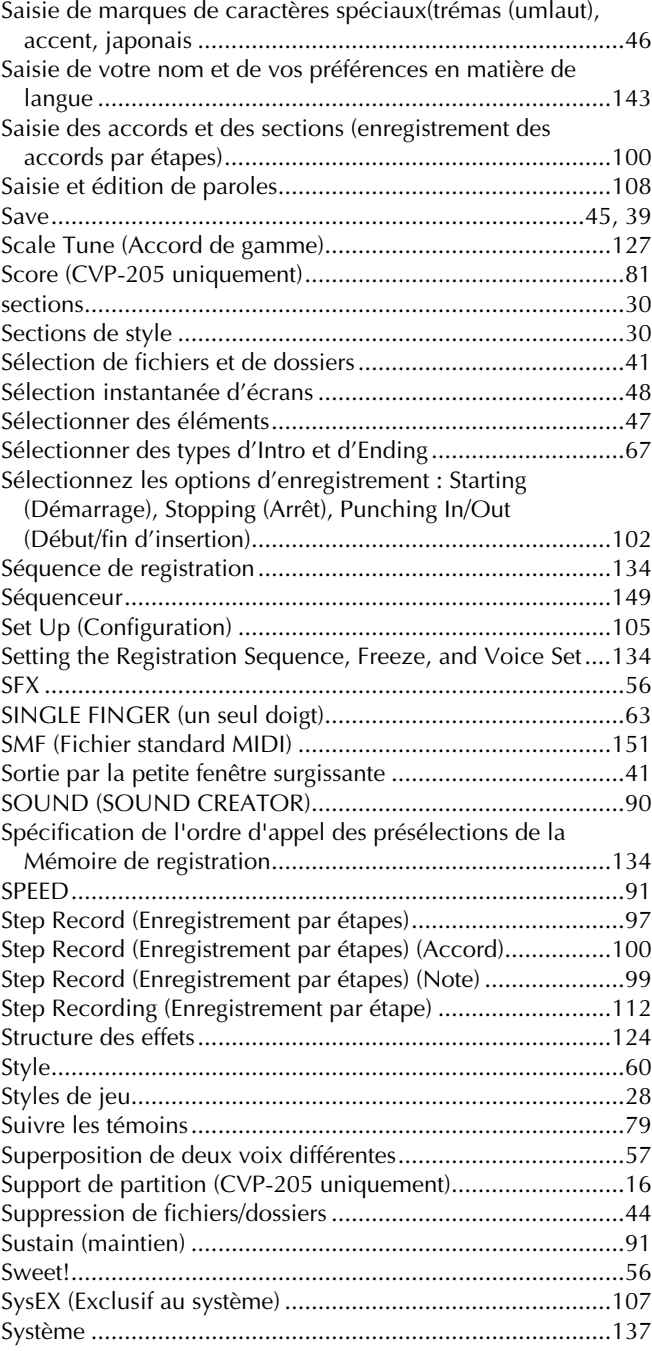

## **T**

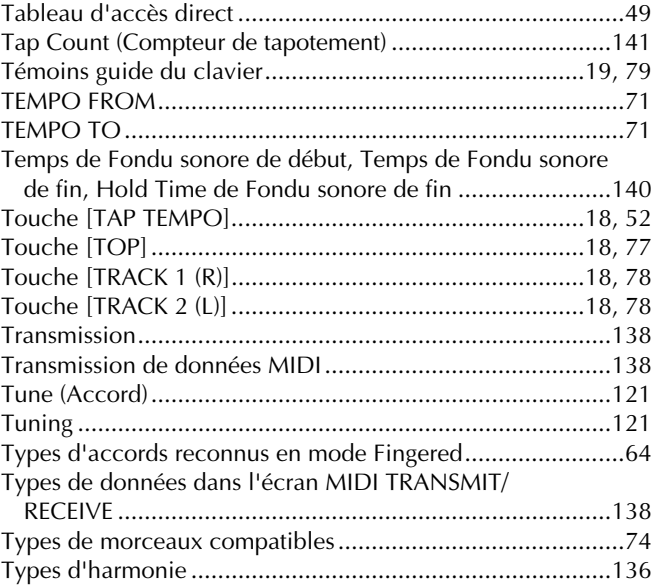

# **U**

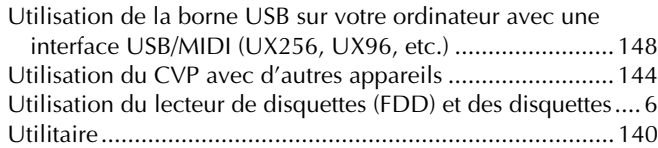

# **V**

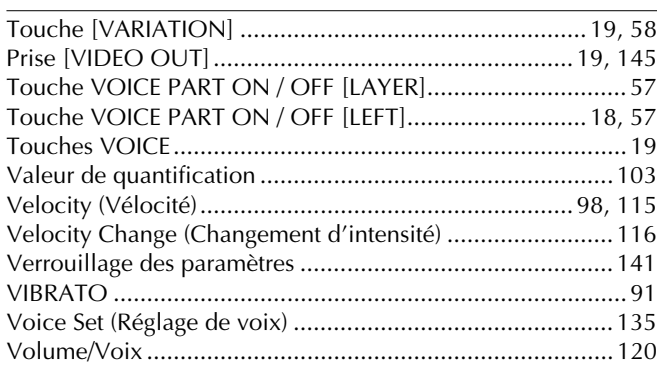

# **W**

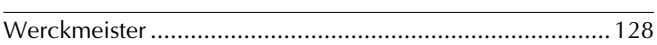

# **X**

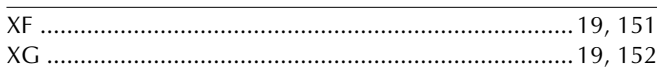

# **IMPORTANT SAFETY INSTRUCTIONS**

# **INFORMATION RELATING TO PERSONAL INJURY, ELECTRICAL SHOCK, AND FIRE HAZARD POSSIBILITIES HAS BEEN INCLUDED IN THIS LIST.**

**WARNING**- When using any electrical or electronic product, basic precautions should always be followed. These precautions include, but are not limited to, the following:

**1.** Read all Safety Instructions, Installation Instructions, Special Message Section items, and any Assembly Instructions found in this manual BEFORE making any connections, including connection to the main supply.

**2.** Main Power Supply Verification: Yamaha products are manufactured specifically for the supply voltage in the area where they are to be sold. If you should move, or if any doubt exists about the supply voltage in your area, please contact your dealer for supply voltage verification and (if applicable) instructions. The required supply voltage is printed on the name plate. For name plate location, please refer to the graphic found in the Special Message Section of this manual.

**3.** This product may be equipped with a polarized plug (one blade wider than the other). If you are unable to insert the plug into the outlet, turn the plug over and try again. If the problem persists, contact an electrician to have the obsolete outlet replaced. Do NOT defeat the safety purpose of the plug.

**4.** Some electronic products utilize external power supplies or adapters. Do NOT connect this type of product to any power supply or adapter other than one described in the owners manual, on the name plate, or specifically recommended by Yamaha.

**5. WARNING:** Do not place this product or any other objects on the power cord or place it in a position where anyone could walk on, trip over, or roll anything over power or connecting cords of any kind. The use of an extension cord is not recommended! If you must use an extension cord, the minimum wire size for a 25' cord (or less) is 18 AWG. NOTE: The smaller the AWG number, the larger the current handling capacity. For longer extension cords, consult a local electrician.

**6.** Ventilation: Electronic products, unless specifically designed for enclosed installations, should be placed in locations that do not interfere with proper ventilation. If instructions for enclosed installations are not provided, it must be assumed that unobstructed ventilation is required.

**7.** Temperature considerations: Electronic products should be installed in locations that do not significantly contribute to their operating temperature. Placement of this product close to heat sources such as; radiators, heat registers and other devices that produce heat should be avoided.

**8.** This product was NOT designed for use in wet/damp locations and should not be used near water or exposed to rain. Examples of wet/damp locations are; near a swimming pool, spa, tub, sink, or wet basement.

**9.** This product should be used only with the components supplied or; a cart, rack, or stand that is recommended by the manufacturer. If a cart, rack, or stand is used, please observe all safety markings and instructions that accompany the accessory product.

**10.** The power supply cord (plug) should be disconnected from the outlet when electronic products are to be left unused for extended periods of time. Cords should also be disconnected when there is a high probability of lightning and/or electrical storm activity.

**11.** Care should be taken that objects do not fall and liquids are not spilled into the enclosure through any openings that may exist.

**12.** Electrical/electronic products should be serviced by a qualified service person when:

- a. The power supply cord has been damaged; or
- b. Objects have fallen, been inserted, or liquids have been spilled into the enclosure through openings; or
- c. The product has been exposed to rain: or
- d. The product dose not operate, exhibits a marked change in performance; or
- e. The product has been dropped, or the enclosure of the product has been damaged.

**13.** Do not attempt to service this product beyond that described in the user-maintenance instructions. All other servicing should be referred to qualified service personnel.

**14.** This product, either alone or in combination with an amplifier and headphones or speaker/s, may be capable of producing sound levels that could cause permanent hearing loss. DO NOT operate for a long period of time at a high volume level or at a level that is uncomfortable. If you experience any hearing loss or ringing in the ears, you should consult an audiologist. IMPORTANT: The louder the sound, the shorter the time period before damage occurs.

**15.** Some Yamaha products may have benches and/or accessory mounting fixtures that are either supplied as a part of the product or as optional accessories. Some of these items are designed to be dealer assembled or installed. Please make sure that benches are stable and any optional fixtures (where applicable) are well secured BEFORE using. Benches supplied by Yamaha are designed for seating only. No other uses are recommended.

# **PLEASE KEEP THIS MANUAL**

# **FCC INFORMATION (U.S.A.)**

- 1. **IMPORTANT NOTICE: DO NOT MODIFY THIS UNIT!** This product, when installed as indicated in the instructions contained in this manual, meets FCC requirements. Modifications not expressly approved by Yamaha may void your authority, granted by the FCC, to use the product.
- 2. **IMPORTANT:** When connecting this product to accessories and/or another product use only high quality shielded cables. Cable/s supplied with this product MUST be used. Follow all installation instructions. Failure to follow instructions could void your FCC authorization to use this product in the USA.
- 3. **NOTE:** This product has been tested and found to comply with the requirements listed in FCC Regulations, Part 15 for Class "B" digital devices. Compliance with these requirements provides a reasonable level of assurance that your use of this product in a residential environment will not result in harmful interference with other electronic devices. This equipment generates/ uses radio frequencies and, if not installed and used according to the instructions found in the users manual, may cause interference harmful to the operation of

other electronic devices. Compliance with FCC regulations does not quarantee that interference will not occur in all installations. If this product is found to be the source of interference, which can be determined by turning the unit "OFF" and "ON", please try to eliminate the problem by using one of the following measures: Relocate either this product or the device that is being affected by the interference.

Utilize power outlets that are on different branch (circuit breaker or fuse) circuits or install AC line filter/s.

In the case of radio or TV interference, relocate/reorient the antenna. If the antenna lead-in is 300 ohm ribbon lead, change the lead-in to co-axial type cable.

If these corrective measures do not produce satisfactory results, please contact the local retailer authorized to distribute this type of product. If you can not locate the appropriate retailer, please contact Yamaha Corporation of America, Electronic Service Division, 6600 Orangethorpe Ave, Buena Park, CA90620

The above statements apply ONLY to those products distributed by Yamaha Corporation of America or its subsidiaries.

\* This applies only to products distributed by YAMAHA CORPORATION OF AMERICA. (class B)

#### **IMPORTANT NOTICE FOR THE UNITED KINGDOM Connecting the Plug and Cord**

IMPORTANT. The wires in this mains lead are coloured in accordance with the following code:

BLUE : NEUTRAL

BROWN : LIVE

As the colours of the wires in the mains lead of this apparatus may not correspond with the coloured makings identifying the terminals in your plug proceed as follows: The wire which is coloured BLUE must be connected to the terminal which is marked with the letter N or coloured BLACK.

The wire which is coloured BROWN must be connected to the terminal which is marked with the letter L or coloured RED.

Making sure that neither core is connected to the earth terminal of the three pin plug.

(2 wires)

• This applies only to products distributed by Yamaha-Kemble Music (U.K.) Ltd.

**CAUTION:** TO PREVENT ELECTRIC SHOCK, MATCH WIDE BLADE OF PLUG TO WIDE SLOT, FULLY INSERT.

**ATTENTION:** POUR ÉVITER LES CHOCS ÉLEC-TRIQUES, INTRODUIRE LA LAME LA PLUS LARGE DE LA FICHE DANS LA BORNE CORRESPONDANTE DE LA PRISE ET POUSSER JUSQU'AU FOND.

(polarity)

<sup>•</sup> This applies only to products distributed by Yamaha Canada Music Ltd.

<sup>•</sup> Ceci ne s'applique qu'aux produits distribués par Yamaha Canada Musique Ltée.

For details of products, please contact your nearest Yamaha or the authorized distributor listed below.

Pour plus de détails sur les produits, veuillez-vous adresser à Yamaha ou au distributeur le plus proche de vous figurant dans la liste suivante.

Die Einzelheiten zu Produkten sind bei Ihrer unten aufgeführten Niederlassung und bei Yamaha Vertragshändlern in den jeweiligen Bestimmungsländern erhältlich.

Para detalles sobre productos, contacte su tienda Yamaha más cercana o el distribuidor autorizado que se lista debajo.

#### **NORTH AMERICA**

#### **CANADA**

**Yamaha Canada Music Ltd.** 135 Milner Avenue, Scarborough, Ontario, M1S 3R1, Canada Tel: 416-298-1311

#### **U.S.A.**

**Yamaha Corporation of America** 6600 Orangethorpe Ave., Buena Park, Calif. 90620, U.S.A.

Tel: 714-522-9011

#### **MEXICO CENTRAL & SOUTH AMERICA**

**Yamaha de Mexico S.A. De C.V., Departamento de ventas** Javier Rojo Gomez No.1149, Col. Gpe Del Moral, Deleg. Iztapalapa, 09300 Mexico, D.F.

#### **BRAZIL**

**Yamaha Musical do Brasil LTDA.** Av. Rebouças 2636, São Paulo, Brasil Tel: 011-853-1377

#### **ARGENTINA**

Tel: 686-00-33

**Yamaha de Panamá S.A. Sucursal de Argentina** Viamonte 1145 Piso2-B 1053, Buenos Aires, Argentina Tel: 1-4371-7021

#### **PANAMA AND OTHER LATIN AMERICAN COUNTRIES/ CARIBBEAN COUNTRIES**

**Yamaha de Panamá S.A.** Torre Banco General, Piso 7, Urbanización Marbella, Calle 47 y Aquilino de la Guardia, Ciudad de Panamá, Panamá Tel: 507-269-5311

#### **EUROPE**

#### **THE UNITED KINGDOM**

**Yamaha-Kemble Music (U.K.) Ltd.** Sherbourne Drive, Tilbrook, Milton Keynes, MK7 8BL, England Tel: 01908-366700

#### **IRELAND**

**Danfay Ltd.** 61D, Sallynoggin Road, Dun Laoghaire, Co. Dublin Tel: 01-2859177

#### **GERMANY/SWITZERLAND**

**Yamaha Europa GmbH.** Siemensstraße 22-34, 25462 Rellingen, F.R. of Germany Tel: 04101-3030

#### **AUSTRIA**

**Yamaha Music Austria** Schleiergasse 20, A-1100 Wien Austria Tel: 01-60203900

#### **THE NETHERLANDS**

**Yamaha Music Nederland** Kanaalweg 18G, 3526KL, Utrecht, The Netherlands Tel: 030-2828411

#### **BELGIUM**

**Yamaha Music Belgium** Keiberg Imperiastraat 8, 1930 Zaventem, Belgium Tel: 02-7258220

#### **FRANCE**

**Yamaha Musique France, Division Claviers** BP 70-77312 Marne-la-Vallée Cedex 2, France Tel: 01-64-61-4000

#### **ITALY**

**Yamaha Musica Italia S.P.A.** Viale Italia 88, 20020 Lainate (Milano), Italy Tel: 02-935-771

**SPAIN/PORTUGAL**

**Yamaha-Hazen Electronica Musical, S.A.** Ctra. de la Coruna km. 17, 200, 28230 Las Rozas (Madrid) Spain Tel: 91-201-0700

**GREECE**

**Philippe Nakas S.A.** Navarinou Street 13, P.Code 10680, Athens, Greece Tel: 01-364-7111

#### **SWEDEN**

**Yamaha Scandinavia AB** J. A. Wettergrens Gata 1 Box 30053 S-400 43 Göteborg, Sweden Tel: 031 89 34 00

#### **DENMARK**

**YS Copenhagen Liaison Office** Generatorvej 8B DK-2730 Herlev, Denmark Tel: 44 92 49 00

#### **FINLAND**

**F-Musiikki Oy** Kluuvikatu 6, P.O. Box 260, SF-00101 Helsinki, Finland Tel: 09 618511

**NORWAY**

**Norsk filial av Yamaha Scandinavia AB**  Grini Næringspark 1 N-1345 Østerås, Norway Tel: 67 16 77 70

### **ICELAND**

**Skifan HF** Skeifan 17 P.O. Box 8120 IS-128 Reykjavik, Iceland Tel: 525 5000

#### **OTHER EUROPEAN COUNTRIES**

**Yamaha Europa GmbH.** Siemensstraße 22-34, 25462 Rellingen, F.R. of Germany Tel: 04101-3030

#### **AFRICA**

**Yamaha Corporation, Asia-Pacific Music Marketing Group** Nakazawa-cho 10-1, Hamamatsu, Japan 430-8650 Tel: 053-460-2312

### **MIDDLE EAST**

### **TURKEY/CYPRUS**

**Yamaha Europa GmbH.** Siemensstraße 22-34, 25462 Rellingen, F.R. of Germany Tel: 04101-3030

### **OTHER COUNTRIES**

**Yamaha Music Gulf FZE** LB21-128 Jebel Ali Freezone P.O.Box 17328, Dubai, U.A.E. Tel: 971-4-881-5868

#### **HONG KONG**

**Tom Lee Music Co., Ltd.** 11/F., Silvercord Tower 1, 30 Canton Road,

Tsimshatsui, Kowloon, Hong Kong Tel: 2737-7688

**ASIA**

#### **INDONESIA**

#### **PT. Yamaha Music Indonesia (Distributor) PT. Nusantik**

Gedung Yamaha Music Center, Jalan Jend. Gatot Subroto Kav. 4, Jakarta 12930, Indonesia Tel: 21-520-2577

#### **KOREA**

**Yamaha Music Korea Ltd.** Tong-Yang Securities Bldg. 16F 23-8 Yoido-dong, Youngdungpo-ku, Seoul, Korea Tel: 02-3770-0661

#### **MALAYSIA**

**Yamaha Music Malaysia, Sdn., Bhd.** Lot 8, Jalan Perbandaran, 47301 Kelana Jaya, Petaling Jaya, Selangor, Malaysia

#### Tel: 3-703-0900 **PHILIPPINES**

**Yupangco Music Corporation** 339 Gil J. Puyat Avenue, P.O. Box 885 MCPO, Makati, Metro Manila, Philippines Tel: 819-7551

#### **SINGAPORE**

**Yamaha Music Asia Pte., Ltd.** 11 Ubi Road #06-00, Meiban Industrial Building, Singapore

Tel: 65-747-4374

#### **TAIWAN**

**Yamaha KHS Music Co., Ltd.**  10F, 150, Tun-Hwa Northroad, Taipei, Taiwan, R.O.C. Tel: 02-2713-8999

#### **THAILAND**

**Siam Music Yamaha Co., Ltd.** 121/60-61 RS Tower 17th Floor, Ratchadaphisek RD., Dindaeng, Bangkok 10320, Thailand Tel: 02-641-2951

#### **THE PEOPLE'S REPUBLIC OF CHINA AND OTHER ASIAN COUNTRIES**

#### **Yamaha Corporation, Asia-Pacific Music Marketing Group**

Nakazawa-cho 10-1, Hamamatsu, Japan 430-8650 Tel: 053-460-2317

#### **OCEANIA**

#### **AUSTRALIA**

**Yamaha Music Australia Pty. Ltd.** Level 1, 99 Queensbridge Street, Southbank, Victoria 3006, Australia Tel: 3-9693-5111

#### **NEW ZEALAND**

**Music Houses of N.Z. Ltd.** 146/148 Captain Springs Road, Te Papapa, Auckland, New Zealand Tel: 9-634-0099

#### **COUNTRIES AND TRUST TERRITORIES IN PACIFIC OCEAN Yamaha Corporation, Asia-Pacific Music Marketing Group** Nakazawa-cho 10-1, Hamamatsu, Japan 430-8650 Tel: 053-460-2312

**HEAD OFFICE Yamaha Corporation, Pro Audio & Digital Musical Instrument Division** Nakazawa-cho 10-1, Hamamatsu, Japan 430-8650 Tel: 053-460-3273

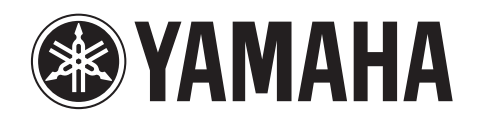

**Clavinova Web site (English only)** http://www.yamahaclavinova.com/

**Yamaha Manual Library (English version only)** http://www2.yamaha.co.jp/manual/english/

M.D.G., Pro Audio & Digital Musical Instrument Division, Yamaha Corporation © 2001 Yamaha Corporation ??????? ???AP????.?-01C0 Printed in Indonesia